# 使用者手冊

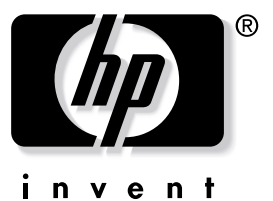

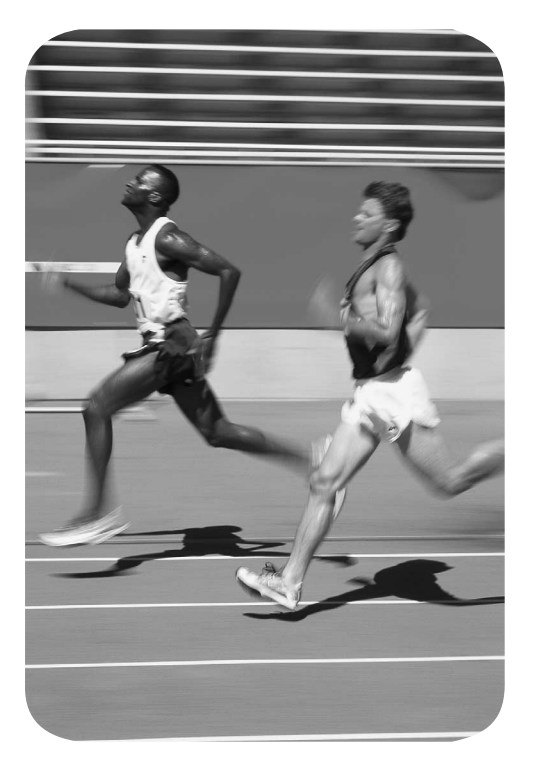

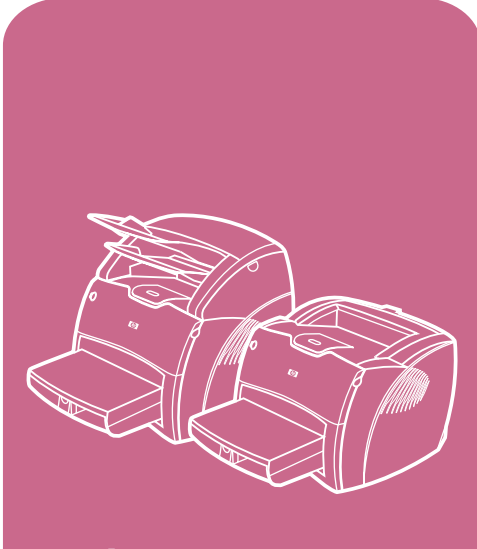

hp LaserJet 1200<br>系列產品

# HP LaserJet 1200 系列 印表機和 Print•Copy•Scan 產品

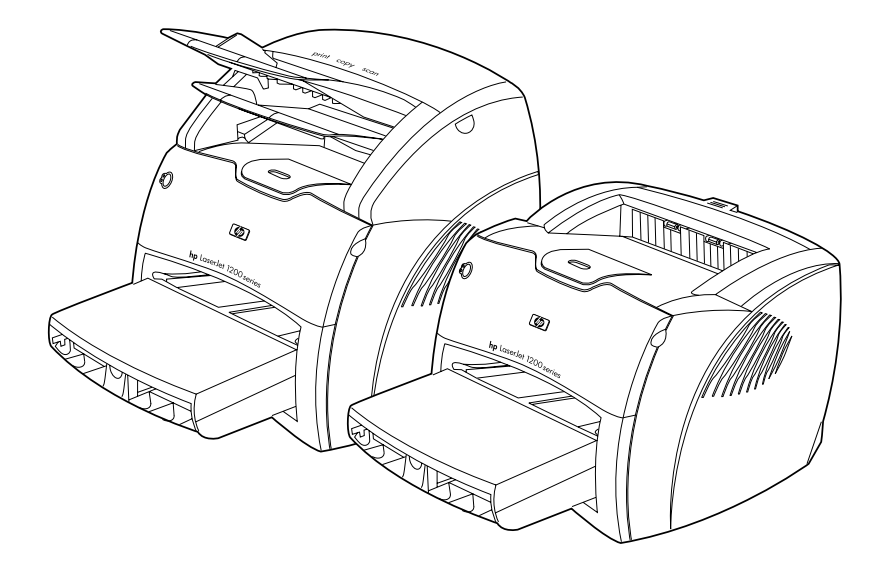

# 使用者手冊

#### ©版權所有 Hewlett-Packard Company 2001年

保留一切權利。除著作權法允許 的範圍之外,未經事先書面許可, 禁止複製、套用或翻譯本文件.

HP 印表機及本使用者指南的使 用者應導守下列事項: a) 將本使 用者指南列印出來以供個人、內 部或公司使用,並不得販售,轉 售或散布;以及 b) 將本使用者指 南的電子版放置在網路伺服器 上,供人使用時應限制給與本使 用者指南有關的個人、內部使用 者使用。

#### 文件號碼: C7045-Online

第三版: 2001年4月

#### 保固聲明

本說明文件內容如有更改,恕不 另行通知。

惠普科技對本文件的內容不作仟 何保證。對於適銷性及針對任何 特定用途的適用性之默示保證, 惠普科技特別聲明不作任何保 證。

惠普科技對於因為提供或因為您 使用本文件所造成的任何直接、 間接、意外性、或後果性的損害, 概不負責。

#### 商標說明

Adobe<sup>®</sup> · Acrobat<sup>®</sup> · PostScript<sup>®</sup> 和 Adobe Photoshop<sup>®</sup> 是 Adobe Systems Incorporated 的商標,其可能是 在某個司法管轄區內註冊的。

Arial<sup>®</sup> Monotype<sup>®</sup> 和 Times New Roman<sup>®</sup> 是 Monotype Corporation 的美國註冊商標。

CompuServe<sup>™</sup> 是 CompuServe, Inc 的美國商標。

Helvetica™ · Palatino™ · Times™ 和 Times Roman™ 是 Linotype AG 及 / 或其在美國或其它國家 的子公司的商標。

Microsoft<sup>®</sup> · MS Windows<sup>®</sup> · Windows® · Windows NT® 和 MS-DOS<sup>®</sup> 是 Microsoft Corporation 在美國的註冊有標。

LaserWriter<sup>®</sup> 是 Apple Computer, Inc 的註冊商標。

TrueType<sup>™</sup> 是 Apple Computer, Inc 的美國商標。

ENERGY STAR<sup>®</sup> 是 U.S. EPA 的美 國註冊服務商標。

Netscape 是 Netscape **Communications Corporation** 在美國的註冊商標。

Unix<sup>®</sup> 是 The Open Group 的註 冊商標。

目錄

#### 1 印表機簡介

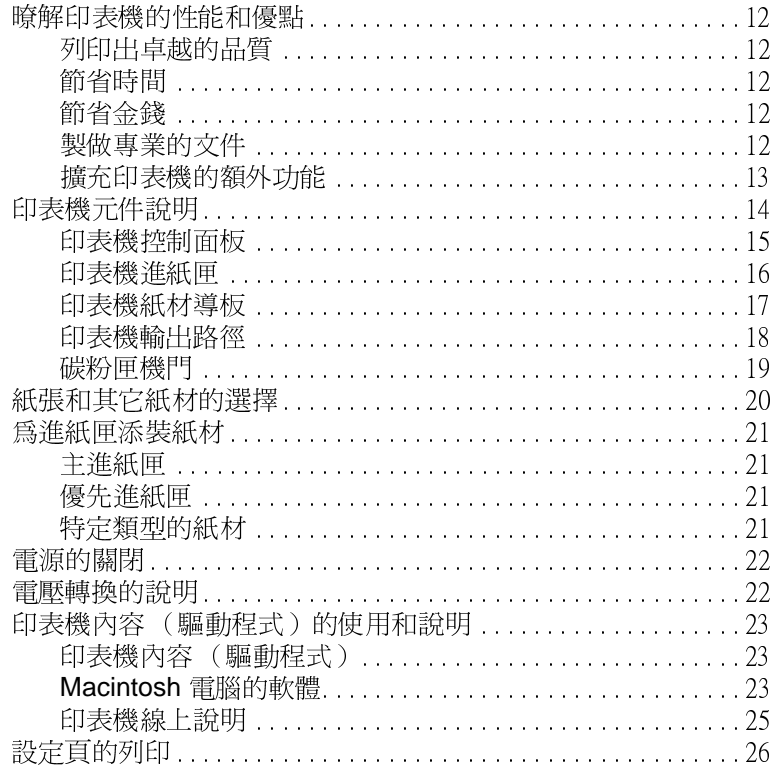

# 2 影印機 / 掃瞄器簡介

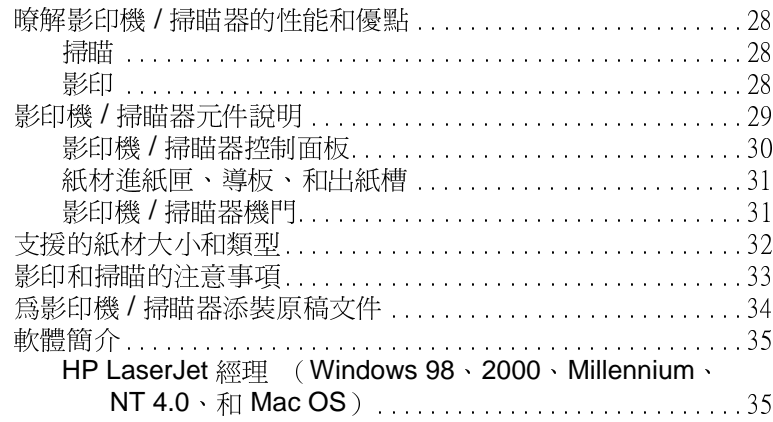

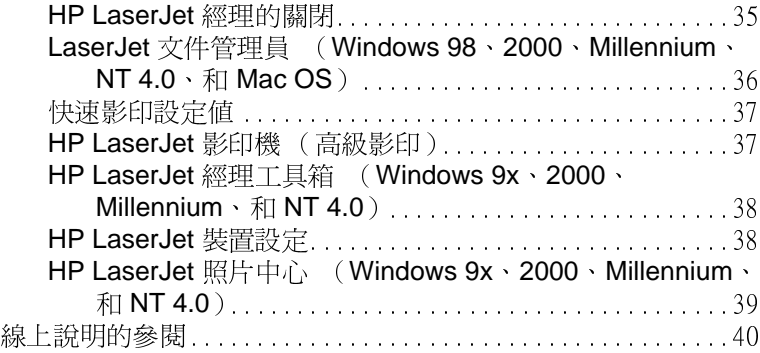

#### **3**

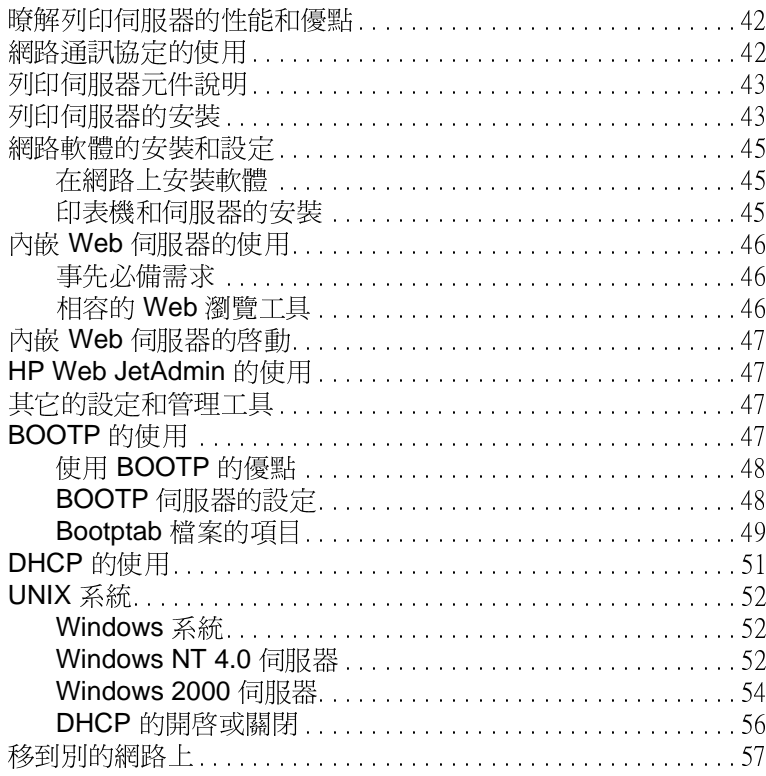

# **4**

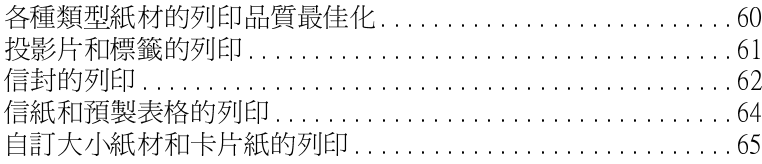

# 5 列印工作

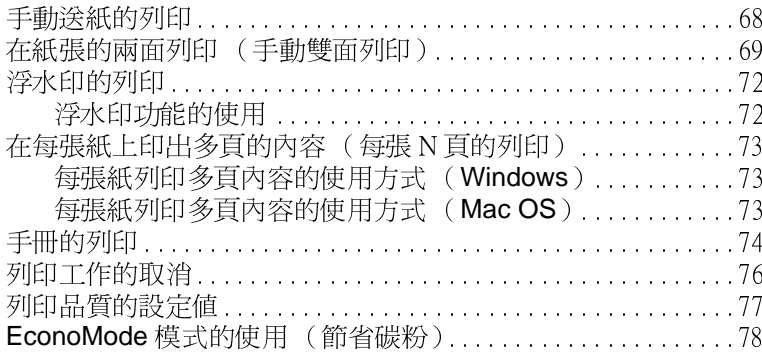

# 6 掃瞄工作

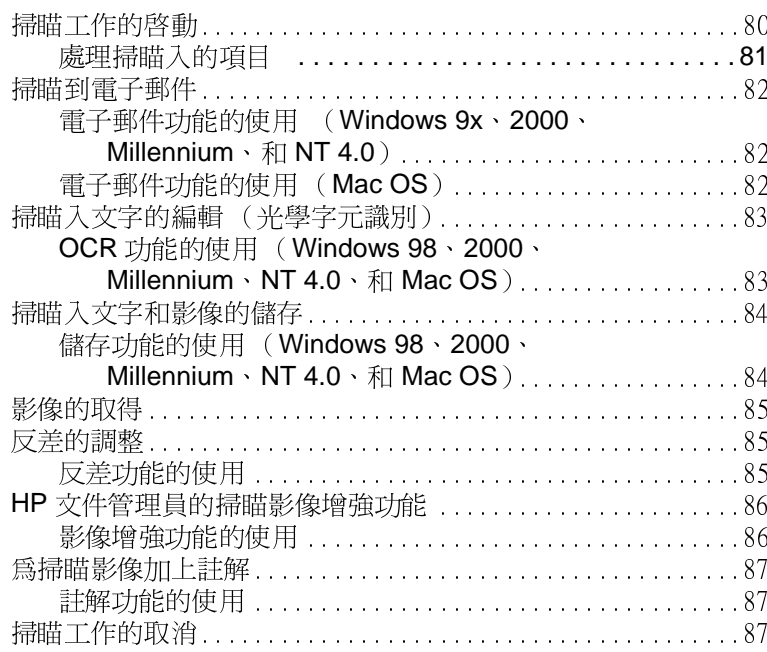

# 7 影印工作

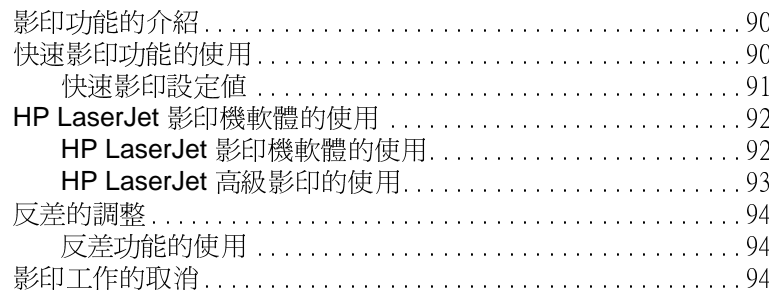

# 8 碳粉匣的管理

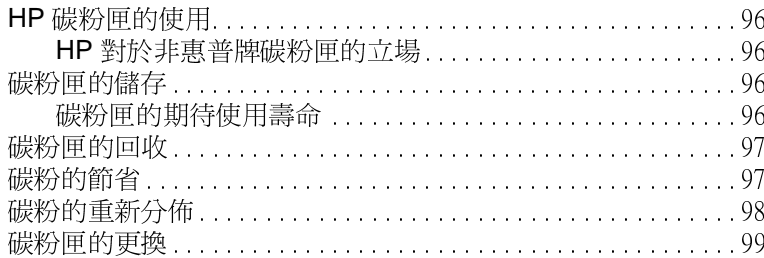

## 9 印表機的疑難排解

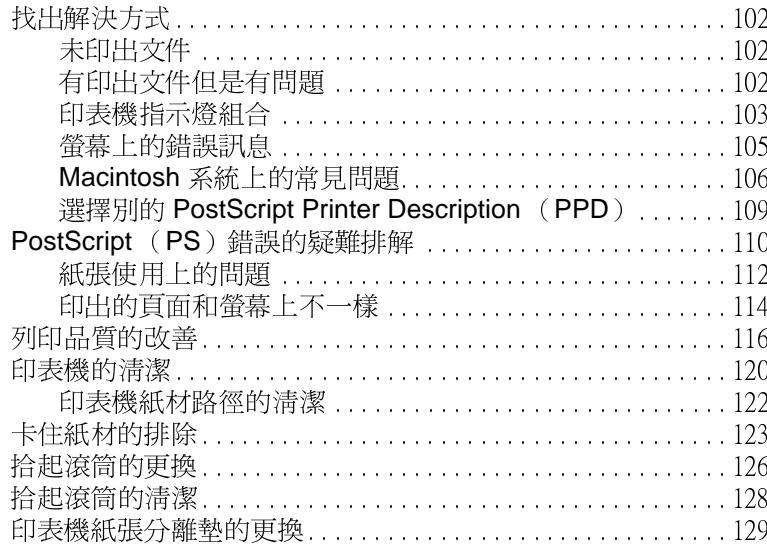

# 10 影印機 / 掃瞄器的疑難排解

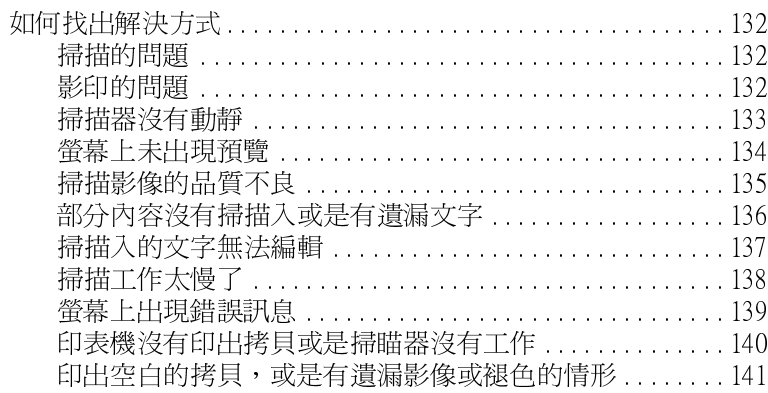

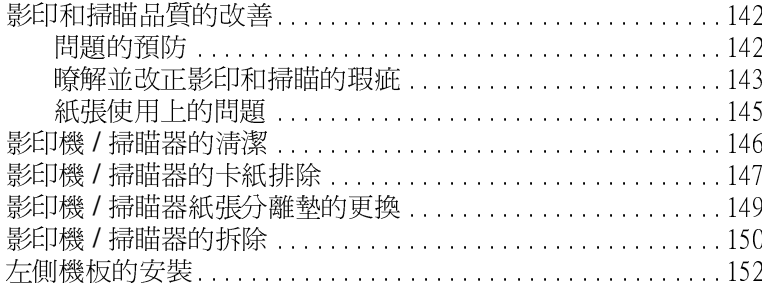

# 11 列印伺服器的疑難排解

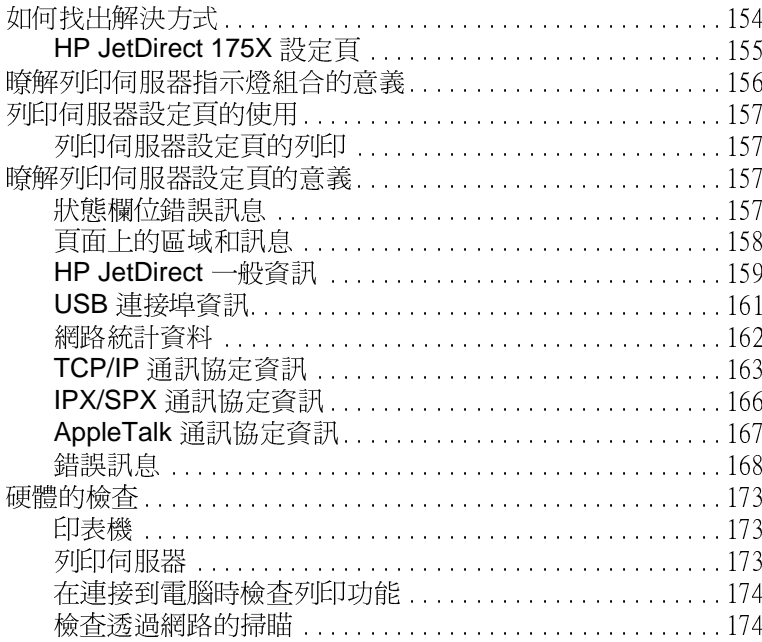

### 12 維修和支援服務

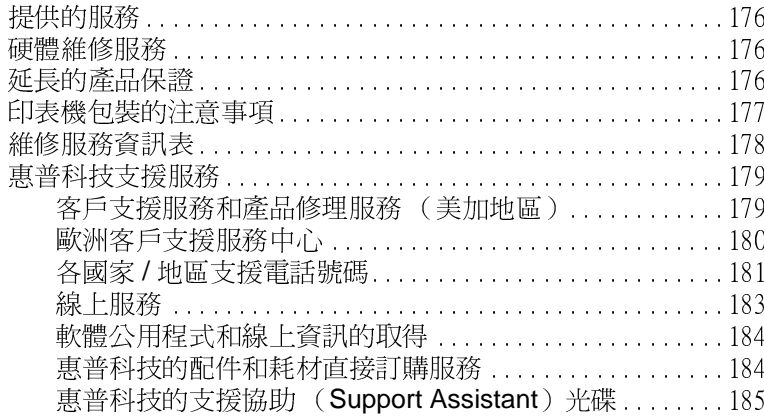

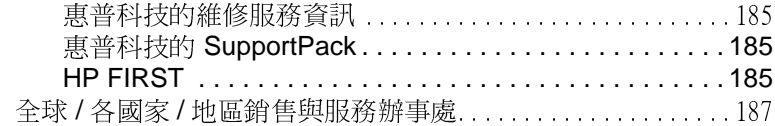

### 附錄 A 印表機規格

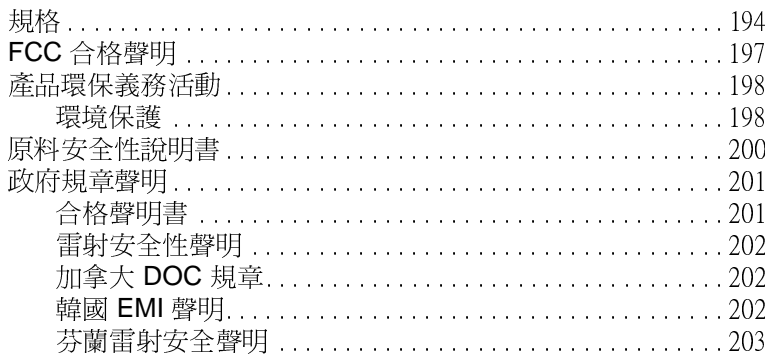

# 附錄 B 印表機和影印機 / 掃瞄器規格

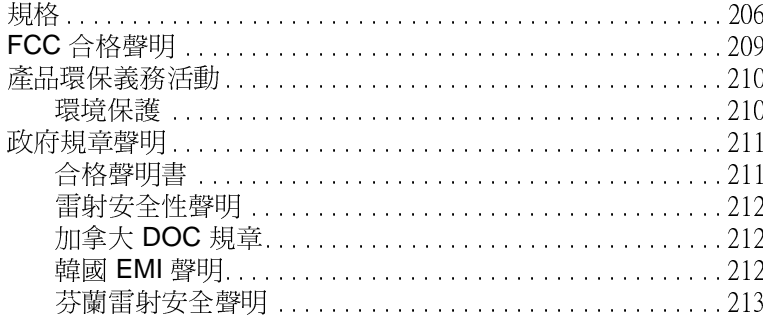

# 附錄 C 列印伺服器規格

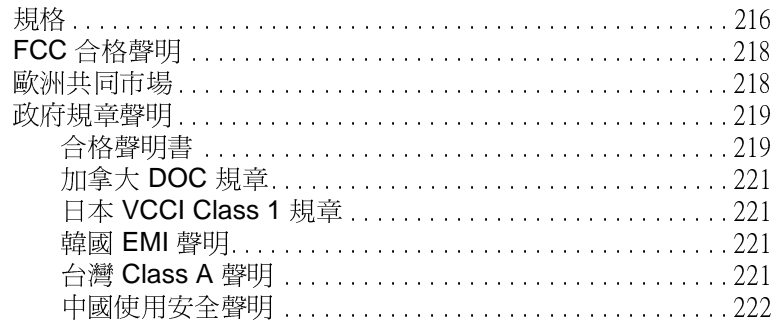

# 附錄 D 紙材規格

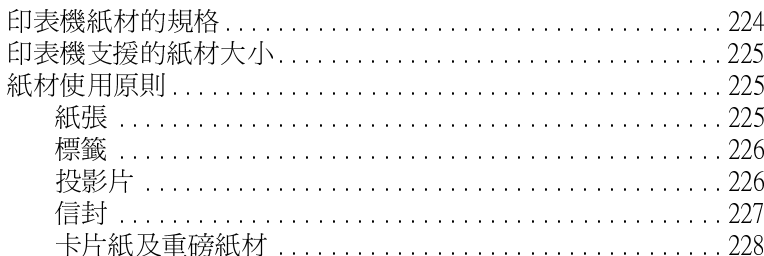

# 附錄 E DIMM 記憶體模組

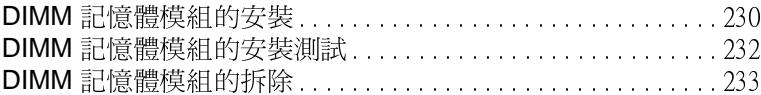

### 附錄 F 品質保證和使用執照

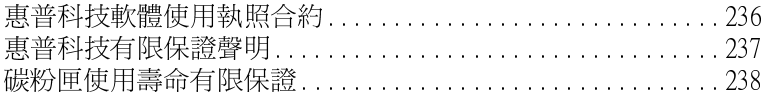

# 附錄 G 配件及訂購資訊

# 附錄 H 掃瞄器的解析度和色彩

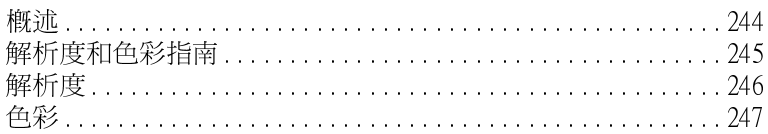

# 索引

#### 10 目錄

<span id="page-12-0"></span>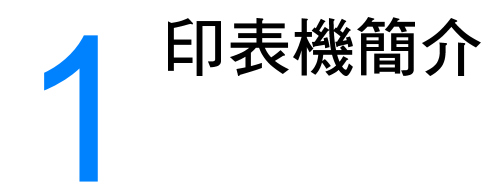

本章提供關於下述主題的資訊:

- 暸解印表機的性能和優點  $\bullet$
- 印表機元件說明
- 紙張和其它紙材的選擇
- 爲進紙匣添裝紙材
- 雷源的關閉
- 雷壓轉換的說明  $\bullet$
- 印表機內容 (驅動程式)的使用和說明
- 設定百的列印

有關安裝的說明,請參閱隨印表機所附的 HP LaserJet 入門指南。

注意

# <span id="page-13-0"></span>瞭解印表機的性能和優點

恭喜您採購此產品。HP LaserJet 1200 系列產品提供下列的優點。

### <span id="page-13-1"></span>列印出卓越的品質

- 每英吋 1200 點的列印解析度。
- 原廠即已安裝在印表機上的 PCL-5e、PCL-6、和 Postscript Level 2 模擬。
- 印表機會依據列印工作,自動地斷定並切換到適當的印表機語 言。

#### <span id="page-13-2"></span>節省時間

- 每分鐘 15 頁 Letter 文件或每分鐘 14 頁 A4 文件的快速列印。
- 不須等待。第一百在10秒鐘內即可印出。

### <span id="page-13-3"></span>節省金錢

- 採用 EconoMode 來節省碳粉。
- 每張紙上可印出多頁的內容 (每張 N 頁的列印)。

### <span id="page-13-4"></span>製做專業的文件

- 可採用例如是*機密*之類的浮水印來保護文件。  $\bullet$
- 印製手冊。此功能可輕易地依據印製卡片或書籍的實際需要, 自動安排頁面印出順序。印出文件後,只要摺疊並裝釘文件即 可。
- 採用和其它頁面不同的紙材來列印第一頁。

# <span id="page-14-0"></span>擴充印表機的額外功能

HP LaserJet 產品可按照下述方式來擴充功能:

- 加裝 HP 影印 / 掃瞄附件 (C7046A) 來增加影印和掃瞄的功 能。
- 加裝 HP JetDirect 列印伺服器 (J6035A)以便能在網路上使 用印表機或 Print.Copy.Scan 產品。
- 在 DIMM 記憶體安裝槽加裝記憶體:
	- $\bullet$  8 MB (C7842A)
	- $\bullet$  16 MB (C7843A)
	- 32 MB (C7845A)
	- $\bullet$  64 MB (C7846A)

# <span id="page-15-0"></span>印表機元件說明

- 1. 印表機控制面板<br>2. 長型紙材延伸板 (出紙槽) 3. 碳粉匣機門 3. 優先進紙匣<br>4. 優先進紙匣<br>5. 主進紙匣側面紙材導板 6. 主進紙匣長型紙材支撐板 7. 主進紙匣
- 8. 優先進紙匣側面紙材導板

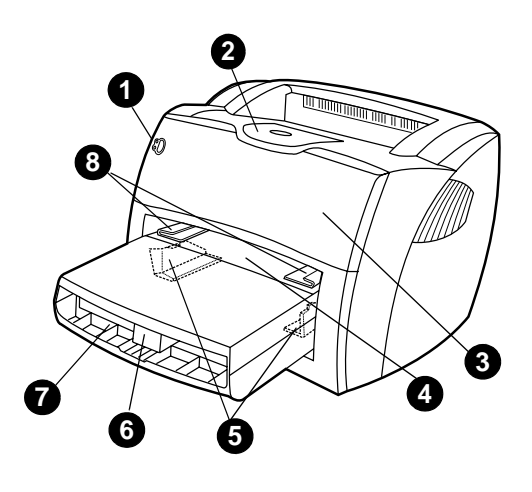

- 
- 9. 釋放桿<br>10. 掃瞄器 (選項)連接座
- 11. 左側機板
- 12. 並列埠
- 13. USB 連接埠
- 14. 電源插座
- 15. 電源開關 (僅限 220 到 240 伏特 的印表機)
- 16. 直通式文件輸出機門

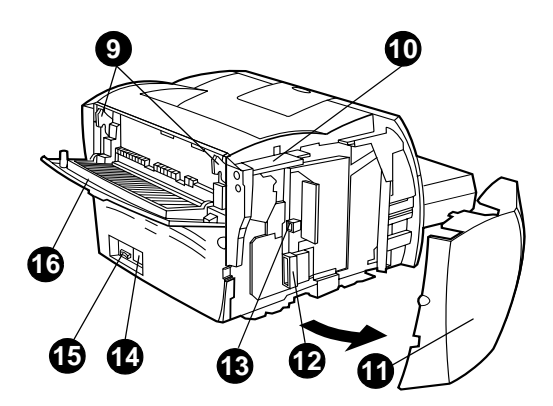

# <span id="page-16-0"></span>印表機控制面板

印表機控制面板具有兩個指示燈,以及一個包含指示燈的按鈕。這 些指示燈會用不同的組合來顯示印表機的狀態。

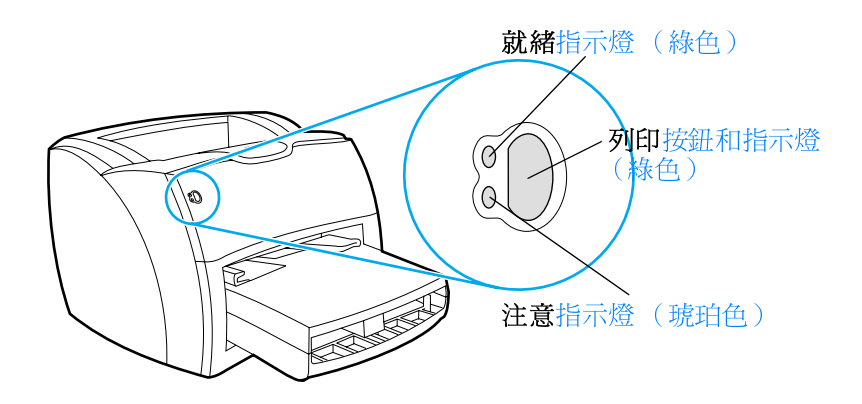

- 列印按鈕和指示燈:如果要列印設定頁,或是在手動送紙模式 而要繼續列印時,請按一下列印按鈕。
- 就緒指示燈:表示印表機已就緒,可以開始列印。
- 注意指示燈:表示印表機的進紙匣沒有安裝紙材、碳粉匣機門 沒有關好、沒有安裝碳粉匣、或是有其它的錯誤狀況。

有關指示燈各種組合的說明,請參閱印表機指示燈組合。

注意

# <span id="page-17-0"></span>印表機進紙匣

#### 主進紙匣

有盒子保護的主進紙匣位於印表機的前方,最多可容納 250 頁的 20磅紙張,亦可用來添裝多個信封或別的紙材。

#### 優先進紙匣

優先進紙匣可用來列印最多10頁的20磅紙張,或是個別地列印 信封、明信片、標籤、或投影片。如果要採用和其它頁面不同的紙 材來列印文件的第一頁,則亦可用優先進紙匣來列印第一頁。

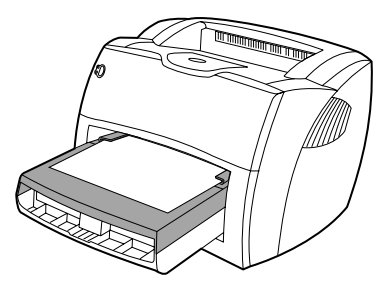

注意

印表機會自動先從優先進紙匣列印,然後再從主進紙匣列印。 有關紙材類型的說明,請參閱紙材。

# <span id="page-18-0"></span>印表機紙材導板

印表機的兩個進紙匣都有側面紙材導板。主進紙匣亦有一個後方 紙材導板。紙材導板可以確保紙材正確地進入印表機,且不會印出 歪斜的文件(內容在紙材上歪斜)。添裝紙材時,請依據所使用紙 材的長度和寬度適當地調整紙材導板。

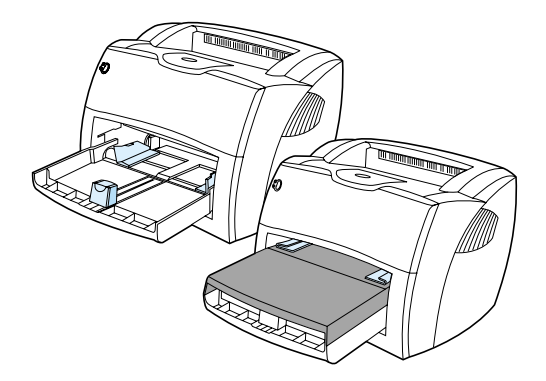

# <span id="page-19-0"></span>印表機輸出路徑

#### 出紙槽

出紙槽位於印表機的頂端。當直通式文件輸出機門有關上時,印出 的紙材會依據正確的順序,疊在出紙槽中。列印一般和大型分頁的 文件時,請採用出紙槽。

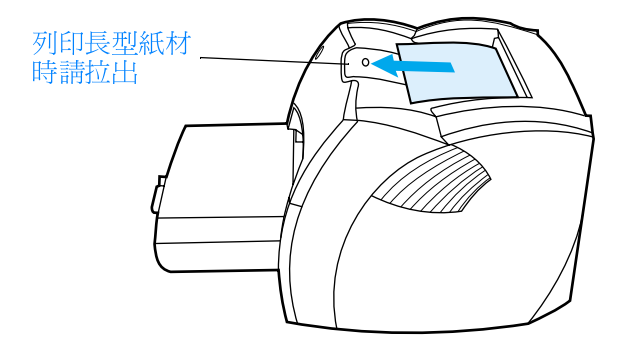

#### 直通式輸出路徑

直通式輸出路徑適用於信封、投影片、厚的紙材、或任何容易捲曲 之紙材的列印。開啓直涌式文件輸出機門列印時,印出紙材的頁數 順序會相反。

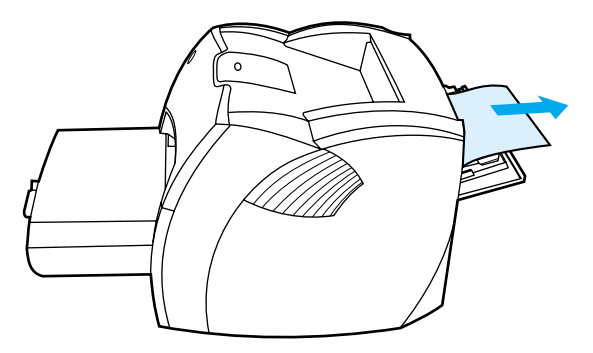

注意

採用直通式輸出路徑列印時,印出的紙材不會堆疊在一起。如果不在每 頁紙材印出後取走,紙材會掉到印表機的後面。

# <span id="page-20-0"></span>碳粉匣機門

碳粉匣機門位於印表機的前方。碳粉匣機門必須打開後,才能安裝 或取出碳粉匣;清除卡紙;或是清理印表機的內部。要打開碳粉匣 機門時,用力抓住機門的左右兩邊,然後向印表機的前方拉。

注意

要打開碳粉匣機門時,會感覺到有阻力。打開碳粉匣機門時,會同時抬 起碳粉匣,以便輕易地取出碳粉匣。

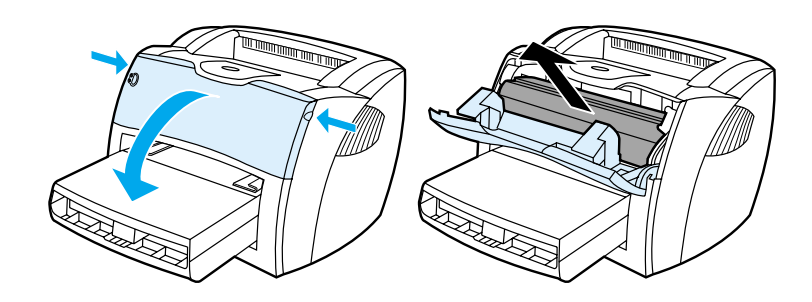

# <span id="page-21-0"></span>紙張和其它紙材的選擇

HP LaserJet 印表機可以印出品質精良的文件。目亦可採用許多不 同的紙材列印,例如是紙張(包括100%完全再生紙)、信封、標 籤、投影片、和自訂大小的紙材。下面是所支援的紙材大小:

- 最小: 76 X 127 公釐 (3 X 5 英时)
- 最大: 216 X 356 公釐 (8.5 X 14 英吋)

對於印表機的性能和列印品質來說,磅數、紋理、和潮濕成份等特 性,都是重要的因素。若要取得最佳的列印品質,請僅採用專門為 雷射印表機設計的高品質紙材。有關詳細的紙張和紙材規格,請參 閱印表機紙材的規格。

```
注意
在大量購買紙材之前,請務必先試用一些樣品。 紙材供應商應可暸解
Guidelines for Paper and Other Print Media (紙張和其它列印紙材指
南、HP 文件號碼 5963-7863)中所敘述的需求。如需詳細說明,請參
閱印表機紙材的規格。
```
<span id="page-22-0"></span>**爲淮紙匣添裝紙材** 

#### <span id="page-22-1"></span>主進紙匣

主進紙匣最多可容納 250 頁 20 磅的紙張, 或是較少頁數但較厚的 紙材(總高度不超渦25公務)。添裝紙材時,頂端應朝向前方, 而要列印的一面則應向上。爲避免發生卡紙或列印內容歪斜的情 形,請務必適當地調整側面和後方的紙材導板。

#### <span id="page-22-2"></span>優先進紙匣

優先進紙匣最多可容納 10 頁 20 磅的紙張,或個別地一次列印一 個信封、投影片、或卡片。添裝紙材時,紙材的頂端應朝向前方, 而要列印的一面則應向上。爲避免發生卡紙或列印內容歪斜的情 形,請務必適當地調整側面紙材導板。

如果企圖列印到有皺紋、摺疊、或任何其它形式損壞的紙材,可能會發 生卡紙的情形。如需詳細說明,請參閱印表機紙材的規格。

注意

小心

添裝新的紙材時,請務必先取出淮紙匣中原有的紙材,並將新的紙材弄 整齊後再裝入。這樣可避免印表機一次抽取多頁紙材列印,並降低發生 卡紙的機會。

# <span id="page-22-3"></span>特定類型的紙材

- 投影片和標籤:添裝投影片和標籤時,頂端應朝向前方,而要 列印的一面則應向上。如需詳細說明,請參閱投影片和標籤的 列印。
- 信封:添裝信封時(以西式信封爲進),較窄而要貼郵票的一 端應朝向前方,而要列印的一面則應向上。如需詳細說明,請 參閱信封的列印。
- 信紙或預製表格:添裝時頂端應朝向前方,而要列印的一面則 應向上。如需詳細說明,請參閱信紙和預製表格的列印。
- 卡片和自訂大小的紙材:添裝時窄的一邊應朝向前方,而要列 印的一面則應向上。如需詳細說明,請參閱自訂大小紙材和卡 片紙的列印。

<span id="page-23-0"></span>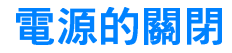

採用 110 到 127 伏特電壓的印表機,必須將電源線拔掉,才能關 閉印表機的雷源。在 220 到 240 伏特雷壓的印表機上,則可關閉 雷源開關 (位於雷源線插座的左邊) 或是拔掉雷源線。

警告!

不論因為任何原因,在必須接觸到印表機的內部時,請務必拔掉電源線 以策安全。

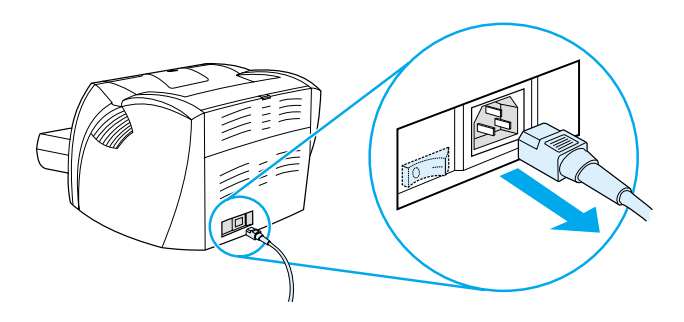

<span id="page-23-1"></span>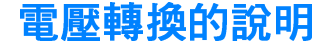

因為各國家 / 地區的規格不同, 惠普科技並不提供雷壓上的轉換, 亦不支援轉換美國規格 HP LaserJet 系列印表機的雷壓, 以供在別的 國家/地區使用<sup>。</sup>如果準備要在美國以外的國家/地區使用此設備, 惠普科技建議您在要使用的國家/地區,直接在當地購買此產品。

小心

裝上電源線之前,請先檢查印表機的電壓規格。需要 110 到 127 伏特 雷壓的印表機,無法接在 220 到 240 伏特的插座上。

# <span id="page-24-0"></span>印表機內容 (驅動程式)的使用和說明

本節提供關於下沭主題的資訊:

- 印表機內容 (騙動程式)
- 印表機線上說明

### <span id="page-24-1"></span>印表機內容 (驅動程式)

印表機的「內容」會控制印表機的運作。紙材大小和類型;列印 在紙張的兩面(手動雙面列印); 在一張紙上印出多頁內容(每 張 N 百的列印);解析度;以及浮水印等項目的預設值均可任意變 更。存取印表機內容的方式包括:

- 從要用來列印的軟體應用程式中直接存取。這樣僅會為該軟體 應用程式變更設定值。
- 诱渦 Windows® 作業系統。 這樣會為所有未來的列印工作變 更預設值。

注意 因為許多軟體應用程式採用不同的方式來存取印表機內容,下面僅說明 適用於 Windows 9x、2000、Millennium、NT® 4.0、和 Mac OS 系統 上,最常見的方式。

#### Windows 9x、2000、Millennium、和 NT 4.0

- 爲目前的軟體應用程式變更設定值:在該軟體應用程式中,按 一下檔案、列印、和內容。(雖然各軟體應用程式的實際步驟 可能不同,這是最常見的方式。)
- 為所有未來的列印工作變更預設值: 按一下 Windows 工作列 上的開始,然後再按設定和印表機。用滑鼠右鍵按一下要變更 內容之印表機的圖示,然後按內容。(Windows NT 系統上的 許多功能,也會出現在文件預設值功能表。)

### <span id="page-24-2"></span>Macintosh 電腦的軟體

#### **PostScript Printer Description Files (PostScript** 印表機說明檔、簡稱為 PPD)

PPD (配合 LaserWriter 8 驅動程式) 可用來使用印表機的功能, 並讓電腦得以和印表機通訊。HP LaserJet 1200 系列的光碟片上, 有 PPD 的安裝程式。

#### 列印驅動程式的使用

- 1 從蘋果淸單選擇 Chooser。
- 2 按一下 LaserWriter 圖像。
- 3 按一下 HP LaserJet 1200 系列圖像。
- 4 按一下設定來變更印表機的設定值。

如果採用 LaserWriter 8 列印驅動程式,則無法使用掃瞄器的功能。

#### HP LaserJet 公用程式

HP LaserJet 公用程式可用來控制驅動程式中所沒有的功能。其圖 形式的螢幕,可以格外輕易地在 Macintosh 電腦上選擇印表機的功 能。HP LaserJet 公用程式可用來:

- 爲印表機命名、指定印表機到網路上的一個區域、下載檔案和  $\bullet$ 字型、並可變更大部分的印表機設定值。請參閱 HP LaserJet 公用程式的說明。
- 從電腦鎖住印表機的功能,以避免未經授權的使用。

注意

# <span id="page-26-0"></span>印表機線上說明

#### 印表機內容線上說明

印表機內容 (驅動程式)的線上說明,包含關於印表機內容中功 能的特定資訊。線上說明可提供變更印表機預設值所需步驟的逐 步說明。

要參閱印表機內容的說明系統時,請開啓印表機內容,然後按說明。

#### Print.Copy.Scan 產品的線上說明

HP LaserJet 1220 的線上說明提供關於所有列印、影印、和掃瞄 軟體應用程式的資訊。

要參閱 HP LaserJet 1220 的線上說明時,請採用任一下述的方式:

- Windows 9x 和 NT 4.0 系統上的程式群組:按一下開始、程  $\bullet$ 式集、HP LaserJet 1220、和 LaserJet 1220 線上說明。
- HP LaserJet 經理: 在「HP LaserJet 經理」工具列上按一下 滑鼠右鍵,然後在內容功能表選擇說明。
- LaserJet 文件管理員:在主功能表上按一下說明。
- Mac OS:開啓 Balloon (汽球)說明。

<span id="page-27-0"></span>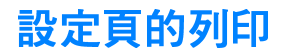

在設定頁的眾多功能中,它可提供印表機所有的組態設定值、確認 掃瞄器是否有連接妥當、用來檢查列印品質、並顯示印表機的列印 頁數計數器資訊。設定頁亦可用來檢查印表機是否能正確地列印。

如果要在印表機的「就緒」狀態下列印設定頁,請按一下印表機 控制面板上的列印按钮。

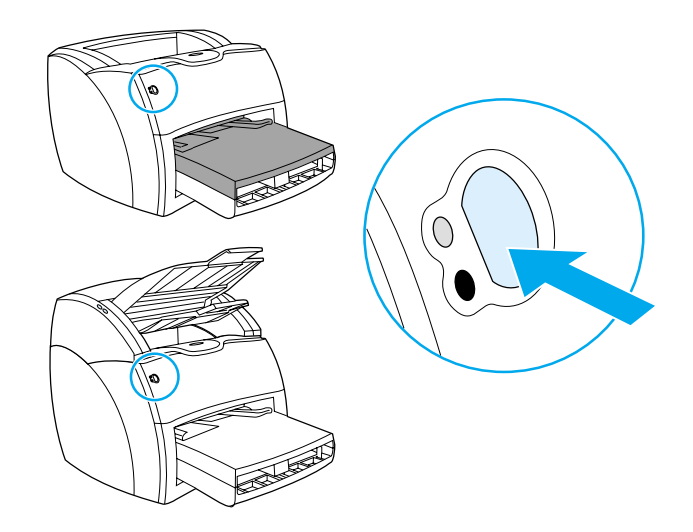

<span id="page-28-0"></span>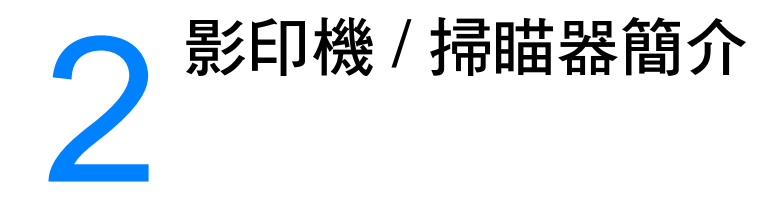

本章提供關於下述主題的資訊:

- 瞭解影印機 / 掃瞄器的性能和優點  $\bullet$
- 影印機 / 掃瞄器元件說明  $\bullet$
- 支援的紙材大小和類型
- 影印和掃瞄的注意事項
- 為影印機 / 掃瞄器添裝原稿文件
- 軟體簡介
- 線上說明的參閱

注意

有關硬體和軟體安裝的說明,請參閱隨影印機/掃瞄器所附的 HP LaserJet 入門指南。

# <span id="page-29-0"></span>瞭解影印機 / 掃瞄器的性能和優點

### <span id="page-29-1"></span>掃瞄

HP 的軟體可用來做下列的工作,以提高工作效率:

- 只要按一下,即可輕易地將文件附加到電子郵件寄出
- 編輯文字 (光學字元識別)
- 用「HP LaserJet 文件管理員」電子式地儲存和管理文件
- 用「HP LaserJet 照片中心」增強掃瞄的照片

# <span id="page-29-2"></span>影印

影印最常用類型的文件時,可以做「快速影印」。而「HP LaserJet 影印機 再軟體則可用來做自訂的影印,並影印出多份拷貝。

- 簡單而方便 (快速影印)
	- 裝入文件,再按一下按鈕即可
- 功能豐富的影印軟體 (高級影印)
	- 影印多份拷貝
	- 拷貝分頁
	- 縮小或放大拷貝
	- 調整反差
	- 設定影印品質
	- 將拷貝送到彩色印表機印出,以做彩色的影印

# <span id="page-30-0"></span>影印機 / 掃瞄器元件說明

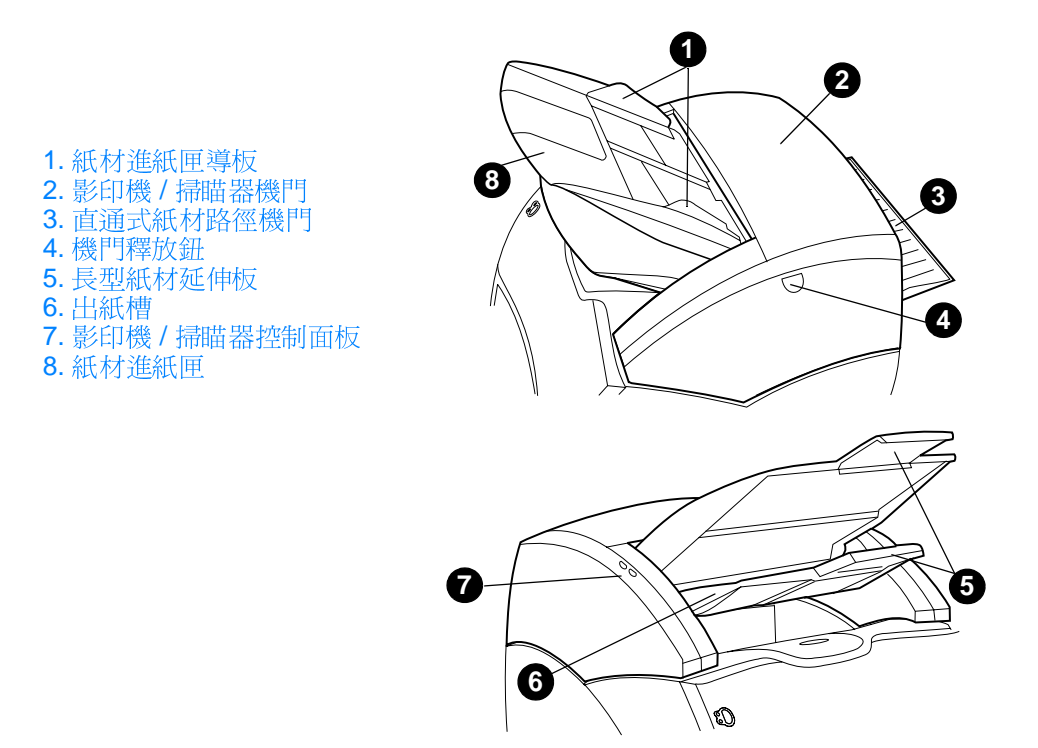

注意

有關從印表機拆除影印機/掃瞄器的詳細說明,請參閱影印機/掃瞄器 的拆除。

# <span id="page-31-0"></span>影印機/掃瞄器控制面板

影印機 / 掃瞄器控制面板上有兩個按鈕。

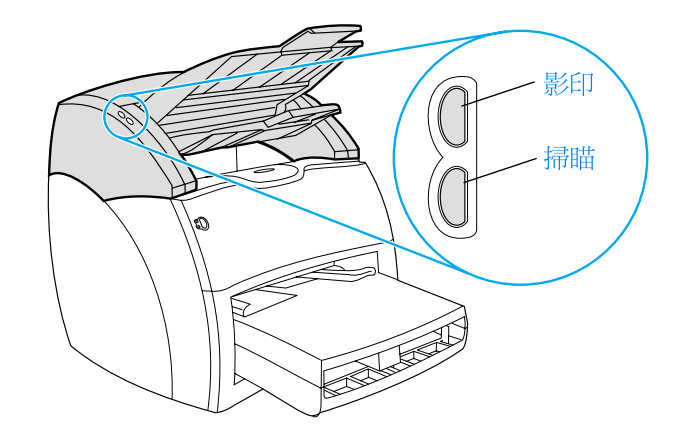

- ▶ 影印:若要做「快速影印」(即使電腦的電源沒有打開),只 要按一下影印按鈕即可。
- 掃瞄:若要啓動「HP LaserJet 經理」軟體,請按掃瞄按鈕。 當「HP LaserJet 經理」有正確地設定好,它可用來做下述的 工作:
	- 掃瞄到電子郵件
	- 雷子式地儲存文件
	- 編輯文字 (光學字元識別)
	- 做多拷貝和自訂的影印

注意

若要從控制面板取消掃瞄或影印工作,請同時按兩個按鈕。

# <span id="page-32-0"></span>紙材進紙匣、導板、和出紙槽

紙材淮紙匣 (1) 位於掃瞄器前端的上方。紙材導板 (2) 位於紙 材淮紙匣上面,可用來確保紙材會正確地淮入掃瞄器,而澼免發生 影像歪斜的情形。出紙槽 (3)則位於紙材淮紙匣的下方。

小心

當紙材沒有正確地裝入時,可能會發生卡紙的情形,而損壞到要掃瞄或 影印的文件原稿。如需詳細說明,請參閱為影印機 / 掃瞄器添裝原稿文 件。

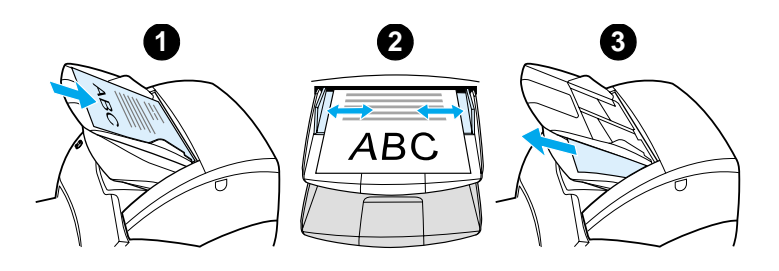

### <span id="page-32-1"></span>影印機/掃瞄器機門

影印機/掃瞄器的機門,位於影印機/掃瞄器的頂端。要清潔影印 機 / 掃瞄器的內部或是要排除卡紙時,必須打開影印機 / 掃瞄器的 機門。若要鬆開固定栓並打開機門,請按位於右側的按鈕,然後輕 輕地抓住機門將它向上打開。要關上機門時,請將它向下關上,直 到它卡入鎖定位置。

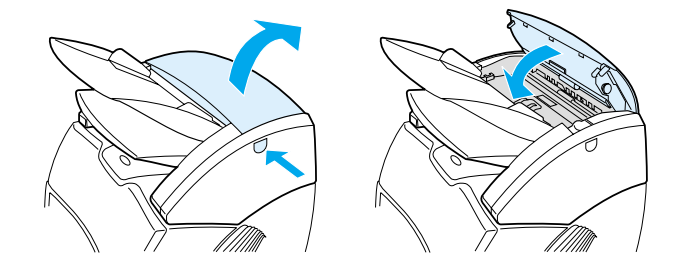

# <span id="page-33-0"></span>支援的紙材大小和類型

HP LaserJet 1220 印表機的影印機 / 掃瞄器附件可採用的紙材大 小和類型,比印表機本身可採用的還要廣泛。所支援的紙材大小為:

- 最小: 50.8 X 90 公釐 (2 X 3.5 英时)  $\bullet$
- 最大: 216 X 762 公釐 (8.5 X 35 英吋)  $\bullet$

此外,許多一般不用來列印的紙材,亦可用來掃瞄或影印,例如是 報紙、照片、商業交易憑據、以及名片。

- 注意 較小或較脆弱的原稿文件(例如是報紙),可以夾在底紙中,以便可以 順利地涌渦影印機/掃瞄器的路徑,避免發生卡紙的情形。要製做這樣 的底紙時,請將一張紙和一張投影片的頂端用膠帶黏在一起,然後將原 稿文件夾在中間。
- 注意

影印或掃瞄名片或任何小於 76.2 X 127 公釐 (3 X 5 英吋)的紙材時, 必須採用直通式輸出路徑。亦可將它們用膠帶貼在底紙的前端,然後影 印或掃瞄到直通式輸出路徑。

如需詳細說明,請參閱影印和掃瞄的注意事項。

# <span id="page-34-0"></span>影印和掃瞄的注意事項

可能會發生卡紙或損壞到紙材抽取機件的文件,均不可在影印機/ 掃瞄器上使用。為將發生卡紙或損壞到紙材抽取機件的可能性降 到最低,請簿守下列注意事項:

- 撕掉自黏備忘貼紙。
- 取下釘書針和夾子。  $\bullet$
- 將要掃瞄之原稿文件上的捲曲或皺紋部分按平。  $\bullet$
- 不規則大小的原稿文件,一次僅能影印或掃瞄一張。  $\bullet$
- 不要影印或掃瞄上面有黏膠、修正液、或未乾墨水的原稿文件。  $\bullet$
- 不要影印或掃瞄背面有黏膠的紙張、標籤、或原稿文件。
- 不要影印或掃瞄有破損、穿孔、或任何可能會造成卡紙之瑕疵  $\bullet$ 的原稿文件。
- 不要掃瞄大於或小於所支援大小的原稿文件。如需詳細說明, 請參閱支援的紙材大小和類型。
- 注意 較小或較脆弱的原稿文件(例如是報紙),可以夾在底紙中,以便可以 順利地通過影印機 / 掃瞄器的路徑,避免發生卡紙的情形。要製做這樣 的底紙時,請將一張紙和一張投影片的頂端用膠帶黏在一起,然後將原 稿文件夾在中間。
- 注意 影印或掃瞄名片或任何小於 76.2 X 127 公釐 (3 X 5 英吋)的紙材時, 必須採用直通式輸出路徑。這種文件可以透過底紙,影印或掃瞄到直通 式輸出路徑。
- 注意 爲取得最佳結果,請針對工作採用正確的解析度和色彩設定値。如需詳 細說明,請參閱掃瞄器的解析度和色彩。

# <span id="page-35-0"></span>爲影印機 / 掃瞄器添裝原稿文件

為影印機 / 掃瞄器添裝原稿文件

- 添裝原稿文件時,要掃瞄的一面應向上。使用直通式輸出路徑  $\blacktriangleleft$ 時,添裝之名片較長的一邊應朝向前方。如需詳細說明,請參 閱影印和掃瞄的注意事項。
- 調整紙材導板。  $2^{\circ}$
- 3 接一下掃瞄器上的掃瞄按鈕,或是按影印按鈕來做「快速影 印」。

注意 裝入新的原稿文件時,請務必先取出淮紙匣中的原稿文件,並將文件弄 整齊後再裝入。

小的原稿文件如果添裝地不正確,會造成卡紙的情形。

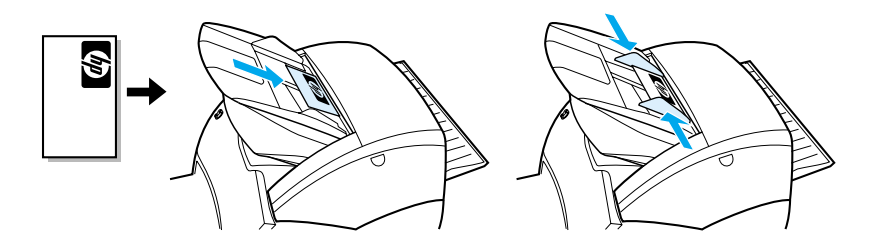

注意

小心。

如果準備要編輯文字(OCR),則原稿文件上的文字應呈水平而上下 顛倒的方向進入。 如需詳細說明,請參閱掃瞄入文字的編輯 ( 光學字 元識別)。
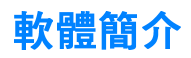

## HP LaserJet 經理 (Windows 98、2000、 Millennium、NT 4.0、和 Mac OS)

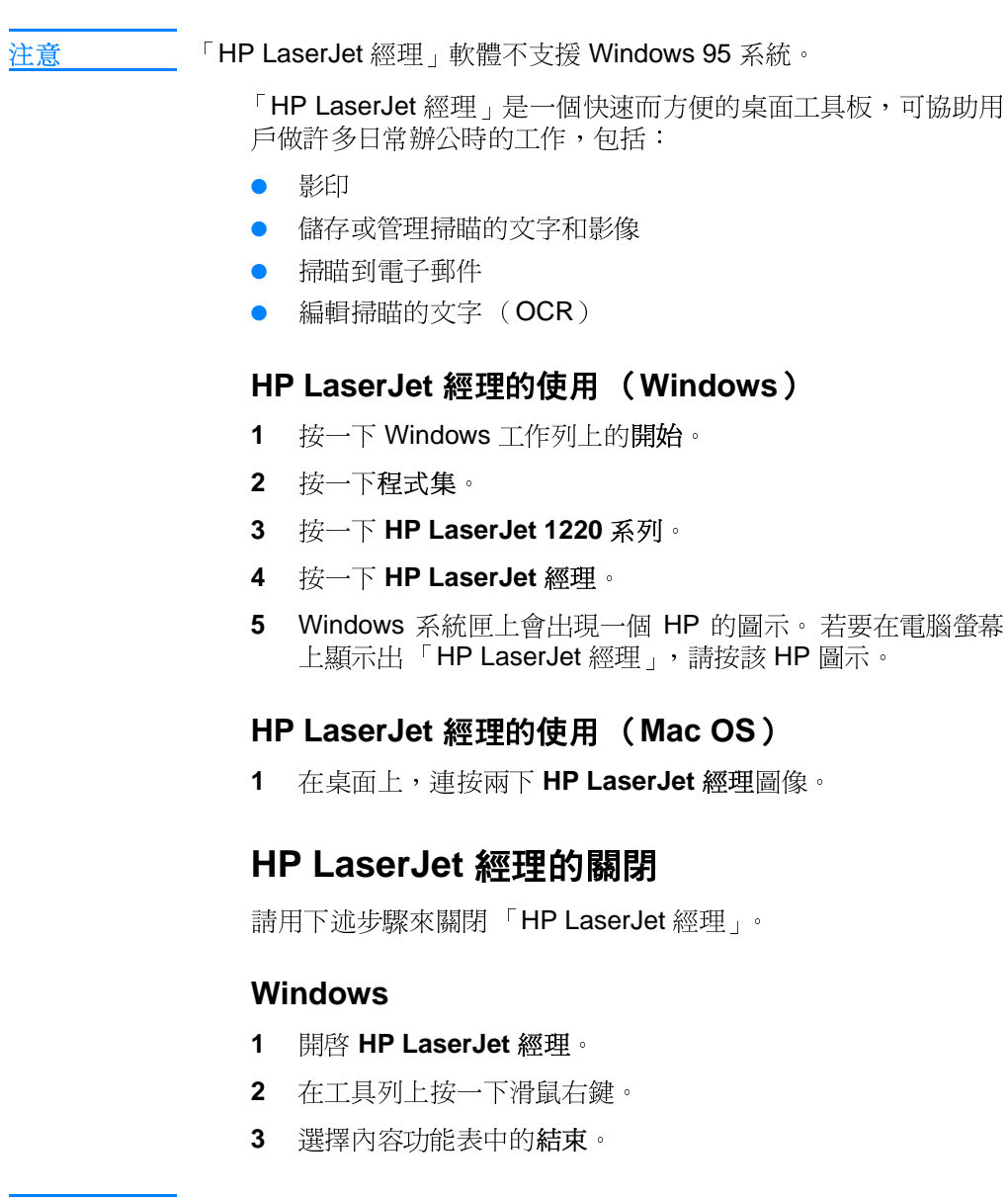

注意

若要在關閉後重新啓動「HP LaserJet 經理」,請按開始、指到程式 集、指到 HP LaserJet 1220、然後再按 HP LaserJet 經理。

### Mac OS

- 1 開啓「HP LaserJet 經理」。
- $2^{\circ}$ 選擇**檔案**功能表的結束。

## LaserJet 文件管理員 (Windows 98、 2000、Millennium、NT 4.0、和 Mac OS)

注意

「HP LaserJet 文件管理員」軟體不支援 Windows 95 系統。

Windows 系統上的「HP LaserJet 文件管理員」和 Macintosh 系 統上的「HP 工作空間」,是提供所有 HP LaserJet 1220 掃瞄和 影印功能的全功能型桌面應用程式。「HP LaserJet 文件管理員」 可用來做下述和許多其它的工作:

- 影印
- 掃瞄影像( 或是從符合 TWAIN 標準的裝置取得影像 )
- 儲存和管理掃瞄的影像以及所有用戶的文件  $\bullet$
- 將掃瞄的影像和文件,以傳真的形式送出(雷腦上必須有安裝 傳直軟體應用程式)
- 將掃瞄的影像以雷子郵件的形式送出(雷腦上心須有安裝雷子 郵件軟體應用程式)
- 用光學字元識別 (OCR) 將掃瞄的文字送到文書處理應用程 式做編輯
- 增強影像
- 加上註解

注音

任何軟體應用程式均可電子式地列印文件到「HP LaserJet 文件管理 員」。此功能可從任何所喜歡的桌面出版或文書處理應用程式所建立的 文件,使用任何「HP LaserJet 文件管理員」內的功能; 節省必須先印 出文件,然後再掃瞄印出文件所需的時間。 線上說明中,有關於 「 **HP LaserJet** 文件管理員 <sub>」</sub>的更詳細說明。請參閱線上說明的參閱。

注意 若要在關閉後重新啓動「HP LaserJet 經理」,請連按兩下桌面上的替 身名稱。

### HP LaserJet 文件管理員的使用 (Windows)

- 1 接一下 Windows 工作列上的開始。
- 2 按一下程式集。
- 3 按一下 HP LaserJet 1220 系列。
- 4 按一下 HP LaserJet 文件經理。

#### HP 工作空間的使用 (Mac OS)

- 1 顯示出桌面。
- 2 在桌面上,連按兩下 HP 工作空間圖像。

## 快速影印設定値

「快速影印」的功能,可用來方便而一致地做影印,即使電腦沒有 打開也可以影印。只要依據最常影印之原稿文件類型調整好設定 値,以後便不再須要變更設定値。

## HP LaserJet 影印機 (高級影印)

需要全功能的影印能力,或是要影印的原稿文件和一般最常做的影 印工作不同時,可採用「HP LaserJet 影印機」軟體。如果要印出 彩色的拷貝,或是要從別的印表機印出拷貝,亦可採用「 高級影 印」。「HP LaserJet 影印機」軟體可以當作是一個私人的影印機。

有關「HP LaserJet 影印機」使用上的說明,請參閱 HP LaserJet 影印機軟體的使用。

## HP LaserJet 經理工具箱 (Windows 9x、 2000、Millennium、和 NT 4.0)

「HP LaserJet 經理工具箱」可用來做下列的工作:

- 在線上參閱此使用者手冊
- 參閱產品簡介
- 參閱線上說明
- 蒞臨 HP 在 Web 上的網站取得支援資訊

#### HP LaserJet 經理工具箱的使用

- 1 從「HP LaserJet 經理」中, 按一下工具箱。
- 2 按任一適當的連結來參閱相關的說明資訊。

### HP LaserJet 裝置設定

從軟體中調整設定值,有時候是最簡單的方式。如果要存取預設 值,請做下述的步驟:

#### Windows  $9x \cdot 2000 \cdot$  Millennium  $\cdot$   $\overline{x}$  NT 4.0

- 1 按一下開始。
- 2 按一下程式集。
- 3 按一下 HP LaserJet 1220 系列。
- 4 按一下工具。
- 5 按一下 HP LaserJet 裝置設定。

#### Mac OS

- 連按兩下桌面上的HP LaserJet 經理替身。  $\mathbf 1$
- 2 按一下工具。
- 3 按一下裝置設定。

在網路環境上變更設定值時,所做的變更會影響到所有的用戶。 小心的

> 若要知道產品目前所選的設定值,可印出一份設定頁來檢杳。請參 關設定百的列印。

> 有關從軟體調整產品設定值的更詳細說明,請參閱軟體的「說明」。

## HP LaserJet 照片中心 (Windows 9x、 2000、Millennium、和 NT 4.0)

「HP LaserJet 照片中心」是一個很容易使用的程式,可用來編輯 數位照片。「HP LaserJet 照片中心」可用來做下列的工作:

- 開啓現有的照片
- 建立新的檔案
- 掃瞄影像
- 調整影像的大小和格式
- 加上文字和簡單的形狀
- 修正影像的色彩、亮度、和反差
- 加上濾鏡和其它的特殊效果
- 儲存和列印影像

「HP LaserJet 照片中心」和其它複雜的全功能照片編輯軟體不同 之處,在於它提供影像增強的精靈,以便很容易地變更影像。

### HP LaserJet 照片中心的使用

- 1 按一下 Windows 工作列上的開始。
- 2 按一下程式集。
- 3 按一下 HP LaserJet 1220 系列。
- 4 按一下 HP LaserJet 照片中心。

# <span id="page-41-0"></span>線上說明的參閱

要參閱 HP LaserJet 1200/1220 的線上「說明」時,請採用任一 下沭的方式。

#### Windows 9x、2000、Millennium、和 NT 4.0

- 1 接一下 Windows 工作列上的開始。
- 2 按一下程式集。
- 3 按一下 HP LaserJet 1220 系列。
- 4 按一下 HP LaserJet 1220 線上說明。

#### **HP LaserJet 經理**

- 1 按一下工具箱。
- 2 按一下如何使用您的 HP LaserJet 系列印表機。

### HP LaserJet 文件管理員

- 1 按一下說明。
- 2 按一下內容。

### 任何 HP LaserJet 1220 的軟體

- 1 按一下說明。
- 2 按一下內容。

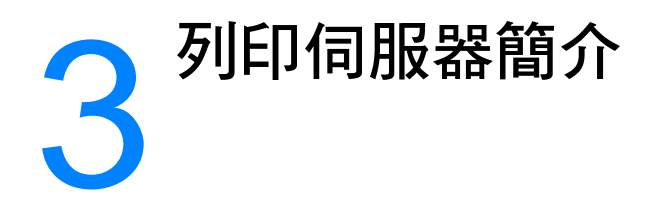

本章提供關於下述主題的資訊:

- 瞭解列印伺服器的性能和優點  $\bullet$
- 網路通訊協定的使用
- 列印伺服器元件說明  $\bullet$
- 列印伺服器的安裝
- 內嵌 Web 伺服器的使用
- 網路軟體的安裝和設定
- 內嵌 Web 伺服器的使用
- 內嵌 Web 伺服器的啓動
- HP Web JetAdmin 的使用
- 其它的設定和管理工具
- BOOTP 的使用
- DHCP 的使用
- UNIX 系統

注意

有關安裝的說明,請參閱隨印表機所附的 HP LaserJet 入門指南。

# <span id="page-43-0"></span>瞭解列印伺服器的性能和優點

如果在購買 HP LaserJet 1200 印表機時有一起購買 HP JetDirect 175X, 則可享受下列的優點:

- 將印表機放在一個網路上方便的位置,提高工作群組的工作效 率,並同時改善網路印表機的性能。
- 將印表機直接連接在網路上。
- 和網路上的其他用戶共享掃瞄和列印功能。  $\bullet$

注意

列印伺服器只能連接一部印表機。不要用 USB 集線器連接一部以上的 印表機。

# <span id="page-43-1"></span>網路通訊協定的使用

HP JetDirect 175X 支援下述的通訊協定:

- TCP/IP (Transmission Control Protocol/Internet Protocol)
- IPX/SPX (Internetwork Packet Exchange)
- AppleTalk

注意

Novell 網路不支援 IPX/SPX。 必須設定 HP JetDirect 列印伺服器從電 腦到裝置做直接的對等式連線,而不能透過 Novell 伺服器。有時候這 稱為 IPX 直接模式。

如果在 Microsoft Windows 95、98、NT、或 2000 的網路上設定 主從式 (client-server) 列印, 可用安裝軟體來設定 Windows 95、 98、NT、或 2000 列印伺服器,然後和用戶端電腦共享印表機。

如果在 Microsoft Windows 95、98、NT、或 2000 網路上設定對 等式列印,可用安裝軟體來設定各個用戶端,以便直接列印到印表 機。

# <span id="page-44-0"></span>列印伺服器元件說明

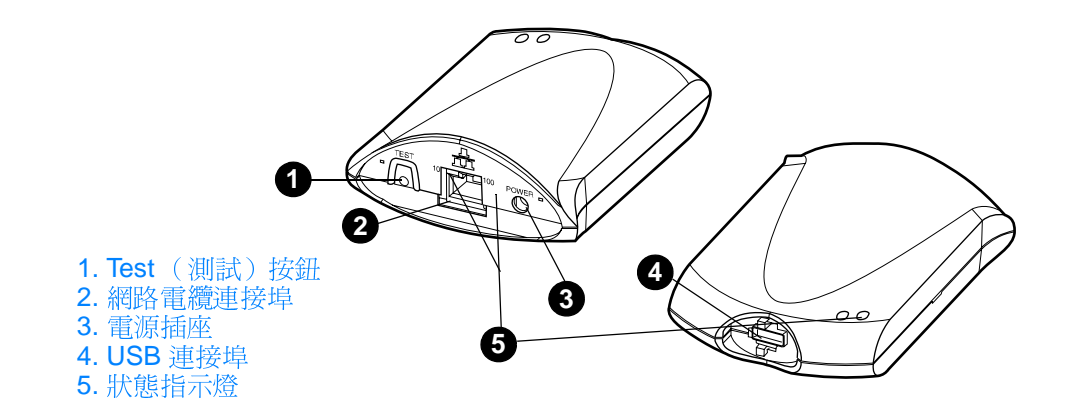

# <span id="page-44-1"></span>列印伺服器的安裝

HP JetDirect 175X 有一個 USB 連接埠, 以及一個 RJ-45 網路連 接埠 (10Base-T 或 100Base-T)以便連接到網路。HP JetDirect 175X 列印伺服器附有下述項目:

- 電源模組
- 夾子 (附在伺服器上)
- USB 雷纜

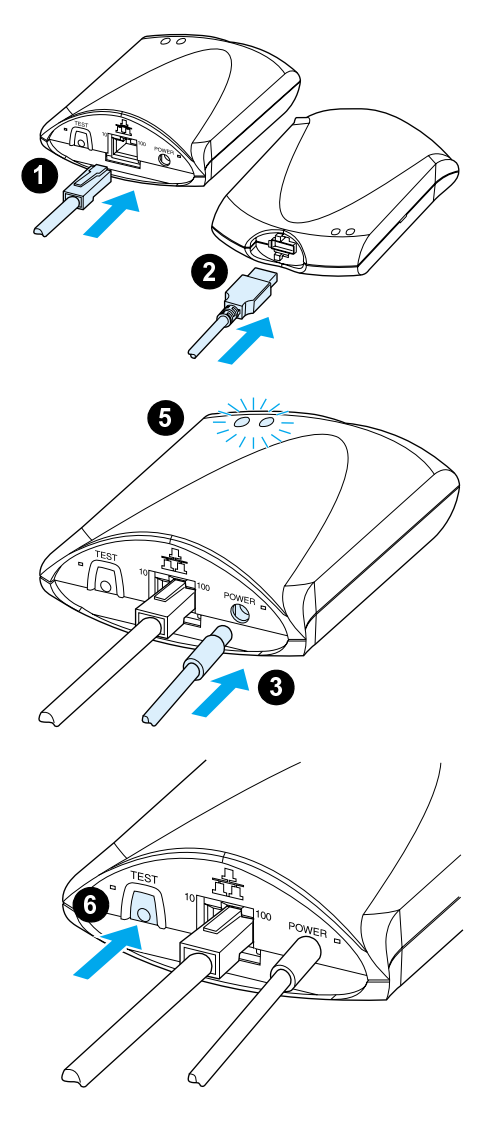

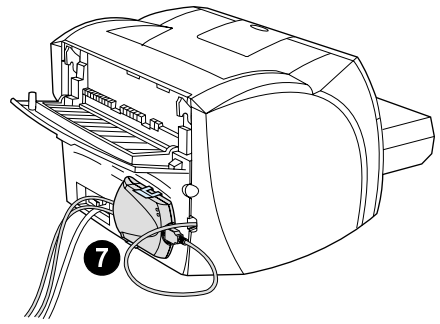

## HP JetDirect 175X 的硬體 安裝

- 1 用一條網路電纜將 175X 連接到網 路。
- $\overline{2}$ 用 USB 電纜將 175X 連接到印表機。
- $\overline{3}$ 將電源模組連接到列印伺服器。
- $\overline{\mathbf{4}}$ 將模組的電源線插到電源插座。
- $5<sup>1</sup>$ 10 和 100 的 LED 指示燈應是綠色, 表示有連線到網路。雷源 / 狀態 LED 指示燈應會開始閃爍。在15秒鐘之 後,電源/狀態 LED 指示燈則應會變 成穩定亮著的綠色。
- $6\phantom{a}$ 若要印出一份設定頁並確認印表機的 連線,請按Test (測試) 按鈕。
- $\overline{7}$ 用任選採用的夾子,將列印伺服器實 **際地固定到印表機的後面,或是任何** 其它方便的位置。

# <span id="page-46-0"></span>網路軟體的安裝和設定

印表機光碟片上的安裝程式,是設定列印伺服器和印表機的最簡單 和最快速方式。

光碟片上有列印伺服器和印表機的軟體、文件、以及註冊資訊。這 些資訊可用來做下列的工作:

- 汛涑地安裝列印伺服器軟體
- 參閱列印伺服器的文件
- 透過 Internet 為列印伺服器做產品註冊  $\bullet$

有關其它選項的說明,請參閱本章中適當的段落。

### 在網路上安裝軟體

光碟片上的安裝程式,提供列印伺服器和印表機基本設定的逐步導 引。

注意

如果列印伺服器是個別購買的,請務必用隨印表機所附之光碟片上的軟 體來安裝列印伺服器。請不要用隨列印伺服器所附之 HP JetDirect 光 碟片安裝。 如果已經用「 直接連接 - 選項安裝了印表機,則必須先解 除安裝印表機軟體,然後再做一次印表機安裝,並選擇「連接到網路」 選項;這樣才能確保所有列印、影印、和掃瞄的功能,可以適當地運作。

### 印表機和伺服器的安裝

- 1 結束所有開啓的應用程式。
- 2 將光碟片裝入光碟機。出現歡迎螢幕後,按照螢幕上的說明繼 續。在詢問您要如何連接印表機時, 選擇**連接到網路**, 然後按 下一步。
- 注意 如果沒有出現歡迎螢幕,請按開始,然後再按執行。鍵入 x:setup (這 裡的 x 表示光碟機的代號),然後按確定。如果在 Macintosh 電腦上沒 有出現,請連按兩下桌面上的光碟圖像,然後連按兩下 HP All-ln-One Installer (HP All-In-One 安裝程式)。
	- 3 在安裝即將完成時,會出現一個設定螢幕,詢問是否要列印測 試頁。按一下是。
- 注意 如果列印伺服器是個別購買的,請務必安裝隨印表機所附之光碟片上面 的列印伺服器軟體。重新安裝印表機軟體以確保所有列印、影印、和掃 瞄功能均可滴當地運作。

如果網路採用 TCP/IP 通訊協定,則可用其它的工具依據網路環境 自訂列印伺服器的組態。

## <span id="page-47-0"></span>內嵌 Web 伺服器的使用

每個 HP JetDirect 175X 列印伺服器均有一個內嵌的 web 伺服器, 可從自己公司的網路透過相容的 web 瀏覽工具來使用。內嵌 web 伺服器可用來取得列印伺服器和所連接印表機的設定頁和管理頁。 網路頁可提供 HP JetDirect 175X 列印伺服器的狀態和組態資訊。

內嵌 web 伺服器可用來做下列的工作:

- 監視印表機和列印伺服器的狀態
- 任選地變更列印伺服器的組熊,以針對網路環境做最佳的自訂
- 連結到 HP 的 Web 網站  $\bullet$
- 透過網路不用 HP LaserJet 1220 軟體即可掃瞄影像

## 事先必備需求

已安裝 TCP/IP 通訊協定的電腦,可採用內嵌 web 伺服器來監視 和設定用 HP JetDirect 列印伺服器連接在網路上的印表機。請用 印表機光碟片上的安裝程式來做這樣的設定。

必須先為 HP JetDirect 列印伺服器設定 IP 位址後,才能使用內嵌 web 伺服器。請用印表機光碟片上的安裝程式來設定 IP 位址。

此外, BootP (Bootstrap Protocol) 或是 DHCP (Dynamic Host Configuration Protocol)亦可用來自動地在每次開啓列印伺服器 時,在網路上設定 IP 位址。

## 相容的 Web 瀏覽工具

採用 Windows 9x、2000、Millennium、或 NT 4.0 系統時,內嵌 web 伺服器支援下列的瀏覽工具:

- Netscape Navigator  $4.6x \cdot 4.7 \cdot 4.71 \cdot \overline{\text{M}}$  4.72
- Internet Explorer 4.0 和 4.01 (加裝 SP2); 5.0; 和 5.01 (Millennium 系統需要 IE 5.0 或更新的版本)

如需參閱最新的相容 web 瀏覽工具清單,請蒞臨 HP 線上的客戶 關懷中心 http://www.hp.com/support/net printing

# <span id="page-48-0"></span>內嵌 Web 伺服器的啓動

在列印伺服器上建立 IP 位址後,請做下沭的步驟:

- 1 啓動一個支援的 web 瀏覽工具。
- 2 將列印伺服器的 IP 位址當作是 URL 位址輸入。這樣即會顯示 出列印伺服器的首頁。
- 3 如需詳細說明,請按網頁上的 Help (說明)連結。

注意

如果變更 IP 位址和其它的參數,則內嵌 web 伺服器的連線會關閉。若 要重新建立連線,請採用新的IP位址為URL位址。有些電腦的設定, 也可能無法再使用。

# <span id="page-48-1"></span>HP Web JetAdmin 的使用

HP Web JetAdmin 是一個適用於自己公司網路上的印表機安裝和 管理應用程式。此軟體可由 HP 線上客戶關懷中心 (HP Customer Care Online) 取得: http://www.hp.com/support/net\_printing ·

惠普科技建議您採用 6.0 或更新版本的 HP Web JetAdmin,以配 合列印伺服器的內嵌 web 伺服器使用。

# <span id="page-48-2"></span>其它的設定和管理工具

本章剩下的部分,提供網路設定方面的資訊,可用來連接 HP LaserJet 1200 或 1220 系列產品到網路。

# <span id="page-48-3"></span>BOOTP 的使用

本節說明如何在某些作業系統上的伺服器,用 Bootstrap Protocol (BOOTP)服務設定列印伺服器。BOOTP 可诱過網路,從伺服器 下載網路組熊資料到 HP JetDirect 列印伺服器。

注意 在 Windows NT 和 2000 伺服器系統上,請用 Microsoft DHCP 公用程 式透過 BOOTP 設定 HP JetDirect 的組態。如需詳細說明,請參閱 DHCP 的使用。

## 使用 BOOTP 的優點

用 BOOTP 來下載組態資料,可提供下沭的優點:

- HP JetDirect 列印伺服器之齊全的組態控制能力。採用其它方 式時(例如是印表機控制面板),可變更的組態僅限於部分的 參數。
- 簡單的組態管理。可從一個中央的位置,取得整個網路的網路 組態參數。
- 簡單的 HP JetDirect 列印伺服器設定。每次開啓列印伺服器 時,可自動地下載完整的網路組熊資訊。

HP JetDirect 列印伺服器的原廠預設值會採用 BOOTP 方式。

## BOOTP 伺服器的設定

惠普科技建議 BOOTP 伺服器及其所服務的印表機,應位於同一個子網 路。除非路由器有適當地設定好,否則路由器無法轉送 BOOTP 的廣播 封包。

注意 如果 HP JetDirect 列印伺服器沒有在兩分鐘內收到其 IP 組熊, 則會自 動地指定採用預設的 IP 位址: 192.0.0.192。我們建議不要沿用這個預 設的位址,而應將它變更爲適合實際網路位址方式的實際位址。但是此 預設位址可在一開始的時候用來暫時使用列印伺服器,然後再更改爲更 恰當的位址。如果要暫時使用此預設 IP 位址,請爲電腦設定位於同一 子網路的 IP 位址,或是建立一個 IP 路由。

> 如果要讓 HP JetDirect 列印伺服器能诱渦網路取得其組熊資料,則 必須為 BOOTP 伺服器設定適當的組態檔案。列印伺服器會用 BOOTP 取得位於 BOOTP 伺服器 /etc/bootptab 檔案裡面的 項目。

> 開啓 HP JetDirect 列印伺服器時,它會廣播一個包含其硬體位址 的 BOOTP 要求。BOOTP 伺服器守護程式會在 /etc/bootptab 檔案中搜尋相符的 MAC 位址;搜尋成功時,則會將相應的組熊資 料送到 HP JetDirect 列印伺服器,當作是 BOOTP 的回應。 /etc/bootptab 檔案裡面的組熊資料,必須妥當地輸入。有關各 項目的說明,請參閱 Bootptab 檔案的項目。

小心

注意

印表機的群體名稱( 密碼 ) 並沒有保密。 如果要為印表機指定群體名 稱,請選擇和網路上其它系統所採用之密碼不同的名稱。

## <span id="page-50-0"></span>Bootptab 檔案的項目

下面是一個 HP JetDirect 列印伺服器 /etc/bootptab 檔案之內 容項目的範例:

```
picasso:\: hn: \setminus:ht = ether: \\\:vm=rfc1048:\
:ha=0001E6123456:\:ip=192.168.45.39:: \text{sm} = 255.255.255.0: \:gw=192.168.40.1:\
: 1q=192.168.40.3:
:T144=ihpnp/picasso.cfgî:
```
請注意組態資料中,包含用來識別各項HP JetDirect 參數及其設 定值的標籤。下表說明各標籤的定義。

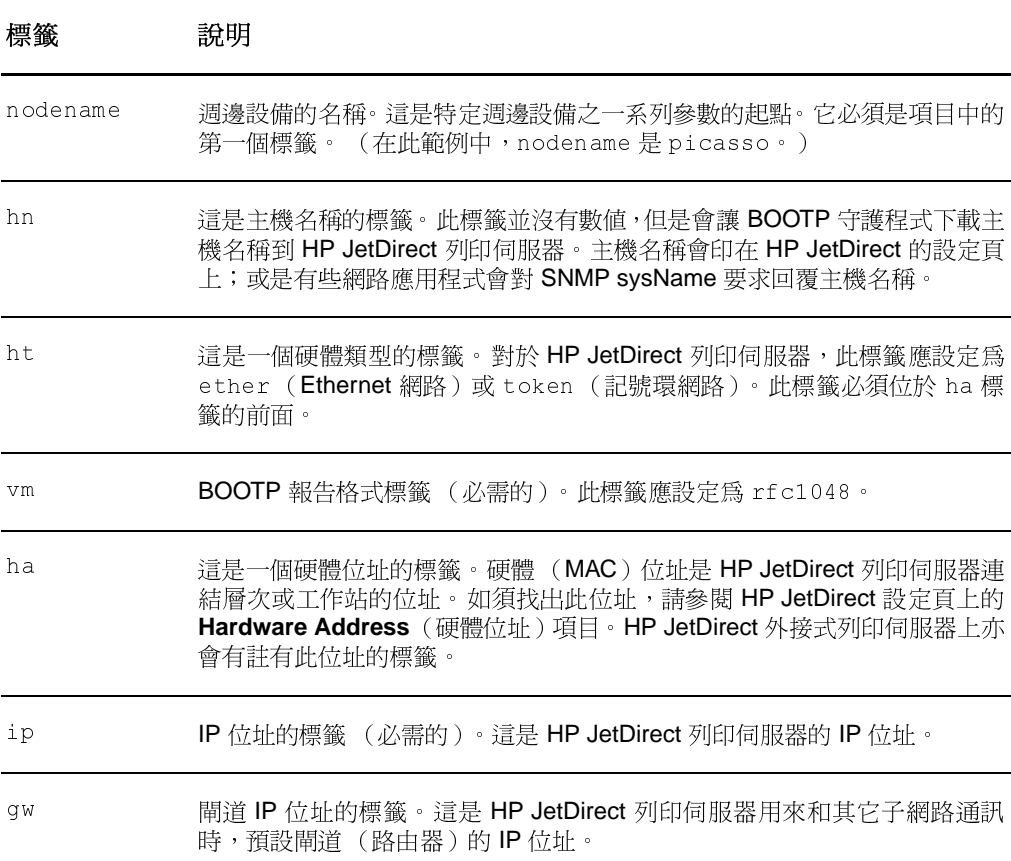

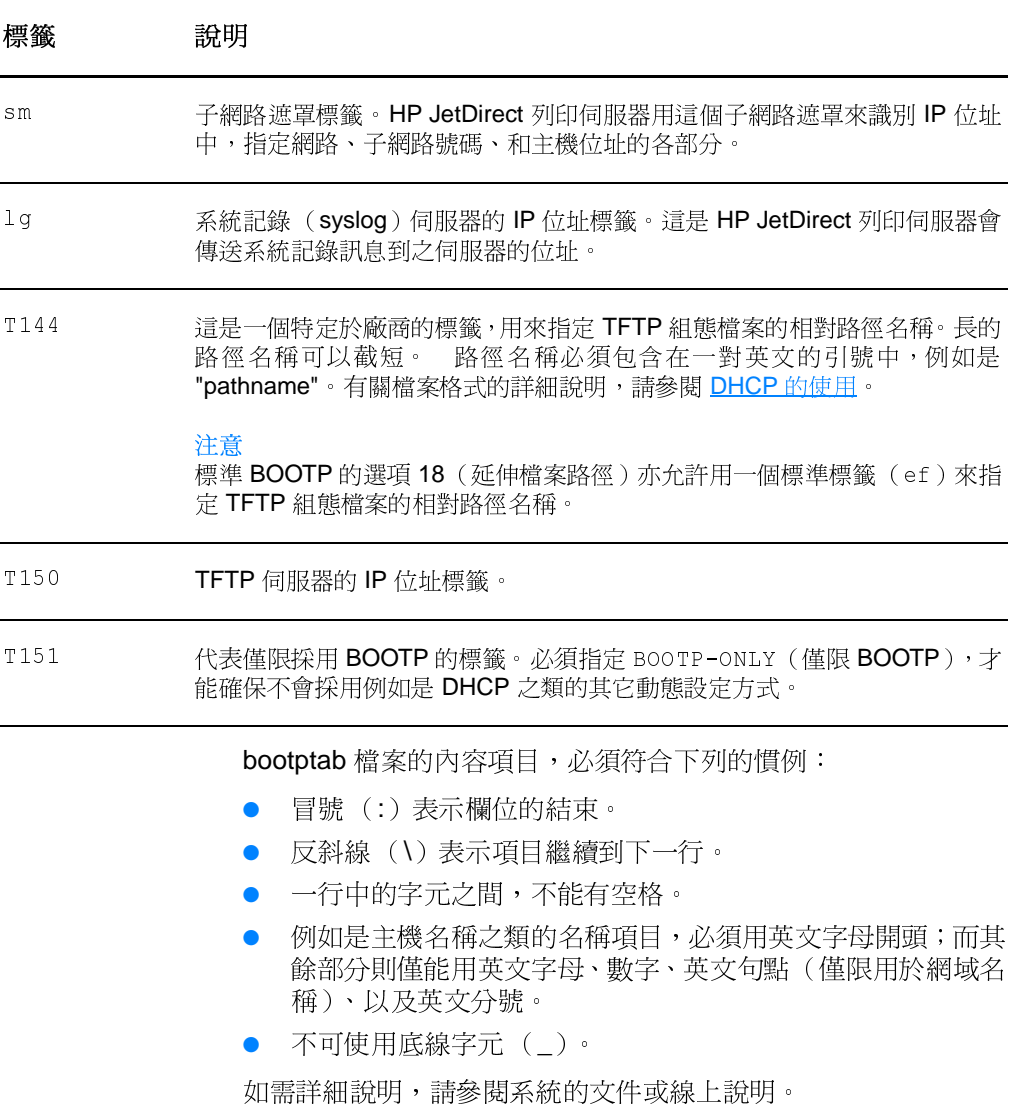

# <span id="page-52-0"></span>DHCP 的使用

由 Request for Comments (RFC) 的 2131 和 2132 文件所定義 的 Dynamic Host Configuration Protocol (動態主機設定通訊協 定、簡稱為 DHCP), 是 HP JetDirect 列印伺服器所可採用之多種 自動設定方式中的一種。如果網路上有 DHCP 伺服器,則 HP JetDirect 列印伺服器可自動從該伺服器取得其 IP 位址; 且只 要有指定 Windows Internet Naming Service (Windows Internet 名稱服務、簡稱為 WINS) 伺服器 IP 位址, 即它亦可向任何符合 RFC 1001 和 1002 規格的動態名稱服務登記其名稱。

- 注意 如果 HP JetDirect 列印伺服器沒有在兩分鐘內收到其 IP 組態, 則會自 動地指定採用預設的 IP 位址:192.0.0.192。我們建議不要沿用這個預 設的位址,而應將它變更爲適合實際網路位址方式的實際位址。但是此 預設位址可在一開始的時候用來暫時使用列印伺服器,然後再更改爲更 恰當的位址。如果要暫時使用此預設 IP 位址,請為電腦設定位於同一 子網路的 IP 位址,或是建立一個 IP 路由。伺服器上必須有 DHCP 服 務。有關如何安裝或開啓 DHCP 服務的說明,請參閱系統的文件或線 上說明。
- 注意
- 如果 HP JetDirect 列印伺服器和 BOOTP/DHCP 伺服器位於不同的子 網路,則除非路由裝置支援 BOOTP Relay (BOOTP 轉送)的功能, 以便在不同子網路之間傳送 BOOTP 要求, IP 的設定可能會失敗。

<span id="page-53-0"></span>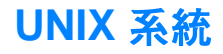

有關在 UNIX 系統上設定 DHCP 的詳細說明,請參閱 bootpd 的 man 說明頁。

HP-UX 系統上的 / etc 目錄中,可能會有一個 DHCP 組態範例的 檔案 (dhcptab)。

因為 HP-UX 目前沒有對其 DHCP 提供 Dynamic Domain Name Services (動態網域名稱服務、簡稱為 DDNS), 惠普科技建議將 所有列印伺服器的租用期間設定為 infinite (無限制)。這樣可確 保在提供動態名稱服務之前,列印伺服器均會保持同樣的IP位址。

### Windows 系統

HP JetDirect 列印伺服器支援 Windows NT 或 2000 DHCP 伺服 器上的 IP 設定。本節說明如何設定一群(即一個領域範圍的) IP 位址,讓 Windows 伺服器可以指定或租用給任何要求者。當設定 在 BOOTP/DHCP 作業時 (原廠的預設値), HP JetDirect 列印伺 服器在開啓的時候,會向 DHCP 伺服器索取其 IP 組熊。

注意 這些資訊僅是一個概述。如需任何特定的資訊或是其它的支援,請參閱 DHCP 軟體所提供的資訊。

注意

爲避免因 IP 位址變更所造成的問題,惠普科技建議爲 IP 位址指定無限 的租用期間,或是為所有的印表機保留IP位址。

### Windows NT 4.0 伺服器

若要在 Windows NT 4.0 伺服器上設定一個領域範圍的 DHCP,請 做下列的步驟:

- 1 在 Windows NT 伺服器上開啓程式管理員視窗,然後連按兩下 網路管理員圖示。
- $\mathbf{2}$ 連按兩下 DHCP 管理員圖示。
- $\mathbf{3}$ 選擇伺服器,然後再選伺服器新增 (Server Add)。
- 鍵入伺服器的 IP 位址,然後按確定回到 DHCP 管理員視窗。  $\blacktriangle$
- 5 在 DHCP 伺服器清單上, 選擇剛才新增的伺服器、再選領域、 然後選擇建立。

6 選擇設定 IP 位址群。在 IP 位址群區域的起點位址方塊鍵入開 始 IP 位址,然後在終點位址方塊鍵入結束 IP 位址, 以設定 IP 位址的範圍。請亦爲IP位址群適用的子網路鍵入子網路遮罩。 起點和終點 IP 位址會定義指定給此領域的位址群端點。

注意 領域中亦可排除一段特定範圍的 IP 位址。

> 7 在和用期間區域選擇無限制,然後再選確定。為避免因IP位 址變更所浩成的問題,惠普科技建議爲所有的印表機指定無限 制的和用期間。不渦請注意,為領域選擇無限制的和用期間 後,該領域中的所有用戶端,都會有無限制的和用期間。

#### 注意

如果要讓網路上的用戶端有有限的和用期間,可設定一個有限 時間的期間;但是應將所有的印表機,設定為領域的保留用戶 端。

- 8 如果指定了無限制的租用,請略過下面的內容直接到步驟 9。 否則請選**領域**,然後再選新增保留位置來設定印表機為保留的 用戶端。為每一部印表機,在新增保留用戶端視窗做下列的步 驟:
	- 鍵入所選的 IP 位址。  $\mathbf{a}$
	- 從設定頁取得硬體(MAC)位址,然後將該位址鍵入唯一 b 識別碼方塊。
	- 鍵入用戶端的名稱 (任何名稱均可)。 C.
	- 要新增保留用戶端時,請選**新增**。 若要刪除保留,請在 d DHCP 管理員視窗選擇領域,然後選有效租約。在有效租 約視窗,選擇要刪除的保留,然後選刪除。
- 9 若要回到 DHCP 管理員視窗,請選關閉。
- 10 如果沒有準備要採用 Windows Internet Naming Service (Windows Internet 名稱服務、簡稱為 WINS),請直接到步 驟 11 繼續。否則請做下列的步驟來設定 DHCP 伺服器:
	- a 在 DHCP 管理員視窗選擇 DHCP 選項,然後選擇一個下 沭的潠項: 領域:如果只有所選的領域才要「名稱服務」。 全域:如果所有領域都要「名稱服務」。
	- b 將伺服器新增到使用中選項清單。在 DHCP 選項視窗, 選 擇未使用選項清單的 WINS/NBNS 伺服器 (044)。選擇新 增,然後再選確定。
	- c 可能會出現一個警告,要求設定節點類型。會在步驟 10d 做此設定。
	- d 若要提供 WINS 伺服器的 IP 位址,請做下列的步驟:
- 選擇值和編輯陣列。 e i
- f 在 IP 位址陣列編輯器選擇移除來刪除任何不要之先前已設 定的位址。鍵入 WINS 伺服器的 IP 位址,然後選擇新增。
- 當位址出現在 IP 位址清單後,選擇**確定**。 螢幕會回到 g DHCP 選項視窗。如果剛才新增的位址出現在 IP 位址清 單(靠近視窗的底端),請回到步驟 10d。否則請重複步 驟 10c。
- h 在 DHCP 選項視窗,選擇未使用選項清單的 WINS/NBT 節點類型(046)。選擇新增以新增節點類型到使用中選項 清單。在**位元組**方塊,鍵入 0x4 以表示混合的節點,然後 選擇確定。
- 11 若要回到程式管理員,請按關閉。

### Windows 2000 伺服器

若要在 Windows 2000 伺服器上設定一個領域範圍的 DHCP,請 做下列的步驟:

- $\mathbf 1$ 若要執行 Windows 2000 DHCP 管理員公用程式,請按開始、 設定、和控制台。開啓系統管理工具資料來,然後執行 DHCP 公用程式。
- 在 DHCP 視窗的 DHCP 樹狀目錄中, 尋找並選擇 Windows  $\mathbf{2}$ 2000 伺服器。如果伺服器沒有列在樹狀目錄中,請選 DHCP, 然後按**執行**功能表來新增伺服器。
- 在 DHCP 樹狀目錄選擇伺服器後,請按執行功能表,然後選 3 擇新增領域。這樣會執行新增新的領域精靈。
- $\overline{\mathbf{4}}$ 在新增新的領域精靈,按下一步。
- 輪入此領域的名稱和說明,然後按下一步。 5
- 鍵入此領域的 IP 位址範圍(即開始和結束 IP 位址)。然後再 6 鍵入子網路遮罩,並按下一步。

如果有使用子網路,子網路遮罩定義 IP 位址中,指定子網路以及用戶 端裝置的部分。

- 如果要伺服器在領域中排除一段範圍的 IP 位址,請鍵入該範  $\overline{7}$ 圍,然後按下一步。
- 8 - 鍵入 DHCP 用戶端的 IP 位址租用期間,然後按下一步。惠普 科技建議為每一部印表機指定保留的 IP 位址。您可在設定好 領域後,再做此項指定。

注意

- 9 如果要稍後再為此領域設定 DHCP 選項,請選否,然後按下 一步。如果現在就要設定 DHCP 選項,請選是,然後按下一步。
	- a 如有需要,鍵入用戶端會採用的路由器(或預設閘道)IP 位址,然後按下一步。
	- b 如有需要,鍵入用戶端的網域名稱和「網域名稱系統」 (DNS) 伺服器,然後按下一步。
	- c 如有需要,指定 WINS 伺服器名稱和 IP 位址,然後按下 一步。
	- d 如果要現在啓動 DHCP 選項,請選是,然後按下一步。
- 10 這樣即已成功地在此伺服器上設定好 DHCP 領域。若要關閉 精靈,請按完成。
- 11 若要為印表機在 DHCP 領域內設定保留的 IP 位址,請做下列 的步驟:
	- a 在 DHCP 樹狀目錄,開啓領域的資料夾,然後選擇保留區。
	-
	- c 在各欄位鍵入適當的資訊,包括爲印表機保留的 IP 位址。

#### 注意

HP JetDirect 的設定頁上, 列有以 HP JetDirect 連接之印 表機的 MAC 位址。

d 在支援類型選擇只有 DHCP, 然後按新增。

#### 注意

因為 HP JetDirect 列印伺服器起始設定通訊協定要求之 順序的關係,選擇兩者或只有 BOOTP,會得到 BOOTP 設定的結果。

- e 指定其它的保留用戶端,或是按關閉。新增的保留用戶端, 會顯示在此領域的「保留區」資料夾。
- 12 關閉 DHCP 管理員公用程式。

## DHCP 的開啓或關閉

如果不要诱渦 DHCP 設定 HP JetDirect 列印伺服器,則必須關閉 DHCP 的設定功能。請用任一下述方式來開啓或關閉 DHCP:

- 如果用印表機控制面板來關閉 HP JetDirect 列印伺服器的 BOOTP, 則會關閉 DHCP。
- Telnet 可用來開啓或關閉 HP JetDirect 列印伺服器上的 DHCP作業。用 Telnet 來關閉 DHCP 設定 Telnet 時, 列印伺 服器會自動釋放和 DHCP 伺服器相關的所有名稱和 IP 位址, 並爲列印伺服器重新起始 TCP/IP 通訊協定。此時,列印伺服 器是在未設定的狀態,並會開始送出 BOOTP 和 RARP 要求, 以取得新的(非 DHCP 的)組態資訊。
- HP Web JetAdmin 軟體可用來修改 TCP/IP 參數。

如果在採用 Telnet 關閉 DHCP 時人工地提供 IP 位址, 則列印伺服 器仍會釋放其 DHCP 提供的 IP 位址, 但不會傳送 BOOTP 和 RARP 組態要求。列印伺服器會採用您所提供的組態資訊。因此, 如果有提供 IP 位址,則亦應人工地提供所有的組熊參數,例如是 子網路遮罩、預設閘道、以及閒置渝時。

注意 將 DHCP 設定狀態從關閉變更到開啓時,列印伺服器會假設它應從 DHCP 伺服器取得其組態資訊。這表示 Telnet 作業階段完成後,列印 伺服器的 TCP/IP 通訊協定會重新起始,且會刪除所有目前的組態資 訊。然後列印伺服器會在網路上傳送 DHCP 要求到 DHCP 伺服器,以 嘗試取得新的組態資訊。

移到別的網路上

如果要將設定有 IP 位址的 HP JetDirect 列印伺服器移到一個別的 網路上,請確定該 IP 位址和新網路沒有 IP 位址方面的衝突。您可 將列印伺服器的 IP 位址變更為適用於新網路的位址;或是先清除 目前的 IP 位址,然後在將列印伺服器安裝到新網路後,再設定別 的IP 位址。為列印伺服器做冷重設(其手續請參閱列印伺服器的 疑難 排解)。

如果無法連接到目前的 BOOTP 伺服器, 則可能必須選用一個別的 BOOTP 伺服器,並將印表機設定到該伺服器。

如果用 BOOTP 或 DHCP 來設定列印伺服器,請在適當的系統檔 案中編輯更新的設定值。如果人工地設定 IP 位址,請依本章所述 的方式,重新設定IP參數。

按照適當首頁中出現的說明,設定或修改印表機。這些說明會解釋 應如何設定印表機,以及如何設定印表機做列印工作。

TCP/IP 位址可用來取代 server.domain。

注意

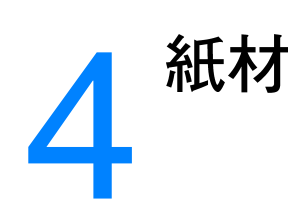

本章提供關於下述主題的資訊:

- 各種類型紙材的列印品質最佳化
- 投影片和標籤的列印
- 信封的列印
- 信紙和預製表格的列印
- 自訂大小紙材和卡片紙的列印

# <span id="page-61-0"></span>各種類型紙材的列印品質最佳化

紙材類型的設定値會控制印表機熱凝器所採用的溫度。這些設定 值可依據所使用的紙材變更,以取得最佳的列印品質。可以做這樣 最佳化的紙材類型包括:

- 一般紙張
- 模造紙
- 卡片紙
- **信封**
- 重磅紙
- 標籤
- 粗糙紙
- 薄的紙張
- 投影片

最佳化的功能,可從印表機驅動程式或「HP LaserJet 裝置設定」 軟體的紙張標籤設定。

列印特殊大小的紙材時,列印速度會自動地減慢。

# <span id="page-62-0"></span>投影片和標籤的列印

請務必僅採用建議給雷射印表機列印的投影片和標籤,例如是 HP 牌的投影片和 HP LaserJet 標籤。如需詳細說明,請參閱印表 機紙材的規格。

#### 小心

檢杳紙材,確定上面沒有皺紋、捲曲、或邊緣破損的情形;且標籤紙上 的標籤不可已經撕掉。

#### 投影片和標籤的列印

- 打開直涌式文件輸出機門。  $\mathbf 1$
- 2 存優先淮紙匣裝入一頁紙材,或是在主淮紙匣中裝入多頁。紙 材的頂端應朝向前方,而要列印的一面(粗糙的一面)則應向  $\vdash$ .
- 調整紙材導板。 3
- 到印表機驅動程式或「HP LaserJet 裝置設定」軟體的紙張標  $\overline{\mathbf{4}}$ 籤,設定最佳化功能。選擇最佳化對象,然後在下拉式方塊中 選擇投影片或標籤。
- 5 列印文件。印出紙材後,請立刻從印表機的後面取出,以避免 紙材黏在一起;請將印好的紙材放在一個平坦的地方。

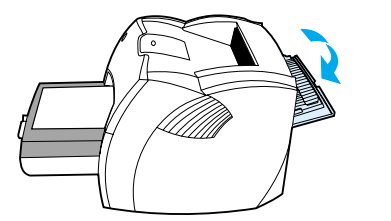

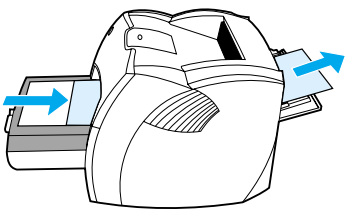

<span id="page-63-0"></span>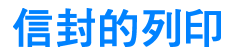

2

❸

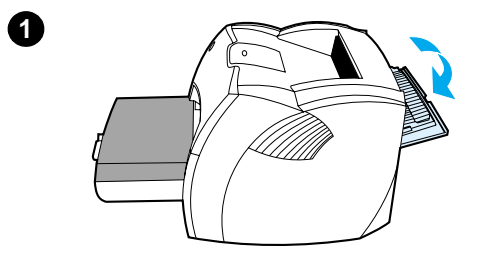

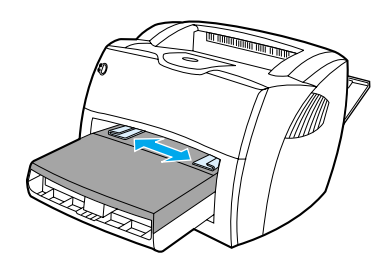

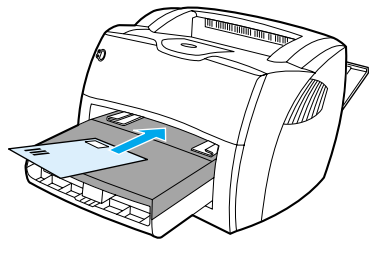

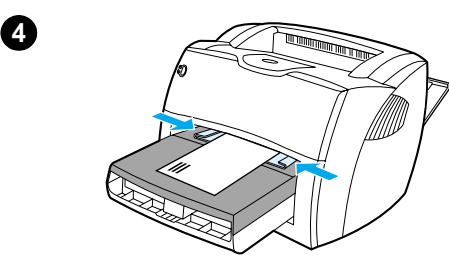

## 列印一個信封

請務必僅採用專門建議在雷射印表機列印 的信封。如需詳細說明,請參閱印表機紙 材的規格。

#### 注意

列印單獨一個信封時,請採用優先進紙匣。 如果要列印多個信封,則請用主進紙匣。

- $\mathbf 1$ 爲避免印出的信封發生捲曲的情形, 請採用直通式文件輸出機門。
- 添裝信封前,請先將紙材導板向外拉  $\mathbf{2}$ 到比信封稍微寬一點的位置。
- 添裝信封時(以西式信封為準),貼 3 郵票的一端應朝向前方,而要列印的 一面則應向上。

#### 注意

如果信封在較短的一端上有封口,則該端 應先進入印表機。

依據信封的長度和寬度調整紙材導  $\overline{4}$ 板。將最佳化對象設定到「信封」, 然後即可開始列印信封。

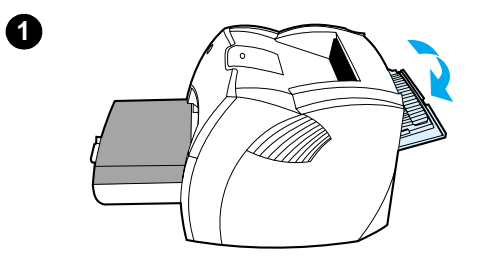

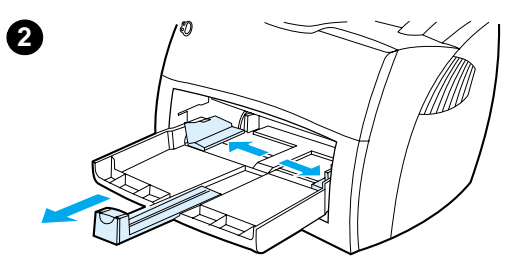

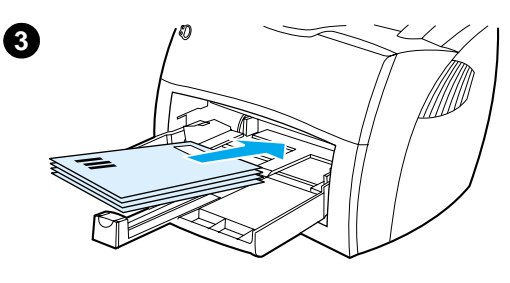

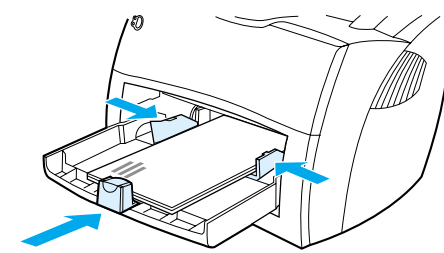

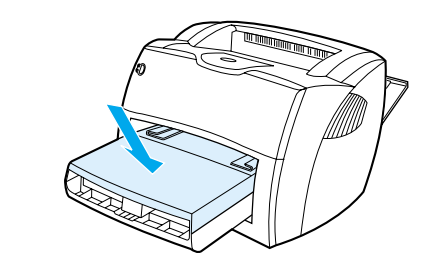

# 列印多個信封

請務必僅採用專門建議在雷射印表機列印 的信封。如需詳細說明,請參閱印表機紙 材的規格。

#### 注意

列印單獨一個信封時,請採用優先進紙匣。 如果要列印多個信封,則請用主進紙匣。

- 1 為避免印出的信封發生捲曲的情形, 請採用直通式文件輸出機門。
- $\overline{2}$ 添裝信封前,請先將紙材導板向外拉 到比信封稍微寬一點的位置。
- 添裝信封時(以西式信封爲準),貼  $\overline{\mathbf{3}}$ 郵票的一端應朝向前方,而要列印的 一面則應向上。

#### 注意

如果信封在較短的一端上有封口,則該端 應先進入印表機。

- 4 依據信封的長度和寬度調整紙材導 板。將**最佳化對象**設定到「信封」, 然後即可開始列印信封。
- $5\phantom{.0}$ 裝回優先進紙匣。

 $\mathbf \Theta$ 

<span id="page-65-0"></span>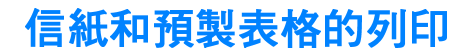

### 信紙和預製表格的列印

- 1 添裝紙張時,頂端應朝向前方,而要列印的一面則應向上。依 據紙張的寬度調整紙材導板。
- 2 列印文件。

注意

如果要在信紙上列印單獨一頁的信件,然後繼續列印多頁的文件,請將 信紙裝入優先進紙匣,然後在主進紙匣裝入標準的紙張。印表機會自動 先從優先進紙匣列印。

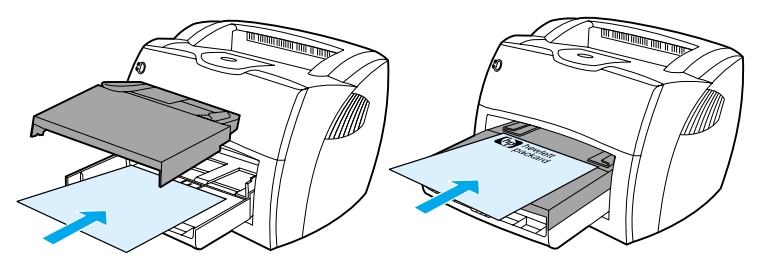

先印信件然後列印文件。採用兩個 進紙匣。

# <span id="page-66-0"></span>自訂大小紙材和卡片紙的列印

HP LaserJet 1200 系列產品,可列印介於 76 X 127 公釐 (3 X 5 英时)和 216 X 356 公釐 (8.5 X 14 英时) 之間的自訂大小紙 材或卡片紙。依據所採用的紙材,優先淮紙匣一次最多可列印 10頁。要列印多頁紙材時,請採用主淮紙匣。

小心 添裝紙材前,請先確定它們沒有黏在一起。

#### 自訂大小紙材和卡片紙的列印

- 1 打開直通式文件輸出機門。
- 2 添裝紙材時,窄的一邊應朝向前方,而要列印的一面則應向 上。依據紙材的大小,調整側面和後方的紙材導板。
- 選擇正確大小的印表機設定値。(軟體的設定値會置換印表機  $3^{\circ}$ 內容中的設定値。)
- 4 到印表機驅動程式或「HP LaserJet 裝置設定」軟體的紙張標 籤,設定最佳化功能。選擇最佳化對象,然後在下拉式方塊中 選擇卡片紙。
- 5 列印文件。

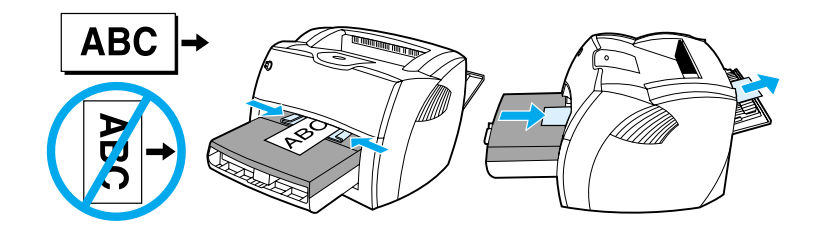

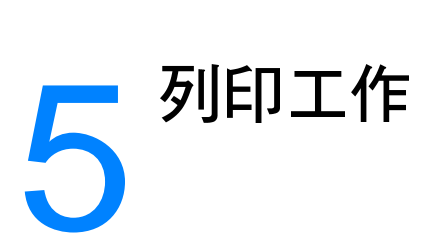

本章提供關於下述主題的資訊:

- 手動送紙的列印
- 存紙張的兩面列印 (手動雙面列印)
- 浮水印的列印
- 在每張紙上印出多頁的內容(每張N頁的列印)
- 手冊的列印
- 列印工作的取消
- 列印品質的設定值
- EconoMode 模式的使用 ( 節省碳粉)

<span id="page-69-0"></span>

要列印混合不同類型紙材時,可用手動送紙的方式來列印,例如是 列印一個信封和一封信,然後再重複這樣的列印。請將信封裝入優 先進紙匣,並將信紙裝入主進紙匣。列印文件到連接在網路上的印 表機時,手動送紙亦可用來保護文件的隱私性。

要採用手動送紙列印時,請選擇印表機內容或軟體應用程式中印表 機設定之來源紙匣下拉式淸單裡面的手動送紙。如需手續上的說 ……<br>明,請參閱<u>印表機內容(驅動程式)</u>。開啓此設定値後,每次列印 前必須按控制面板上的列印按鈕 (會閃爍)。

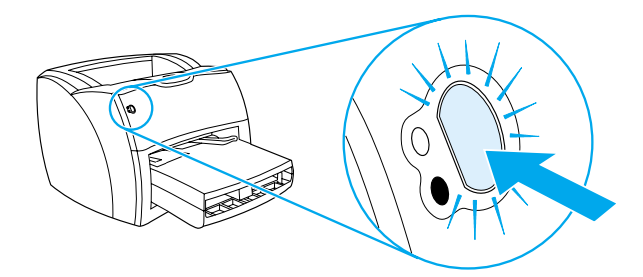

# <span id="page-70-0"></span>在紙張的兩面列印 (手動雙面列印)

如果要列印在紙張的兩面(手動雙面列印),則該頁紙張必須送入 印表機兩次。列印時,可採用紙材出紙槽或是直涌式輸出路徑。惠 普科技建議將薄的紙張列印到紙材出紙槽;而將較厚或易在列印時 發生捲曲情形的紙材,列印到直通式輸出路徑。

如需詳細說明,請參閱下列的主題:

- 用出紙槽做手動雙面列印  $\bullet$
- 較厚紙材和卡片紙的手動雙面列印

注意 只有在 Windows 系統上才支援手動雙面列印的功能。

注意

手動雙面列印可能會造成印表機內部骯髒的情形,而降低列印品質。如 果印表機內部發生骯髒的情形,請參閱印表機的清潔。

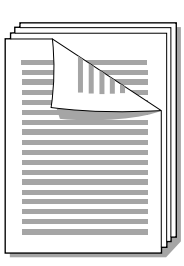

<span id="page-71-0"></span>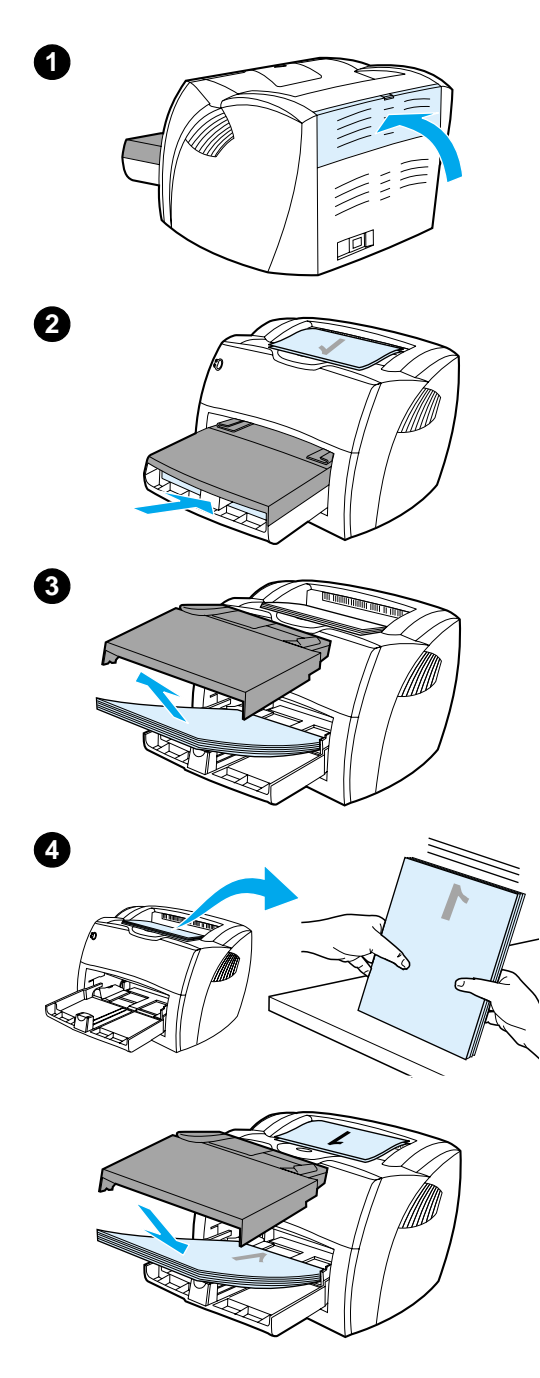

# 用出紙槽做手動雙面列印

- $\mathbf{1}$ 確定直通式文件輸出機門有關好。
- $2^{\circ}$ 開啓印表機的內容。如需手續上的說 明,請參閱印表機內容(驅動程式)。 在外觀標籤上按一下雙面列印、選取 向上翻頁核取方塊、然後按確定。列 印文件。
- $3<sup>1</sup>$ 列印完文件各頁的正面後,將進紙匣 中剩下的紙張取出放在一邊,以便先 完成手動雙面列印工作。
- 將列印出的頁面弄整齊,然後上下翻  $\overline{4}$ 渦來。
- 然後將該疊紙張裝回進紙匣。已經列 5 印的一面應該向下,而頂端則應朝向 印表機。裝回優先進紙匣。

按一下螢幕上的確定,然後等待印表 機列印紙張的反面。
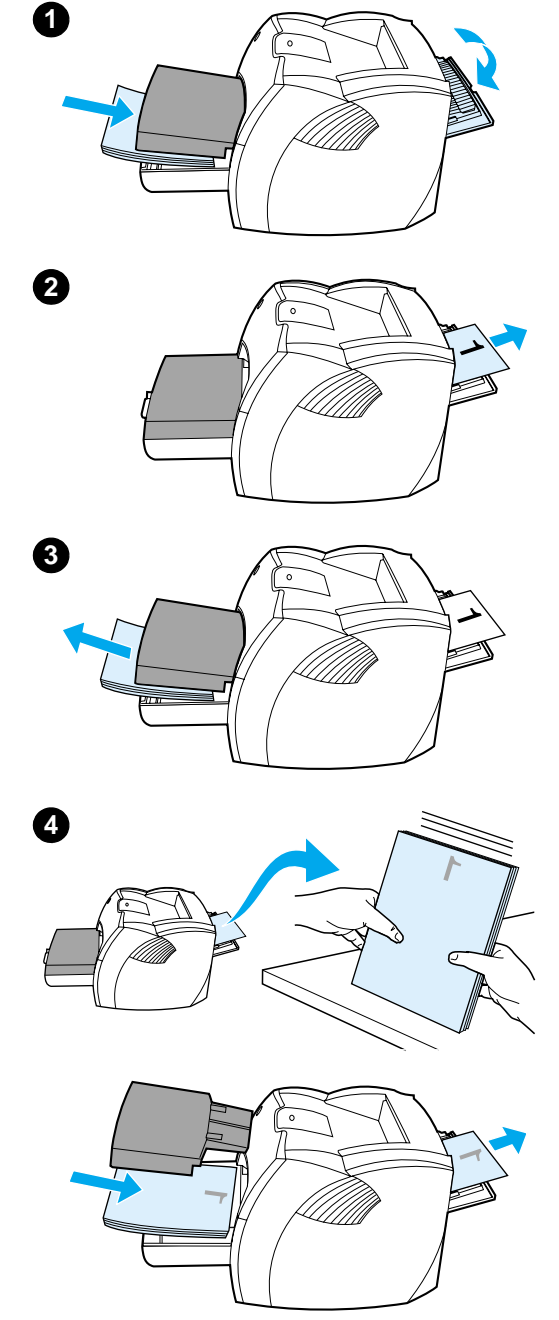

## 較厚紙材和卡片紙的手動雙 面列印

列印例如是卡片紙之類較厚的紙材時,請 用直通式輸出路徑。

- $\mathbf{1}$ 裝入紙材,然後打開直通式文件輸出 機門。
- 開啓印表機的內容。如需手續上的說  $\mathbf{2}$ 明,請參閱印表機內容(驅動程式)。 在外觀標籤上按一下雙面列印、選取 直通式紙張路徑核取方塊、然後按確 定。列印文件。
- 3 列印完文件各頁的正面後,將進紙匣 中剩下的紙張取出放在一邊,以便先 完成手動雙面列印工作。
- 將列印出的頁面取出,在裝回進紙匣  $\overline{\mathbf{4}}$ 前先將紙張弄整齊,然後上下翻過來。 已經列印的一面應該向下,而頂端則 應朝向印表機。

按一下螢幕上的確定,然後等待印表 機列印紙張的反面。

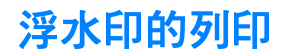

浮水印選項可在現有文件的底下(背景上)印出文字。例如,文 件的第一百或每一百,均可用大型灰色字體,斜地印出*草稿*或*機密* 等字樣。

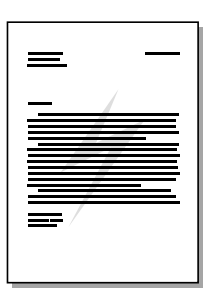

## 浮水印功能的使用

- 1 從軟體應用程式中開啓印表機的內容。如需手續上的說明,請 參閱印表機內容 (驅動程式)。
- 2 在 Windows 系統上的效果標籤,或是 Macintosh 系統上的浮 水印 / 重疊 (Watermark/Overlay) 螢幕, 指定要印在文件上 的浮水印類型。

# 在每張紙上印出多頁的內容 (每張 N 頁的列印)

您可選擇要在每張紙上印出多少頁的內容。選擇在每張紙上印出 超過一頁以上的內容時, 印表機會印出比較小的頁面, 而亦會按照 正常印出的順序印在紙張上。每張紙上最多可印出9頁的內容。

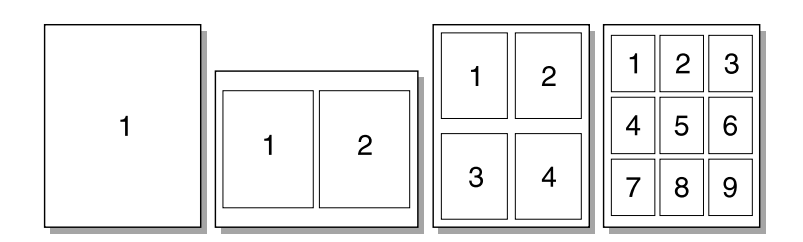

## 每張紙列印多頁內容的使用方式 (Windows)

- 1 從軟體應用程式中開啓印表機的內容。如需手續上的說明,請 參閱印表機內容(驅動程式)。
- $\mathbf{2}$ - 在**外觀**標籤的**每張頁數**,指定每張紙上要印出的頁數。
- $\mathbf{3}$ - 螢幕上亦會有一個選擇是否要列印頁面邊框的核取方塊,和一 個指定頁面在紙張上列印順序的下拉式功能表。

## 每張紙列印多頁內容的使用方式 (Mac OS)

- 1 在桌面上選擇檔案,然後選列印桌面。
- 2 在一般下拉式清單選擇佈局。
- $\mathbf{3}$ - 在**每張頁數**下拉式淸單,選擇每張紙上要印出的頁數。
- 4 按一下儲存。

# 手冊的列印

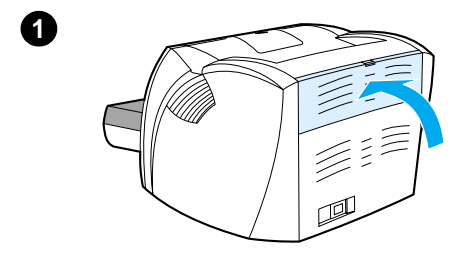

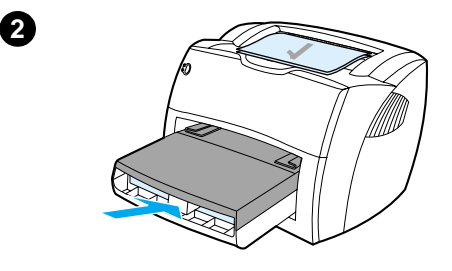

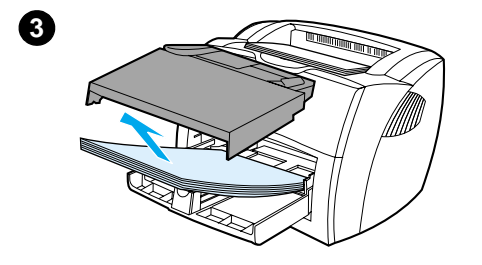

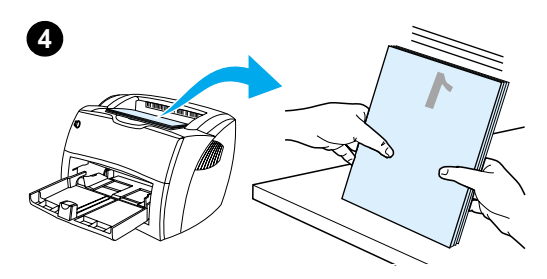

Letter、Legal、Executive、和 A4 規格的 紙張,可用來將文件印製成手冊。

- $\mathbf{1}$ 添裝紙張,並確定直通式文件輸出機 門有關好。
- 開啓印表機的內容。如需手續上的說  $2^{\circ}$ 明,請參閱印表機內容(驅動程式)。 在 Windows 系統上的外觀標籤,或是 Macintosh 系統上的佈局螢幕, 選擇 雙面列印,然後在「手冊」下拉式功 能表選擇 Letter (裝釘左邊)或 Letter (裝釘右邊)。印出手冊。
- 列印完手冊各頁的一面後,將進紙匣  $3<sup>7</sup>$ 中剩下的紙張取出放在一邊,以便先 完成手冊的列印。
- 4 將列印出的紙張弄整齊,然後上下翻 渦來。

續下頁。

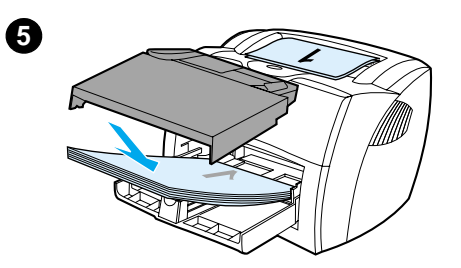

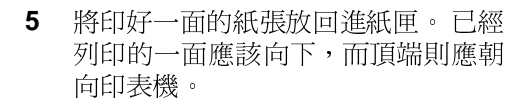

按一下螢幕上的確定,然後等待印表 機列印紙張的反面。

6 摺疊並裝釘印好的文件。

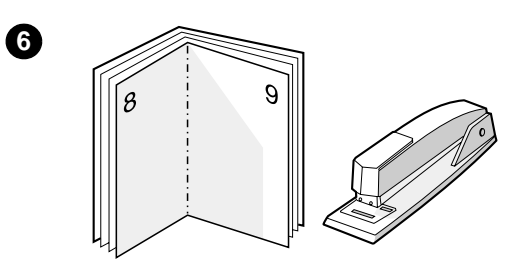

# 列印工作的取消

列印工作可以從軟體應用程式或列印佇列取消。

若要立即停止印表機的列印,請取出印表機中剩下的紙張。在印表 機停止後,選擇一種下列的選項。

- $\bullet$ 印表機控制面板: 若要取消列印工作, 請按一下並放開印表機 控制面板上的列印按鈕。
- 軟體應用程式: 一般來說,螢幕上會短暫地出現一個對話方 塊,用來取消列印工作。
- $\bullet$  Windows 列印佇列:如果要取消的列印工作還在列印佇列 (雷腦的記憶體)或列印多工緩衝處理程式中等待列印,請從 該處刪除列印工作。存 Windows 9x、2000、Millennium、和 NT 4.0 系統上,請按開始、設定、和印表機,到印表機螢幕。 連按兩下 HP LaserJet 1200 的圖示來開啓視窗、選擇列印工 作、然後按刪除。
- 桌面列印佇列 (Mac OS): 連按兩下 Finder 中的印表機圖像 來開啓印表機佇列。反逆選擇列印工作,然後按垃圾桶。

如果控制面板上的狀態指示燈, 在取消列印工作後仍在閃爍, 則表 示雷腦仍在傳送該工作的內容到印表機。請從列印佇列刪除該工 作,或是等候雷腦傳送完所有的資料。印表機會回到「就緒」的 狀態。

# <span id="page-78-0"></span>列印品質的設定値

列印品質設定値會影響印出頁面的濃淡,以及印出圖形的樣式。列 印品質設定值亦可用來為特定類型的紙材,設定最佳化的列印品 質。如需詳細說明,請參閱各種類型紙材的列印品質最佳化。

印表機內容中的設定值,可依據列印工作的類型做適當的調整。設 定值句含:

- 最佳品質:以 1200 dpi 解析度列印, 提供最佳的列印品質。
- 快速列印:解析度會稍微降低,以便能較快速地印出文件。這 是品質上的預設值。
- 自訂:和「快速列印」設定値的列印一樣,但是可變更縮放花 色。
- EconoMode (節省碳粉):採用較少的碳粉列印文字。列印 草稿文件時,此設定値很有用。

在 Windows 系統上,這些設定值可從印表機內容之外觀標籤的列 印品質設定。若要檢視各設定值的詳細資料,請按詳細資料。在 Macintosh 系統上,請選擇影像選項螢幕。

如果要為所有未來的列印工作變更列印品質設定值,請從 Windows 工 作列上的**開始**功能表啓動印表機內容。 如果只要為目前的軟體應用程 式變更列印品質設定值,請從要用來列印之應用程式的列印設定功能表 啓動印表機內容。如需詳細說明,請參閱印表機內容(驅動程式)。

# <span id="page-79-0"></span>EconoMode 模式的使用 (節省碳粉)

採用 EconoMode 列印模式,是延長碳粉匣使用壽命的很好方式。 和一般的列印比較起來, EconoMode 所消耗的碳粉很少。印出的 影像會比較淡,但是對於草稿或校對的目的來說,仍然非常適用。

若要使用 EconoMode 模式,請開啓印表機的內容。在 Windows 系統的外觀標籤,或是 Macintosh 系統的影像選項螢幕, 選擇列印 品質的 EconoMode。

有關如何爲所有未來列印工作選擇 EconoMode 模式的說明, 請參閱 印 表機內容(驅動程式)。

注意

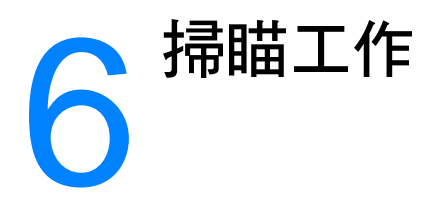

本章提供關於下述主題的資訊:

- 掃瞄工作的啓動
- 掃瞄到電子郵件
- 掃瞄入文字的編輯 (光學字元識別)
- 掃瞄入文字和影像的儲存
- 影像的取得
- 反差的調整
- HP 文件管理員的掃瞄影像增強功能
- 爲掃瞄影像加上註解
- 掃瞄工作的取消

注意

為取得最佳結果,請針對掃瞄工作採用正確的解析度和色彩設定值。如 需詳細說明,請參閱掃瞄器的解析度和色彩。

# <span id="page-81-0"></span>掃瞄工作的啓動

「HP LaserJet 經理」軟體可用來開始掃瞄的工作。

注意 「HP LaserJet 經理」不支援 Microsoft Windows 95。如果採用 Windows 95作業系統,請參閱影像的取得。

#### **Windows**

- $\overline{1}$ 將要掃瞄的文件,裝入影印機 / 掃瞄器的紙材淮紙匣。
- $\overline{2}$ 接一下影印機 / 掃瞄器上的掃瞄 按鈕;或是按一下工作列上的 「HP LaserJet 經理」圖示, 在軟體開啓後再按一下掃瞄。
- 選擇掃瞄的目的地。  $\mathbf{3}$
- 4 如果要做彩色的掃瞄,請選取彩色掃瞄核取方塊。若未選取此 核取方塊,此產品會自動地做黑白的掃瞄。
- 選擇要一次掃瞄所有的頁面,或是一次掃瞄一頁。 5 如果要一次掃瞄所有的頁面,請按掃瞄。編輯會儲存起來,並 會自動地掃瞄剩下的頁面。然後掃瞄的整份文件均會送到目的 地。如果將掃瞄的文件送到檔案、印表機、或是電子郵件應用 程式,則會出現另一個對話方塊,以索取其它的資訊。 或是 如果要一次掃瞄一百,請參閱 處理掃瞄入的項目

#### Mac OS

- $\mathbf 1$ 將要掃瞄的文件,裝入影印機 / 掃瞄器的紙材淮紙匣。
- 2 按一下影印機 / 掃瞄器上的掃瞄按鈕;或是連按兩下桌面上的 「HP LaserJet 經理」替身名稱, 在軟體開啓後再按一下掃瞄。 螢幕上會出現「HP LaserJet 掃瞄控制檢視程式」對話方塊。
- 3 選擇掃瞄的目的地。
- $\overline{\mathbf{4}}$ - 若要選擇彩色掃瞄選項,請按**彩色掃瞄**。(如果沒有選擇這個 選項, 此產品會自動地做黑白的掃瞄。)
- 選擇要一次掃瞄所有的百面,或是一次掃瞄一百。 5 如果要一次掃瞄所有的頁面,請按 掃瞄。這些編輯會儲存起 來,並會自動地掃瞄剩下的頁面。然後掃瞄的整份文件均會送 到目的地。如果將掃瞄的文件送到檔案、印表機、或是雷子郵 件應用程式,則會出現另一個對話方塊,以索取其它的資訊。 或是 如果要一次掃瞄一百,請參閱 處理掃瞄入的項目

80 第6章 掃瞄工作

# <span id="page-82-0"></span>處理掃瞄入的項目

選擇一次掃瞄一百時,可爲每一百做編輯。可做的編輯功能包含調 整照片區域的深淺;在頁面上新增或移除區域;變更區域的類型; 以及裁剪區域。

- 1 按一下掃瞄第一頁。 這樣會掃瞄第一頁文件,並將它顯示在 「預覽」視窗中。
- 2 按「預覽」視窗右上角工具列內的按鈕,選擇適當的「檢視 程式」模式。
- 按 掃瞄下一頁以儲存對前一頁做的所有編輯,並掃瞄文件進紙  $\mathbf{3}$ 匣中的下一百文件。爲文件淮紙匣中剩下的每一百重複步驟2 和3。 或是

按一下傳送。編輯會儲存起來,並會自動地掃瞄剩下的頁面。 然後掃瞄的整份文件均會送到目的地。

4 如果將掃瞄的文件送到檔案、印表機、或是電子郵件應用程 式,則會出現另一個對話方塊,以索取其它的資訊。

# <span id="page-83-0"></span>掃瞄到電子郵件

「HP LaserJet 經理」和「HP LaserJet 文件管理員」均可用來將 文件掃瞄到電子郵件。

在 Windows 95 系統上不支援電子郵件的功能。 注意

## 電子郵件功能的使用 (Windows 9x、2000、 Millennium、和 NT 4.0)

- 添裝原稿文件時,窄的一邊應朝向前方,而要掃瞄的一面則應  $\mathbf{1}$ 向上。
- 調整紙材導板。  $2<sup>1</sup>$
- $\mathbf{3}$ | 按一下掃瞄器上的**掃瞄**按鈕。除非有變更預設值,或是此產品| 連接在網路上, 否則「HP LaserJet 經理」會自行啓動。

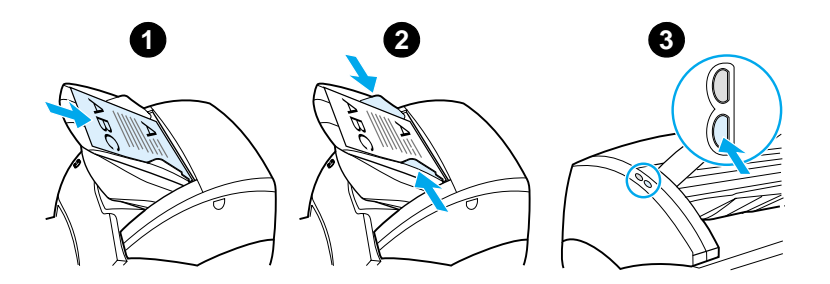

- 4 在「HP LaserJet 經理」中按一下電子郵件。
- 5 - 這樣即可開始掃瞄原稿文件;且雷腦上的雷子郵件軟體應用程 式會啓動,自動地將掃瞄的影像,附加成一個檔案。

## 雷子郵件功能的使用 (Mac OS)

- 連按兩下桌面上的「HP LaserJet 經理, 替身名稱, 開啓此軟  $\mathbf 1$ 體。
- 按一下「HP LaserJet 經理」的電子郵件按鈕。  $2^{\circ}$
- $\mathbf{3}$ 選擇雷子郵件為目的地。
- 4 如果出現有附加掃瞄之項目的電子郵件,請按「傳送」。 或是 按照精靈的指示繼續執行。

# <span id="page-84-0"></span>掃瞄入文字的編輯 (光學字元識別)

「編輯」功能可用來編輯傳真、信件、剪報、以及許多種其它的文 件。要編輯掃瞄入的文字時,一個光學字元識別(OCR)應用程 式會讀取掃瞄入的文字,然後即可將文字匯入到文書處理程式做編 輯。如果要變更文書處理程式的連結,請用「HP LaserJet 經理」。

在 Windows 95 系統上不支援電子郵件的功能。

## OCR 功能的使用 (Windows 98、2000、 Millennium、NT 4.0、和 Mac OS)

- $\blacksquare$ 添裝原稿文件時,窄的一邊應朝向前方,而要掃瞄的一面則應 向上。
- 調整紙材導板。  $\overline{2}$
- $\mathbf{3}$ - 按一下掃瞄器上的**掃瞄**按鈕。除非有變更預設値,或是此產品 連接在網路上, 否則「HP LaserJet 經理」會啓動。

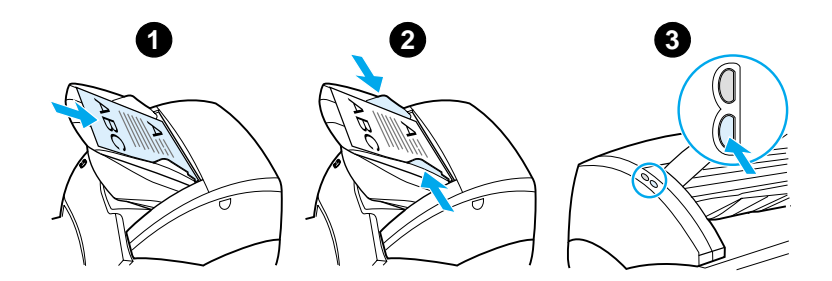

- 4 在「HP LaserJet 經理」中按一下 OCR。
- 這樣即會開始掃瞄原稿文件,並自動地啓動文書處理軟體應用 5 程式。掃瞄的影像,已做好光學字元識別處理,並可以開始編 輯。
- 編輯文件。 6

如果沒有文書處理的圖示,或者無法選用它,表示雷腦上沒有安裝文書 處理軟體應用程式,或是掃瞄器軟體在安裝時,無法識別該應用程式。 有關如何建立文書處理軟體應用程式連結的說明,請參閱線上說明。請 參閱線上說明的參閱。

注意

注意

# <span id="page-85-0"></span>掃瞄入文字和影像的儲存

HP 軟體可以直接存取檔案管理系統, 因此可迅速地將掃瞄的影像, 儲存到所選的目錄。要儲存掃瞄的影像時,可採用「HP LaserJet 經 理, 或是「HP LaserJet 文件管理員, 。如需詳細說明, 請參閱 HP LaserJet 經理 (Windows 98、2000、Millennium、NT 4.0、和 Mac OS)或 LaserJet 立件管理員 (Windows 98、2000、Millennium、  $NT 4.0 \cdot \text{#}T$  Mac OS  $) \cdot$ 

注意 在 Windows 95 系統上不支援電子郵件的功能。

## 儲存功能的使用 (Windows 98、2000、 Millennium、NT 4.0、和 Mac OS)

- 添裝原稿文件時,窄的一邊應朝向前方,而要掃瞄的一面則應  $\mathbf 1$ 向上。
- 調整紙材導板。  $2^{\circ}$
- 3 按一下掃瞄器上的掃瞄按鈕。除非有變更預設值,或是此產品 連接在網路上, 否則「HP LaserJet 經理」會自行啓動。

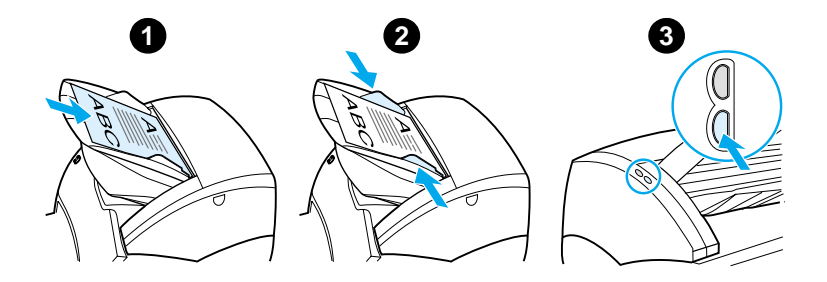

- 在「HP LaserJet 經理」中按一下保存。  $\overline{\mathbf{4}}$
- 5 · 這樣即可開始掃瞄文件,並將掃瞄的影像儲存到桌面上。
- 如有需要,可對影像做裁剪或縮放,或是為它加上註解。 6
- 7 選擇資料夾標籤,然後將影像拖曳到「HP LaserJet 文件管理 員」左邊所要的目錄。

<span id="page-86-0"></span>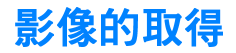

注意

如果要在 Windows 95 系統上掃瞄文件,必須採用符合 TWAIN 規格的 軟體。在所有別的作業系統上,則可任選是否要採用符合 TWAIN 規格 的軟體。

本產品符合 TWAIN 的規格,適用於支援 TWAIN 規格掃瞄裝置的 Windows 和 Macintosh 程式。在符合 TWAIN 規格的程式中,可 使用掃瞄的功能, 並可直接將影像掃瞄到開啓的應用程式。如果要 這樣做,請按照該程式對於採用 TWAIN 取得影像的說明執行。如 需更仔細的說明,請參閱線上說明的參閱。

# <span id="page-86-1"></span>反差的調整

如果要掃瞄具彩色背景或文字並不顯著的原 稿文件 (對反差很敏感的原稿文件),可能必 須調整反差。例如要掃瞄的收據如果有灰色文 字印在黃色的背景上,則可能無法讀取上面的 文字 · 如果要讓文字比較清楚, 請提高反差 (將文字加深)。

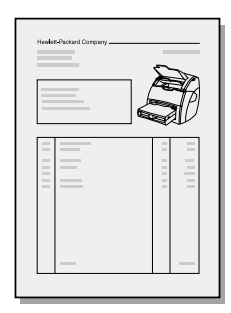

## 反差功能的使用

- 採用 HP LaserJet TWAIN 驅動程式: 要調整反差時,請將滑  $\bullet$ 鈕移向左方 (低反差)或右方 (高反差)。
- 採用 HP LaserJet 文件管理員:選擇工具功能表、再選影像 增強、然後選反差。
- 採用掃瞄控制檢視程式 (僅限 Windows): 用一次一頁的模 式掃瞄文件; 選擇要調整的照片區域; 按一下滑鼠右鍵; 然後 選擇內容功能表的**較淺或較深**來調整反差。

# <span id="page-87-0"></span>HP 文件管理員的掃瞄影像增強功能

「HP LaserJet 文件管理員」可對掃瞄的影像做下列的增強:

- 調整反差
- 增強
- 註解
- 旋轉和翻轉
- 拉直
- 底片影像
- 清晰化
- 清除
- 轉換到灰階
- 裁剪

注意

有關這些功能的使用方式,請參閱線上說明。請參閱線上說明的參閱。

## 影像增強功能的使用

按一下「HP LaserJet 文件管理員」的工具,然後按影像增強。

# <span id="page-88-0"></span>爲掃瞄影像加上註解

HP 的軟體可為掃瞄的影像修改或加上註解。掃瞄的影像可做任何 下列的工作:

- 新增文字
- 新增電子式備忘貼紙
- 標示文字或圖形
- 爲影像蓋上橡皮圖章 (例如是*機密*)
- 繪製線條和箭頭
- 新增超連結

注意 有關這些功能的使用方式,請參閱線上說明。請參閱線上說明的參閱。

## 註解功能的使用

按一下「HP LaserJet 文件管理員」的工具標籤,然後按註解。

注意 若要變更註解設定值,請按工具,然後再按註解內容。

# <span id="page-88-1"></span>掃瞄工作的取消

掃瞄工作可用下列的方式來取消:

- 同時按影印機/掃瞄器控制面板上的兩個按鈕。
- 按電腦螢幕上對話方塊中的取消。

注意

如果在掃瞄的過程中取消該工作,則必須取出影印機/掃瞄器紙材進紙 匣中的原稿文件。

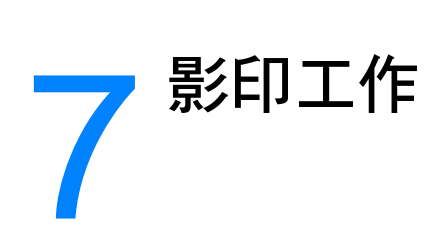

本章提供關於下述主題的資訊:

- 影印功能的介紹
- 快速影印功能的使用
- HP LaserJet 影印機軟體的使用
- 反差的調整
- 影印工作的取消

<span id="page-91-0"></span>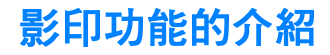

「快速影印」功能或「HP LaserJet 影印機」軟體均可用來影印文 件。這兩種方式各有不同的用涂。如需詳細說明,請參閱下列各節:

- 快速影印功能的使用
- HP LaserJet 影印機軟體的使用

## <span id="page-91-1"></span>快速影印功能的使用

「快速影印」功能可用來迅速地爲文件影印一份拷貝(最多 30 頁),即使電腦沒有打開亦可影印。如有需要,可以變更「快速影 印」的預設值,以便為最常影印類型的原稿文件,取得最佳的拷貝 品質。變更過的設定值,在再度變更前,適用於所有未來的「快 速影印」工作。

有關如何變更 「 快速影印 」 設定値的詳細說明, 請參閱<u>快速影印</u> 設定值或是印表機線上說明。

- 確定印表機內裝有紙張。  $\mathbf 1$
- $\mathbf{2}$ - 將原稿文件裝入掃瞄器的進紙匣( 最多 30 頁 ),文件較窄的 一邊應朝前方,而要影印的一面則應向上。依據原稿文件調 整紙材導板。如需詳細說明,請參閱為影印機/掃瞄器添裝原 稿文件。
- 3 依據影印工作的特性,開啓或關閉直通式文件輸出機門。要影 印到標準厚度的紙材時,請採用出紙槽(關上直涌式文件輸出 機門)。要影印到較厚的紙材時,請採用直涌式輸出路徑(打 開直涌式文件輸出機門)。
- 4 按一下掃瞄器上的影印按鈕。

## <span id="page-92-0"></span>快速影印設定値

「快速影印」的預設値可在雷腦有打開時變更。「快速影印」的設 定值滴用於所有未來的「快速影印」工作(即使電腦沒有打開), 在再度變更預設值之前會一直有效。「快速影印」的預設值包括:

- 份數 = 1
- 分頁=開啓
- 縮放 = 原來大小 (100%)
- 影印品質 = 文字
- 反差=中間的設定値

#### 快速影印設定値的存取

- Windows 9x、2000、Millennium、和 NT 4.0:按一下 「HP LaserJet 經理」的工具箱和 HP LaserJet 裝置設定。在 HP LaserJet 裝置設定開啓後,按一下影印標籤。
- 如果「HP LaserJet 經理」沒有在執行中:
	- Windows: 按開始、程式集、HP LaserJet 1220、工具、 HP LaserJet 裝置設定。按一下影印標籤。
	- Mac OS: 連按兩下 HP LaserJet 1200 裝置設定圖像。按 一下影印標籤。

# <span id="page-93-0"></span>HP LaserJet 影印機軟體的使用

影印原稿文件時,「HP LaserJet 影印機」軟體可用來做任何下列 的工作:

- 印出同一文件 (最多30頁)的多份拷貝
- 開啓或關閉分頁功能
- 縮放影像
- 調整反差
- 指定影印品質
- 將拷貝送到彩色印表機印出,以做彩色的影印

有關這些功能的使用方式,請參閱線上說明。請參閱印表機線上說明。

## HP LaserJet 影印機軟體的使用

#### Windows  $9x \cdot 2000 \cdot$  Millennium  $\cdot$  NT 4.0  $\cdot$   $\bar{x}$ n Mac **OS**

「HP LaserJet 影印機」可從下述位置使用:

- HP LaserJet 經理:按一下影印或高級影印。
- 程式群組 (僅限 Windows): 按開始、程式集、 HP LaserJet 1220、和 HP LaserJet 影印機。
- HP LaserJet 文件管理員 (Windows) 或 HP 工作空間 (Mac OS): 接一下影印機圖示。

如果按「高級影印」圖示,除了標準的影印機設定值外,亦可調 整拷貝的亮度, 並將拷貝送到別的印表機印出, 例如是彩色的印表 機。

92 第7章影印工作

注意

## HP LaserJet 高級影印的使用

「HP LaserJet 高級影印」可用來將掃瞄的影像, 送到任何有安裝 的 Windows 印表機;例如是送到彩色印表機印出,以便做彩色的 影印。此外亦可用來使用高級的功能,例如是在每張紙上影印出多 百內容,或是爲拷貝加上浮水印。

### Windows 9x、2000、Millennium、和 NT 4.0

「HP LaserJet 高級影印」可從下述位置使用:

- HP LaserJet 經理: 按一下高級影印。
- 程式群組(僅限 Windows): 按開始、程式集、HP LaserJet 1220、和 HP LaserJet 影印機。選擇影印到別的印表機選項。

<span id="page-95-0"></span>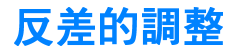

如果要影印具彩色背景或文字並不顯著的原稿 文件(對反差很敏感的原稿文件),可能必須調 整反差。例如要影印的收據如果有灰色文字印 在黃色的背景上,則可能無法讀取上面的文字。 如果要讓文字比較清楚,請提高反差(將文字 加深)。

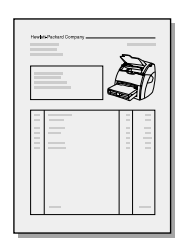

## 反差功能的使用

- 快速影印:按一下「HP LaserJet 經理」的工具箱和  $\bullet$ HP LaserJet 裝置設定。在「HP LaserJet 裝置設定」 開啓後,接一下影印標籤。
- 如果「HP LaserJet 經理」沒有在執行中:請參閱 HP LaserJet 經理 (Windows 98、2000、Millennium、NT 4.0、 和 Mac OS)。
- 全功能的影印:開啓「HP LaserJet 影印機」。如需手續上的 說明,請參閱HP LaserJet 影印機軟體的使用。

# <span id="page-95-1"></span>影印工作的取消

影印工作可用下列的方式來取消:

- 同時按影印機 / 掃瞄器控制面板上的兩個按鈕。
- 按雷腦螢幕上對話方塊中的取消。
- 重設印表機。
- 如果是從「HP LaserJet 影印機」軟體影印,請按取消。

注意

如果在影印的過程中取消該工作,則必須取出影印機 / 掃瞄器紙材進紙 匣中的原稿文件。

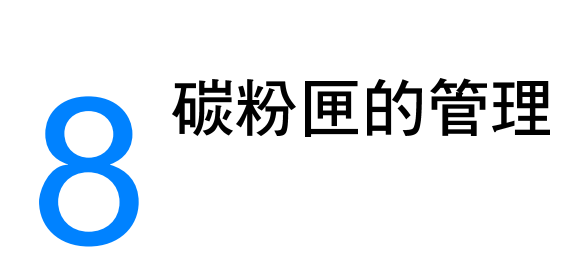

本章提供關於下述事項的資訊:

- HP 碳粉匣的使用
- 碳粉匣的儲存
- 碳粉匣的回收
- 碳粉的節省
- 碳粉的重新分佈
- 碳粉匣的更換

# <span id="page-97-0"></span>HP 碳粉匣的使用

## HP 對於非惠普牌碳粉匣的立場

惠普科技無法建議客戶採用非惠普牌的碳粉匣,包含新的、重新填 裝、以及重新翻造的碳粉匣。因為它們不是惠普的產品,惠普無法 影響其設計或控制其品質。

注意 因採用不是 HP 提供之軟體、介面、或零件所造成的故障,不適用於產 品的保證服務。

## <span id="page-97-1"></span>碳粉匣的儲存

碳粉匣應儲存在原封的包裝中,等到要使用時再取出。沒有拆開包 裝的碳粉匣,大約有兩年半的儲藏壽命。放在拆開包裝中的碳粉 匣,大約有六個月的儲藏壽命。

小心。 爲澼免碳粉匣遭到損壞,請不要將它曝露在光線下。

## 碳粉匣的期待使用壽命

碳粉匣的使用壽命,依據列印工作消耗的碳粉量而定。以 5% 的碳 粉覆蓋率為準時,標準的碳粉匣(C7115A)平均可列印 2,500 頁 文件。高容量型碳粉匣 (C7115X) 則平均可列印 3,500 頁。這些 估計假設列印密度設定在3,且關閉 EconoMode 的功能。(這些 都是預設值。)

<span id="page-98-0"></span>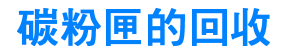

爲減輕垃圾處理上的負擔,惠普科技提供報廢碳粉匣的回收活動。 新的 HP LaserJet 碳粉匣包裝盒中,有一個已付郵資的郵寄標籤。 從 1990年以來,「HP LaserJet 碳粉匣回收活動」已經回收了超 渦兩千五百萬個報廢的 HP LaserJet 碳粉匣;如果沒有此活動,這 些碳粉匣都會棄置到世界各地的垃圾場。請按照新碳粉匣包裝盒 中所附的說明,一起來參與這個回收活動。

若要換裝新的 HP 碳粉匣, 請參閱碳粉匣的更換或是碳粉匣包裝盒 內所附的說明。有關回收活動的說明,請參閱碳粉匣的包裝盒,以 及盒中所附的 HP 列印耗材環保活動的說明。

## <span id="page-98-1"></span>碳粉的節省

若要節省碳粉,請選擇印表機內容中的 EconoMode 選項。 EconoMode (節省碳粉)模式,讓印表機在每頁文件上使用較少 的碳粉。選擇此選項可延長碳粉匣的使用壽命,並降低每頁的列印 成本,但是它會降低列印品質。如需詳細說明,請參閱 EconoMode 模式的使用 (節省碳粉)。

# <span id="page-99-0"></span>碳粉的重新分佈

0

當碳粉快用完時, 印出的文件可能會出現 渦淡或褪色的區域。如果重新分佈碳粉匣 內的碳粉,可能可以暫時地改善列印品質; 這樣可先列印完目前的工作,然後再更換 碳粉匣。

#### 注意

開啓碳粉匣機門時,會感到有一些阻力。 開啓碳粉匣機門的同時, 亦會方便地抬起 裡面的碳粉匣,以便容易地取出。

打開碳粉匣機門,並取出印表機內的  $\blacktriangleleft$ 碳粉匣。

#### 小心

為避免損壞到碳粉匣,請不要將它曝露在 光線下。您可用一張紙把它蓋住。

 $2^{\circ}$ 若要重新分佈匣內的碳粉,請輕輕地 左右搖動它。

#### 小心

如果衣服上沾到碳粉,請用一塊乾的布將 它擦掉, 並用冷水來清洗。*熱水會使碳粉* 凝固在衣服的纖維上。

 $3<sup>1</sup>$ 把碳粉匣裝回印表機,再關上碳粉匣 機門。

如果印出的文件仍然很淡,請安裝新的碳 粉匣。如需相關的手續,請參閱碳粉匣的 更換。

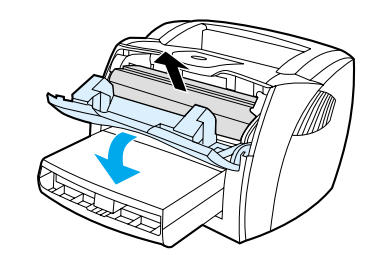

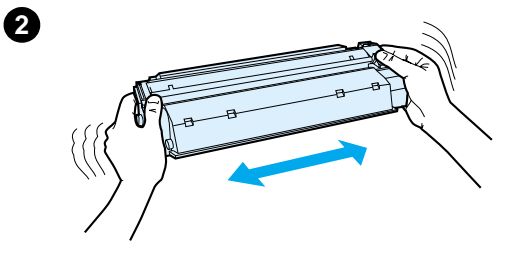

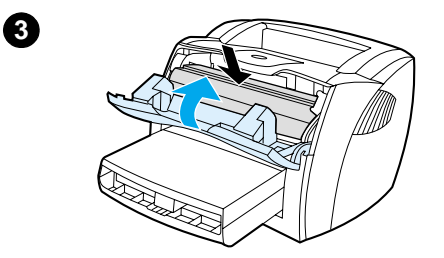

# <span id="page-100-1"></span><span id="page-100-0"></span>碳粉匣的更換

 $\bf{0}$ 

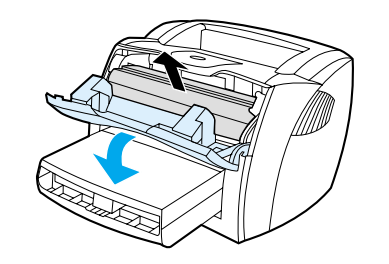

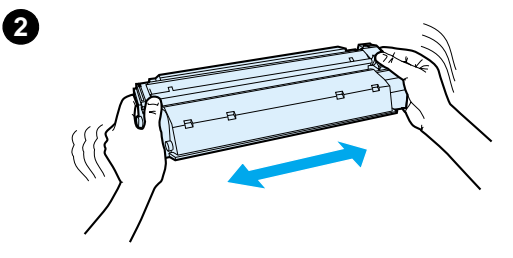

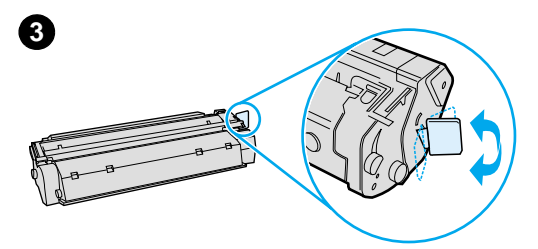

#### 注意

開啓碳粉匣機門時,會感到有一些阻力。 開啓碳粉匣機門的同時, 亦會方便地抬起 裡面的碳粉匣,以便容易地取出。

打開碳粉匣機門,取出舊的碳粉匣。  $\mathbf{1}$ 請參閱碳粉匣的回收,或碳粉匣包裝 盒內的回收活動說明。

#### 小心

爲避免損壞到碳粉匣,請不要將它曝露在 光線下。您可用一張紙把它蓋住。

- $\overline{2}$ 將新的碳粉匣從包裝中取出,並左右 輕搖一下以重新分佈裡面的碳粉。
- 3 折一下碳粉匣右邊的塑膠片,把它折 斷。

續下頁。

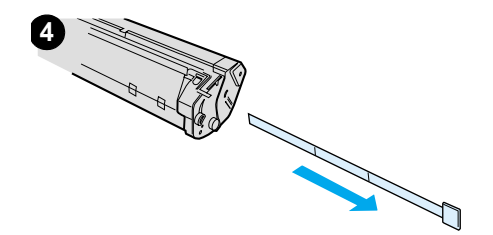

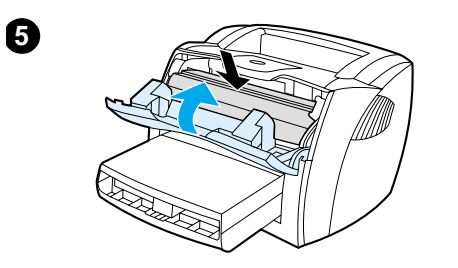

- 4 將塑膠片向外拉,直到從碳粉匣抽出 整條所連接的膠帶。將塑膠片放回碳 粉匣包裝盒中一起回收。
- 5 將碳粉匣裝入印表機,確定它有妥當 地裝入其安裝位置。關上碳粉匣機 門。

#### 小心

如果衣服上沾到碳粉,請用一塊乾的布將 它擦掉,並用冷水來清洗。熱水會使碳粉 凝固在衣服的纖維上。

# 印表機的疑難排解

本章說明下列事項:

- 找出解決方式  $\bullet$
- 列印品質的改善
- 印表機的清潔
- 卡住紙材的排除  $\bullet$
- 拾起滾筒的更換
- 拾起滾筒的清潔
- 印表機紙張分離墊的更換  $\bullet$

注意

有關軟體和印表機驅動程式的更新、常見問題、以及其它的疑難排解資 訊,請蒞臨 HP 的 Web 網站。有關適當的 Web 網址,請參閱<u>線上服務</u>。

<span id="page-103-0"></span>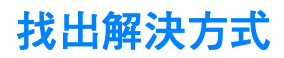

請用此節來找出常見印表機問題的解決方式。有關影印和掃瞄方 而的問題,請參閱找出解決方式。

## 未印出文件

- 指示燈組合:印表機控制面板上出現何種指示燈組合?如需詳  $\bullet$ 細說明,請參閱印表機指示燈組合。
- 螢幕上的錯誤訊息:螢幕上是否有訊息?如需詳細說明,請參 閱螢幕上的錯誤訊息。
- 紙材的取用:印表機是否有正確地抽取紙張? 紙材是否有卡 住?如需詳細說明,請參閱紙張使用上的問題。

## 有印出文件但是有問題

- 列印品質不良:如需詳細說明,請參閱列印品質的改善。
- 印出的文件和螢幕上的樣子(列印預覽)不一定會相同:如需 詳細說明,請參閱印出的頁面和螢幕上不一樣。
- 印表機設定値不適用所用的紙材:如需詳細說明,請參閱<u>紙張</u> 使用上的問題。

# <span id="page-104-0"></span>印表機指示燈組合

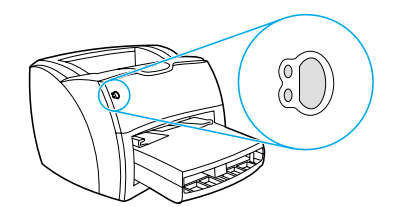

## 指示燈狀態說明

- 0 表示"指示燈熄著"
- 表示 "指示燈亮著"
- ☆ 表示 "指示燈在閃爍"

#### 控制面板指示燈訊息

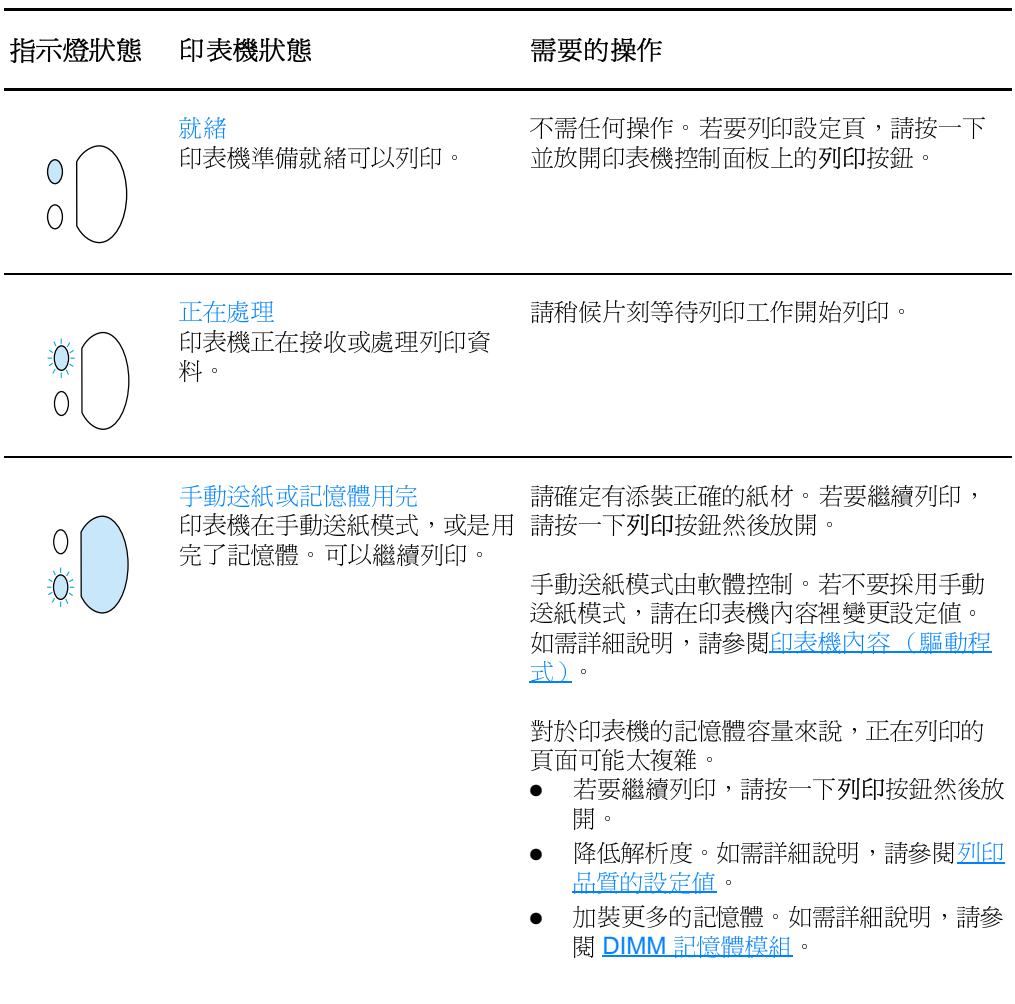

## 控制面板指示燈訊息 (續上頁)

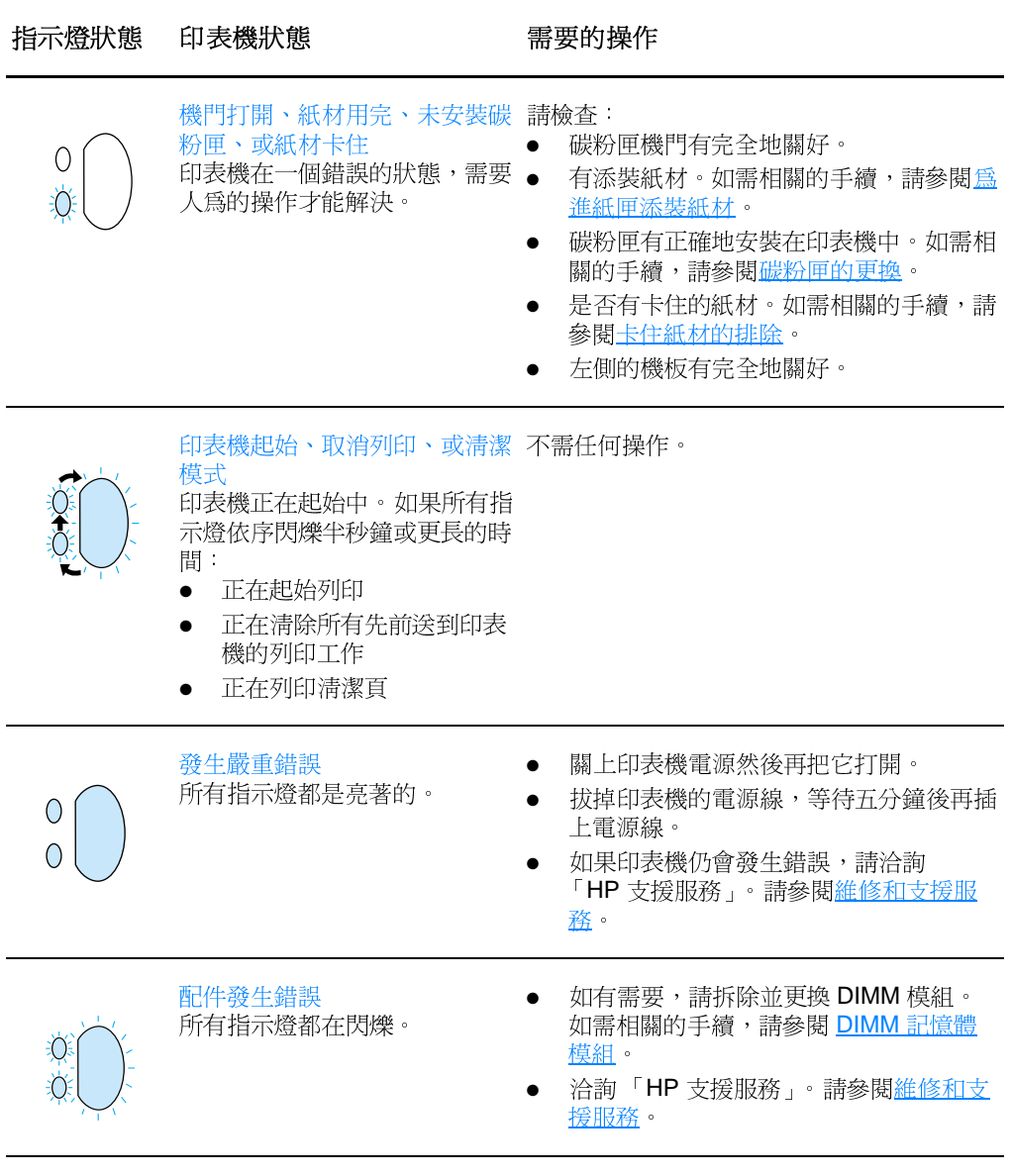

# <span id="page-106-0"></span>螢幕上的錯誤訊息

螢幕上的錯誤訊息

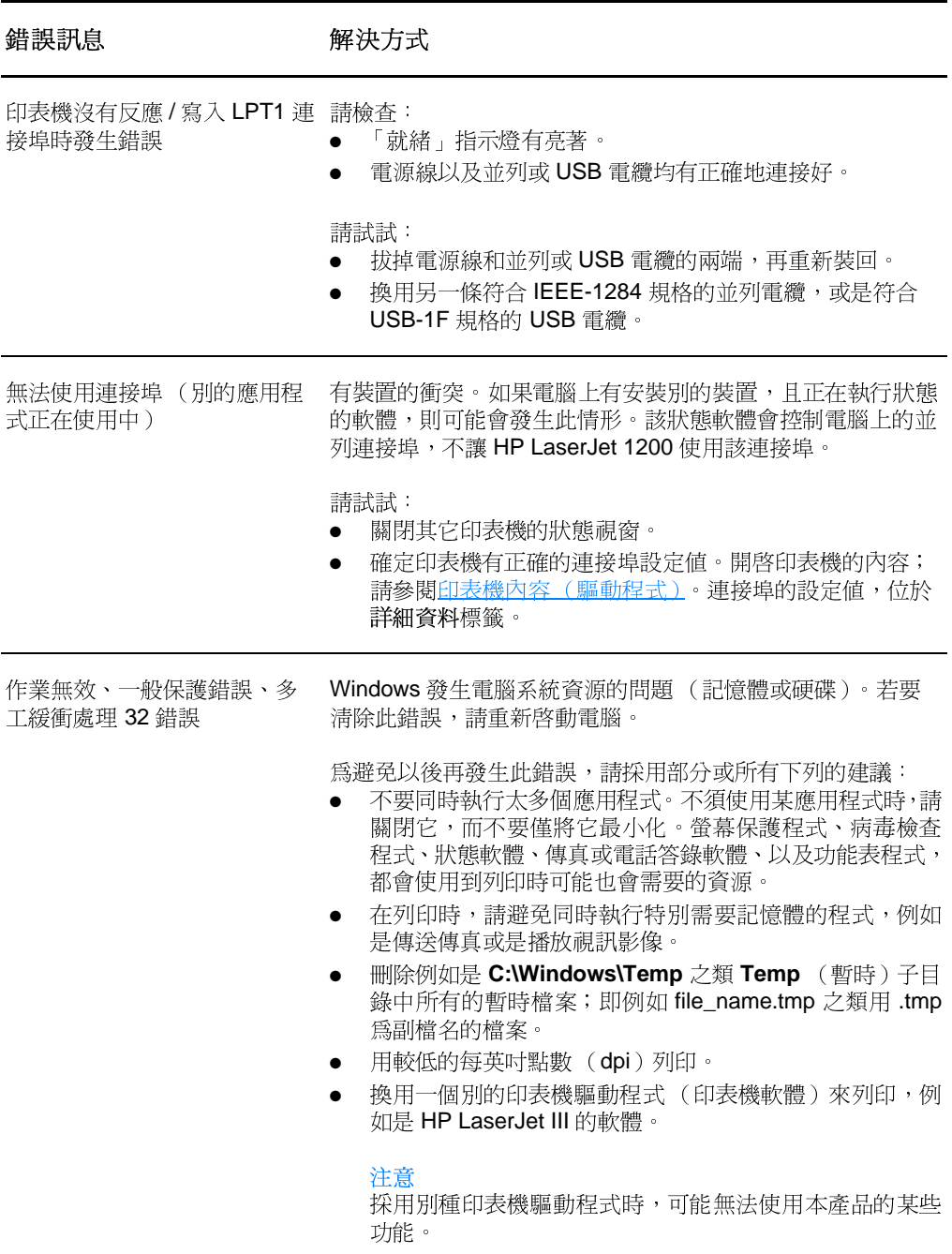

# Macintosh 系統上的常見問題

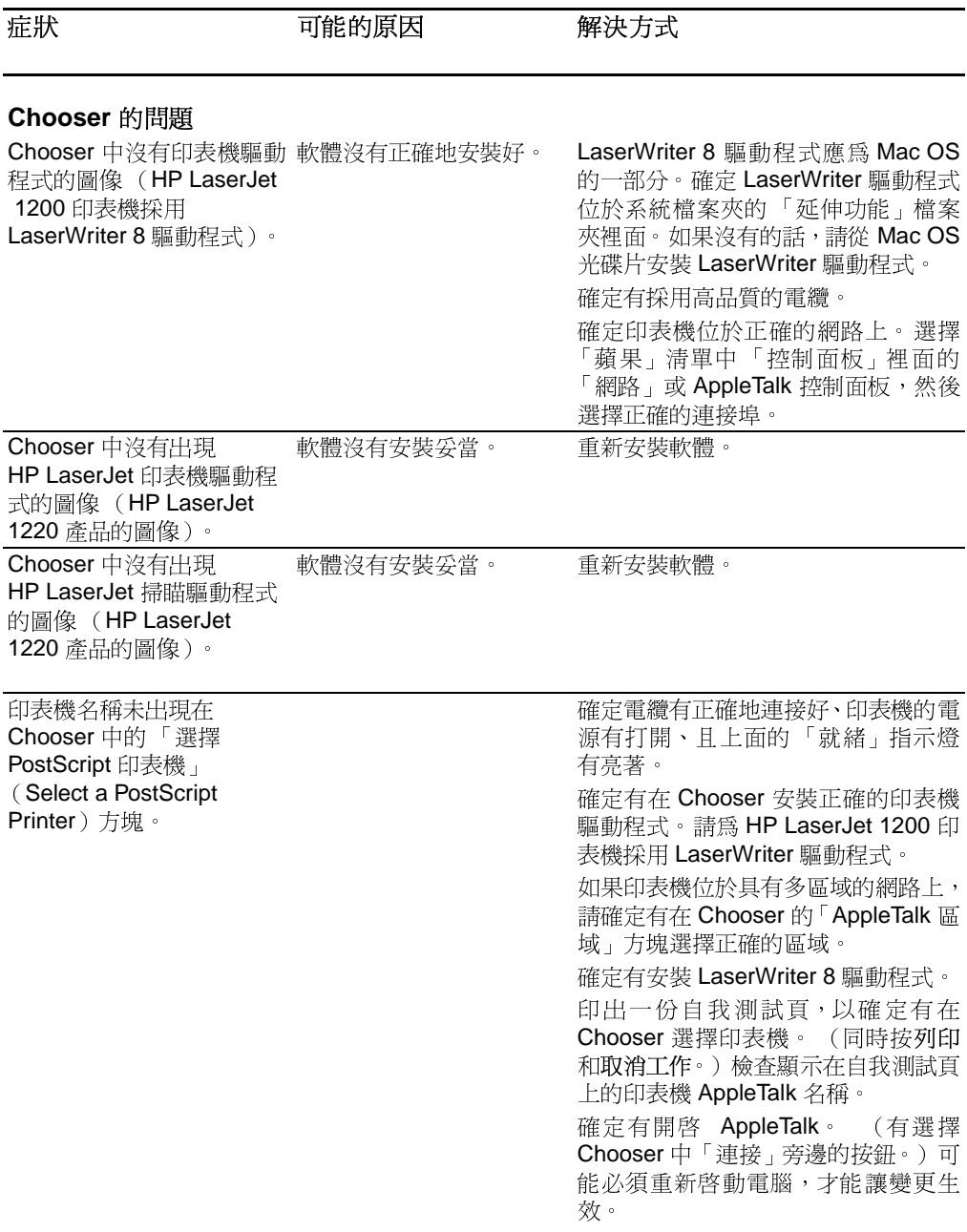
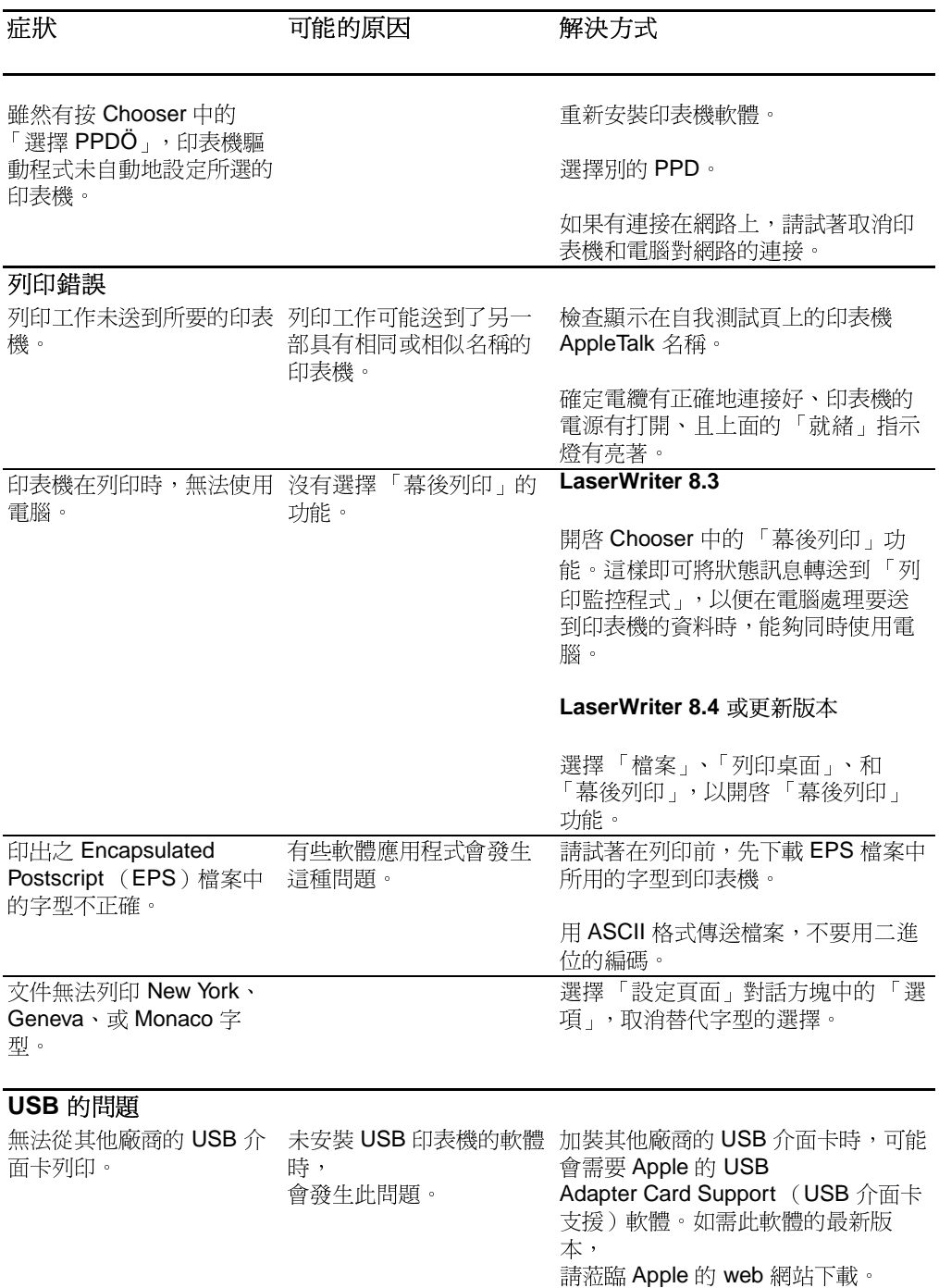

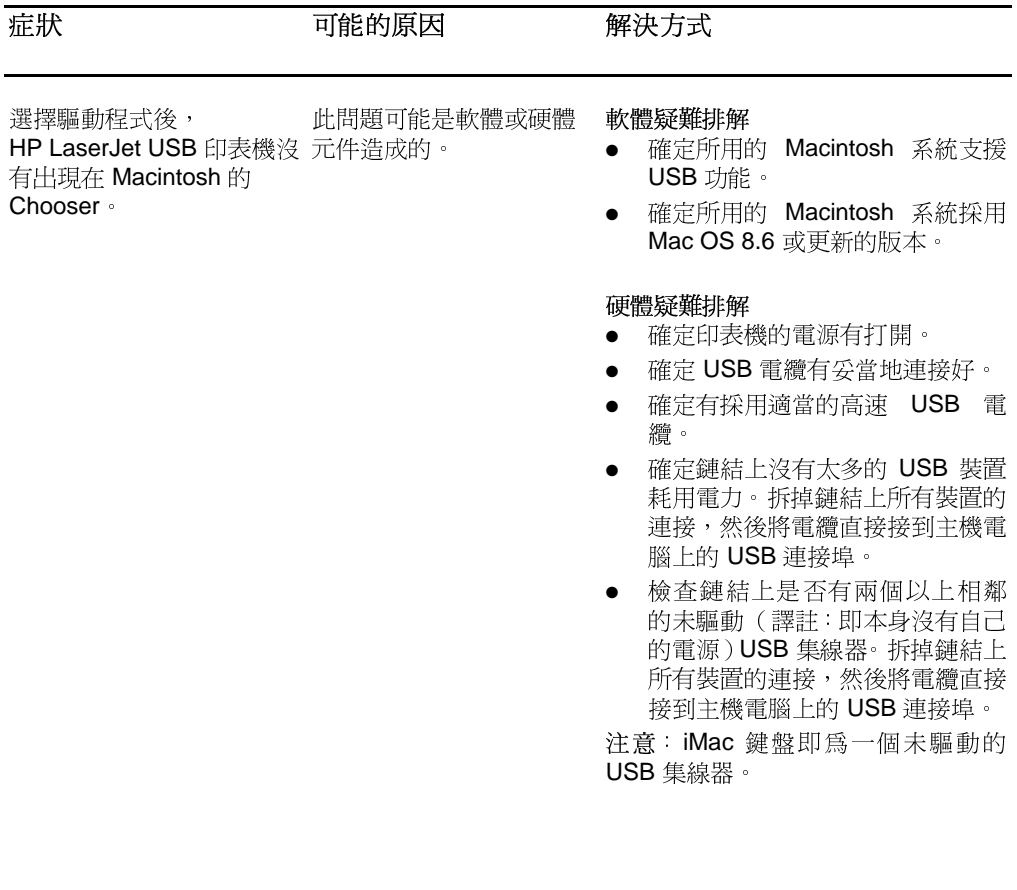

### 選擇別的 PostScript Printer Description  $(PPD)$

- 1 從「蘋果」清單開啓 Chooser。
- 2 按一下 LaserWriter 圖像。
- 3 如果位於具有多個區域的網路上,請在 「AppleTalk 區域 (AppleTalk Zones)方塊選擇印表機所位於的區域。
- 在「選擇 PostScript 印表機」 (Select a PostScript Printer)  $\overline{\mathbf{4}}$ 方塊中, 按一下所要使用之印表機的名稱。(如果連按兩下的 話,則會立刻產生下面的幾個步驟。)
- 5 按一下設定 ...。(如果是第一次設定,此按鈕可能會是「建 立一
- 6 按一下選擇 PPD....。
- 7 在清單中尋找所要的 PPD,然後按「選擇」。 如果沒有列出 所要的 PPD,請選一個下列的選項:
	- 選一個具有類似功能之印表機的 PPD。
	- 從別的檔案夾選擇 PPD。
	- 按一下「常規」,以採用通用型的 PPD。通用型的 PPD 可 用來列印,但是所能使用的印表機功能會有限制。
- 8 在「設定」對話方塊按一下選擇,然後按 OK (確定)以回到 Chooser •
- 如果人工地選擇 PPD,「選擇 PostScript 印表機」(Select a PostScript Printer) 方塊中所選印表機的旁邊, 可能不會出現圖像。 請按一下 Chooser 的「設定」、按「印表機資訊」(Printer Info)、再按「更新 資訊」(Update Info),以顯示出圖像。
	- 9. 關閉 Chooser。

#### 爲印表機重新命名

若要為印表機重新命名,請在從 Chooser 選擇印表機之前, 先重 新命名。如果在從 Chooser 選擇過印表機之後才重新命名, 則必 須回到 Chooser 重新選擇該印表機。

請用「HP LaserJet 公用程式」中的「設定印表機名稱」功能爲 印表機重新命名。

注意

# PostScript (PS)錯誤的疑難排解

下述的狀況是特定於 PS 印表機語言的問題,而可能會在採用多種 印表機語言的情形發生。

注意 如果要在發生 PS 錯誤時收到印出或顯示在螢幕上的訊息,請開啓「列 印選項」對話方塊,在「PS錯誤」區域的旁邊,選取所要的選項。您 可從「HP LaserJet 裝置設定」的「列印 PS 錯誤」核取方塊採用此 功能。

#### PS 錯誤

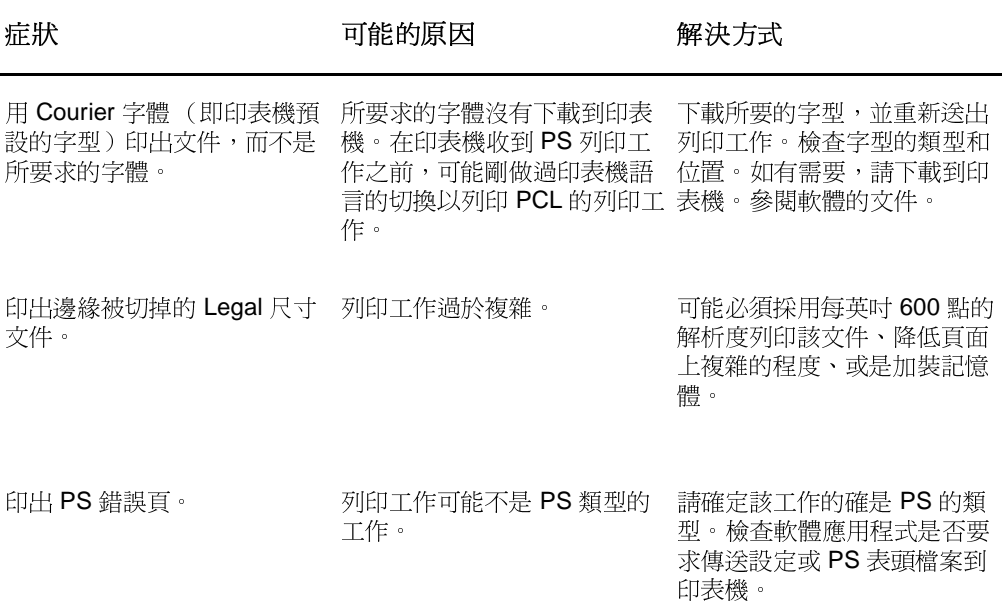

#### PS 錯誤(續上頁)

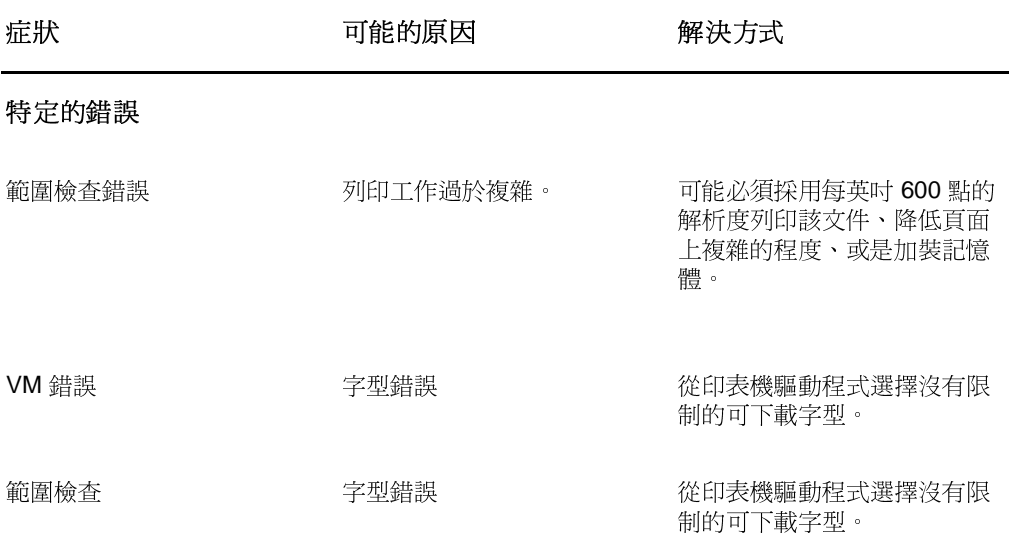

# 紙張使用上的問題

#### 紙張使用上的問題

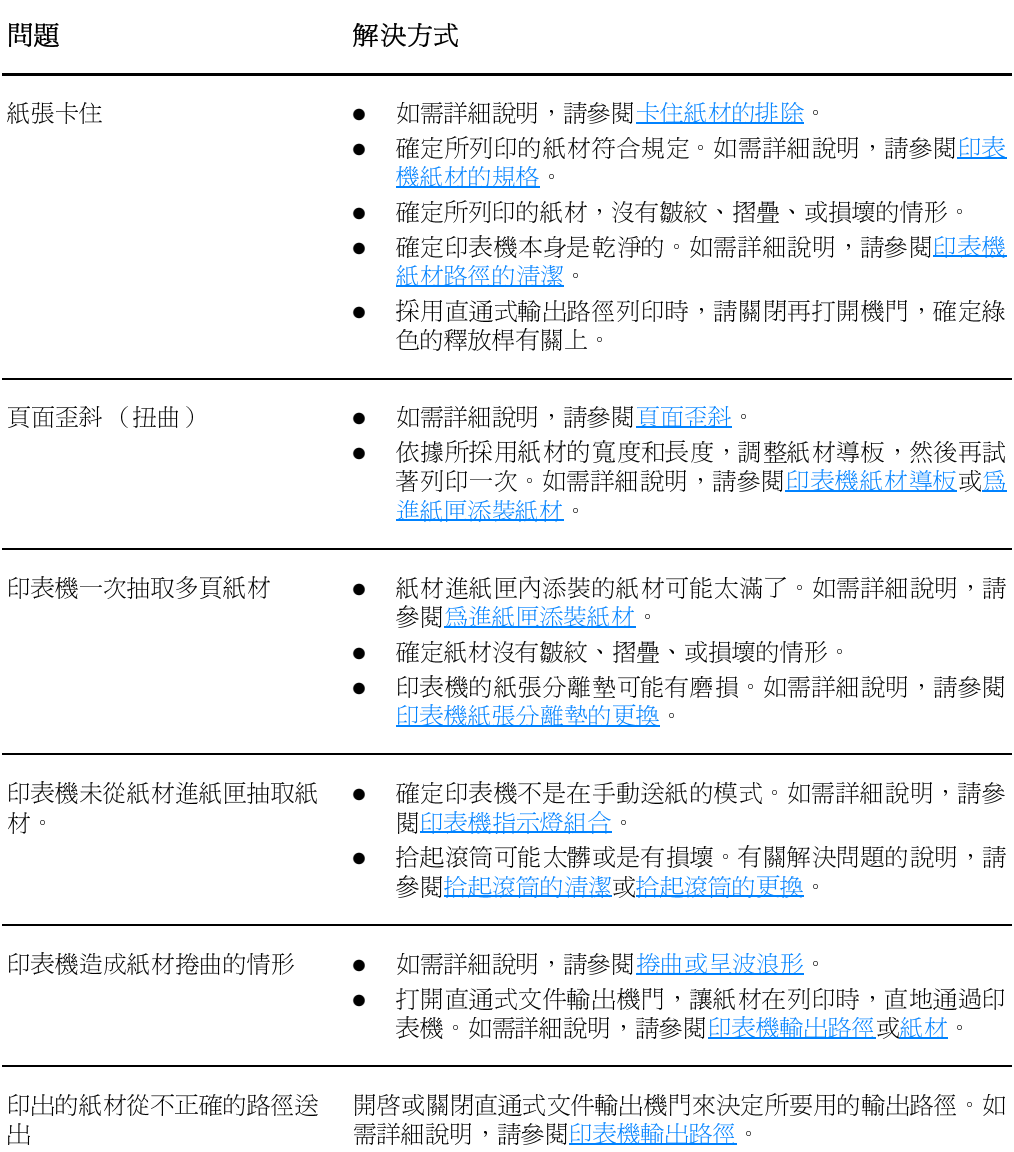

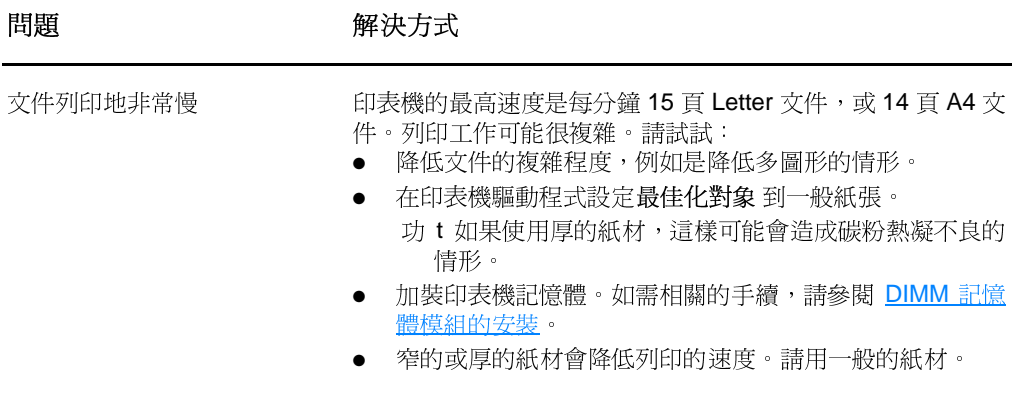

# 印出的頁面和螢幕上不一樣

#### 印出頁面上的問題

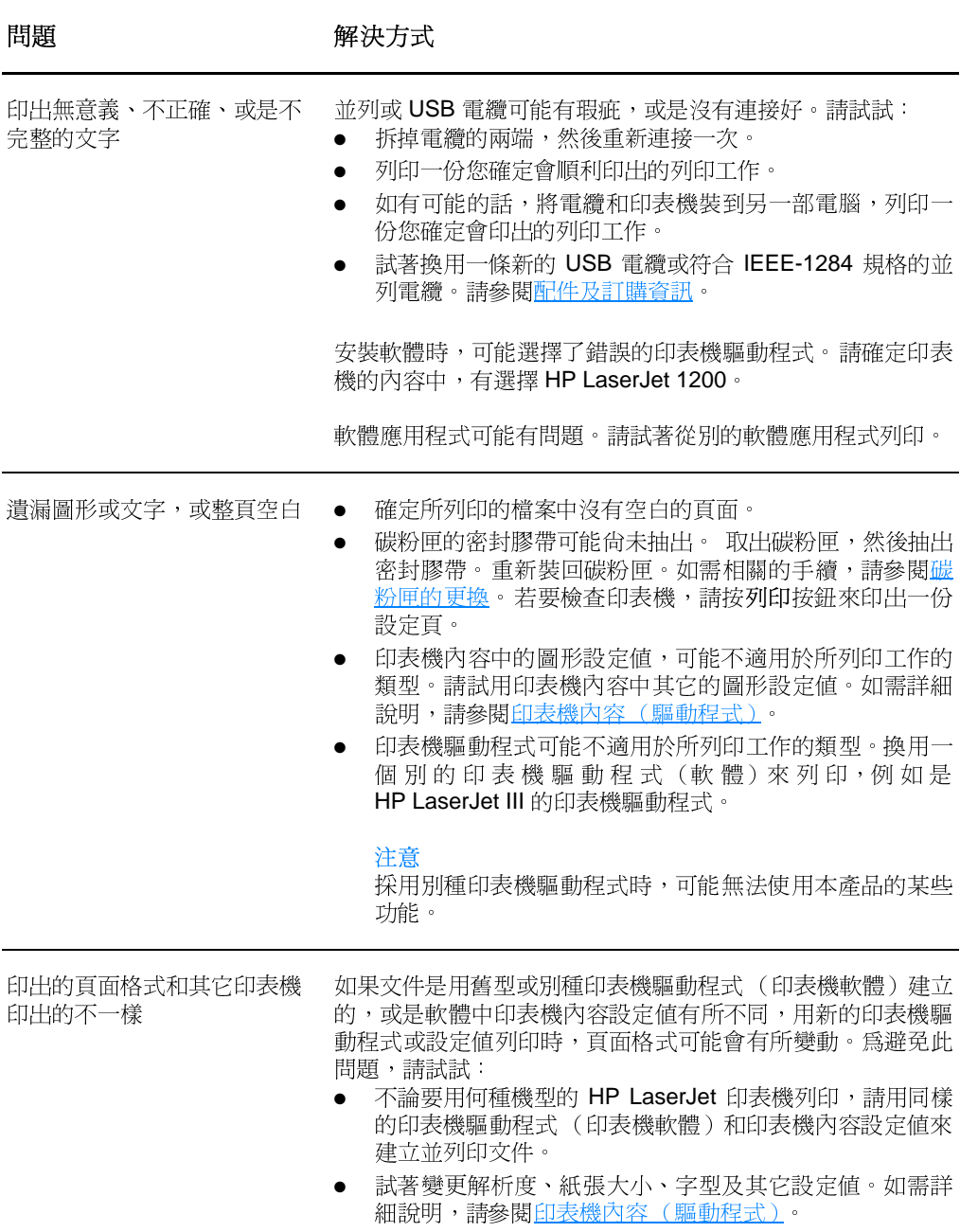

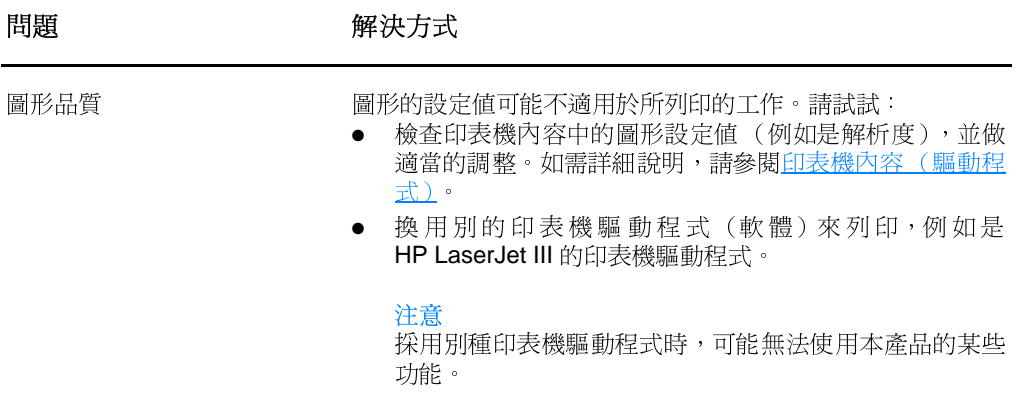

# 列印品質的改善

本節提供辨認和解決列印瑕疵方面的說明。

### 列印過淺或褪色

- 碳粉快要用完了。如需詳細說明,請參閱碳粉匣的管理。
- 採用的紙材可能不符合惠普科技的規定,例如是潮濕成份過 高,或是表面太粗糙。如需詳細說明,請參閱印表機紙材的規 格。
- 如果整頁文件都太淺,表示列印密度的設定值可能太淺,或是 有開啓 EconoMode。調整列印密度,並關閉印表機內容中的 EconoMode。如需詳細說明,請參閱碳粉的節省。

#### 碳粉污點

- 採用的紙材可能不符合惠普科技的規定,例如是潮濕成份過 高,或是表面太粗糙。如需詳細說明,請參閱印表機紙材的規 格。
- 印表機可能須要淸潔。如需相關的手續,請參閱印表機的淸潔 或印表機紙材路徑的清潔。

#### 白點

- 該頁紙材本身可能正好有瑕疵。請再試印一次文件。
- 紙材的潮濕成份不均勻,或是表面上有潮濕的區域。請用新的 紙材再試印一次。如需詳細說明,請參閱印表機紙材的規格。
- 該批紙材的製造不良。不良的製造過程可能會讓碳粉無法附著 在紙材上的某些區域。請換用別種類型或廠牌的紙張。
- 碳粉匣可能有瑕疵。如需詳細說明,請參閱碳粉匣的管理。  $\bullet$

注意

\dBb( AdBb. AdBb C dBb Bb

如果這些步驟都不能解決問題,請洽詢 HP 授權經銷商或服務代表。

#### 垂直線條

- 確定優先進紙匣有安裝好。
- 碳粉匣裡面的感光鼓可能有磨損。安裝一個新的 HP 碳粉匣。 如需相關的手續,請參閱碳粉匣的更換。

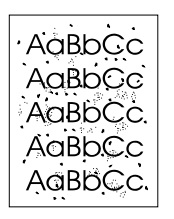

**AaBbCc** 

**AaBbCc** 

**AaBbCc** 

AaBbCc

AaBbCc

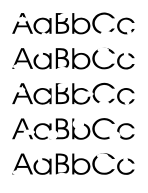

### 灰的背景

確定優先進紙匣有安裝好。

- 用「HP LaserJet 裝置設定」程式降低列印密度的設定値。這 樣會降低背景陰影的程度。請參閱線上說明的參閱。
- 採用薄一點的紙材。如需詳細說明,請參閱印表機紙材的規格。
- 檢杳印表機放置位置的環境。非常乾燥(低溼度)的環境,容 易造成背景陰影的情形。
- 安裝一個新的 HP 碳粉匣。如需相關的手續,請參閱<u>碳粉匣的</u> 更換。

#### 碳粉污跡

- 如果碳粉污跡出現在紙材先進入印表機的一端,表示紙材導板 可能有骯髒的情形。用一塊乾而沒有絨毛纖維的布,擦一下紙 材導板。如需詳細說明,請參閱印表機元件說明或印表機的清 邌。
- 檢杳紙材的類型和品質。
- 試著安裝一個新的 HP 碳粉匣。如需相關的手續,請參閱碳粉 **匣的更換。**
- 熱凝溫度可能太低。檢查**最佳化對象**欄位 (位於印表機驅動 程式的**紙張**標籤),確定其設定値適用於所用的紙材。

### **立件上有散落的碳粉**

- 清潔印表機的內部。如需相關的手續,請參閱印表機的清潔。
- 檢杳紙材的類型和品質。如需詳細說明,請參閱印表機紙材的 規格。
- 試著安裝一個新的 HP 碳粉匣。如需相關的手續,請參閱碳粉  $\bullet$ 匣的更換。
- 選擇最佳化對象(位於印表機驅動程式的紙張標籤),在該欄 位選擇實際所用的紙材。此功能也可從「HP LaserJet 裝置設 定」程式設定。請參閱線上說明的參閱。
- 不要用延長線盒,直接將印表機的電源線接到交流電源插座 ान क

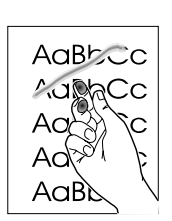

 $A$ a $B$ b $C$ c AaBb<sub>C</sub>c AaBbCc

 $A$ a $B$ b $C$ c

AaBbCc

**AaBbCc** 

AaBbCc

AaBbCc

AaBbCc

**AaBbCc** 

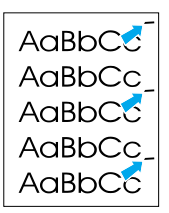

AgBbCC AaBbCc AaBbCc AaBbCc AaBbCc AaBbCc

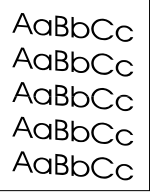

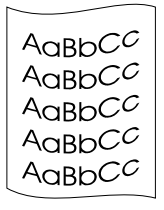

### 垂直重複的瑕疵

- 碳粉匣可能有損壞。如果重複的瑕疵出現在頁面上固定的地 方,請安裝一個新的 HP 碳粉匣。如需相關的手續,請參閱<u>碳</u> 粉匣的更換。
- 內部的零件上,可能沾有碳粉。如需詳細說明,請參閱<u>印表機</u> 的清潔。如果瑕疵出現在頁面的背面,再多列印數頁之後,問 題可能就會自行消失。
- 選擇最佳化對象(位於印表機驅動程式的紙張標籤),在該欄 位選擇實際所用的紙材。此功能也可從「HP LaserJet 裝置設 定」程式設定。請參閱線上說明的參閱。

### 列印不良的字元

- 如果字元形成不良而浩成中空的字體,可能是因為紙材的表面 太光滑了。請試用其它的紙材。如需詳細說明,請參閱印表機 紙材的規格。
- 如果字元形成不良而浩成波浪的樣子,表示印表機可能需要維 修服務。請印出一份設定頁。如果字元的形成不良,請洽詢 HP 授權經銷商或服務代表。如需詳細說明,請參閱維修和支 援服務。

#### <span id="page-119-0"></span>百面歪斜

- 確定紙材有正確地添裝好,且靠在紙材上的紙材導板沒有太鬆 或太緊。如需詳細說明,請參閱為進紙匣添裝紙材。
- 進紙匣內添裝的紙材可能太滿了。如需詳細說明,請參閱<u>為進</u> 紙面添裝紙材。
- 检杏紙材的類型和品質。如需詳細說明,請參閱印表機紙材的 規格。

#### <span id="page-119-1"></span>捲曲或呈波浪形

- 檢查紙材的類型和品質。過高的溫度和濕度,都會造成紙材捲 曲的情形。如需詳細說明,請參閱印表機紙材的規格。
- 紙材可能放在淮紙匣中太久了。請將紙匣中的紙材翻過來,然 後再裝回進紙匣。請亦試著將進紙匣中的紙材前後顛倒,換一 個方向重新添裝。
- 打開直通式文件輸出機門,讓紙材在列印時,直地通過印表 機。如需詳細說明,請參閱印表機輸出路徑。
- 熱凝溫度可能太高。檢查**最佳化對象**欄位 (位於印表機驅動 程式的**紙張**標籤),確定其設定値適用於所用的紙材。

### 皺紋或摺痕

- AaBbCc AaBbCc AaBbCc AaBbCc AaBbCc
- 確定紙材有適當地添裝好。如需詳細說明,請參閱爲進紙匣添 裝紙材。
- 檢查紙材的類型和品質。如需詳細說明,請參閱<u>印表機紙材的</u> 規格。
- 打開直涌式文件輸出機門,讓紙材在列印時,直地涌過印表 機。如需詳細說明,請參閱印表機輸出路徑。
- 請拿出紙匣中的紙材,上下反過來再裝回紙匣。請亦試著將進  $\bullet$ 紙匣中的紙材前後顛倒,換一個方向重新添裝。

#### 碳粉滲透在週圍

- 如果有大量的碳粉滲透在字元的调圍,表示碳粉無法附著在紙 材上。(對雷射列印來說,少量的碳粉滲透是正常的。)請試 用其它類型的紙材。如需詳細說明,請參閱印表機紙材的規格。
- 請拿出紙匣中的紙材,上下反過來再裝回紙匣。
- 請採用專門設計給雷射印表機列印的紙材。如需詳細說明,請 參閱印表機紙材的規格。

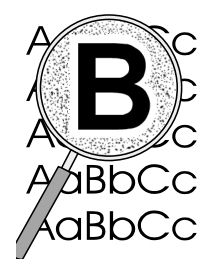

<span id="page-121-0"></span>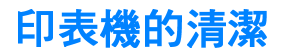

在列印的過程中,紙屑、碳粉、和塵埃都可能會累積在印表機裡 面。在一段時間之後,這些污垢可能會造成列印品質的問題,例如 是碳粉污點或污跡。若要解決或避免這種類型的問題,請清潔碳粉 匣區域和印表機的紙材路徑。如需詳細說明,請參閱下列各節:

- 碳粉匣區域的清潔
- 印表機紙材路徑的清潔

<span id="page-122-0"></span>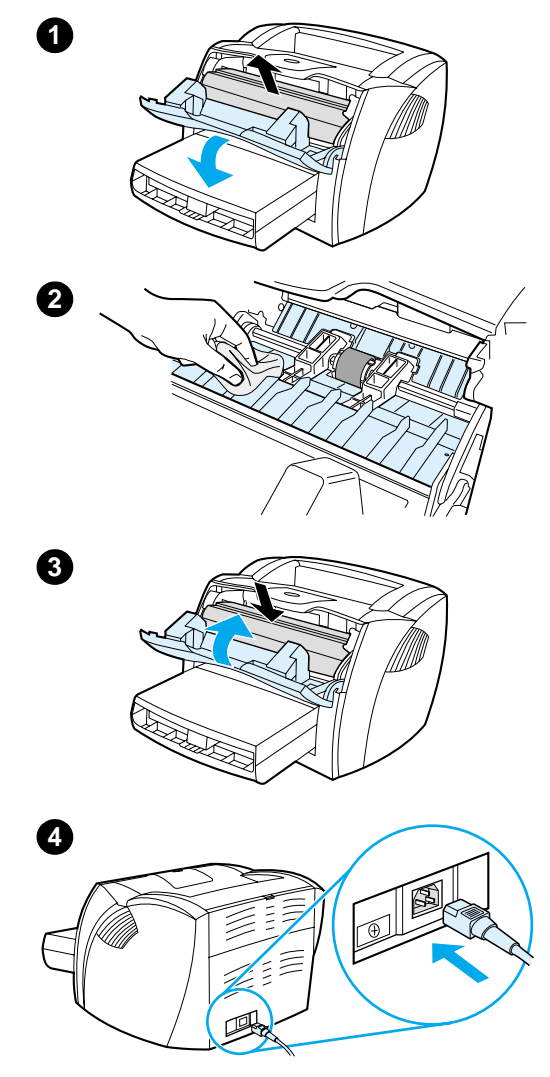

# 碳粉匣區域的清潔

碳粉匣區域不必經常地清潔。但是清潔此 區域後,可改善印出文件的品質。

#### 警告!

在清潔印表機前,請拔掉電源線來關掉印 表機雷源,然後稍候片刻讓印表機冷卻一 下。

打開碳粉匣機門並取出碳粉匣。  $\mathbf 1$ 

#### 小心

爲避免損壞到碳粉匣,請不要將它曝露在 光線下。如有需要,請將碳粉匣遮住。此 外,請不要觸碰印表機內黑色的海綿傳送 滾筒。否則可能會損壞印表機。

- 2 用一塊乾而沒有絨毛纖維的布,擦掉 紙材路徑區域和碳粉匣安裝槽內所有 的污垢。
- 裝回碳粉匣並關上碳粉匣機門。  $\mathbf{3}$
- $\overline{\mathbf{4}}$ 將電源線接回印表機。

### <span id="page-123-0"></span>印表機紙材路徑的清潔

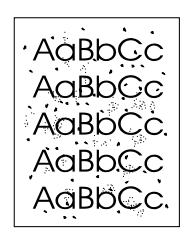

如果印出的文件上有污點或碳粉痕跡,請清潔印表機的紙材路徑。 此程序採用一頁投影片來移除紙材路徑上的碳粉和塵埃。請不要使 用模造紙或表面粗糙的紙張來清潔。

- 在優先進紙匣中裝入一頁投影片。  $\mathbf 1$
- $\mathbf{2}$ 確定印表機在「就緒」狀態。
- $\mathbf{3}$ - 按住**列印**按鈕十秒鐘。投影片會緩緩地進入印表機。清潔完畢 後,請將該投影片丟掉。
- 注意 在按住列印按鈕十秒鐘後,印表機的三個指示燈會閃爍,直到完成清潔 工作。
- 注意 如果沒有投影片,可以用紙張來取代;但是請重複此步驟兩三次,以徹 底地清理印表機。

<span id="page-124-0"></span>

在列印工作時,紙材偶爾會卡在印表機中。下面是一些可能的原 因:

- 淮紙匣添裝的渦滿。如需詳細說明,請參閱為淮紙匣添裝紙材。
- 採用的紙材不符合 HP 的要求。如需詳細說明,請參閱印表機 紙材的規格。

```
注意
```
添裝新的紙材時,請務必先取出進紙匣中原有的紙材,並將新的紙材弄 整齊後再裝入。這樣可避免印表機一次抽取多頁紙材的情形,以降低發 生卡紙的機會。

發生卡紙時,軟體和印表機控制面板指示燈都會通知您發生錯誤。 如需詳細說明,請參閱印表機指示燈組合。

#### 一般會發生卡紙的位置

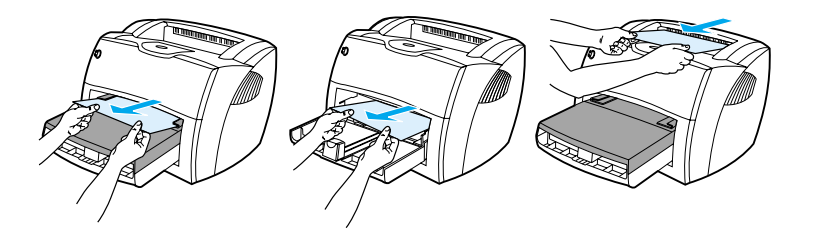

- 碳粉匣區域:如需相關手續的說明,請參閱排除卡住的文件。
- 進紙匣區域:如果紙張仍露在進紙匣區域,請輕輕地將它抽出 進紙匣,小心不要撕破。如果感覺到有阻力,請參閱排除卡住 的文件的說明。
- 輸出路徑:如果紙張露出出紙槽,請輕輕地將它抽出,小心不 要撕破。如果感覺到有阻力,請參閱排除卡住的文件的說明。

紙材發生卡紙後,可能會有碳粉撒落在印表機內。只要再列印數頁文件 後,就會自動清除掉碳粉。

注意

<span id="page-125-0"></span>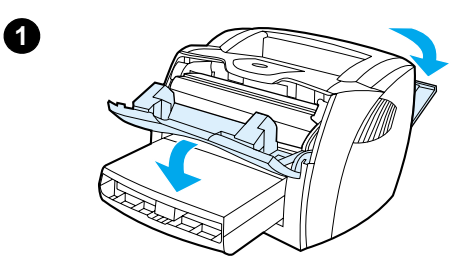

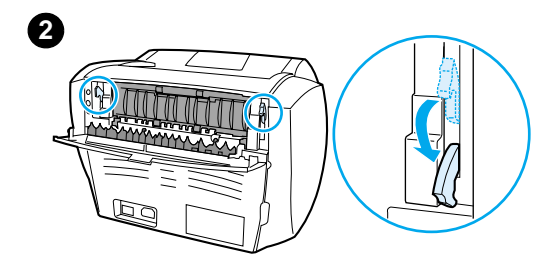

# 排除卡住的文件

#### 小心

紙材發生卡紙後,頁面上可能會有撒落的 碳粉。如果您的衣服沾到碳粉,請用冷水 來清洗。熱水會使碳粉凝固在衣服的纖維  $\pm$   $\circ$ 

- 打開碳粉機門和直通式文件輸出機  $1$ 門。
- 將綠色的壓力釋放桿撥到下方。如果  $2^{\circ}$ 不須取出碳粉匣即可抽出紙材,請將 卡住的紙材取出,然後繼續步驟4。

#### 小心

爲避免損壞到碳粉匣,請不要將它曝露在 光線下。

3 取出碳粉匣,將它放在一邊。

續下頁。

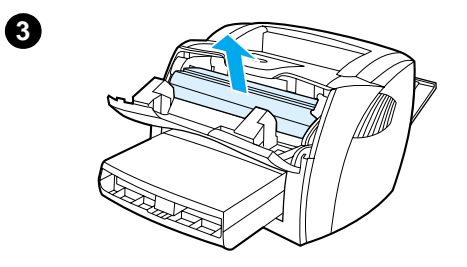

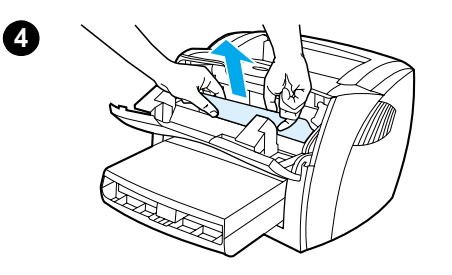

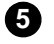

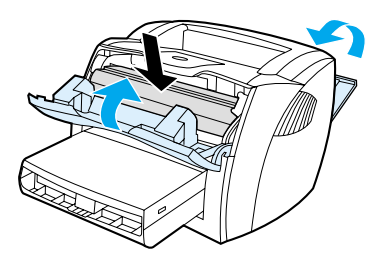

- 4 用雙手抓住紙材最明顯部分(包括中 段)的兩邊,然後小心地將紙材抽出 印表機。
- 取出卡住的紙材後,裝回碳粉匣,再  $5 -$ 關上碳粉匣機門和直通式文件輸出機 門。

#### 注意

關上直通式文件輸出機門時,壓力釋放桿 會自動關上。

清除卡住的紙材後,可能必須關閉印表機 的電源,然後再將它打開。

#### 注意

添裝新的紙材時,請務必先取出進紙匣中 原有的紙材,並將新的紙材弄整齊後再裝 入。

# <span id="page-127-0"></span>拾起滾筒的更換

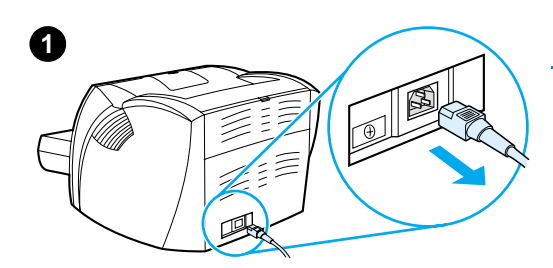

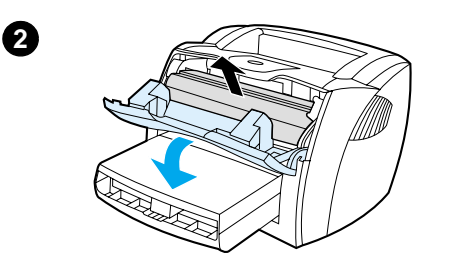

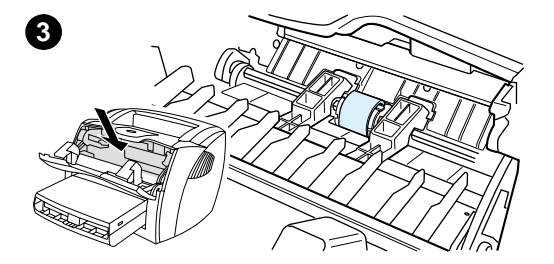

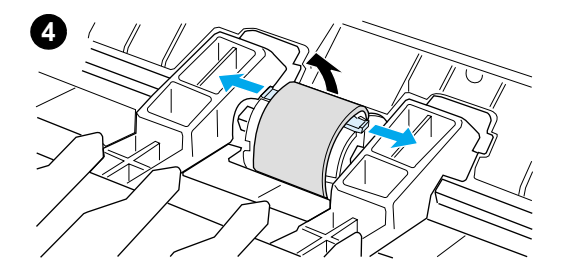

若印表機經常有抽取紙材的問題(無法抽 取紙材或是一次抽取多頁),則可能須要 更換或淸潔拾起滾筒。請參閱配件及訂購 資訊的說明,來訂購新的拾起滾筒。

#### 小心

如果不切實做好這裡所沭的手續,可能會 損壞到印表機。

- $\mathbf{1}$ 拔掉印表機的電源線,然後稍待片刻 讓印表機冷卻。
- 2 打開碳粉匣機門並取出碳粉匣。
- $\mathbf{3}$ 找出拾起滾筒。
- 4 鬆開拾起滾筒兩邊小的白色把手,將 滾筒向前方轉。

續下頁。

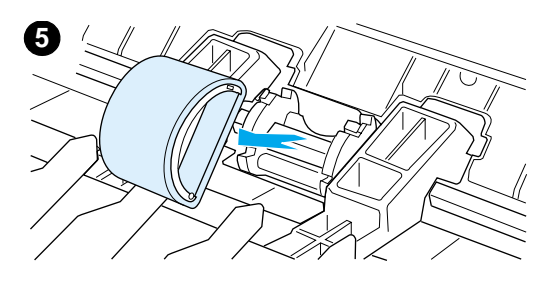

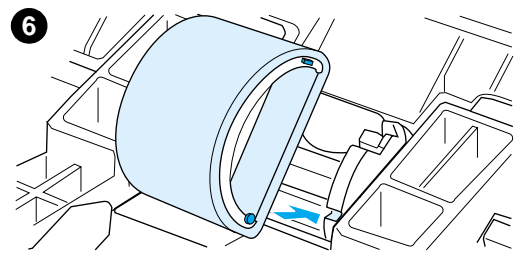

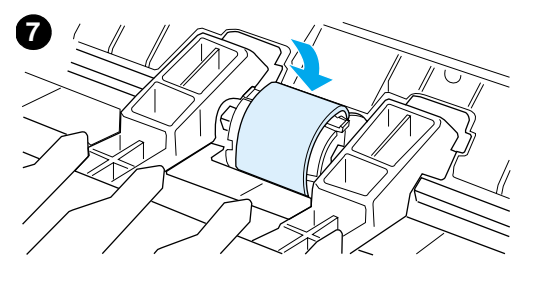

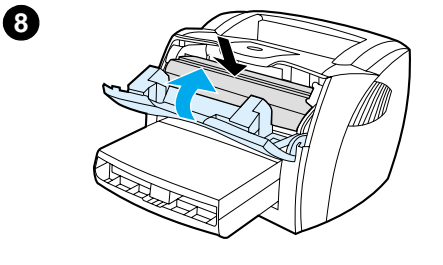

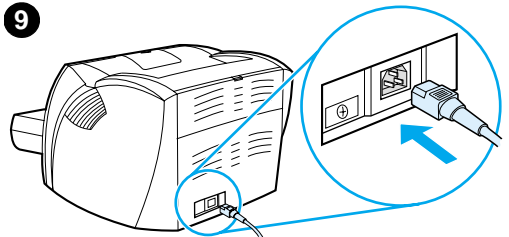

- ${\bf 5}$ 輕輕地將拾起滾筒向上並向外拉。
- 將一個新的或是乾淨的零件,裝到原 6 來拾起滾筒位於的槽中。請參閱拾起 滾筒的清潔的說明。

#### 注意

兩邊圓形和矩形的形狀,可防止以不正確 方向裝入拾起滾筒。

- $\overline{7}$ 將新拾起滾筒的頂端,向印表機轉 (遠離您的身體),直到兩邊都卡入固 定位置。
- 重新裝回碳粉匣並關上印表機機門。 8
- $\boldsymbol{9}$ 接回印表機的電源線,並打開電源。

# <span id="page-129-0"></span>拾起滾筒的清潔

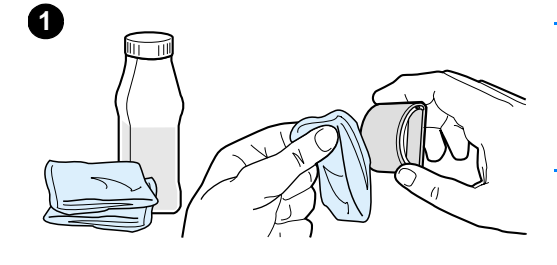

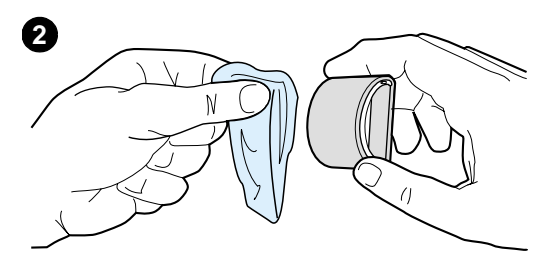

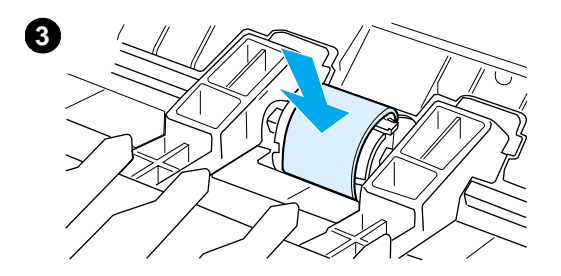

若您想清潔拾起滾筒而不要更換它,請參 照下面的步驟:

按照拾起滾筒的更換所述之步驟1到5, 取出拾起滾筒。

1 用一塊沒有絨毛纖維的布,沾一點酒 精來擦拭滾筒。

#### 警告!

請注意酒精是易燃品。不要讓您的布和酒 精靠近火燭。請先讓酒精充分地乾了以 後,再關上印表機機門並接回電源線。

- $\overline{\mathbf{2}}$ 用一塊乾而沒有絨毛纖維的布來擦拭 拾起滾筒上的塵埃。
- $\mathbf{3}$ 請讓拾起滾筒完全乾了以後,再將它 裝回印表機 (參閱拾起滾筒的更換所 沭之步驟6到9。

# <span id="page-130-0"></span>印表機紙張分離墊的更換

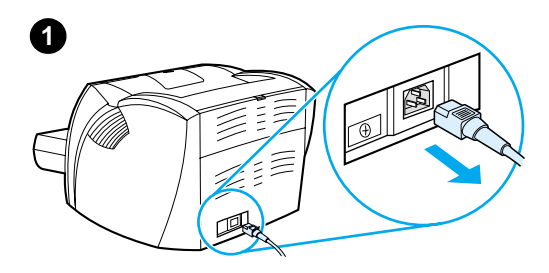

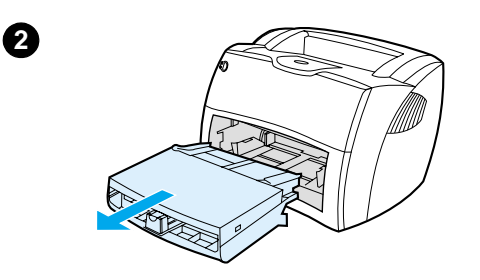

#### 注意

更換紙張分離墊之前,請先淸潔拾起滾筒。 如需相關的手續,請參閱拾起滾筒的清潔。

如果印表機一次從進紙匣抽取多頁的紙 材,則可能必須更換印表機紙張分離墊。 如果經常有抽取紙材上的問題,表示紙張 分離墊已磨損。請參閱配件及訂購資訊來 訂購新的印表機紙張分離墊。

- 拔掉印表機雷源線,然後稍待片刻讓  $\mathbf{1}$ 印表機冷卻。
- $\mathbf{2}$ 取出進紙匣。
- 找出藍色的紙張分離墊。  $\mathbf{3}$
- $\overline{\mathbf{4}}$ 要將紙張分離墊從彈簧的基座抽出 時,請在紙張分離墊下面的槽中插入 一個平頭的螺絲起子,然後轉動起子 鬆開凸片。

續下頁。

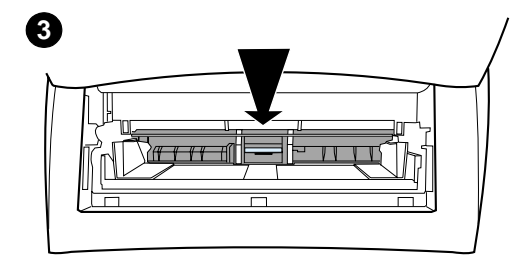

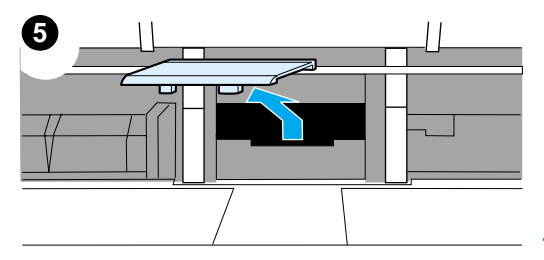

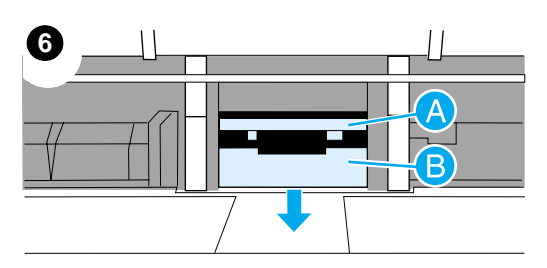

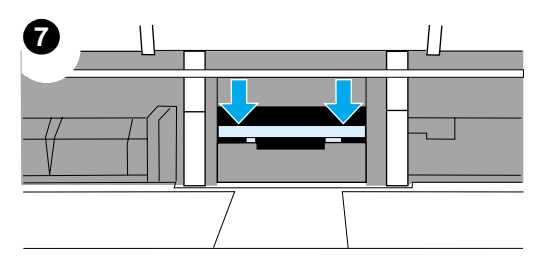

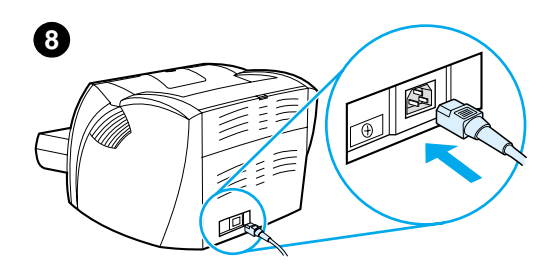

- 5 從開口中,用一隻手向下壓彈簧基座, 然後用另一隻手拉出紙張分離墊。
- 用一隻手將新的紙張分離墊裝回槽中  $6\phantom{1}$ 原來紙張分離墊的位置(A)。用另一 隻手從進紙匣的開口,向下壓彈簧基 座(B)。

#### 注意

右邊的凸片比較大,協助您正確地放好。

用力地將紙張分離墊的兩邊卡入安裝  $\overline{\mathbf{r}}$ 位置固定好。

#### 小心

確定紙張分離墊是直的,且紙張分離墊和 彈簧基座之間沒有空隙。如果紙張分離墊 不是直的,或是可在一邊看到空隙,請取 出紙張分離墊;確定較大的凸片在右邊; 然後再裝回紙張分離墊;將它卡入固定位 置。

8 重新裝回拾起滾筒、碳粉匣、以及進 紙匣。接回印表機的電源線並打開電 源。

# 影印機 / 掃瞄器的疑難排解 10

本章說明下列事項:

- 如何找出解決方式
- 影印和掃瞄品質的改善
- 影印機 / 掃瞄器的清潔
- 影印機 / 掃瞄器的卡紙排除
- 影印機 / 掃瞄器紙張分離墊的更換
- 影印機 / 掃瞄器的拆除
- 左側機板的安裝

# <span id="page-133-0"></span>如何找出解決方式

請用此節來找出常見影印機 / 掃瞄器問題的解決方式。

### 掃描的問題

- 掃描器沒有動靜
- 螢幕上未出現預覽
- 掃描影像的品質不良
- 部分內容沒有掃描入或是有潰漏文字
- 掃描入的文字無法編輯
- 掃描工作太慢了
- 螢幕上出現錯誤訊息

# 影印的問題

- 印表機沒有印出拷貝或是掃瞄器沒有工作
- 印出空白的拷貝,或是有潰漏影像或褪色的情形

# <span id="page-134-0"></span>掃描器沒有動靜

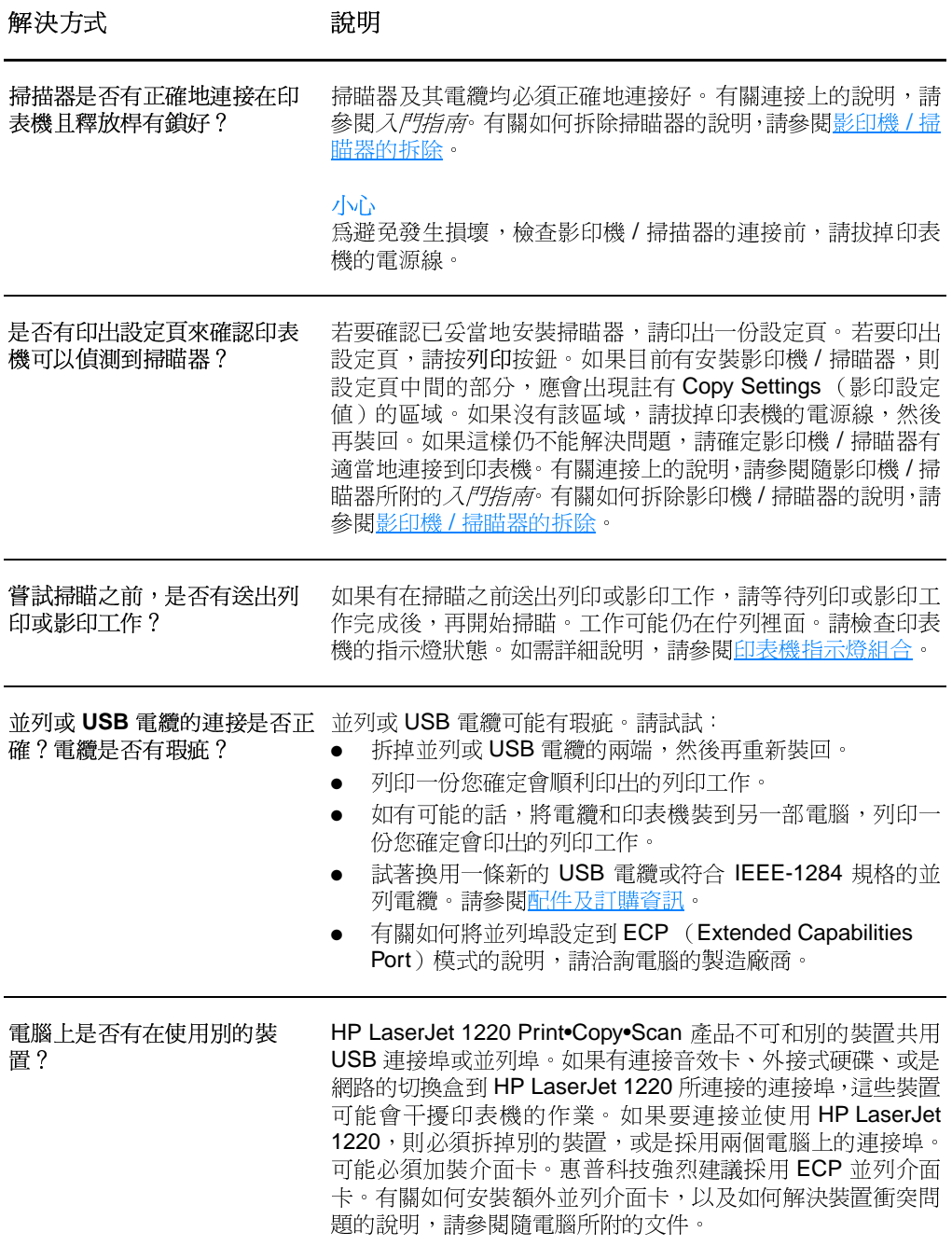

# <span id="page-135-0"></span>螢幕上未出現預覽

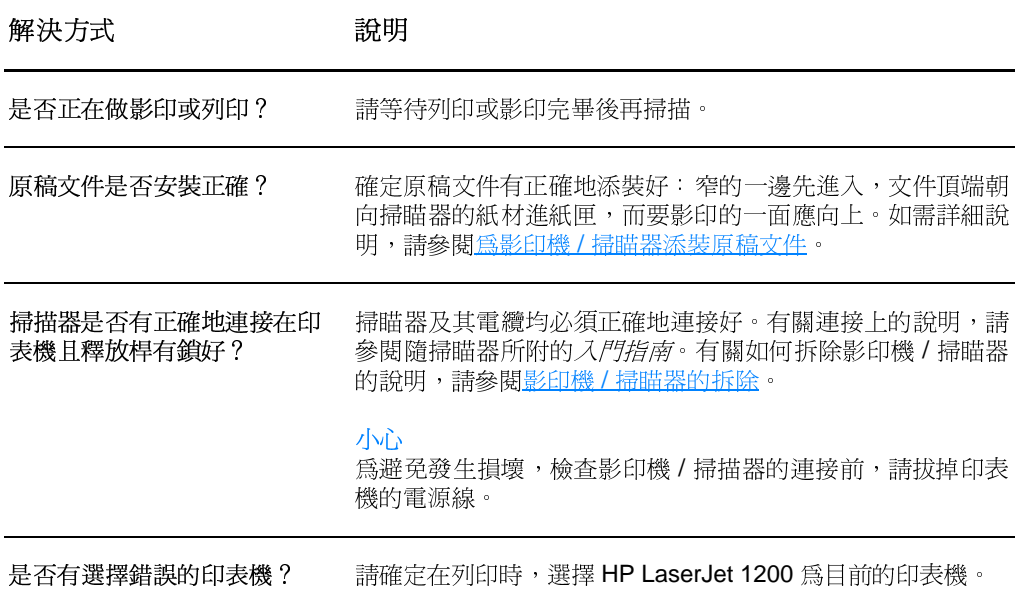

# <span id="page-136-0"></span>掃描影像的品質不良

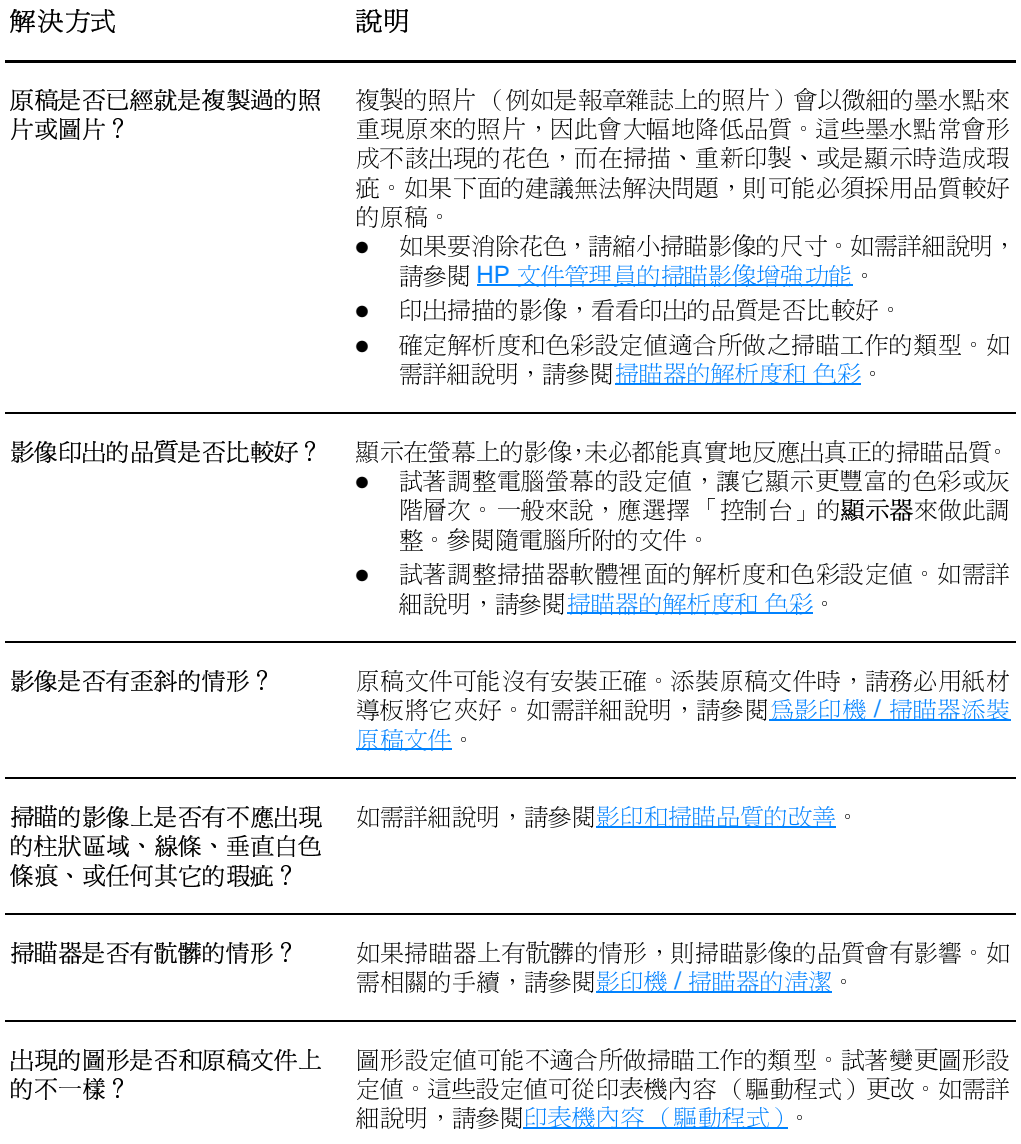

# <span id="page-137-0"></span>部分內容沒有掃描入或是有遺漏文字

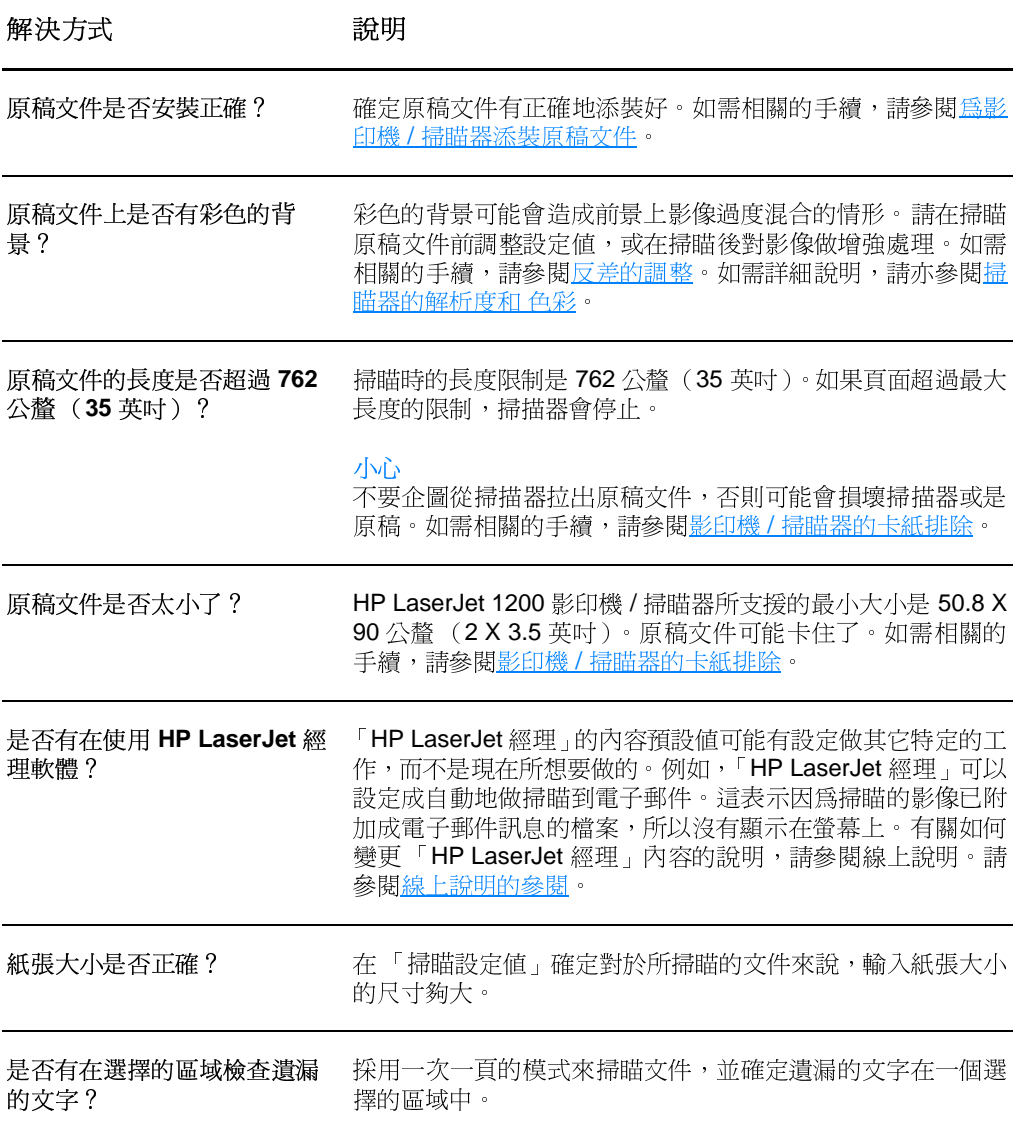

# <span id="page-138-0"></span>掃描入的文字無法編輯

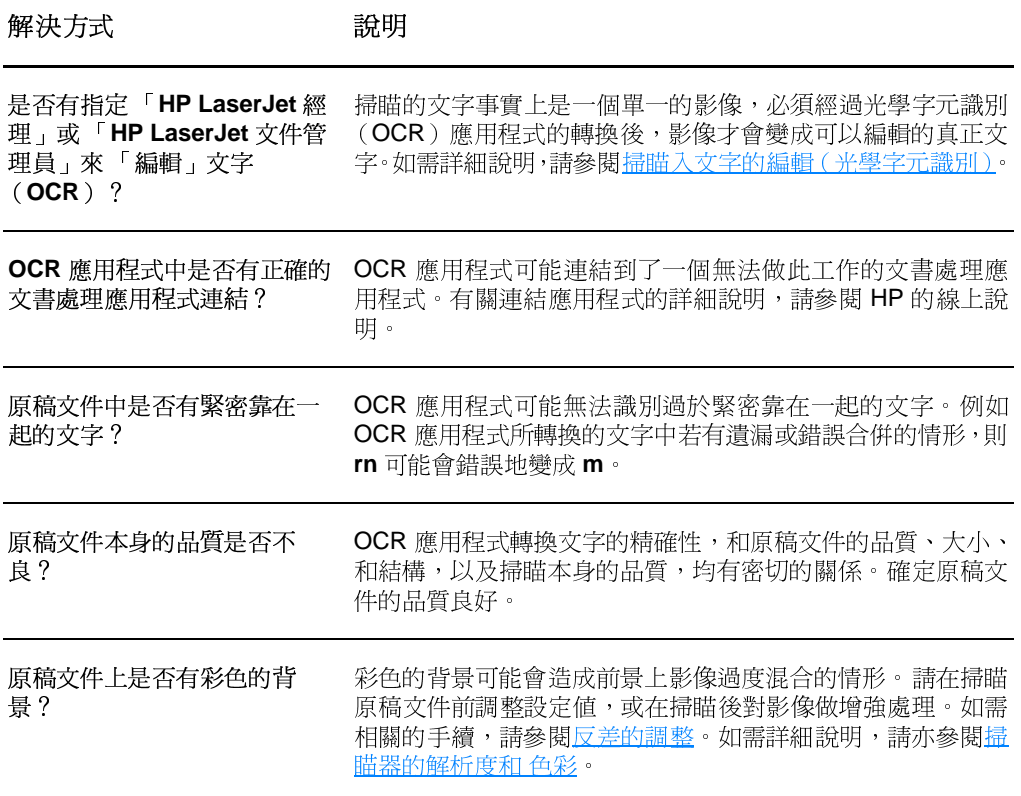

# <span id="page-139-0"></span>掃描工作太慢了

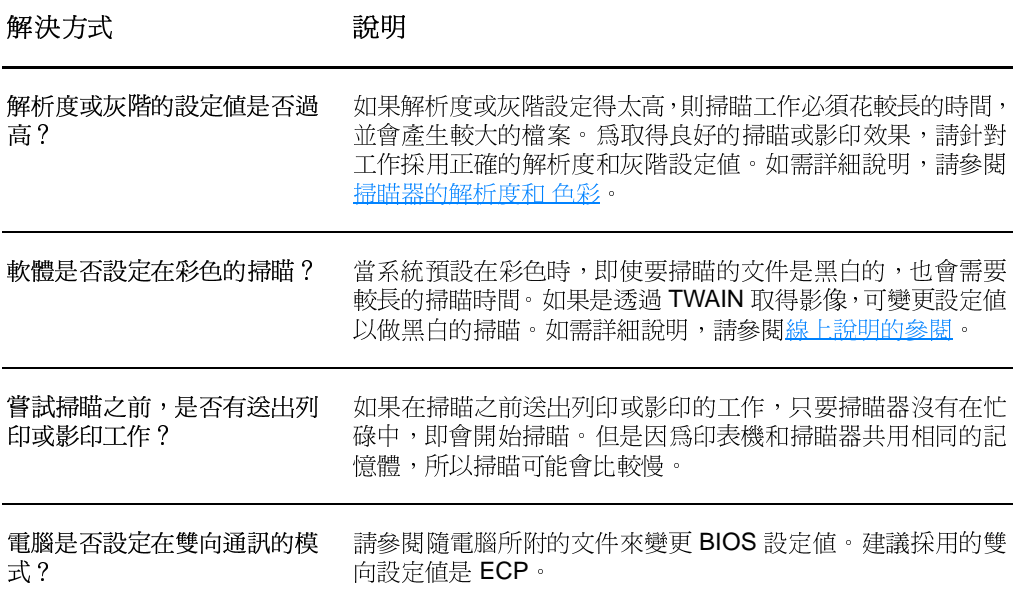

# <span id="page-140-0"></span>螢幕上出現錯誤訊息

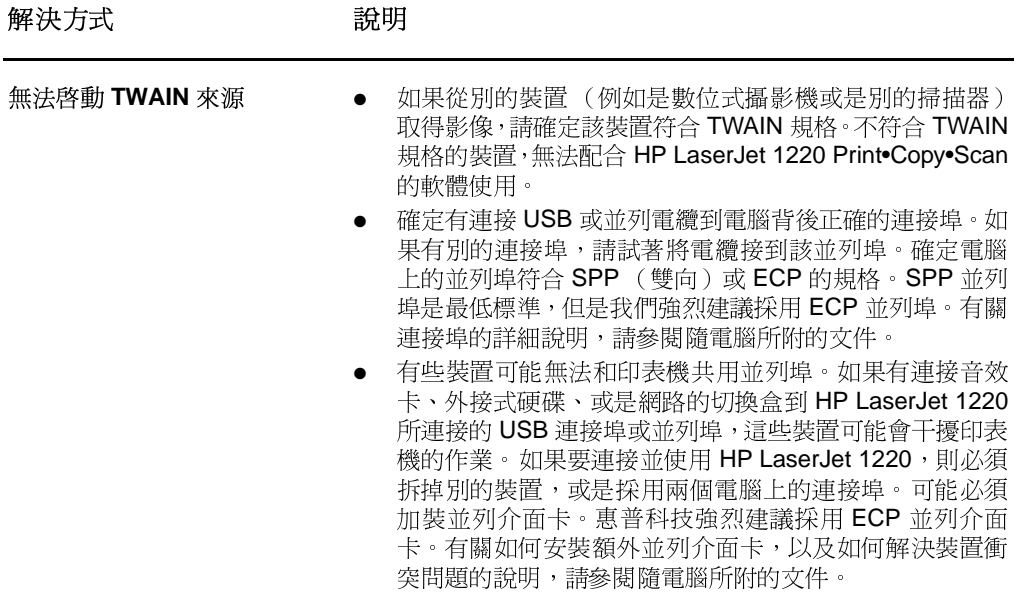

# <span id="page-141-0"></span>印表機沒有印出拷貝或是掃瞄器沒有工作

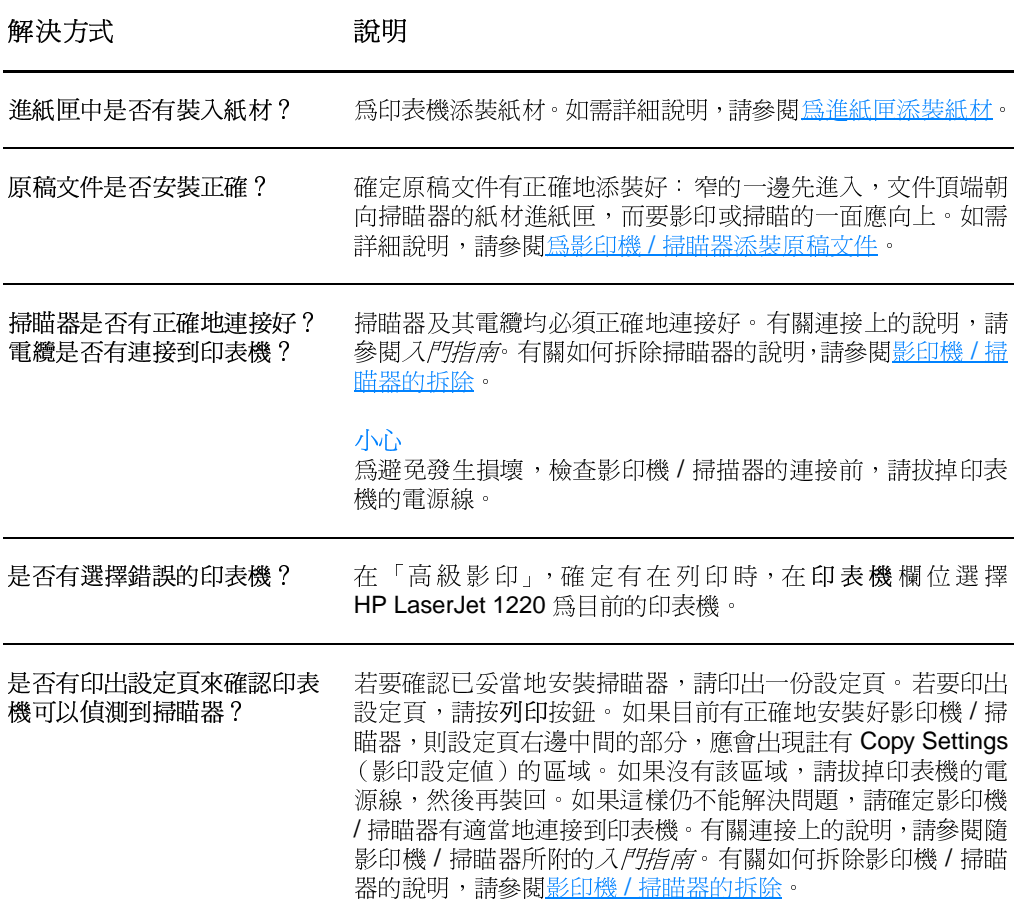

# <span id="page-142-0"></span>印出空白的拷貝,或是有遺漏影像或褪色的情 形

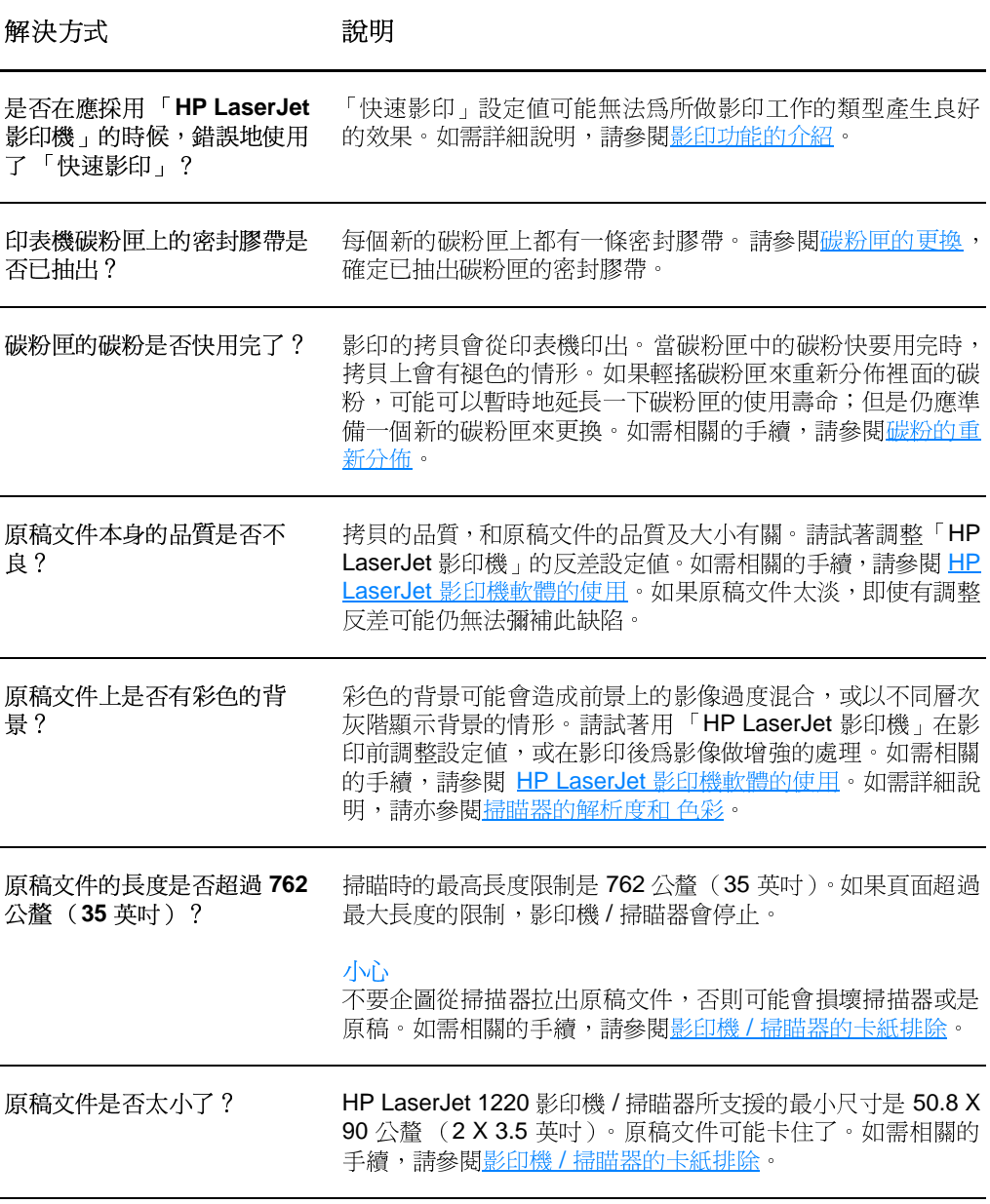

# <span id="page-143-0"></span>影印和掃瞄品質的改善

本節提供關於下沭主題的資訊:

- 問題的預防
- 瞭解並改正影印和掃瞄的瑕疵

### <span id="page-143-1"></span>問題的預防

下面是一些可用來改善影印和掃瞄品質的簡單步驟:

- 使用品質良好的原稿文件。
- 正確地添裝紙材。如果紙材添裝的不正確,它可能會斜地進入 掃描器,造成不清楚的影像或是讓 OCR 應用程式無法辨認上 面的文字。如需相關的手續,請參閱為影印機 / 掃瞄器添裝原 稿文件。
- 依據影印工作的特性,開啓或關閉影印機 / 掃瞄器上的直通式 文件輸出機門。要影印到標準厚度的紙材時,請採用出紙槽 (關上直通式文件輸出機門)。要影印到較厚的紙材時,請採 用直通式輸出路徑 (打開直通式文件輸出機門)。
- 依據要如何使用影印或掃瞄的頁面,在軟體中做適當的調整。 如需詳細說明,請參閱HP文件管理員的掃瞄影像增強功能和 掃瞄器的解析度和 色彩。
- 如果影印機/掃瞄器經常地一次抽取多頁紙材,請更換影印機 / 掃瞄器的紙張分離墊。如果經常有抽取紙材上的問題,表示 紙張分離墊已磨損。請參閱配件及訂購資訊來訂購新的影印機 / 掃瞄器紙張分離墊。有關更換影印機 / 掃瞄器紙張分離墊的 詳細說明,請參閱紙張使用上的問題。
- 採用底紙來保護原稿文件。
## 瞭解並改正影印和掃瞄的瑕疵

#### 垂直的白色條痕

AaBbCc AaBbCc AaBbCc AaBbCc AaBbCc

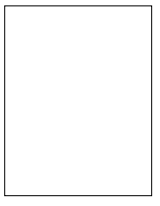

- 採用的紙材可能不符合惠普科技的規定,例如是潮濕成份過 高,或是表面太粗糙。如需詳細說明,請參閱印表機紙材的規 格。
- 碳粉匣的碳粉可能快要用完。如需相關的手續,請參閱<u>碳粉的</u> 重新分佈。

#### 空白的頁面

- 原稿文件可能上下顛倒裝反了。添裝原稿文件時,窄的一邊應 朝向前方,而要掃瞄的一面則應向上。如需相關的手續,請參 閣為影印機 / 掃瞄器添裝原稿文件。
- 採用的紙材可能不符合惠普科技的規定,例如是潮濕成份過 高,或是表面太粗糙。如需詳細說明,請參閱印表機紙材的規 格。
- 碳粉可能用完了。如需相關的手續,請參閱碳粉匣的更換。
- 碳粉匣上的密封膠帶可能尙未抽出。如需相關的手續,請參閱  $\bullet$ 碳粉匣的更換。

#### 過淺或過深

- 試著調整一下設定値。
	- HP LaserJet 影印機:如需詳細說明,請參閱 HP LaserJet 影印機軟體的使用。
	- 快速影印設定値:如需詳細說明,請參閱<u>快速影印功能的使</u> 用。
	- 確定有採用正確的解析度和色彩設定値。如需詳細說明,請 參閱掃瞄器的解析度和色彩。
- 可能必須在「HP LaserJet 經理」或「HP LaserJet 文件管理 員」變更相關功能的內容設定值。請參閱線上說明的參閱。

#### 線條污跡

- 確定優先進紙匣有安裝好。
- 掃描器的感應器上可能沾有墨水、黏膠、修正液、或其它的污 垢。試著淸潔一下影印機 / 掃瞄器。如需相關的手續,請參閱 影印機 / 掃瞄器的清潔。
- 碳粉匣裡面的感光鼓可能有磨損。安裝一個新的 HP 碳粉匣。 如需相關的手續,請參閱碳粉匣的更換。

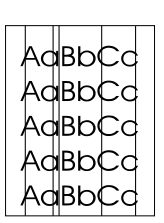

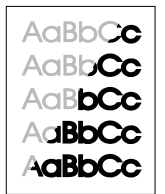

#### 黑點或條痕

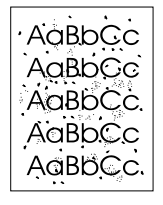

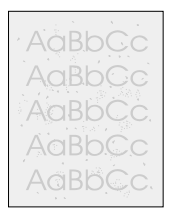

掃描器的感應器上可能沾有墨水、黏膠、修正液、或其它的污 垢。試著淸潔一下影印機 / 掃瞄器。如需相關的手續,請參閱 影印機 / 掃瞄器的清潔。

#### 不清楚的文字

- 試著調整一下設定値。
	- HP LaserJet 影印機: 如需詳細說明, 請參閱 HP LaserJet 影印機軟體的使用。
	- 快速影印設定値:如需詳細說明,請參閱<u>快速影印功能的使</u> 用。
	- 確定有採用正確的解析度和色彩設定値。如需詳細說明,請 參閱掃瞄器的解析度和色彩。
- 可能必須在「HP LaserJet 經理」或「HP LaserJet 文件管理 員」變更相關功能的內容設定値。請參閱<u>線上說明的參閱</u>。

#### 縮小的尺寸

- HP 軟體裡面可能有設定要縮小掃瞄的影像。
	- 有關在「HP LaserJet 經理」和「HP LaserJet 文件管理 員 - 變更設定値的詳細說明,請參閱 HP LaserJet 經理工具 箱 (Windows 9x、2000、Millennium、和 NT 4.0)。
	- 有關如何變更「 快速影印 」 設定値的詳細說明,請參閱<u>快</u> 速影印功能的使用。
	- 有關如何變更「HP LaserJet 影印機」設定値的詳細說明, 請參閱 HP LaserJet 影印機軟體的使用。

#### 碳粉滲诱在调圍

- 如果有大量的碳粉滲透在字元的週圍,表示碳粉無法附著在紙 材上。(對雷射列印來說,少量的碳粉滲透是正常的。)請試 用其它類型的紙材。如需詳細說明,請參閱印表機紙材的規格。
- 請拿出紙匣中的紙材,上下反渦來再裝回紙匣。
- 請採用專門設計給雷射印表機列印的紙材。如需詳細說明,請 參閱印表機紙材的規格。

AaBbCc AaBbCc AaBbCc AaBbCc AaBbCc

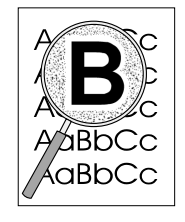

## 紙張使用上的問題

#### 紙張使用上的問題

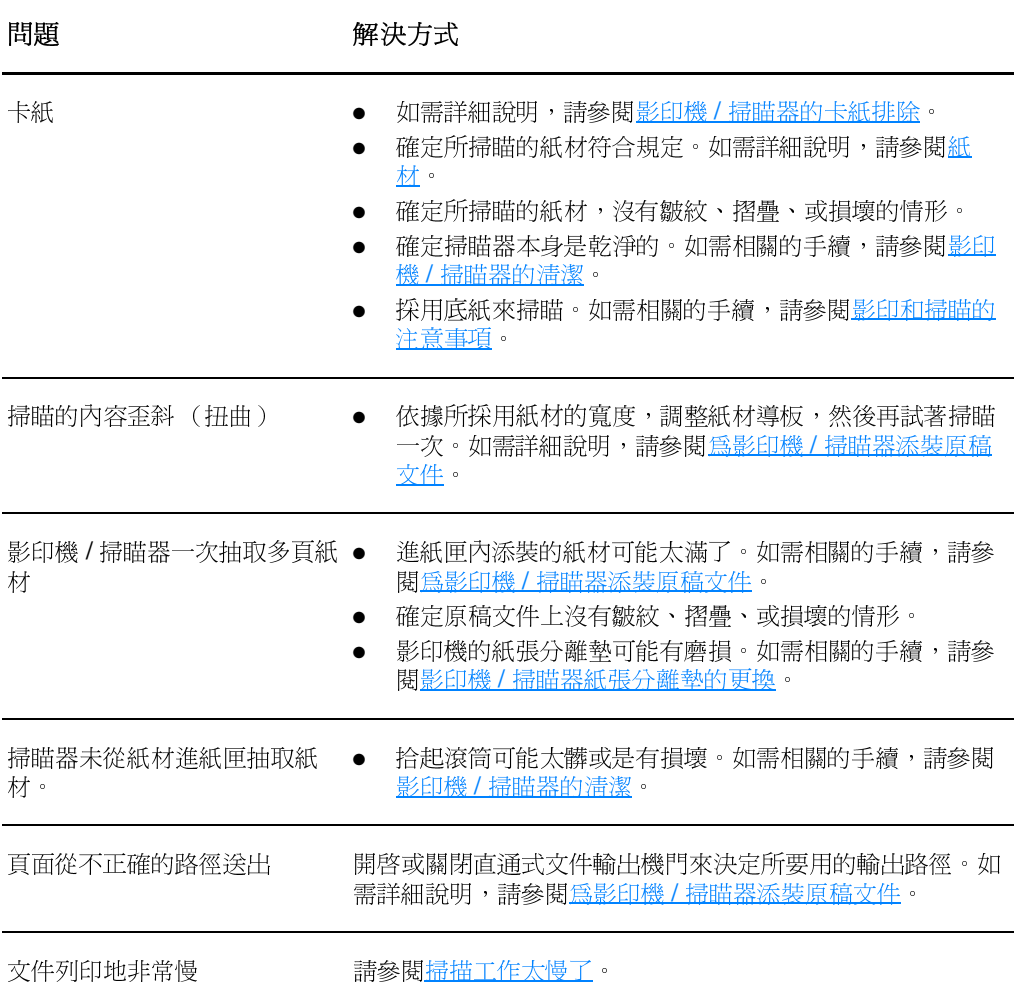

## <span id="page-147-0"></span>影印機/掃瞄器的清潔

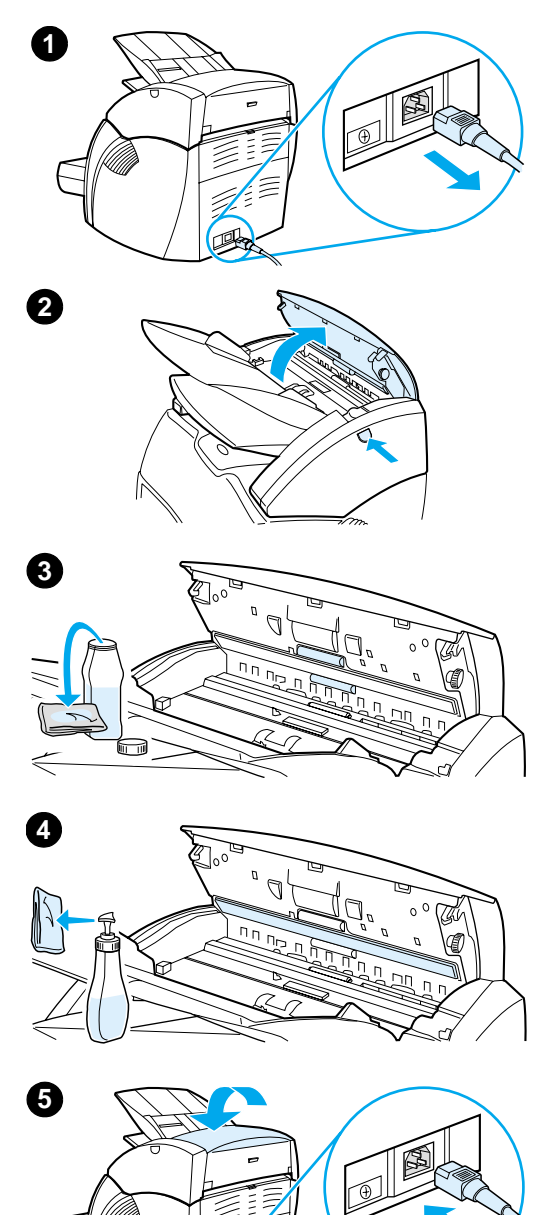

在掃瞄或影印渦有墨水污跡或大量污垢的 文件後,可能必須清潔影印機 / 掃瞄器。

- $\overline{1}$ 拔掉印表機電源線以切斷其電源,然 後稍待片刻讓掃描器冷卻。
- 打開掃描器機門。  $\mathbf{2}$
- $\overline{3}$ 用一塊乾淨的棉布,沾一點酒精(pH7 或中性)。用沾濕的布,輕輕地前後 擦拭白色的壓力板。然後輕輕地擦拭 滾筒。

#### 警告!

請注意酒精是易燃品。不要讓您的布和酒 精靠沂火燭。讓酒精完全乾掉後,再接回 雷源線。

 $\overline{\mathbf{4}}$ 噴一點玻璃淸潔劑到另一塊乾淨的棉 布,小心地擦拭一下影像感應器上的 玻璃。

#### 警告!

接回印表機的電源線前,必須讓掃瞄器先 完全乾燥。

5 接回印表機的電源線並打開電源。

## <span id="page-148-0"></span>影印機/掃瞄器的卡紙排除

在掃瞄或影印時,紙材偶爾會卡住。下面是一些可能的原因:

- 淮紙匣的紙張沒有添裝正確。如需相關的手續,請參閱為影印 機/掃瞄器添裝原稿文件。
- 原稿文件太大或太小,無法正確地通過影印機/掃瞄器。如需 詳細說明,請參閱<u>支援的紙材大小和類型</u>。
- 原稿文件超過許可的最大長度。如需詳細說明,請參閱支援的 紙材大小和類型。
- 採用的紙材不符合惠普科技的要求。如需詳細說明,請參閱印 表機紙材的規格。

發生卡紙時,雷腦螢幕上會出現錯誤訊息。

注意 裝入新的原稿文件時,請務必先取出進紙匣中的原稿文件,並將文件弄 整齊後再裝入。

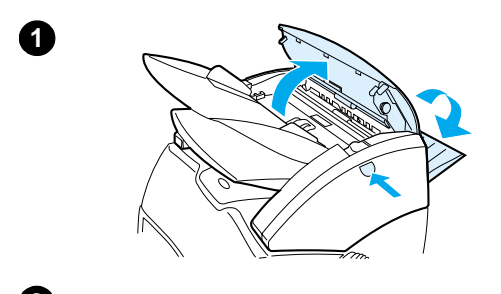

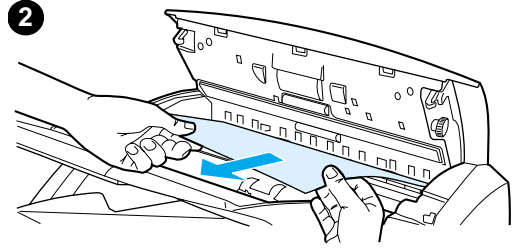

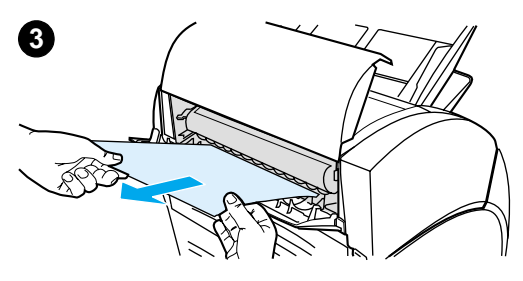

## 排除卡紙

- 打開直通式文件輸出機門,按機門釋  $1$ 放鈕來打開掃瞄器機門。
- $2^{\circ}$ 視卡住的原稿文件在直通式文件輸出 機門和影印機 / 掃瞄器機門的哪一邊 伸出地比較多,找出並抓住卡住的紙 材。
- 3 將它穩定並輕輕地拉出。

#### 注意

裝入新的原稿文件時,請務必先取出進紙 匣中的原稿文件,並將文件弄整齊後再裝 入。

## <span id="page-150-0"></span>影印機 / 掃瞄器紙張分離墊的更換

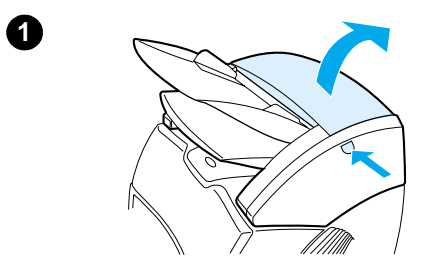

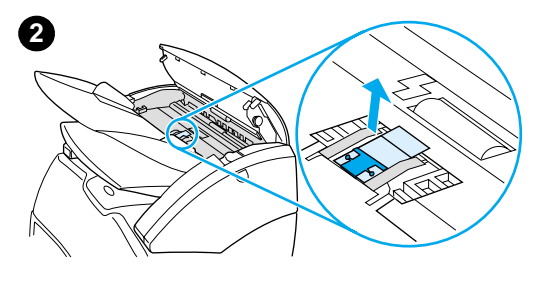

如果影印機 / 掃瞄器一次從進紙匣抽取多 頁的紙材,則可能必須更換影印機 / 掃瞄 器紙張分離墊。如果經常有這樣的問題, 表示影印機 / 掃瞄器紙張分離墊已磨損。 請參閱配件及訂購資訊來訂購新的影印機 / 掃瞄器紙張分離墊。

- 若要打開影印機 / 掃瞄器的機門,請  $1<sup>1</sup>$ 按釋放鈕。
- 2 用拇指和食指抓住紙張分離墊和 Mylar 薄膜, 將它們向上並向外直地 拉出。

#### 注意

因為凸片將黑色的分離墊底座固定在影印 機/掃瞄器上,所以會感到有一些阻力。 這是正常的。分離墊底座會一起更換。拉 它的時候,會將它鬆開。

- $3<sup>1</sup>$ 裝入附有紙張分離墊和 Mylar 薄膜的 新分離墊底座。
- $\overline{\mathbf{4}}$ 關上影印機 / 掃瞄器機門。

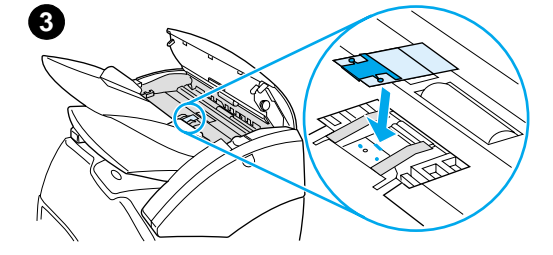

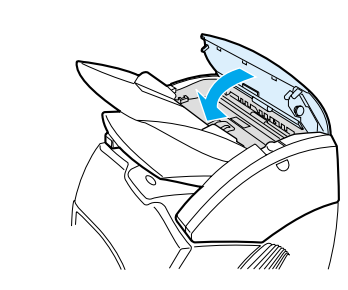

4

## <span id="page-151-0"></span>影印機 / 掃瞄器的拆除

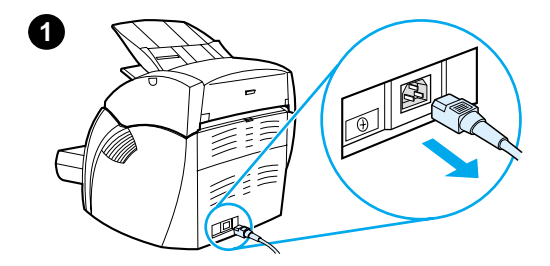

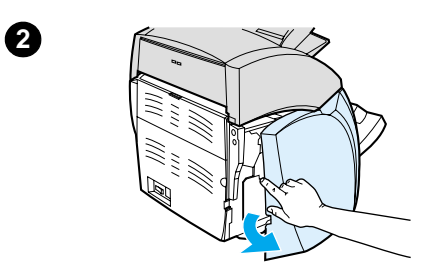

 $\overline{3}$ WW ≋ ®\

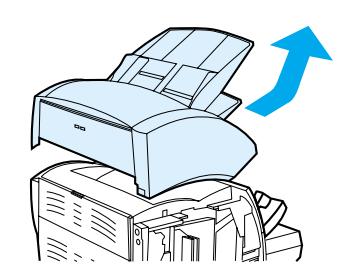

4

若要從印表機上拆除影印機 / 掃瞄器,請 按照下列步驟:

#### 小心

拆除影印機 / 掃瞄器之前, 必須先拔掉印 表機的電源線,否則可能會損壞印表機和 掃瞄器。重新將影印機 / 掃瞄器裝回印表 機時,也必須先拔掉印表機的電源線。

- 關閉印表機的電源開關(僅限 220伏  $\mathbf 1$ 特的機型),拔掉印表機的雷源。
- $\mathbf{2}$ 打開並拆掉左側機板。
- $3<sup>1</sup>$ 將掃瞄器電纜向上拉,將它從印表機 上拔掉。
- 4 將影印機 / 掃瞄器向上抬, 將它和印 表機分開。

續下頁。

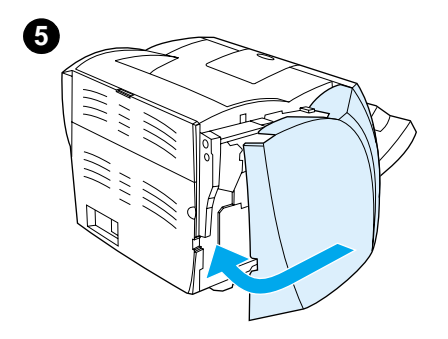

- 5 裝回左側機板。如需相關的手續,請 參閱左側機板的安裝
- 6 裝回影印機 / 掃瞄器的遮蓋板。

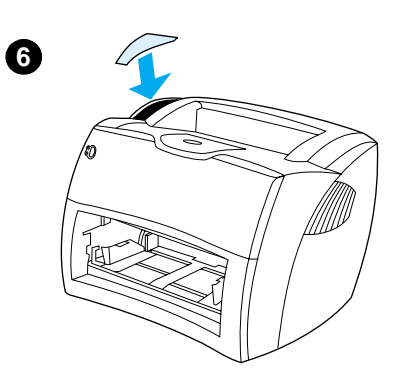

<span id="page-153-0"></span>

要裝上左側機板時,請先將前端連接到印表機。機板上有兩個鉤子 來固定機板的前端。然後將機板向後推,將它整個關上。

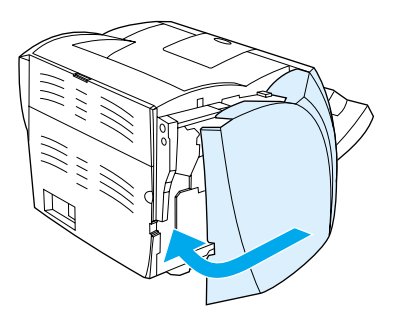

注意

確定左側機板有完全地關好。否則碳粉匣的機門便無法關好,造成琥珀 色指示燈閃爍,而無法使用印表機的情形。

# 列印伺服器的疑難排解 11

本章說明下列事項:

- 如何找出解決方式
- 瞭解列印伺服器指示燈組合的意義  $\bullet$
- 列印伺服器設定頁的使用
- 瞭解列印伺服器設定頁的意義
- 硬體的檢查

## <span id="page-155-0"></span>如何找出解決方式

請用此節來找出常見列印伺服器問題的解決方式。

若要找出並解決和 HP JetDirect 175X 列印伺服器相關的問題,可 能會需要下列項目:

Internet 上的用戶可薪臨惠普科技的 Web 網站, 為  $\bullet$ HP JetDirect 列印伺服器做疑難排解:

www.hp.com/support/net\_printing

請選擇產品類型和機型號碼;在顯示出後,再選 Support Documents (支援文件)和 Troubleshooting (疑難排解)。

● HP JetDirect 的設定頁。如需相關的手續,請參閱設定頁的列 印。

#### HP JetDirect 175X 設定頁

下面是一個典型 HP JetDirect 175X 列印伺服器設定頁的範例。

#### General Information  $TCP/IP$ Status: I/O Card Ready Status: Ready Model Number: J6035A Hardware Address: 080009123456 Host Name: paradiselj Firmware Version: L.20.05 IP Address: 192.168.40.133 Port Select: RJ45 Subnet Mask: 255.255.248.0 Port Config: 100TX HALF Default Gateway: 192.168.40.1 Manufacturing ID: 40194019F090f Config By: DHCP/TFTP Date Manufactured: 05/2001 DHCP Server: 192.168.40.1 SNMP Set Cmty Name: Specified TFTP Server: 192.168.5.113 Config File: /export/client/stand/uxboot/jumbalaya.cfg USB Port  $1 *$ Device Name: LaserJet 1200 Domain Name: Not Specified Manufacturer: Hewlett-Packard DNS Server: 192.168.40.2 Serial Number: US16SKOKD WINS Server: 1192.168.40.1 Mode:1284.4 Syslog Server: Not Specified Idle Timeout: 90 sec SLP:Enabled Access List: Not Specified Total Packets Received: 12345678 Web JetAdmin URL: Unicast Packets Received: 15001 Not Specified Bad Packets Received: 40 Framing Errors Received:0  $\overline{\phantom{a}}$   $\overline{\phantom{a}}$   $\overline{\$ Total Packets Transmitted: 50114 Unsendable Packets:13 Status: Ready Transmit Collisions: 1003 Transmit Late Collisions: 0 Node Name: NPI123456 Primary Frame Type: Auto Select Network Frame TypeRcvd Unknown EN II2 0000C400 EN 802.231903 Unknown EN SNAP2 Unknown EN 802.32 AppleTalk Status: Ready Name: HP LaserJet 1200 Series Zone: Saturn Zone Type:LaserWriter Type:HP LaserJet 1200 Network Number: 68521 Node Number: 21

## <span id="page-157-0"></span>暸解列印伺服器指示燈組合的意義

#### LED 指示燈組合

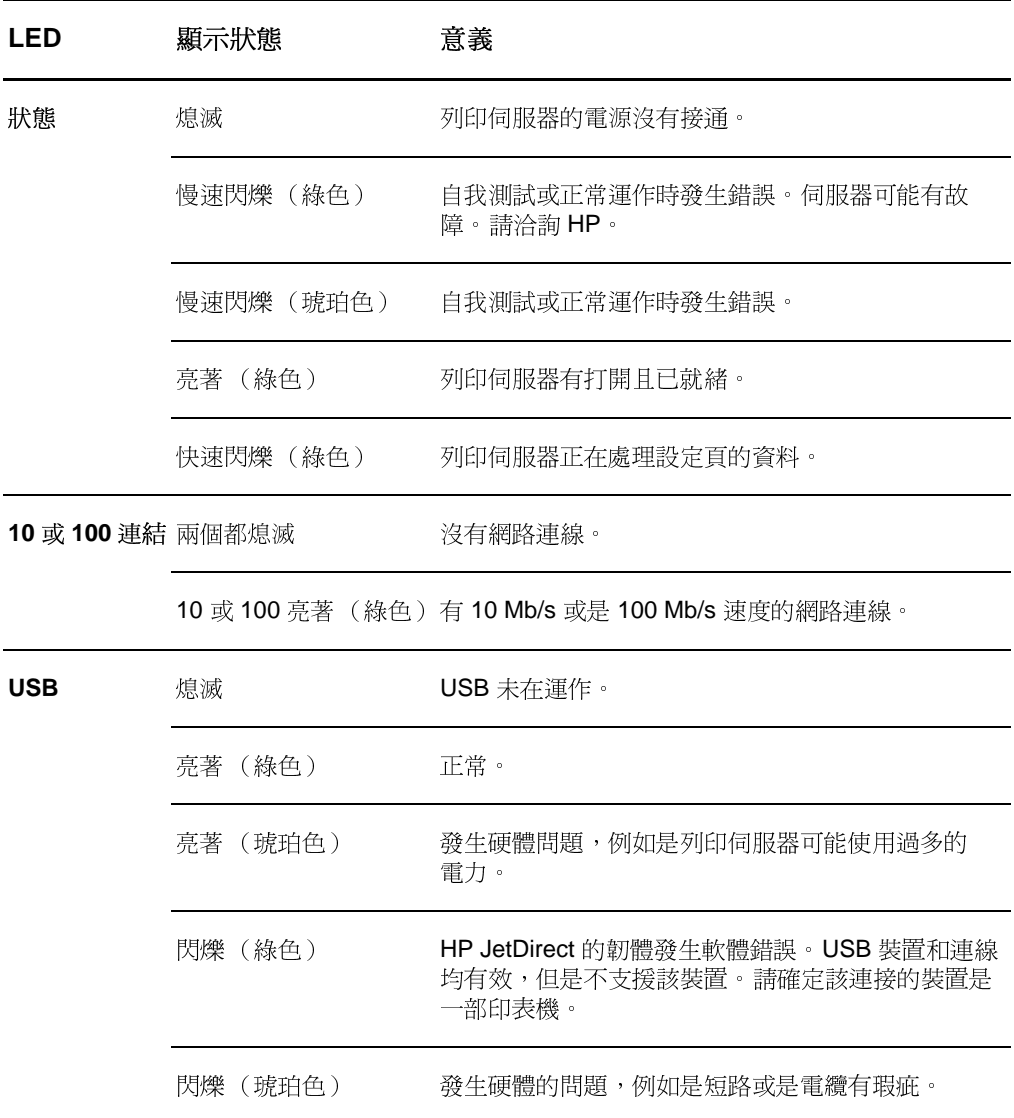

## <span id="page-158-0"></span>列印伺服器設定頁的使用

列印伺服器設定頁上的資訊,會說明網路和 HP JetDirect 175X 列 印伺服器的狀態。如果可以印出設定頁,表示硬體的渾作沒有問 題。

#### 列印伺服器設定頁的列印

按一下列印伺服器背面面板上的 Test(測試)按鈕。如果不確定 列印伺服器是否正在準備印出設定頁,請檢查它上面的電源/狀態 LED 指示燈。如果印表機未印出設定頁(或是印出的設定頁沒有 意義),請按住伺服器上的 Test (測試) 按鈕, 以變更其 Page Description Language (頁面說明語言、簡稱為 PDL)。然後再按 一次 Test (測試) 按鈕來印出設定頁。如有需要,請重複這些步驟。

### <span id="page-158-1"></span>**腌解列印伺服器設定頁的意義**

設定頁上包含訊息、網路統計資料、以及狀態等資訊。這些訊息包 含 HP JetDirect 列印伺服器的組態資訊和錯誤訊息。HP JetDirect 設定頁的內容,亦可透過網路用一個管理公用程式(例如是 HP Web JetAdmin),或是诱渦 HP JetDirect 的内嵌 Web 伺服器 來檢視。

#### 狀態欄位錯誤訊息

設定頁上包含多項列印伺服器和所支援通訊協定的 Status (狀態) 欄位。這種 Status (狀態)欄位可顯示一個或多個錯誤碼,以及 相關的錯誤訊息。有關各錯誤訊息的說明,請參閱錯誤訊息。

## 頁面上的區域和訊息

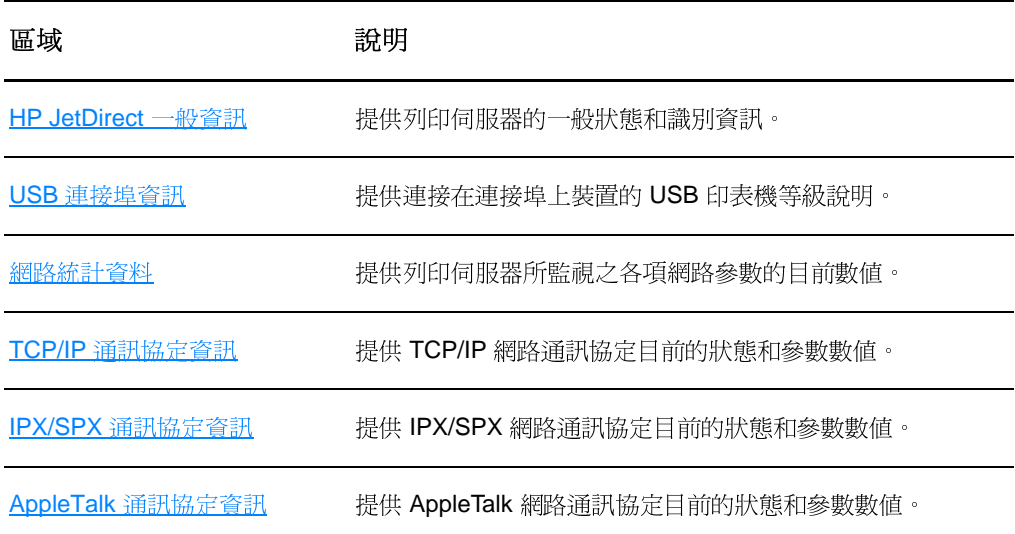

#### <span id="page-160-0"></span>HP JetDirect 一般資訊

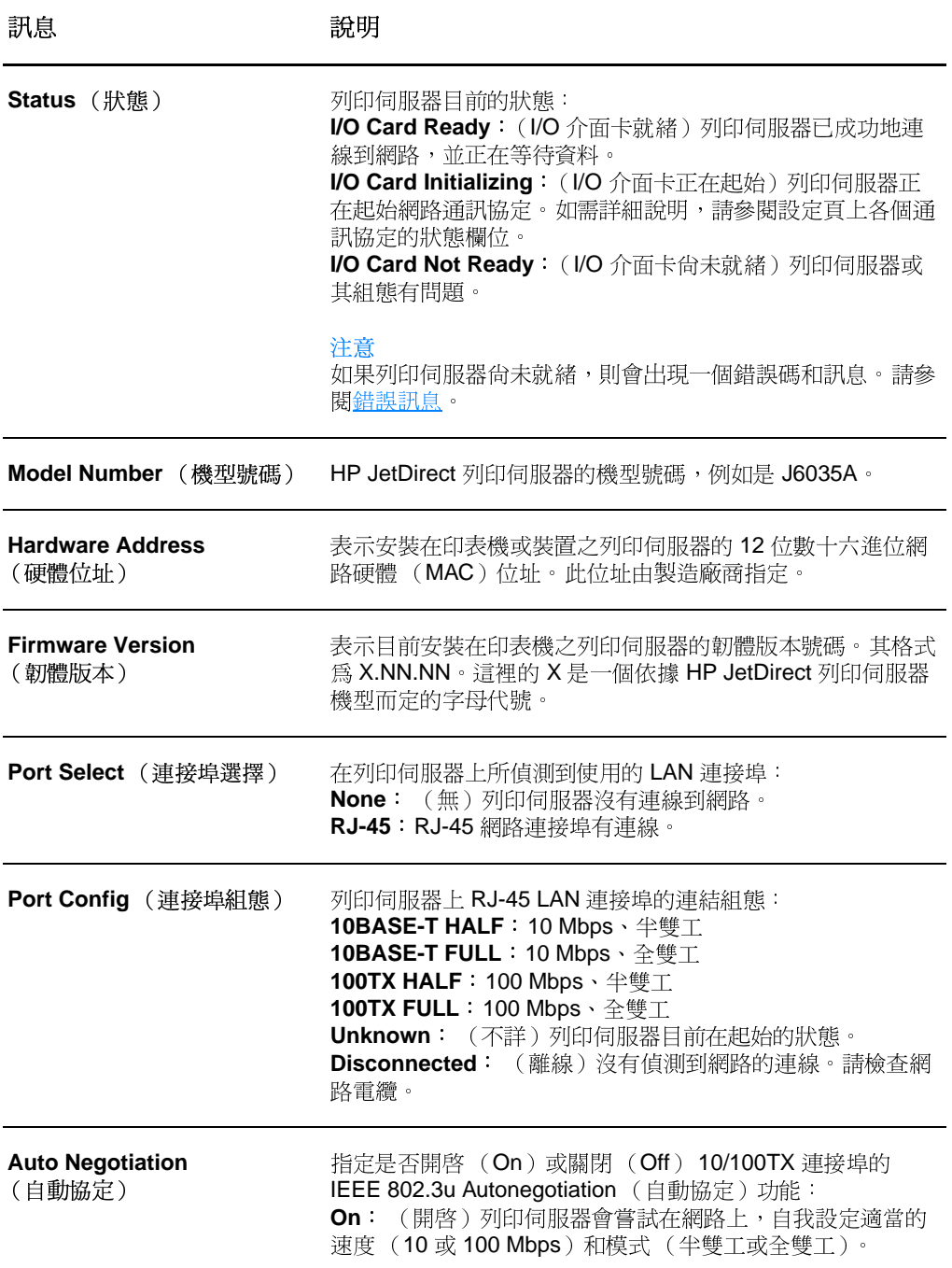

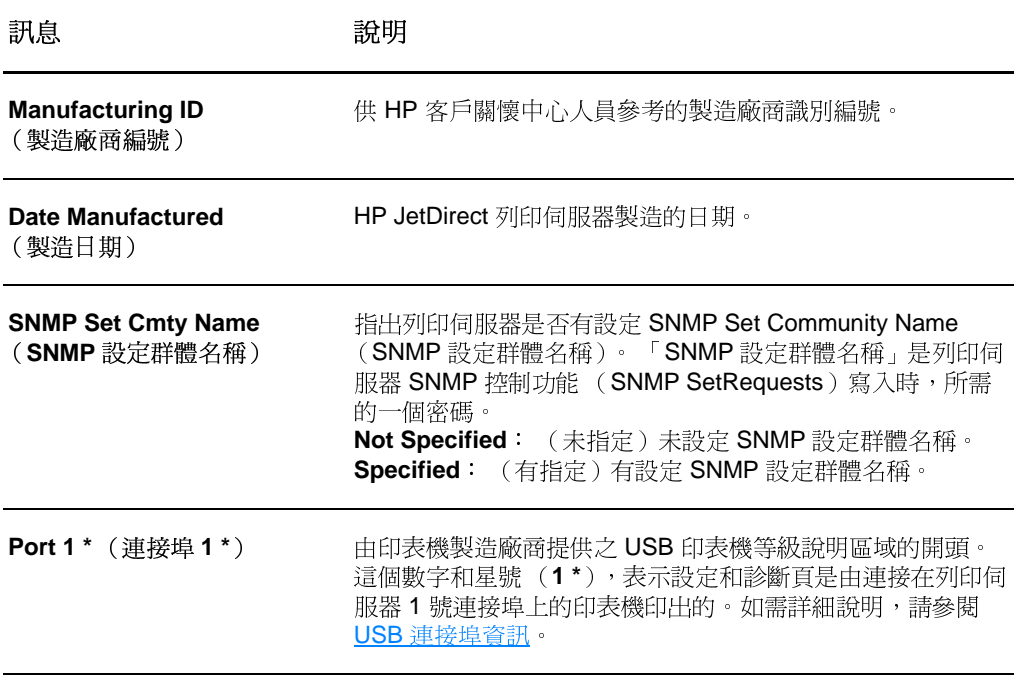

## <span id="page-162-0"></span>USB 連接埠資訊

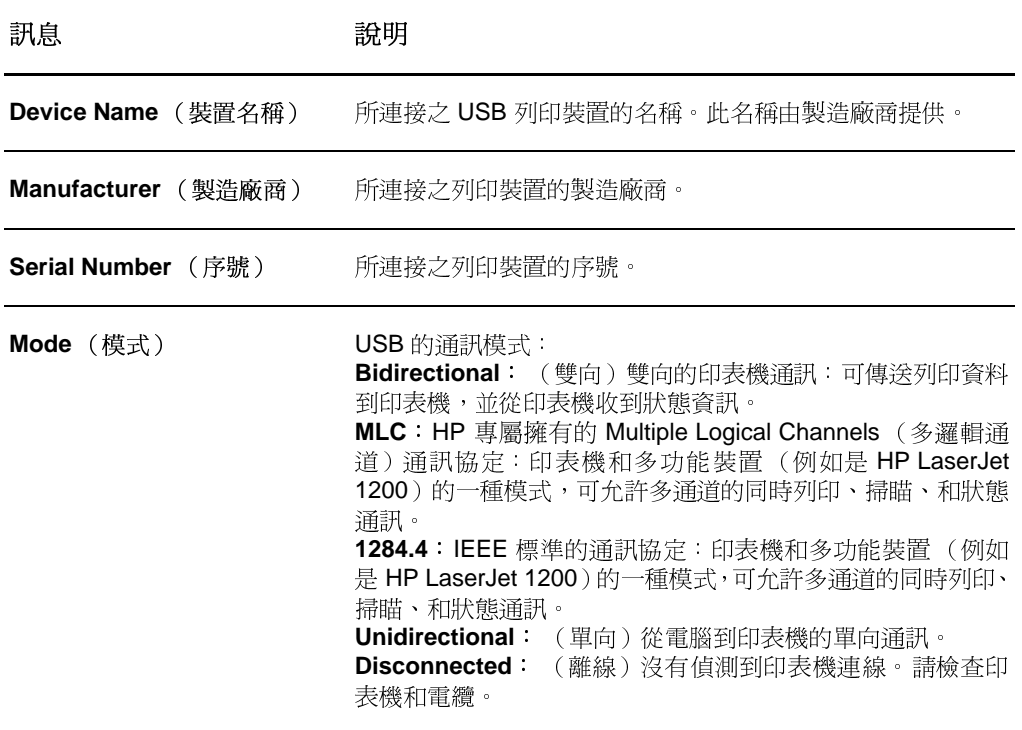

## <span id="page-163-0"></span>網路統計資料

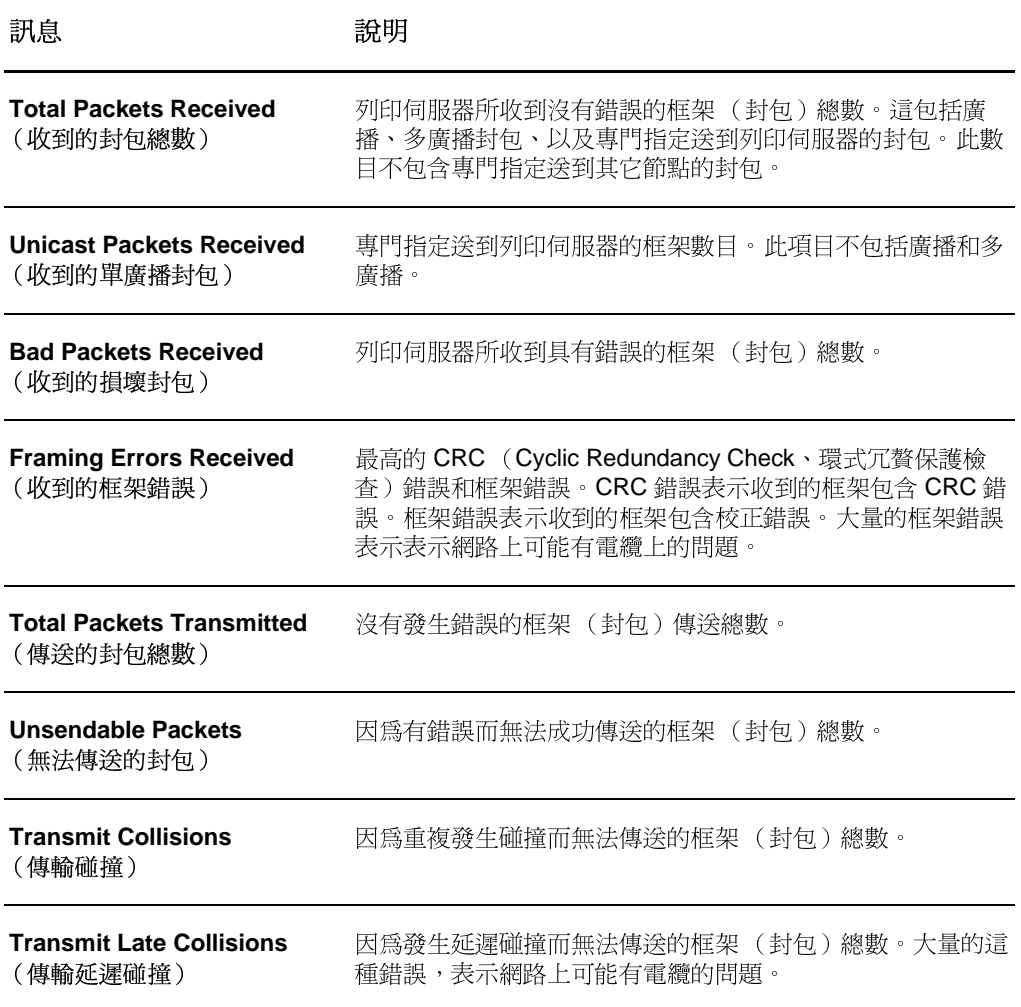

## <span id="page-164-0"></span>TCP/IP 通訊協定資訊

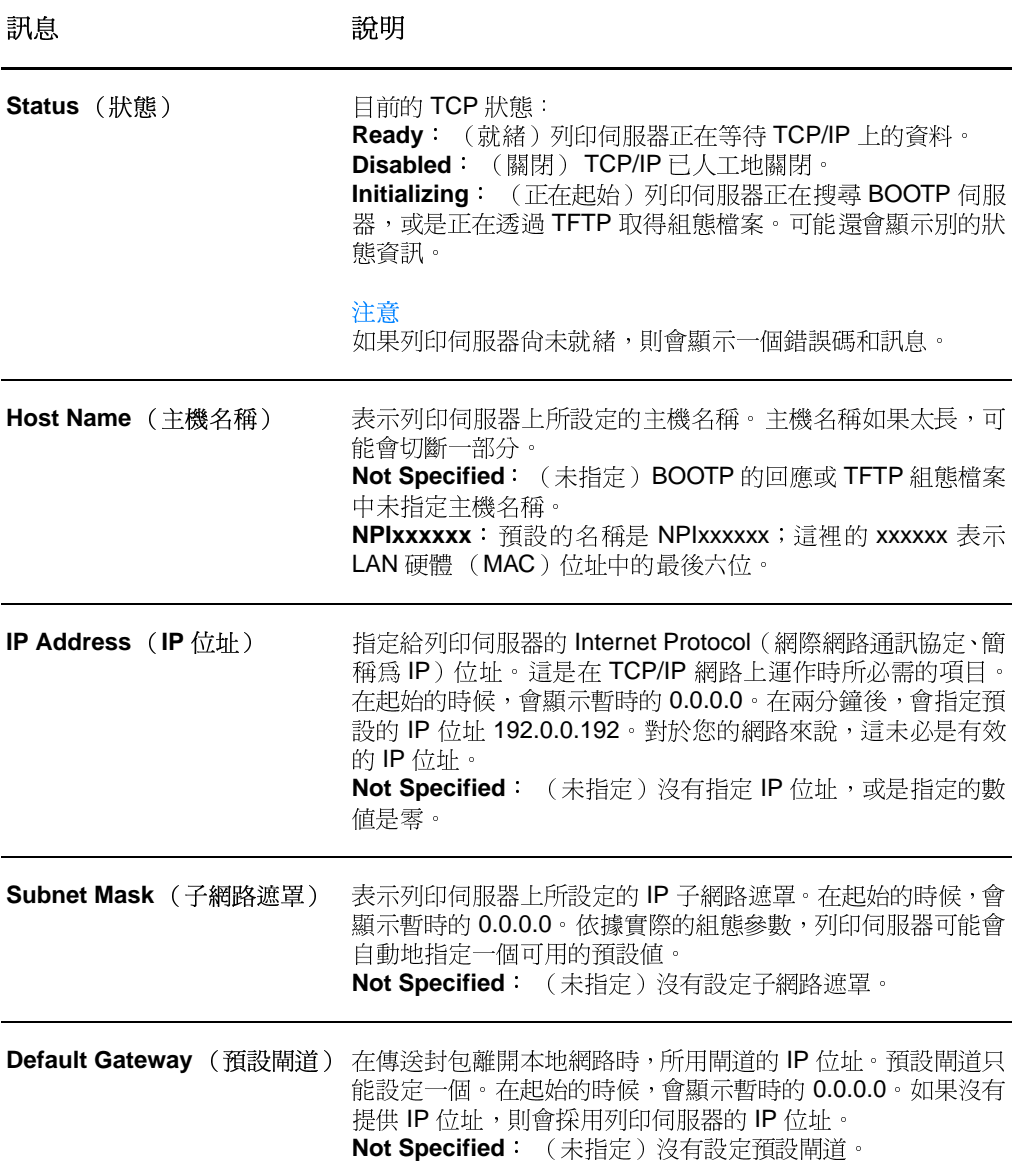

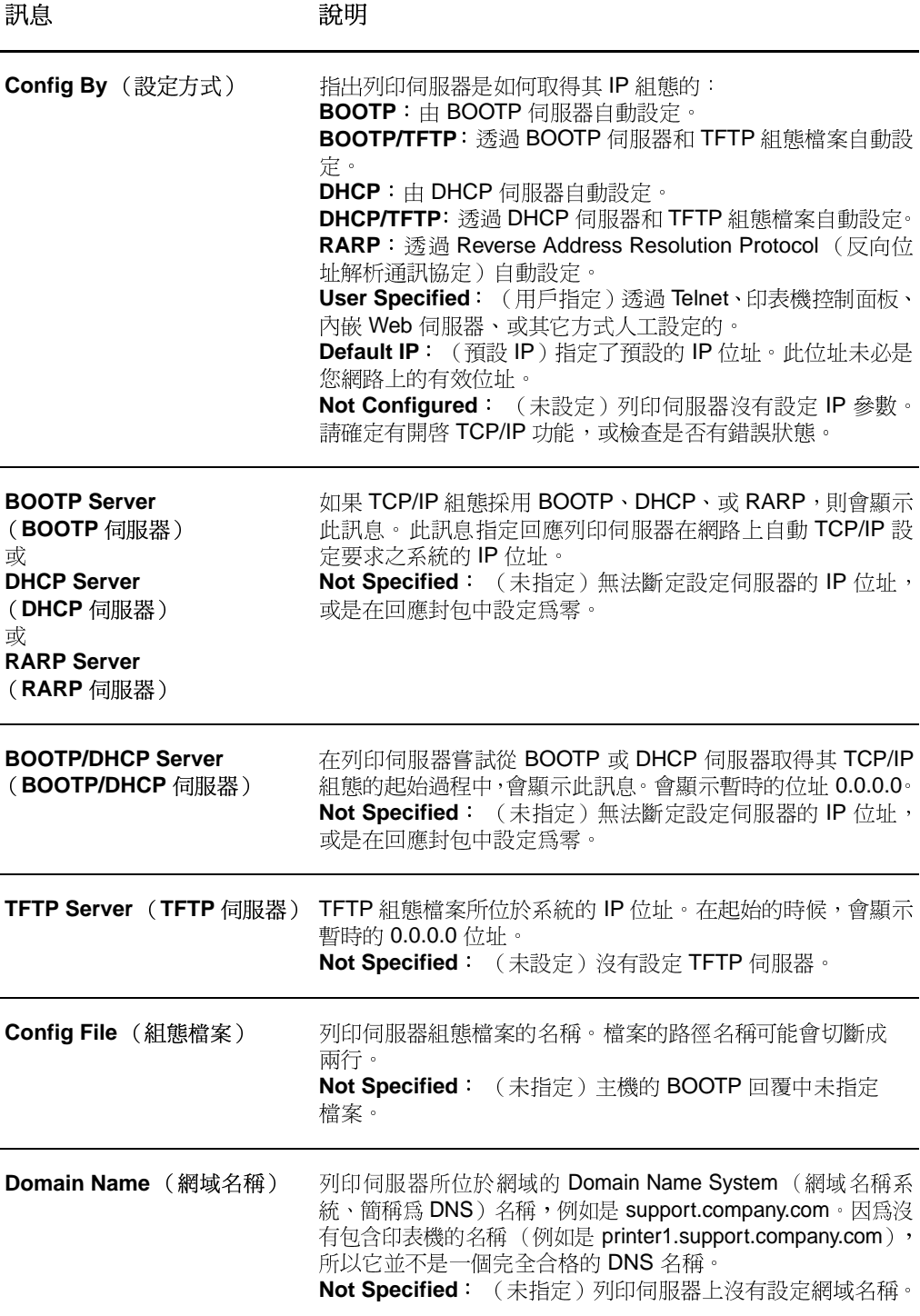

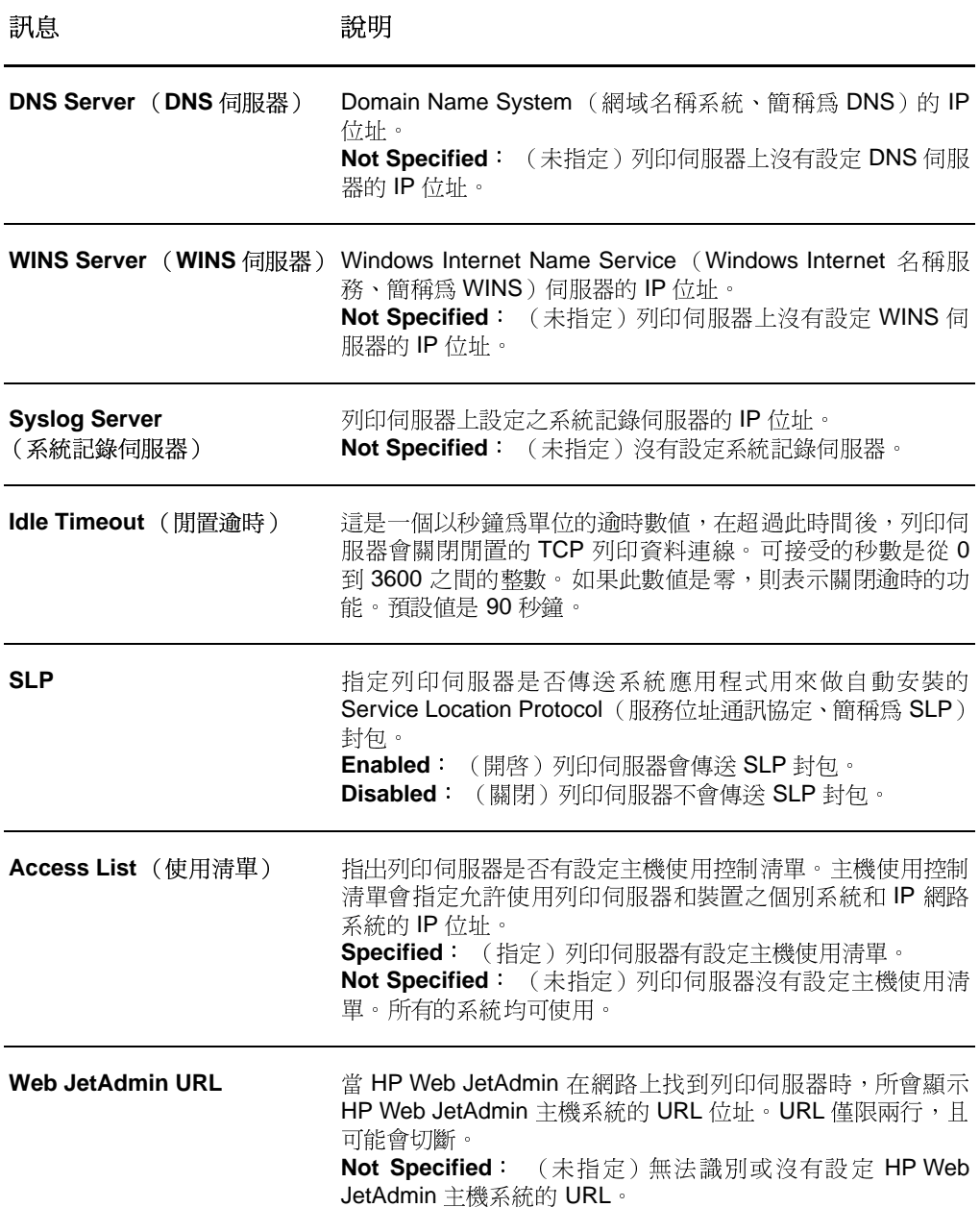

## <span id="page-167-0"></span>IPX/SPX 通訊協定資訊

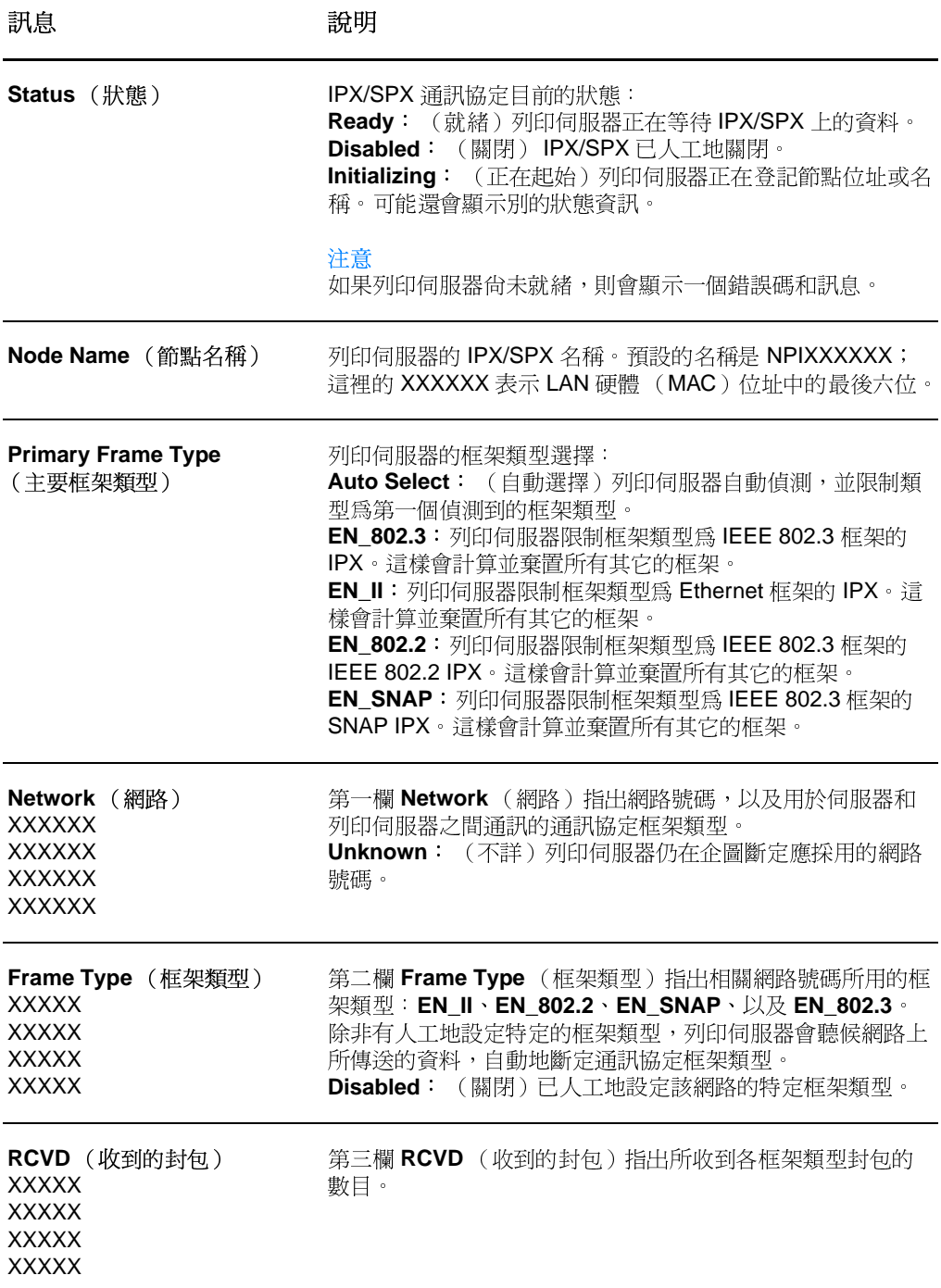

## <span id="page-168-0"></span>AppleTalk 通訊協定資訊

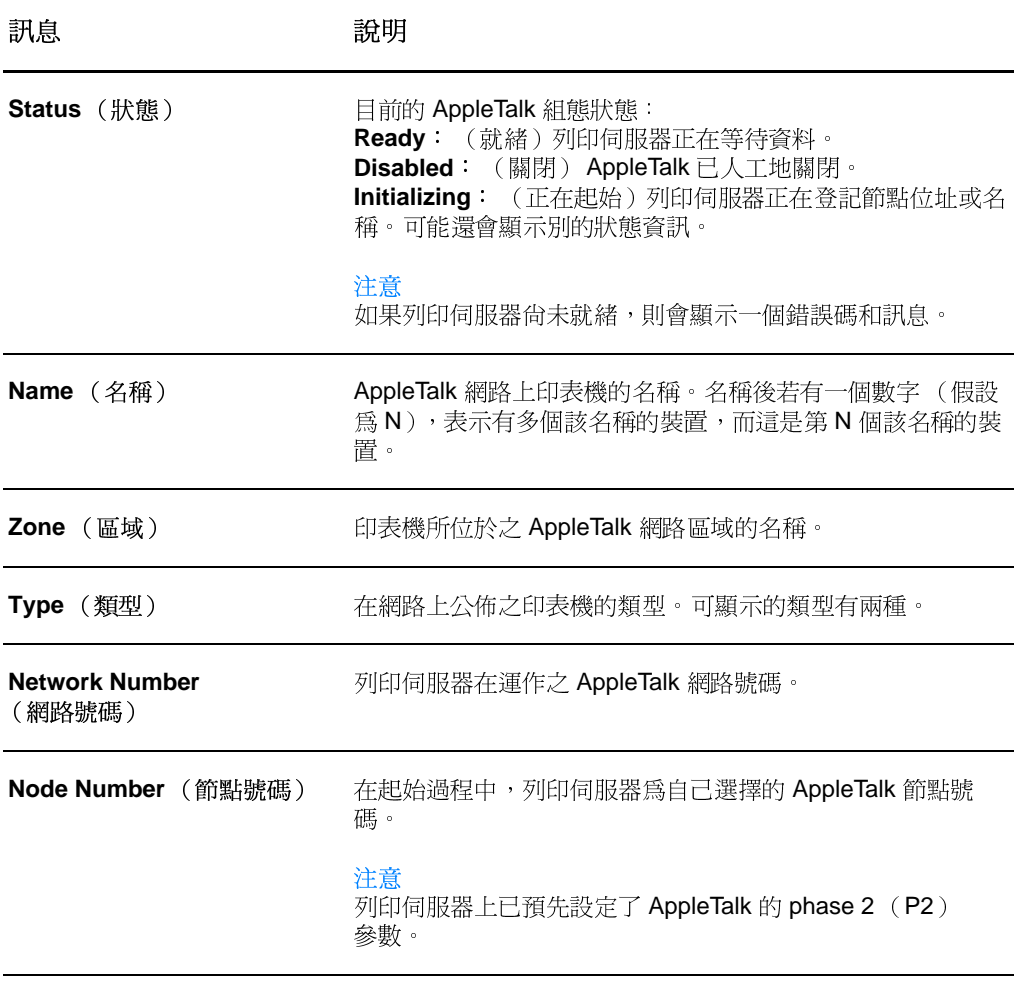

## <span id="page-169-0"></span>錯誤訊息

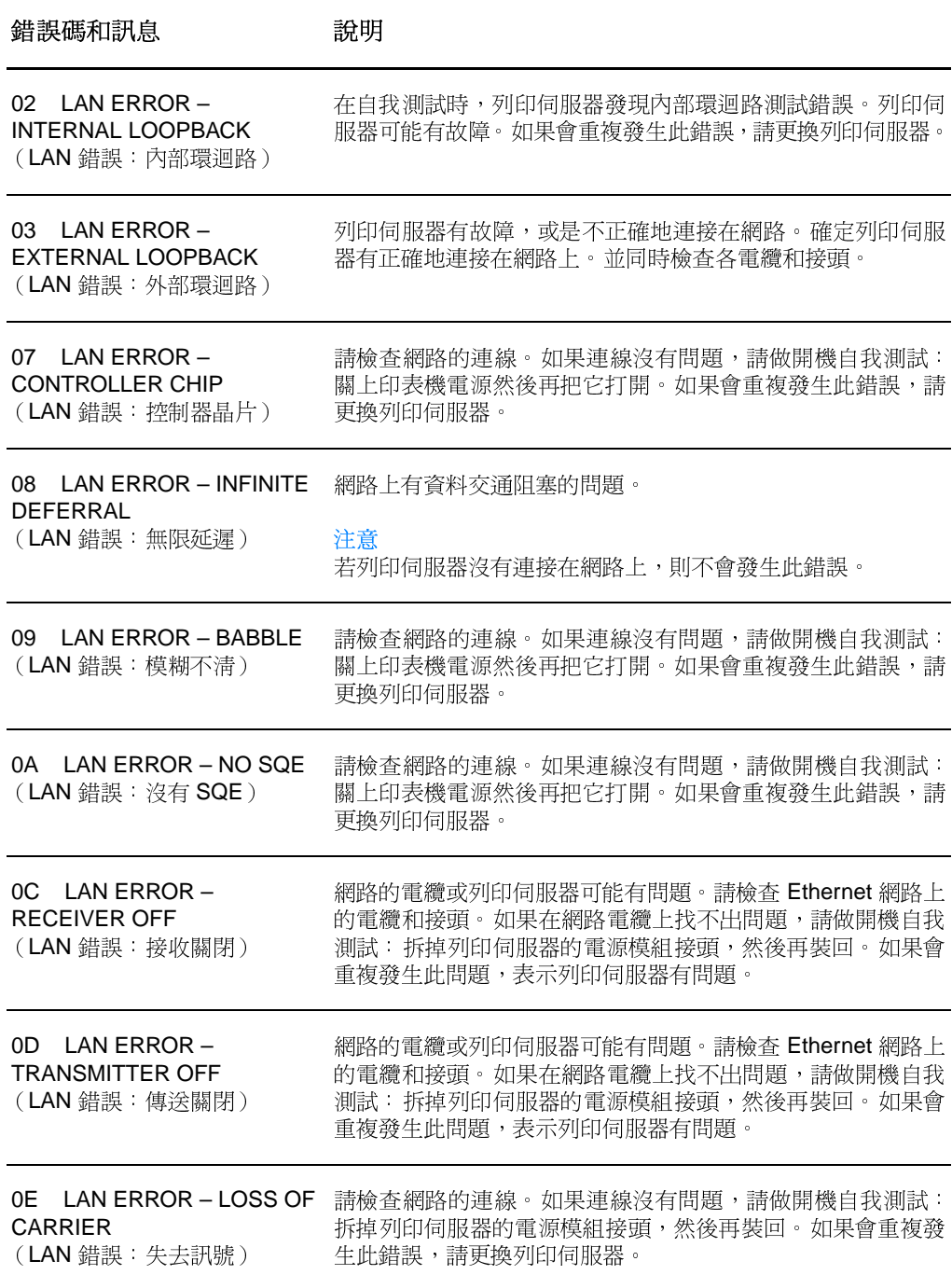

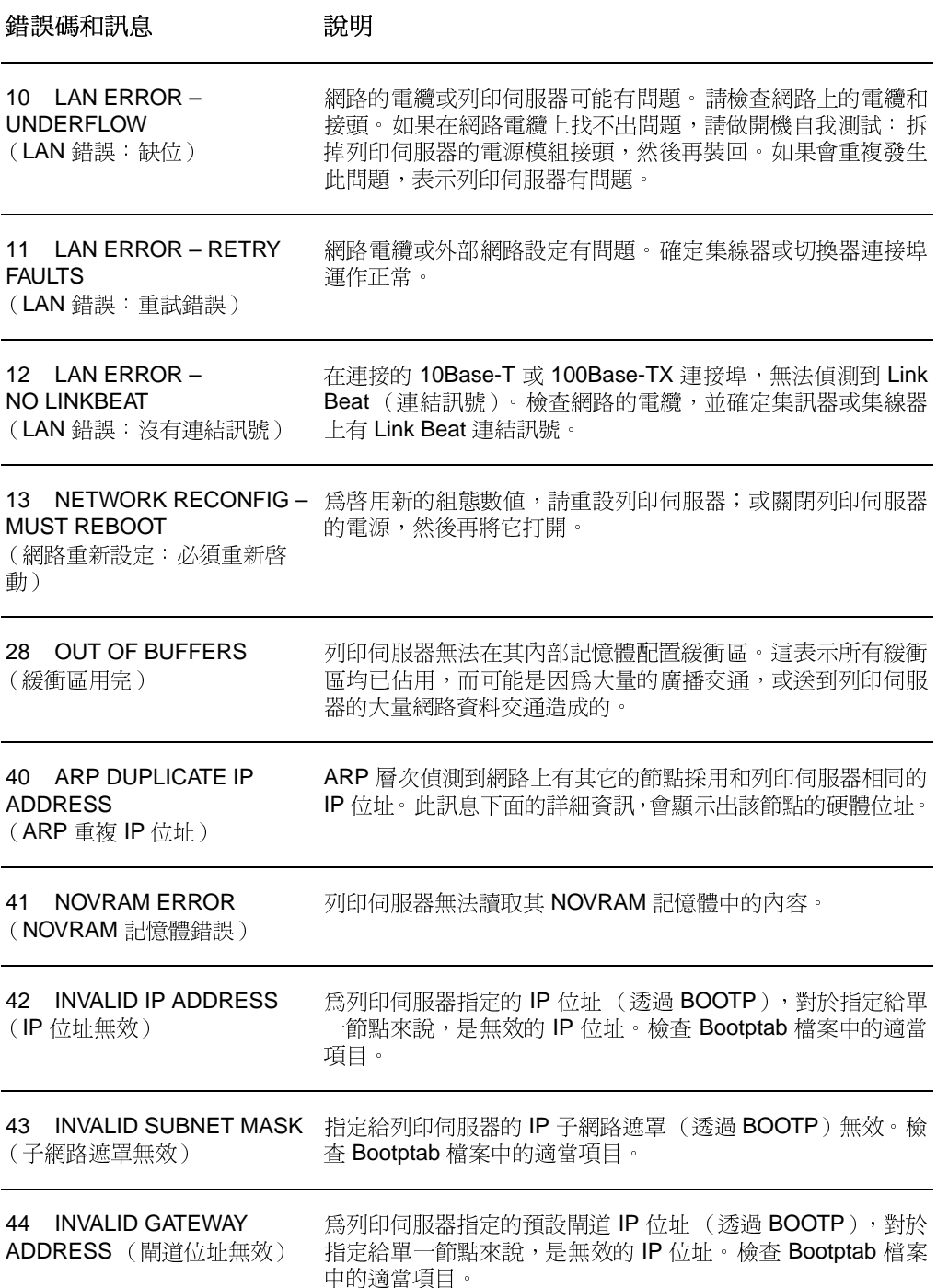

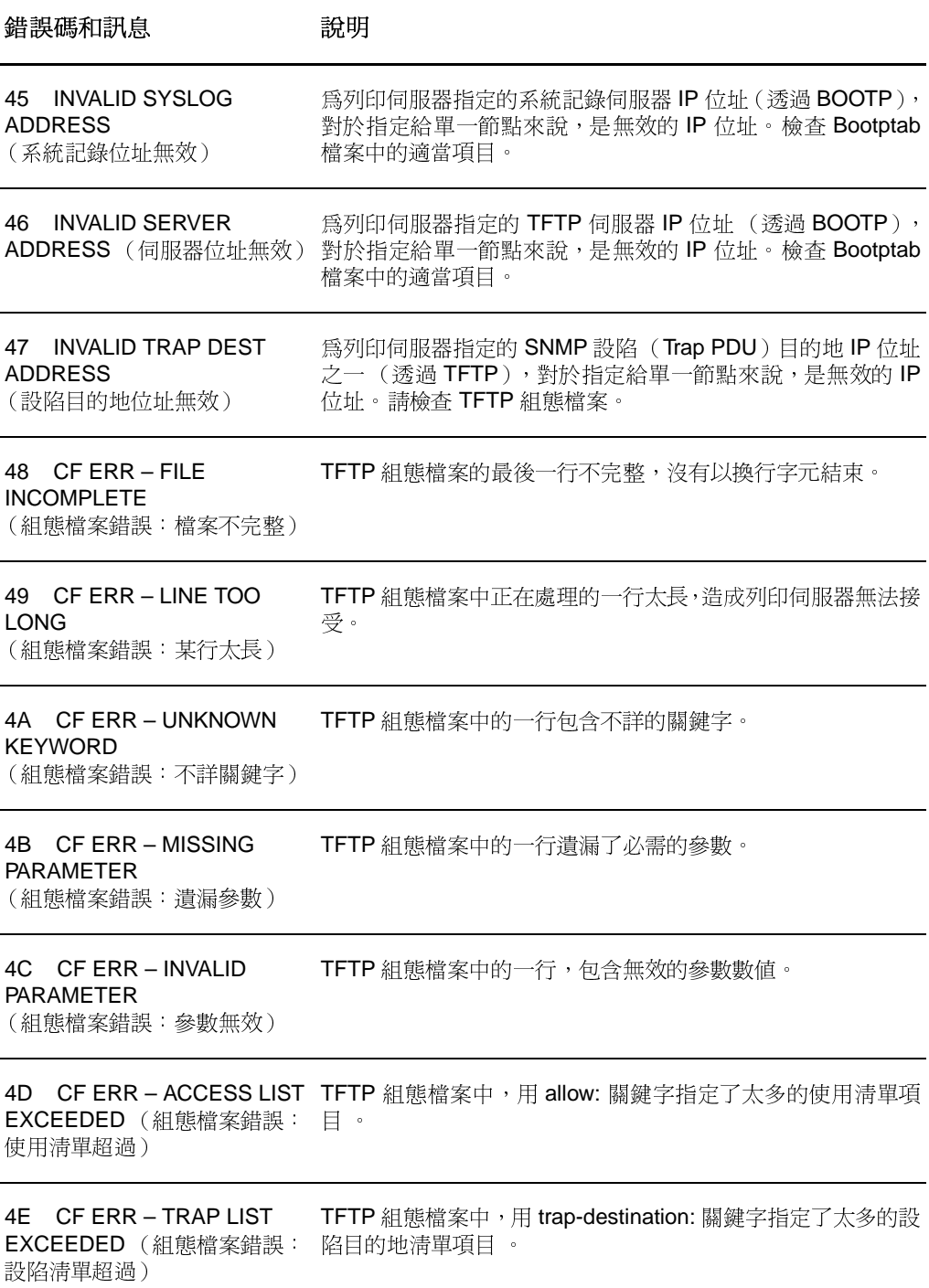

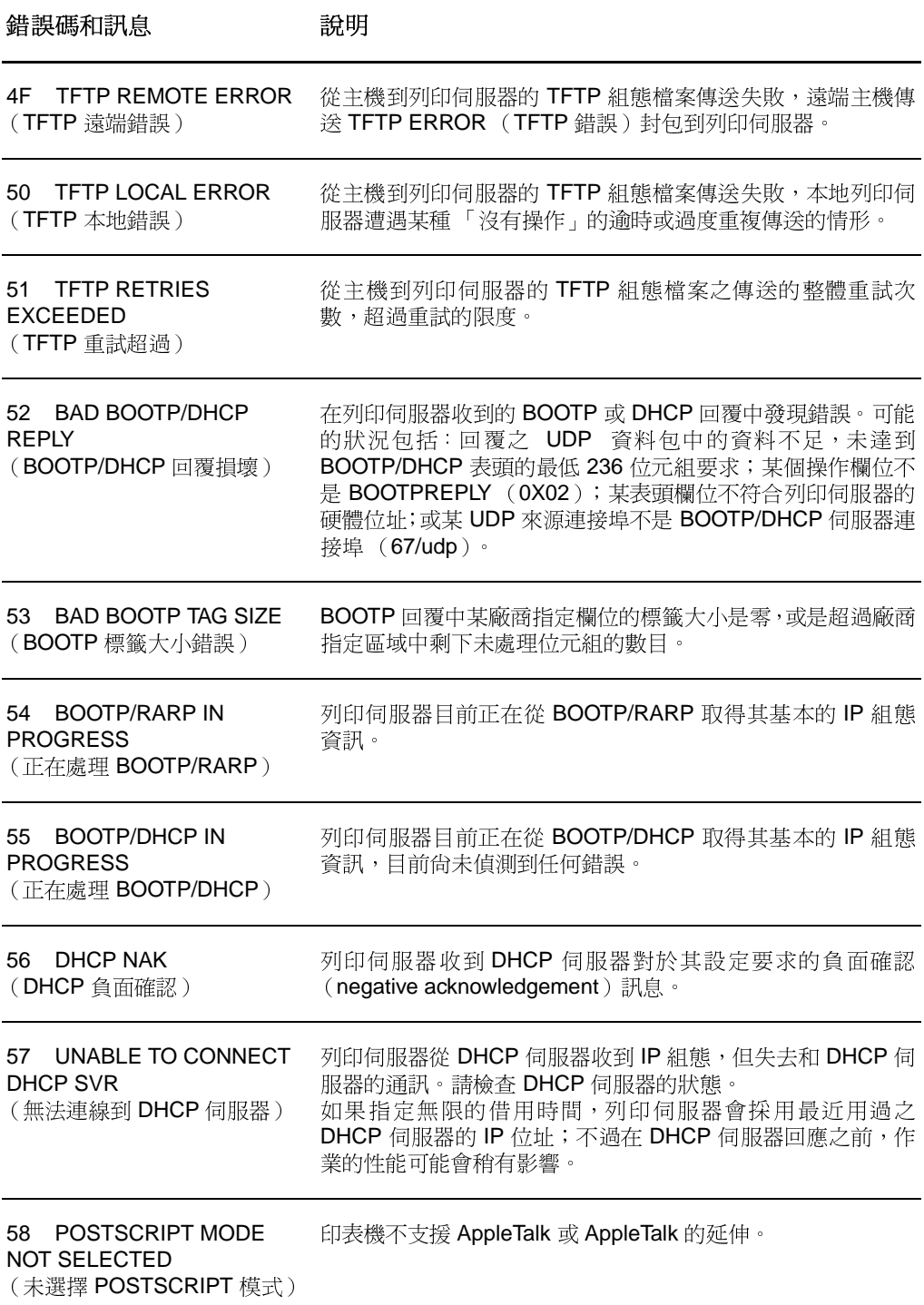

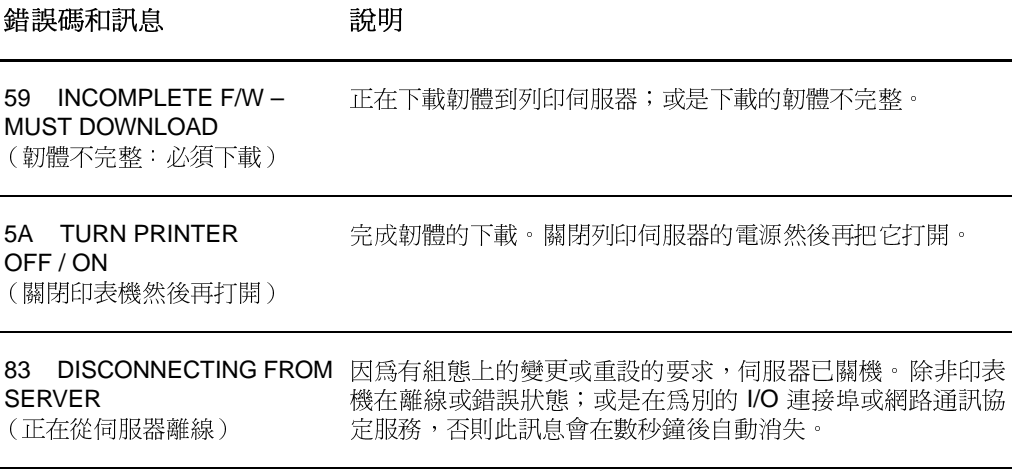

<span id="page-174-0"></span>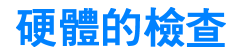

如果印表機、列印伺服器、或是連線上有任何問題,則列印伺服器 即可能無法運作。

#### 印表機

可印出一份印表機設定頁來確認印表機可正確地列印。如需相關 的手續,請參閱設定頁的列印。有關如何瞭解印表機設定頁上的資 訊,以及如何診斷並解決印表機問題的詳細說明,請參閱印表機的 疑難排解。

#### 列印伺服器

- 將印表機連接到 HP JetDirect 175X 列印伺服器, 並將 HP JetDirect 175X 連接到網路。
- 接一下列印伺服器上的 Test(測試)按鈕來印出測試頁。如 需詳細說明,請參閱列印伺服器設定頁的使用。

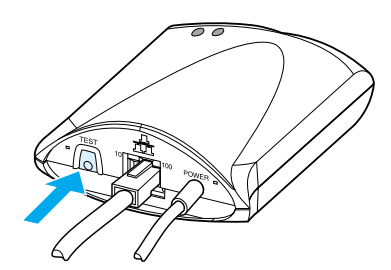

檢查設定頁上面的狀態和錯誤訊息。確定網路和 HP JetDirect 設定値,適用於所實際連接到的網路。如需詳細說明,請參閱 列印伺服器設定百的使用。

### 在連接到電腦時檢杳列印功能

小心

惠普科技建議只有網路管理員才應對 HP JetDirect 列印伺服器做組態 問題上的疑難排解。

- 用一條 USB 雷纜將印表機暫時地連接到本地的雷腦,不要接 到列印伺服器。
- 在印表機直接連接在電腦時,印出一份檔案到印表機。
- 如果無法印出此檔案,請換用一條確知可正常工作的 USB 雷 繪。
- 如果仍無法印出檔案,印表機驅動程式可能有問題。  $\bullet$

#### 檢杳透過網路的掃瞄

如果列印伺服器可用來列印,但無法诱渦網路做掃瞄,請試試下列 的解決方式:

- $\bullet$ 將組熊變更爲對等式。
- 採用內嵌 Web 伺服器的掃瞄功能,而不要用印表機安裝在各 用戶端上的軟體。
- USB 連結可能是單向的,而不是多通道模式。

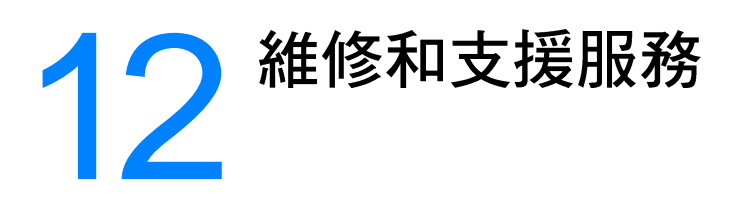

本章提供關於下述主題的資訊:

- 提供的服務
- 硬體維修服務
- 延長的產品保證
- 印表機包裝的注意事項
- 維修服務資訊表
- 惠普科技支援服務
- 全球/各國家/地區銷售與服務辦事處

<span id="page-177-0"></span>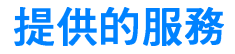

惠普科技在全球提供多種維修和支援上的服務。實際的服務,依所 在國家 / 地區而定。

### <span id="page-177-1"></span>硬體維修服務

如果硬體在保固期內發生故障,惠普科技提供下列的服務選擇:

- **惠普科技維修服務**: 惠普科技會安排將產品送回修復後, 依據 客戶所在的位置,在五到十天內將產品送回給客戶。
- 惠普科技授權維修服務商:客戶可將產品送到當地的授權維修 服務經銷商修理。

### <span id="page-177-2"></span>延長的產品保證

HP SupportPack 提供 HP 產品和所有 HP 提供之內部元件的保 證。硬體維護合約提供從購買 HP 產品日期開始一到五年的保證。 HP SupportPack 可提供「快速交換服務」(Express Exchange) 或現場修理的服務。客戶必須在購買 HP 產品的 90 天內,購買 HP SupportPack。如需支援服務方面的詳細說明,請蒞臨 HP 的 Web 網站:

http://www.hp.com/peripherals2/care\_netlj/index.html ,

或洽詢「客戶關懷中心」的「維修和支援服務部」。如需相關的 電話號碼和說明,請參閱惠普科技支援服務。

## <span id="page-178-0"></span>印表機包裝的注意事項

須要重新句裝印表機時,請注意下列事項:

- 如有可能,請附上列印的樣本,以及5到10頁發生列印問題 的紙張或紙材。
- 拆掉並保留印表機內安裝的所有 DIMM(記憶體)模組。如需 相關的手續,請參閱 DIMM 記憶體模組的拆除。
- 小心 靜電可能會損壞到 DIMM 模組。在接觸 DIMM 模組時,請穿戴一個接 地的防靜電腕套;或是在觸碰到印表機金屬機殼前,經常地觸碰 DIMM 模組的防靜雷包裝袋。
	- 拆掉掃瞄器。如需相關的手續,請參閱影印機 / 掃瞄器的拆除。  $\bullet$
	- 拆掉並保留印表機上安裝的所有電纜、紙匣、以及選項配件。
	- 取出並保留碳粉匣。

小心 為澼免碳粉匣漕到損壞,請將碳粉匣保存在原來的包裝盒;或是保存在 不會曝露在光線下的位置。

- 如有可能,請用原來的包裝盒和包裝材料來包裝。*如果因包裝*  $\bullet$ 不良而浩成損壞,客戶必須自行負責。如果已經丟掉印表機原 來的包裝材料,請向當地郵寄服務公司洽詢關於重新包裝印表 機的資訊。
- 請附上一份填寫完整的「維修服務資訊表」,請參閱<u>維修服務</u>  $\bullet$ 資訊表。
- 惠普科技建議在郵寄設備時,購買適當的保險。

## <span id="page-179-0"></span>維修服務資訊表

維修服務資訊表

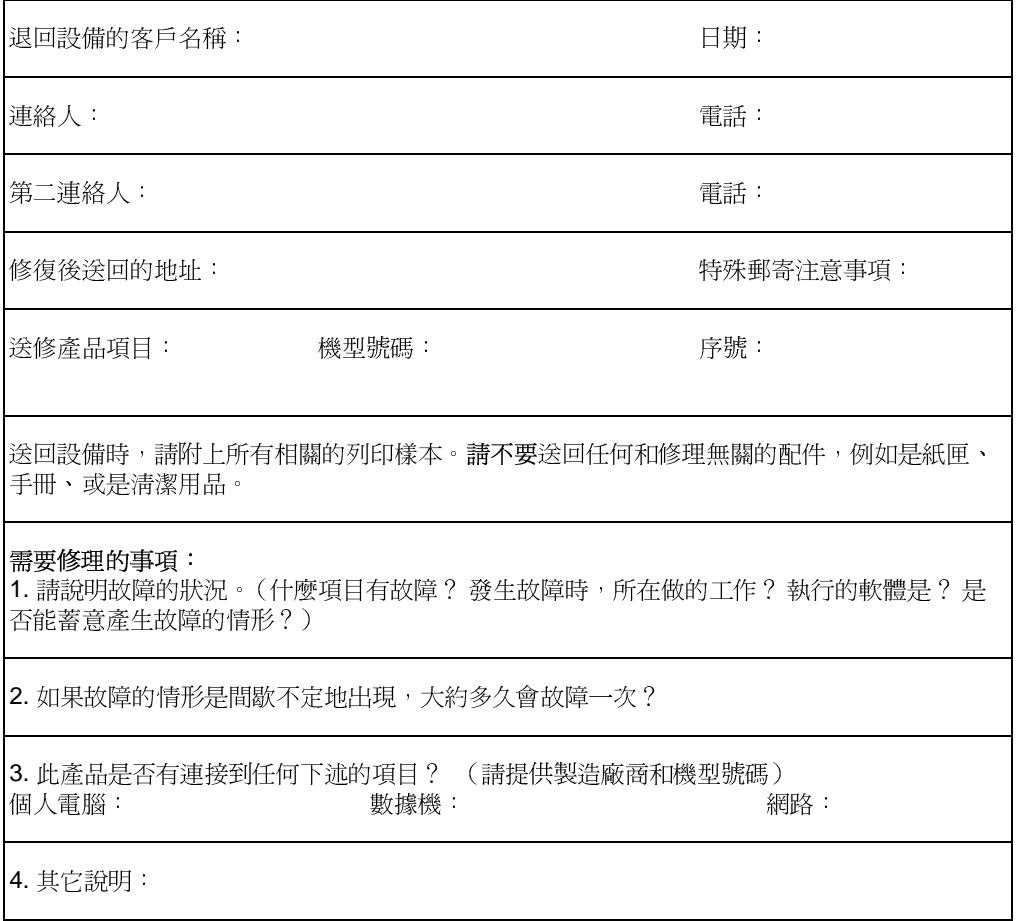
<span id="page-180-1"></span>惠普科技支援服務

感謝您的惠顧。隨產品一起提供給您的是惠普科技和我們支援服 務夥伴的多項支援服務,以便能迅速而專業地為您提供所需的結 果。

請先進備好機型號碼、序號、購買日期、以及問題的說明等資訊, 以便提供給惠普科技的支援服務人員。

請參閱下列的支援服務設明:

- 客戶支援服務和產品修理服務 (美加地區)
- 歐洲客戶支援服務中心
- 各國家 / 地區支援電話號碼
- 軟體公用程式和線上資訊的取得
- 惠普科技的配件和耗材直接訂購服務
- 惠普科技的支援協助 (Support Assistant) 光碟
- 東普科技的維修服務資訊  $\bullet$
- 惠普科技的 SupportPack  $\bullet$
- **HP FIRST**  $\bullet$

# <span id="page-180-0"></span>客戸支援服務和產品修理服務 (美加地區)

在產品的保固期內,可在美國山區時間的週一到週五早上 6:00 到 晚上 10:00, 以及週六的早上 9:00 到下午 4:00, 免費地電洽 1-208-323-2551 取得協助。客戶必須自行負擔所產生的長途電話 費。請在找出產品序號後,從系統的旁邊撥雷話洽詢。

在產品的保固期後,亦可用電話取得關於產品問題的協助。請在美 國山區時間的週一到週五早上 6:00 到晚上 10:00, 以及週六的早上 9:00 到下午 4:00,撥 1-900-555-1500 (每分鐘收費美金 \$2.50\*、 每次最高收費美金 \$25.00、僅限美國地區 );或撥 1-800-999-1148 (每次收費美金 \$25\*、計費到 Visa 或 MasterCard 信用卡、僅限美 加地區)。

\* 僧格如有變動, 恕不另行通知。

# <span id="page-181-0"></span>歐洲客戸支援服務中心

#### 提供特定語言和特定國家/地區的服務選擇

服務時間:歐洲中部時間週一到週五的早上8:30到下午6:00

在保固期內,惠普科技提供免費的電話支援服務。請撥下列的電話 號碼,讓我們的服務團隊為您服務。如果在保固期後需要協助,請 用同樣的電話號碼取得收費的服務。收費以每次洽詢為單位。洽詢 惠普科技的服務前,請先進備好下列的資訊:產品名稱、序號、購 買日期、以及問題的說明。

#### 英文

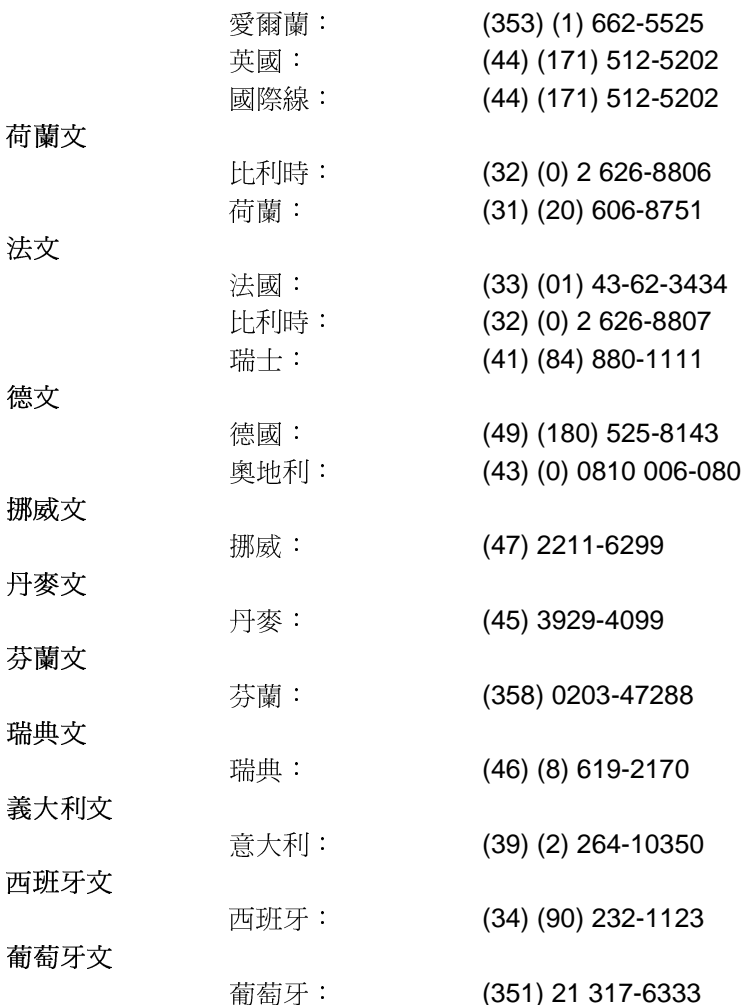

# <span id="page-182-0"></span>各國家 / 地區支援電話號碼

d

Ī

j.

如果需要保固期過後的支援服務、額外的產品維修服務、或者如果 以下沒有列出您所在的國家/地區,請參閱全球/各國家/地區銷 售與服務辦事處。

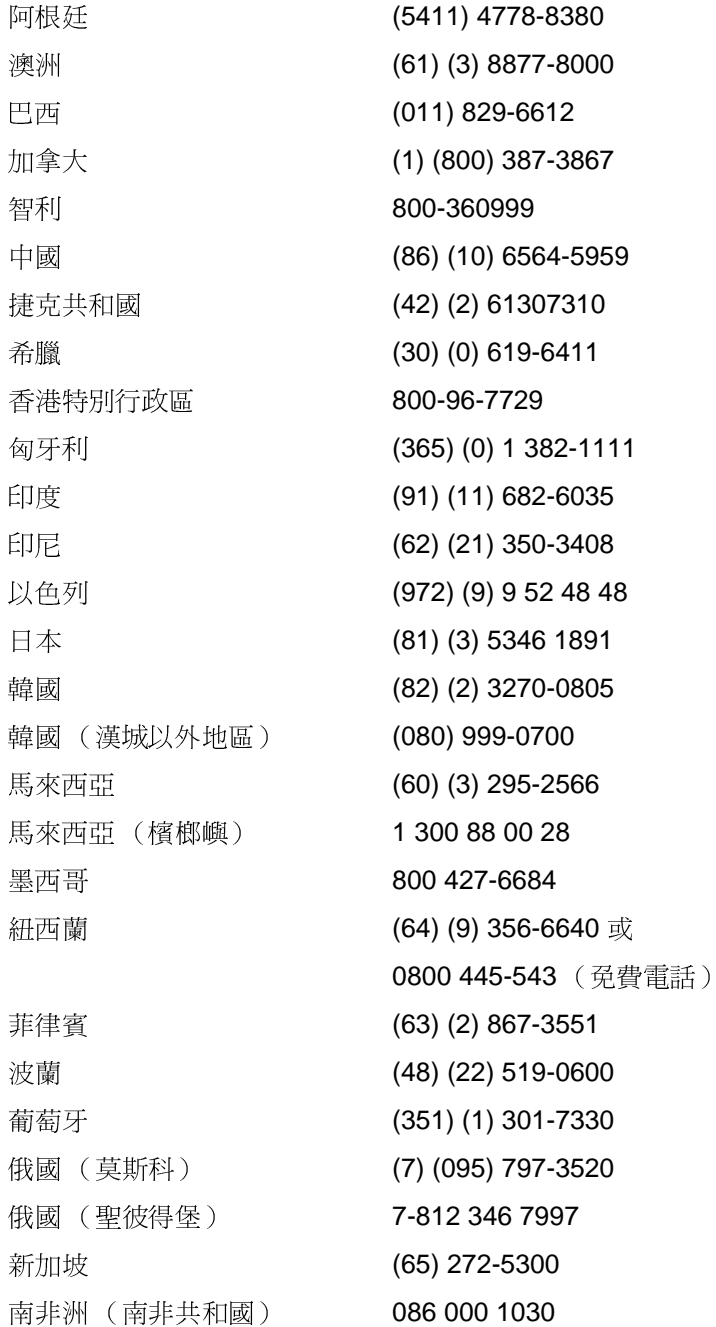

南非洲 (南非共和國以外地區) 27-11 258 9301 台灣 (886) (02) 2717-0055 泰國 66 (2) 661-4000 土耳其 (90) (212) 221 6969 烏克蘭 7 (380-44) 490-3520 阿拉伯聯合大公國 971-4-8839292 越南 84 (8) 823-4530

# 線上服務

如須全天候 24 小時地透過數據機取得資訊,我們建議下列的服務。

#### World Wide Web URL

請蒞臨下列的 URL 取得印表機驅動程式、更新的 HP 印表機軟體、 以及關於產品和支援服務的資訊:

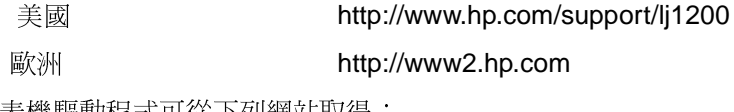

印表機驅動程式可從下列網站取得:

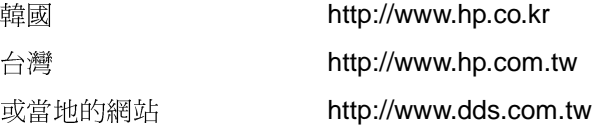

#### **America Online**

在美國、法國、德國、以及英國,亦可採用 America Online/ Bertelsmann 服務。此服務上提供印表機驅動程式;更新的 HP 印 表機軟體;以及關於惠普科技產品問題的支援文件。請用「HP」 關鍵字來開始尋找所要的資訊。如須訂購此服務,請電洽 1-800-827-6364,並用 1118 優惠客戶號碼來訂購。在歐洲,請撥 下列的號碼:

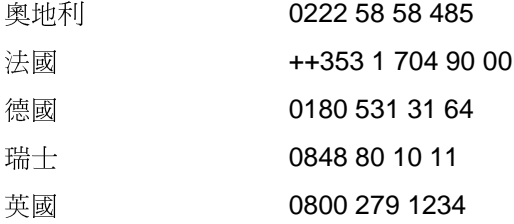

# CompuServe<sup>tm</sup>

CompuServe 上的「HP User」論壇 (請用 GO HP 指令)提供 印表機驅動程式以及更新的 HP 印表機軟體; 並可和其他會員互動 地共同交換技術資訊經驗。如須訂購此服務,請電洽 1-800-524-3388, 向 51號服務代表訂購。(英國、法國、比利 時、瑞十、德國、以及澳洲亦有 CompuServe 的服務。)

# <span id="page-185-0"></span>軟體公用程式和線上資訊的取得

印表機驅動程式可透過下列方式取得:

#### 美加地區

雷話:

郵寄:

 $(805)$  257-5565

Hewlett-Packard Co. P.O. Box 1754 Greeley, CO 80632  $U.S.A.$ 

傳真:  $(805)$  257-6866

#### 亞太地區的國家 / 地區

香港特別行政區、印尼、菲律賓、馬來西亞、和新加坡等地的客 戶,請電洽 (65) 740-4477 的 Fulfill Plus 服務。韓國客戶,請電洽 (82) (2) 3270-0805 或 (82) (2) 3270-0893。

#### 澳洲、紐西蘭、和印度

澳洲和紐西蘭的客戶,請雷洽 (61) (2) 565-6099。印度的客戶,請 電洽 (91) (11) 682-6035。

#### 歐洲

英國的客戶,請電洽 (44) (142) 986-5511; 愛爾蘭和英國以外地 區的客戶,請電洽 (44) (142) 986-5511。

# <span id="page-185-1"></span>惠普科技的配件和耗材直接訂購服務

美國的客戶請電洽 1-800-538-8787; 加拿大客戶請電洽 1-800-387-3154

# <span id="page-186-0"></span>惠普科技的支援協助 (Support Assistant) 光碟

此支援工具提供一個詳盡的線上資訊系統,可提供關於HP 產品的 技術和產品資訊。若要在美加地區訂閱此每季出版的服務,請電洽 1-800-457-1762。香港特別行政區、印尼、馬來西亞、和新加坡的 客戶,請電洽 (65) 740-4477 的 Fulfill Plus。

## <span id="page-186-1"></span>惠普科技的維修服務資訊

如要找出當地的 HP 授權維修服務商,請電洽 1-800-243-9816 (美 國)或 1-800-387-3867(加拿大)。

# <span id="page-186-2"></span>惠普科技的 SupportPack

請雷洽 1-800-835-4747 (僅限美國)。 所有其他國家/地區的客戶,請洽詢授權經銷商。

或是薪臨我們的 Web 網站:

http://www.hp.com/peripherals2/care\_netlj/index.html

# <span id="page-186-4"></span><span id="page-186-3"></span>**HP FIRST**

HP FIRST 傳真服務可提供常見軟體問題的詳細疑難排解資訊, 以 及關於 HP 產品的疑難排解提示。客戶可從任何按鍵式電話撥號, 並每次要求最多三份的文件。這些文件會傳真到客戶所選的傳真 機。

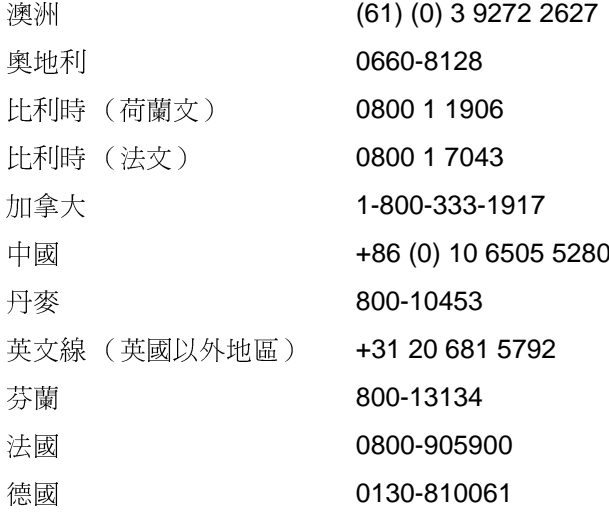

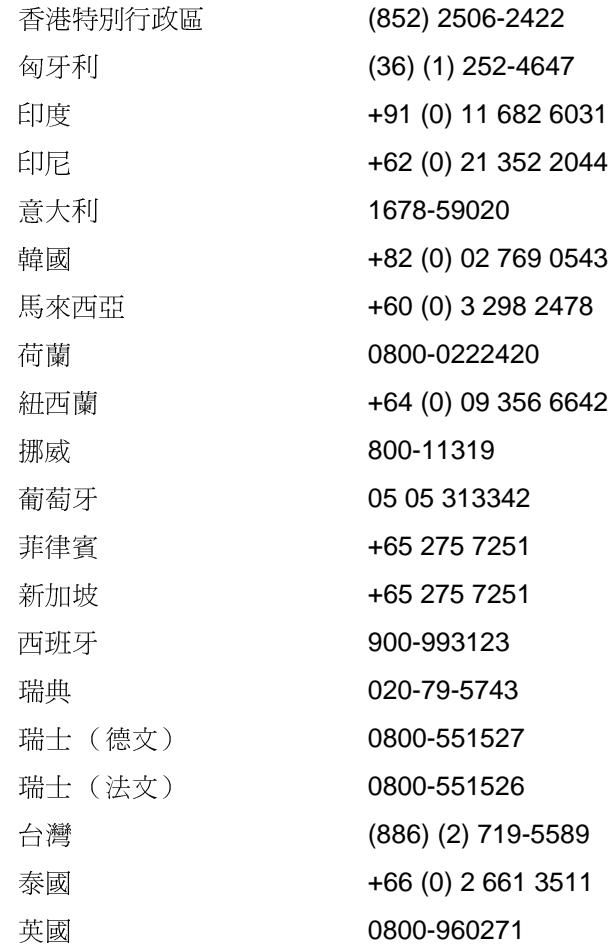

# <span id="page-188-1"></span><span id="page-188-0"></span>全球 / 各國家 / 地區銷售與服務辦事處

在洽詢惠普科技的銷售服務處前,請先向列在惠普科技支援服務的 滴當客戶支援服務中心電話洽詢。 <del>淡</del>修的產品, 請不要送到列在下 面的服務處。

#### 阿根廷

Hewlett-Packard Argentina S.A. Montañeses 2140/50/60 1428 Buenos Aires 電話 (54) (1) 787-7100 傳真 (54) (1) 787-7213

#### 澳洲

Hewlett-Packard Australia Ltd. 31-41 Joseph Street Blackburn, VIC 3130 電話: (61) (3) 272-2895 傳真: (61) (3) 898-7831 硬體維修中心:電話:  $(61)$   $(3)$  272-8000 延長的產品保證服務: 電話 (61) (3) 272-2577 客戶資訊中心: 電話 (61) (3) 272-8000

#### 奥地利

Hewlett-Packard GmbH Lieblgasse 1 A-1222 Vienna 電話: (43) (1) 25000-555 傳真 (43) (1) 25000-500

# 比利時

Hewlett-Packard Belgium S.A. NV Boulevard de la Woluwe-Woluwedal 100-102 B-1200 Brussels 電話 (32) (2) 778-31-11 傳真: (32) (2) 763-06-13

# 巴西

Hewlett-Packard Brasil SA R. Aruana 125 Tambore - Barueri - SP 06460-010 電話 (0xx11) 829-6612 傳真: (0xx11) 829-0018

# 加拿大

Hewlett-Packard (Canada) Ltd. 17500 Trans Canada Highway South Service Road Kirkland, Québec H9J 2X8 電話:(1) (514) 697-4232 電話:(1) (514) 697-6941

Hewlett-Packard (Canada) Ltd. 5150 Spectrum Way Mississauga, Ontario L4W 5G1 電話 (1) (905) 206-4725 傳真 (1) (905) 206-4739

# 智利

Hewlett-Packard de Chile Avenida Andres Bello 2777 of. 1 Los Condes Santiago, Chile

#### 中國

China Hewlett-Packard Co. Ltd. Level 5, West Wing Office China World Trade Center No. 1, Jian Guo Men Wai Avenue Beijing 100004 電話 (86) (10) 6505-3888 分機 5450 (86) (10) 6505-1033 硬體維修中心和延長的產品保證服務: 電話 (86) (10) 6262-5666分機 6101/2 (86) (10) 6261-4167

# 哥倫比亞

Hewlett-Packard Colombia Calle 100 No. 8A -55 Torre C Oficina 309 Bogot·, Colombia

# 克羅埃西亞

Hewlett-Packard Trading S.A. Cibona Business Tower TRG Drazena Petrovica 3/13 10000 Zagreb 電話 (385) (1) 488-1000 傳真 (385) (1) 488801010

# 捷克共和國

Hewlett-Packard s. r. o. Novodvorsk· 82 CZ-14200 Praha 4 電話 (42) (2) 613-07111 傳真: (42) (2) 471-7611

# 丹麥

Hewlett-Packard A/S Kongevejen 25 DK-3460 Birkerød Denmark 電話 (45) 3929 4099 傳真 (45) 4281-5810

# 芬蘭

Hewlett-Packard Oy Piispankalliontie 17 FIN-02200 Espoo 電話 (358) (9) 887-21 傳真 (358) (9) 887-2477

#### 法國

Hewlett-Packard France 42 Quai du Point du Jour F-92659 Boulogne Cedex 電話 (33) (146) 10-1700 傳真 (33) (146) 10-1705

#### 德國

Hewlett-Packard GmbH Herrenberger Straße 130 71034 Böblingen Germany 售前直接客戶服務中心電話: (49) (0) 180 532-6222 售前直接客戶服務中心傳真: (49) (0) 180 531-6122 售後技術支援服務電話: (49) (0) 180 525-8143

#### 杀臘

Hewlett-Packard Hellas 62, Kifissias Avenue Polis Center Maroussi 151 24 Athens 電話 (30) (1) 619-6411 傳真 (30) (1) 619-6512

# 香港特別行政區

Hewlett-Packard Asia Pacific Ltd. 17-21/F Shell Tower, Times Square 1 Matheson Street, Causeway Bay Hong Kong SAR 電話 (852) 2599-7777 傳真 (852) 2506-9261 硬體維修中心: 電話 (852) 2599-7000 延長的產品保證服務: 電話 (852) 2599-7000 客戶資訊中心: 電話 (852) 2599-7066

#### 匈牙利

Hewlett-Packard Magyarország Kft. Info Park Neumann Janos u. 1 H-1111 Budapest 電話 (36)(1)382-6666 傳真 (36) (1) 382-6667 硬體維修中心: 電話 (36) (1) 343-0312 客戶資訊中心: 電話 (36) (1) 343-0310

# 印度

Hewlett-Packard India Ltd. Paharpur Business Centre 21 Nehru Place New Delhi 110 019 電話 (91) (11) 647-2311 傳真 (91) (11) 646-1117 硬體維修中心和延長的產品保證服務: 電話 (91) (11) 642-5073 (91) (11) 682-6042

# 以色列

Hewlett-Packard Israel Ltd. 11 Hashlosha Street Tel-Aviv 67060 電話 (972) (3) 5 38 03 00 傳真: (972) (3) 5 38 03 51 客戶關懷中心電話: (972) (0) 0 52 48 48

# 意大利

Hewlett-Packard Italiana S.p.A V. G. di Vittorio, 9 I-20063 Cernusco sul naviglio (Milano) Italy 電話 (39) (02) 92121

# 日本

Hewlett-Packard Japan, Ltd. 3-29-21 Takaido-higashi Suginami-ku, Tokyo 168 電話 (81) (3) 3335-8333 傳真: (81) (3) 3335-8338 硬體維修中心: 電話 (81) (4) 7355-6660 傳真: (81) (4) 7352-1848

#### 哈薩克

Hewlett-Packard International Trade BV Branch Office Kazakhstan 135 Ablay Khan Ave 480091 Almaty 電話 (7) (3272) 980-824 (7) (33272) 980-825

## 韓國

Hewlett-Packard Korea, Ltd. 25-1223-6, Yoido-dong, Youngdeungpo-gu Seoul 150-724, Korea 電話 (82 02) 2199-0114 傳真 (82) (2) 784-7084 硬體維修中心: 電話 (82) (2) 3270-0700 (82) (2) 707-2174 (DeskJet) (82) (2) 3270-0710 (硬體) 延長的產品保證服務: 電話 (82)(2)3770-0365(送修) (82) (2) 769-0500 (現場修理)

#### 拉丁美洲 總部

5200 Blue Lagoon Drive Suite 950 Miami, FL 33126,USA 電話 (1) (305) 267-4220

#### 墨西哥

Hewlett-Packard de México, S.A. de C.V. Prolongación Reforma No. 700 Lomas de Santa Fe 01210 México, D.F. 電話:01-800-22147 墨西哥市以外 電話:01 800-90529

#### 中車地區

Hewlett-Packard Middle East P.O. Box 17295 Jebel Ali Free Zone Dubai, UAE 電話 (97) 14 88 15 456 傳真 (97) 14 88 14 529

# 摩洛哥

Hewlett-Packard Morocco, Sarl. Morocco Sales 17 Boulevard Moulay Youssef Casablanca Morocco 電話:(212) (2) 22 13 40 傳真: (212) (2) 22 08 94

#### 荷蘭

Hewlett-Packard Nederland BV Startbaan 16 1187 XR Amstelveen The Netherlands 電話 (31) (0) 20 547-6666

#### 紐西蘭

Hewlett-Packard (NZ) Limited Ports of Auckland Building Princes Wharf, Quay Street P.O. Box 3860 Auckland 電話 (64) (9) 356-6640 傳真: (64) (9) 356-6620 硬體維修中心和延長的產品保證服務: 電話 (64) (9) 0800-733547 客戶資訊中心: 電話 (64) (9) 0800-651651

# 挪威

Hewlett-Packard Norge A/S Postboks 60 Skøyen Drammensveien 169 N-0212 Oslo 電話 (47) 2273-5600 傳真 (47) 2273-5610

#### 波蘭

Hewlett-Packard Polska Al. Jerozolimskie 181 02-222 Warszawa 電話 (48-22) 608-77-00 傳真: (48-22) 608-76-00

# 葡萄牙

Hewlett-Packard Portugal Quinta da Fonte Edifico Bartolomeu Dias Porto Salvo 2780-667 Oeiras Portugal 電話 (351) (21) 4 82 85 00 (351) (21) 4 41 70 02

# 羅馬尼亞

Hewlett-Packard Romania SRL Boulevard Carol I 34-36 NBC Modern, 10th floor Bucharest 電話 (40) (1) 205-33-00 傳真: (40) (1) 250-60 95

# 俄國

AO Hewlett-Packard Business Complex Building #2 129223, Moskva, Prospekt Mira VVC 電話 (7) (0) 95 797-3500 傳真 (7) (0) 95 797-3501

#### 新加坡

Hewlett-Packard Singapore (Sales) Pte Ltd 450 Alexandra Road Singapore (119960) 電話 (65) 275-3888 傳真 (65) 275-6839 硬體維修中心和客戶 資訊中心: 電話 (65) 272-5300 延長的產品保證服務: - (65) 272-5333

# 斯洛伐克

Hewlett-Packard Slovakia s.r.o. Kutlikova 17 85250 Bratislava 電話:(42) (1) 7 682-090 (42) (1) 382 6777

# 南非共和國

Hewlett-Packard South Africa 9, Eastern Service Road Eastgate Ext 3 Sandton 2148 Private Bag Wendwood 2144 Republic of South Africa 電話 (27) (0) 11 8 06 10 00

#### 西班牙

Hewlett-Packard Española, S.A. Carretera de la Coruña km 16.500 E-28230 Las Rozas, Madrid 電話 (34) 91-6311600 傳真: (34) 91-6311830

#### 瑞典

Hewlett-Packard Sverige AB Skalholtsgatan 9 S-164 97 Kista 電話 (46) (8) 444-2000 傳真 (46) (8) 444-2666

# 瑞士

Hewlett-Packard (Schweiz) AG In der Luberzen 29 CH-8902 Urdorf/Zürich 電話 (41) (0848) 88 44 66 傳真 (41) (1) 753-7700

(41) (1) 735 77 00 產品保證服務: (41) (0848) 80 11 11

# 台灣

Hewlett-Packard Taiwan Ltd. 8th Floor 337, Fu-Hsing North Road Taipei, 10483 電話 (886) (02) 717-0055 傳真 (886) (02) 514-0276 硬體維修中心請電洽: 56 (886) (02) 717-9673 中部 (886) (04) 327-0153 南部 (886) (080) 733-733 延長的產品保證服務請電洽: 電話 (886) (02) 714-8882

#### 泰國

Hewlett-Packard (Thailand) Ltd. 23-25/f Vibulthani Tower II 3199 Rama 4 Rd, Klongtan Klongtoey, Bangkok 10110 Thailand 電話 (66)(2)666-3900-34 傳真 (66) (2) 666-3935-37 硬體維修中心: 電話:(66) (2) 661-3900 分機 6001/ 6002 客戶資訊中心: 電話:(66) (2) 661-3900 分機 3211/3232

#### 士耳其

Hewlett-Packard Company Bilgisayar Ve ölçüm Sistemleri AS 19 Mayis Caddesi Nova Baran Plaza Kat: 12 80220 Sisli-Istanbul 電話 (90) (212) 224-5925 傳真: (90) (212) 224-5939

#### 烏克蘭

Hewlett-Packard Trading S.A. 14, Bekhterevskiy Pereulok, Block E 04053 Kiev 電話 (380) 44 490 61 20 傳真 (380) 44 490 61 21

# 阿拉伯聯合大公國

Hewlett-Packard Middle East P.O. Box 17295 Jebel Ali Free Zone Dubai U.A.E 電話 (97) 14 88 15 456 傳真 (97) 14 88 14 529

#### 英國

Hewlett-Packard Ltd. Cain Road Bracknell Berkshire RG12 1HN 售前支援服務電話: (44) (0) 8705 47 47 47 技術支援服務電話: (44) (0) 207 512 5202

#### 美國

Hewlett-Packard Company 11311 Chinden Blvd. Boise, ID 83714 USA 電話 (208) 323-2551 hp FIRST 傳真: (800) 333-1917 或 (208) 334-4809 授權修理服務 (800) 243-9816

#### 委内瑞拉

Hewlett-Packard de Venezuela S.A. Los Ruices Norte 3A Transversal

Edificio Segre Caracas 1071 電話 (58) (2) 239-4244 傳真 (58) (2) 239-3080

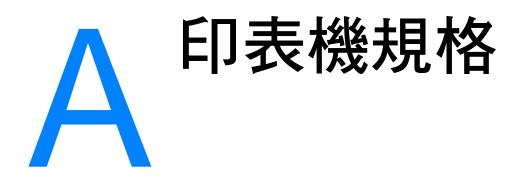

本章提供關於下述主題的資訊:

- 規格
- FCC 合格聲明
- 產品環保義務活動
- 原料安全性說明書
- 政府規章聲明
- 政府規章聲明

# <span id="page-195-0"></span>ೠ਼

印表機規格

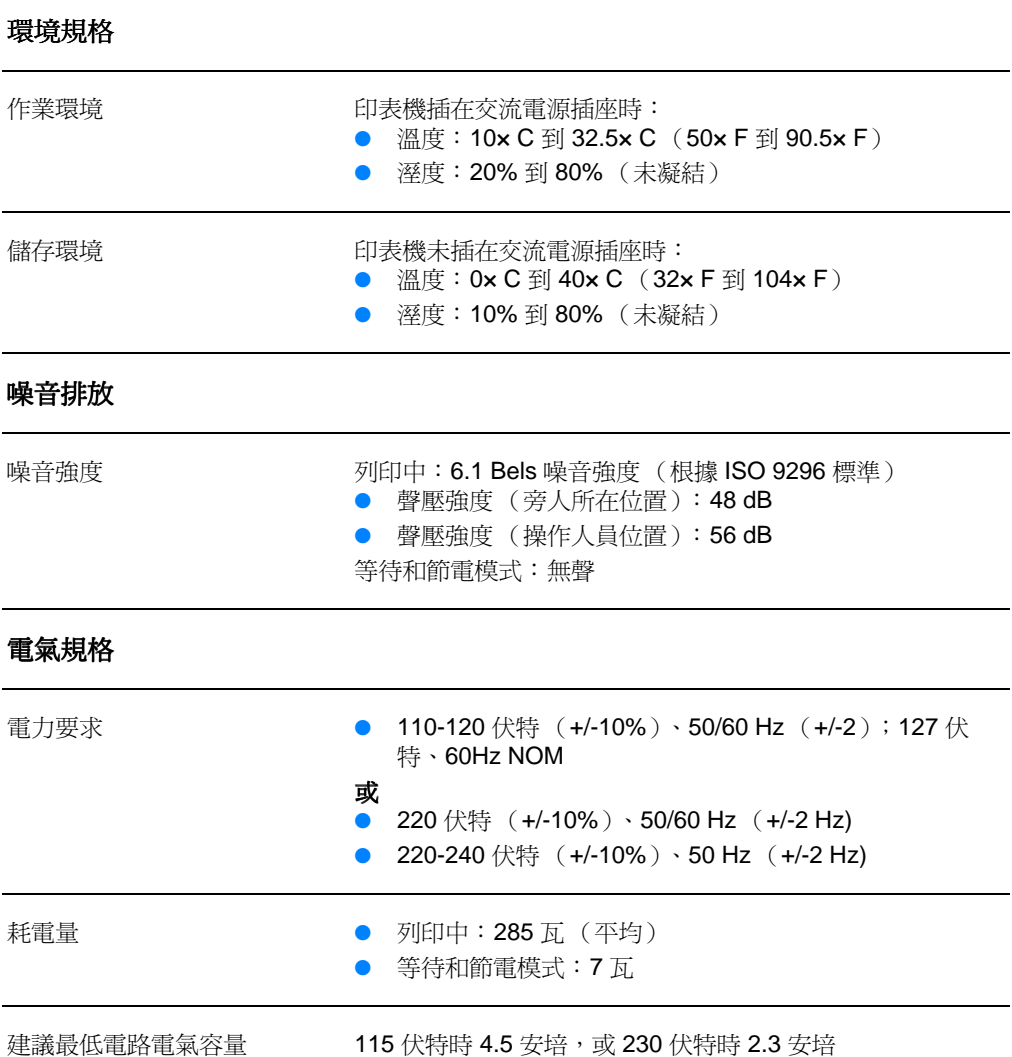

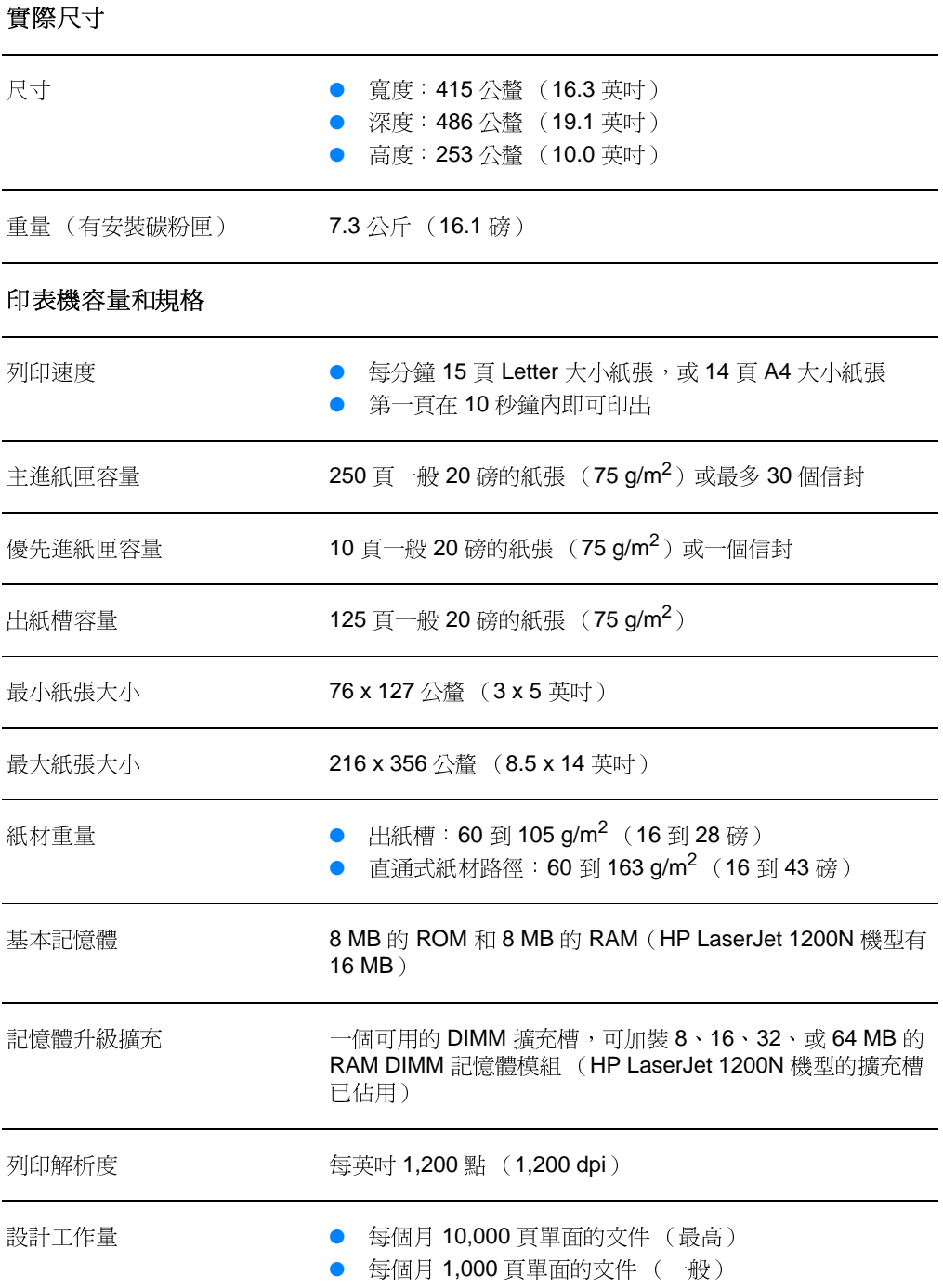

# 印表機規格 (續上頁)

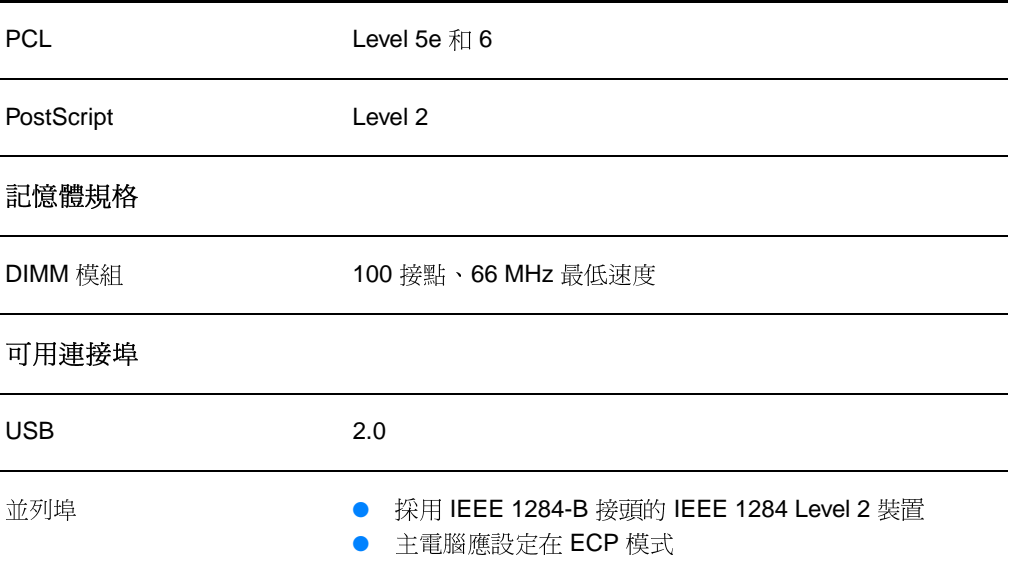

# <span id="page-198-0"></span>FCC 合格聲明

根據美國聯邦涌訊委員會(FCC)規章的第15章,本設備經測試 符合對 B 類數位式設備的標進。本標進的目地在於確保當設備安 裝在住宅區時,能對有害干擾提供合理保護。本設備會產生、使 用、並散播無線電能量。如果不按指示安裝和使用,可能會對無線 雷涌訊浩成有害干擾。但是無法保證任一特定安裝不會出現干擾。 如果本設備確實會對無線雷或雷視機接收浩成干擾 (請試著關上 再打開本設備以確定本設備是否會浩成干擾),用戶可任選下列方 式以改善干擾情形:

- 調整接收天線的方向或位置。  $\bullet$
- 拉開本設備與接收器之間的距離。  $\bullet$
- 把本設備與接收器接在不同的電路上。
- 咨詢經銷商或有經驗的無線電或電視機技術人員。  $\bullet$

注意

未經惠普科技明確許可的印表機改裝或修改,可能會造成客戶喪失使用 此設備的授權資格。

根據 FCC 規章第 15 章對 B 類數位設備的規定,此設備必須採用屏蔽 的介面雷纜。

<span id="page-199-0"></span>產品環保義務活動

# 環境保護

Hewlett-Packard Company 在致力於環境保護的原則下提供您高 品質的產品。此產品的設計具有許多特性,可將影響到環境的衝擊 減至最低。

#### 此 HP LaserJet 產品消除

臭氧的產生

此產品不會產生可測量到的臭氧 (O3)。

#### 此 HP LaserJet 產品的設計可降低

能源的治耗

在 PowerSave (節電模式)時能源的消耗會大幅降低,可在不會 影響此產品高性能的情況下, 節省金錢。此產品符合鼓勵開發有效 使用能源辦公室產品之 ENERGY STAR 自發運動的標準。

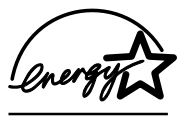

ENERGY STAR 是美國環保署在美國的註冊服務商標。身爲 ENERGY STAR 運動的夥伴, Hewlett-Packard Company 認定此產品符合 ENERGY STAR 運動對於能源效率的標準。如需詳細資訊,請蒞臨 http://www.epa/gov/energystar/。

#### 碳粉用量

EconoMode 模式可大幅地降低碳粉用量,並可從而延長碳粉匣的 使用壽命。

#### 紙張使用

此產品的手動雙面列印功能(列印在紙張的兩面),以及每張 N 頁的列印功能(在一張紙上印出多頁內容),均可減少紙張的用 量,從而減少對大自然資源上的需求。

#### 塑膠

超過 25 公克的塑膠零件,均依國際標準註明,可在此產品使用壽 命結束後,協助塑膠原料的回收。

#### HP LaserJet 列印耗材

在許多國家/地區,此產品的列印耗材(例如是碳粉匣、列印鼓、 和熱凝器)均可透過 HP Printing Supplies Environmental Program (HP 列印耗材環保活動)退回給惠普科技。目前有在 25 個以上的國家/地區提供此容易參與的回收活動。每個新的HP 碳 粉匣以及耗材的包裝盒內都附有多語言文字的回收運動資訊和說 明。

# HP 列印耗材環保活動的說明

從 1990年以來, HP LaserJet 碳粉匣環保活動, 已經回收了紹渦 三千九百萬個用渦的碳粉匣。若沒有此活動,這些碳粉匣都會被丟 棄到世界各地的垃圾場。回收的 HP LaserJet 碳粉匣會先送到收 集中心, 然後大宗地運到我們回收夥伴的工廠來拆卸。剩下的原料 在分類收集後會被融化,以供其他產業做為原料來做出許多其它有 用的產品。

#### 美國地區的回收

為更加地表現出環保的負責熊度,惠普科技建議您累積報廢的碳粉 匣和耗材後, 整批的回收。只要將兩個或更多報廢的碳粉匣綁在一 起,然後用一張附在包裝中的已付郵資並註明地址的 UPS 郵寄標 籤寄出即可。在美國地區,如需更詳細的資訊,請電洽 1-800-340-2445, 或薪臨 HP LaserJet Supplies (HP LaserJet 耗 材) Web 網站: http://www.ljsupplies.com/planetpartners/

#### 美國以外國家/地區的回收

美國以外國家/地區的客戶,請電洽當地的 HP 銷售服務處,或薪 臨下列的 Web 網站, 取得關於所提供之 HP Printing Supplies Environmental Program (HP 列印耗材環保活動)的更詳細資訊。 http://www.hp.com/ljsupplies/planet recycle.html。

#### 紙張

只要紙張符合 Guideline for Paper and Other Print Media (紙張 和其它列印紙材指南)所述的規定,此印表機可以使用回收再生的 紙張。如需訂購說明,請參閱配件及訂購資訊。本印表機可使用符 合 DIN 19 309 標準的再生紙張。

<span id="page-201-0"></span>

如須取得 Material Safety Data Sheets (原料安全性說明書、簡稱 MSDS),請蒞臨位於 http://www.hp.com/go/msds 爲 的 HP LaserJet Supplies (HP LaserJet 耗材) Web 網站。位於美國 的客戶如果無法上網到 Internet, 亦可電洽 U.S. HP FIRST (傳真 索取資訊服務)的 1-800-231-9300 雷話。請用 Index (索引)號 碼7,取得一份 Material Safety Data Sheet 的清單。美國以外國 家/地區的客戶,請參閱HP FIRST 所列出的資訊和適當電話號碼。

<span id="page-202-0"></span>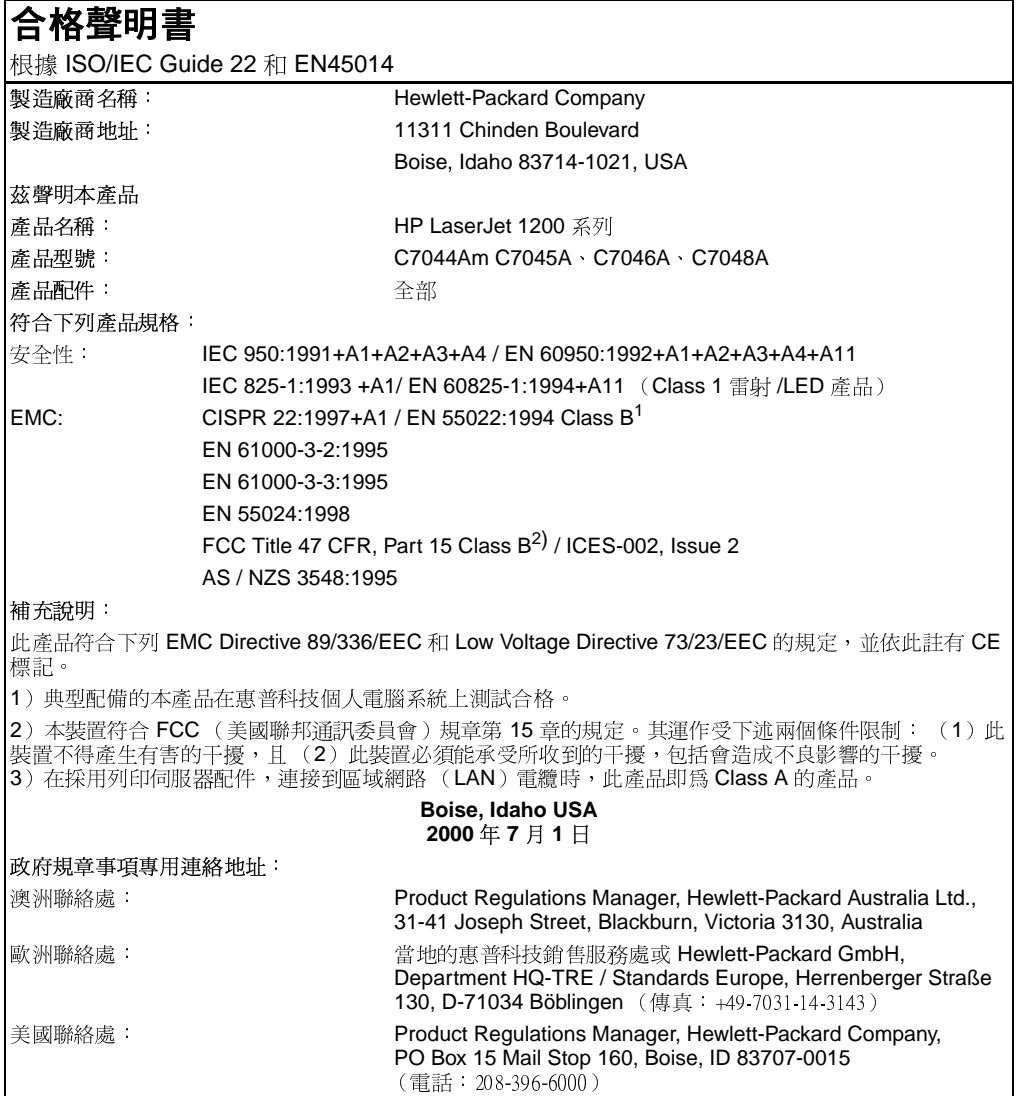

# 雷射安全性聲明

美國食品藥物管理局的設備與輻射線物質健康中心(CDRH),對 1976年8月1日以後製造的雷射產品實行管制。凡在美國市場銷 售的產品, 必須符合該規章的有關規定。按照美國衛生署(DHHS) 根據 1968年的《控制輻射線健康與安全法》所制訂的《輻射性 設備性能標進》,本印表機符合"Class 1"雷射產品的規定。

因為印表機內部產生的輻射線已完全被保護罩和機殼封閉,在正常 操作的情況下,雷射光束不會逸出機外。

警告!

除了使用者手冊中指出的維護,請不要做任何其它的控制、調整或步 驟。否則您可能會曝露在有害的幅射線下。

# 加拿大 DOC 規章

本產品符合加拿大 EMC Class B 的要求。

« Conforme á la classe B des normes canadiennes de compatibilité électromagnétiques. « CEM ». »

# 韓國 EMI 聲明

사용자 인내분 (B급 기기)

이 기기는 비업무용으로 전자파장해검정을 받은 가가로서, 주거지역에서는 물론 모든 지역에서 사용할 수 있습니다.

# 芬蘭雷射安全聲明

#### **LASERTURVALLISUUS**

#### **LUOKAN 1 LASERLAITE**

#### **KLASS 1 LASER APPARAT**

HP LaserJet 1200 -laserkirjoitin on käyttäjän kannalta turvallinen luokan 1 laserlaite. Normaalissa käytössä kirjoittimen suojakotelointi estää lasersäteen pääsyn laitteen ulkopuolelle.

Laitteen turvallisuusluokka on määritetty standardin EN 60825-1 (1993) mukaisesti.

#### **VAROITUS!**

Laitteen käyttäminen muulla kuin käyttöohjeessa mainitulla tavalla saattaa altistaa käyttäjän turvallisuusluokan 1 ylittävälle näkymättömälle lasersäteilylle.

#### **VARNING!**

Om apparaten används på annat sätt än i bruksanvisning specificerats, kan användaren utsättas för osynlig laserstrålning, som överskrider gränsen för laserklass 1.

#### **HUOLTO**

HP LaserJet 1200 -kirjoittimen sisällä ei ole käyttäjän huollettavissa olevia kohteita. Laitteen saa avata ja huoltaa ainoastaan sen huoltamiseen koulutettu henkilö. Tällaiseksi huoltotoimenpiteeksi ei katsota väriainekasetin vaihtamista, paperiradan puhdistusta tai muita käyttäjän käsikirjassa lueteltuja, käyttäjän tehtäväksi tarkoitettuja ylläpitotoimia, jotka voidaan suorittaa ilman erikoistyökaluja.

#### **VARO!**

Mikäli kirjoittimen suojakotelo avataan, olet alttiina näkymättömälle lasersäteilylle laitteen ollessa toiminnassa. Älä katso säteeseen.

#### **VARNING!**

Om laserprinterns skyddshölje öppnas då apparaten är i funktion, utsättas användaren för osynlig laserstrålning. Betrakta ej strålen.

Tiedot laitteessa käytettävän laserdiodin säteilyominaisuuksista:

Aallonpituus 770-795 nm

Teho 5 mW

Luokan 3B laser

# B 印表機和影印機 / 掃瞄器

本章提供關於下述主題的資訊:

- 規格
- FCC 合格聲明
- 產品環保義務活動
- 政府規章聲明

#### <span id="page-207-0"></span>**HP LaserJet 1220 Print•Copy•Scan**

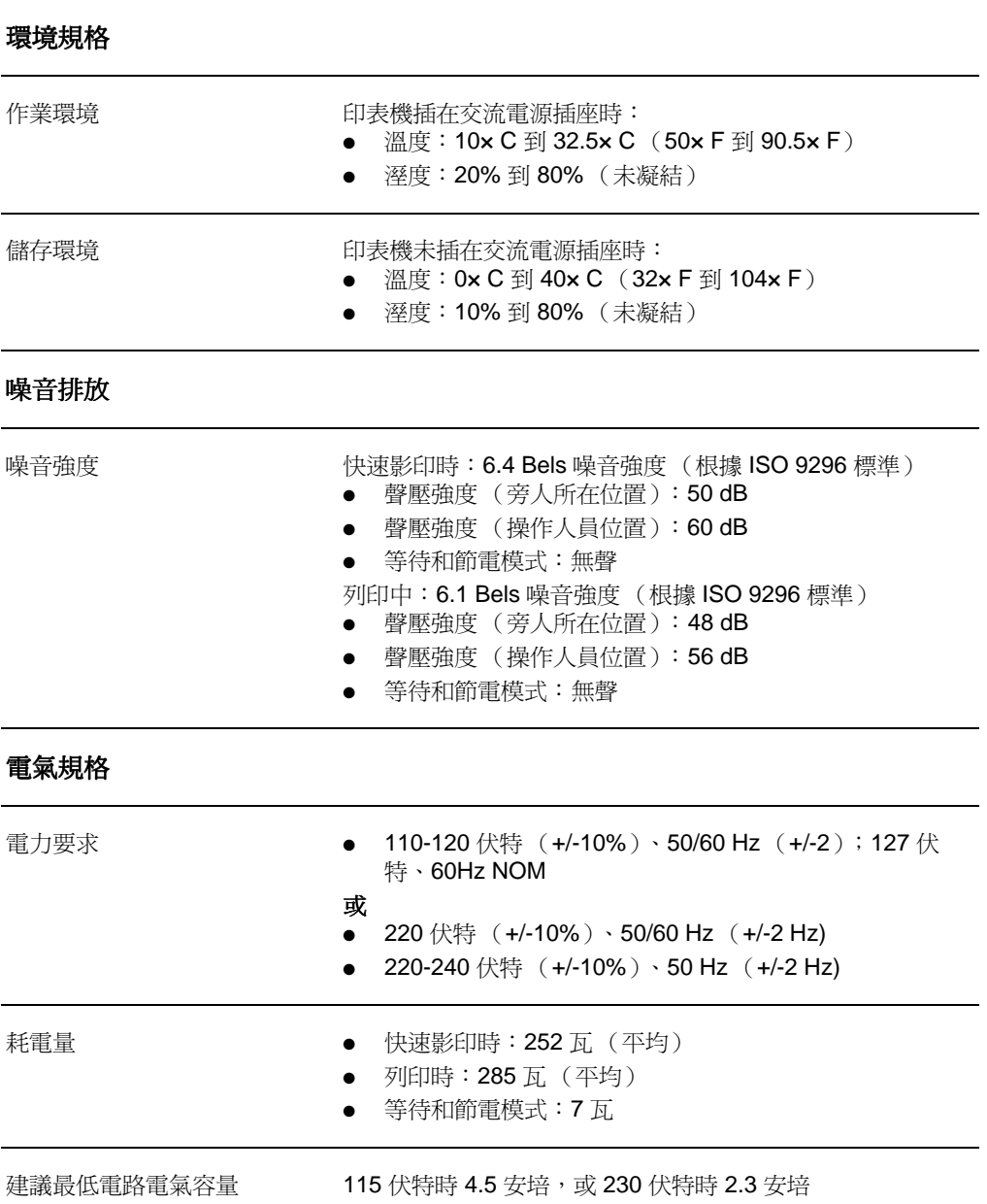

# HP LaserJet 1220 Print•Copy•Scan 規格 ( 續上頁)

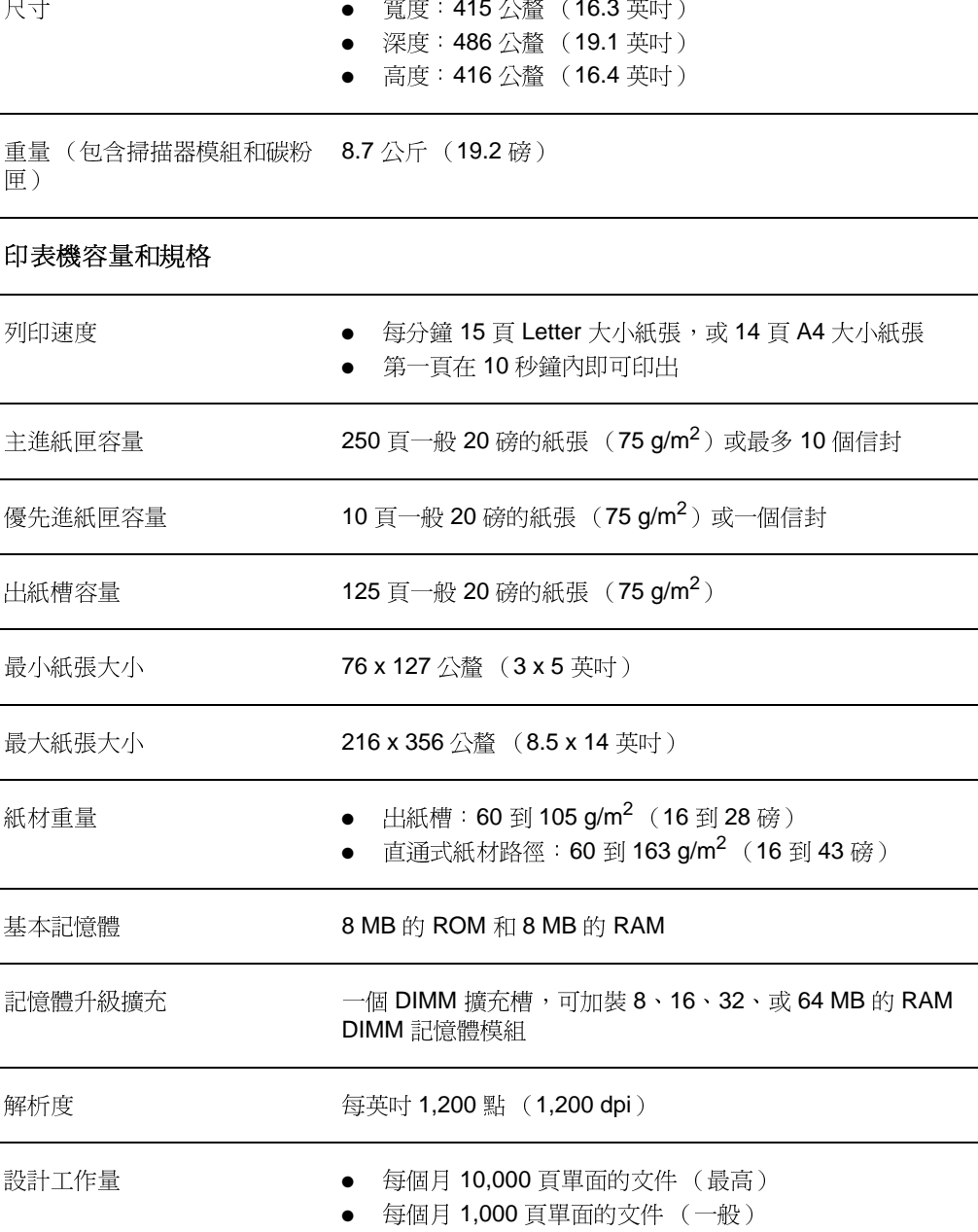

#### 實際尺寸

# HP LaserJet 1220 Print•Copy•Scan 規格 ( 續上頁)

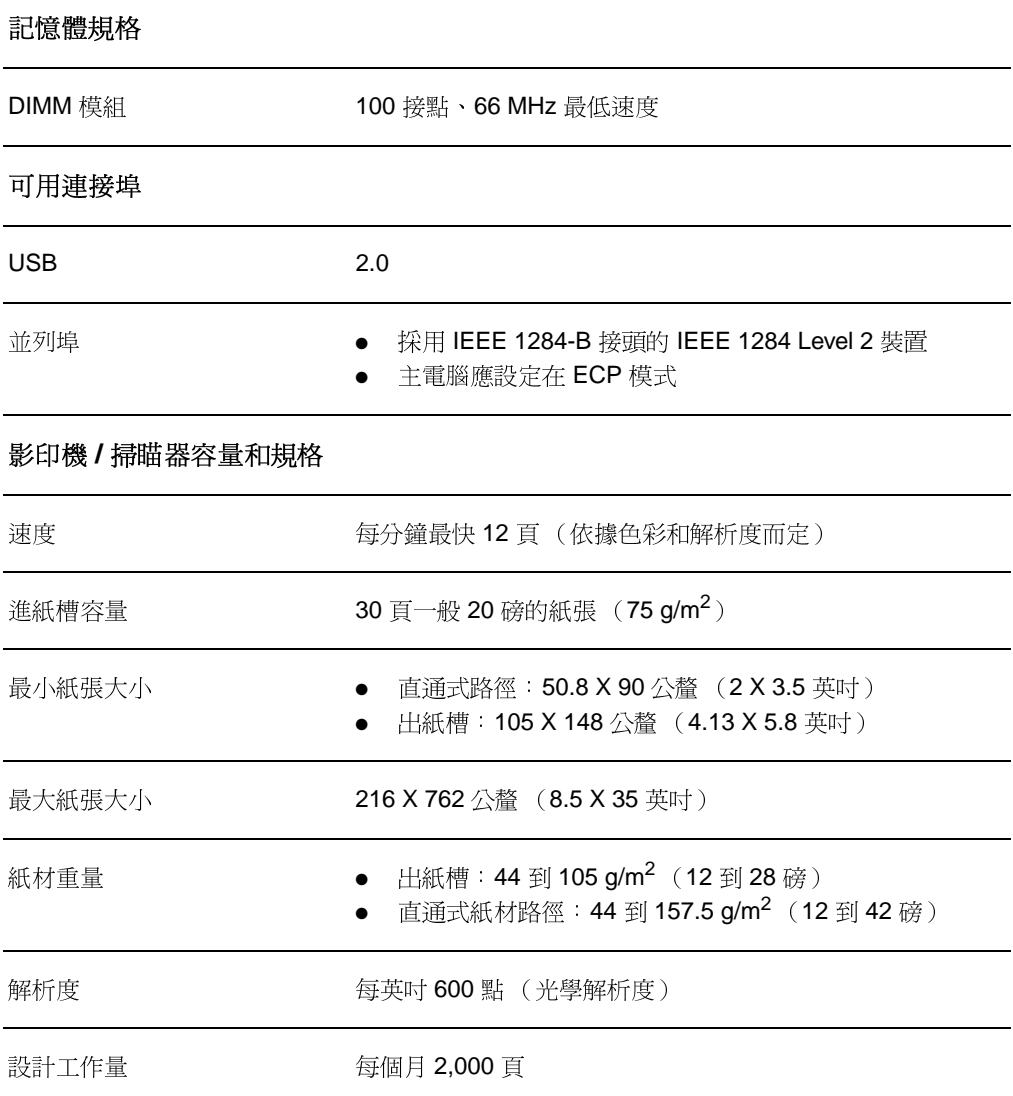

# <span id="page-210-0"></span>FCC 合格聲明

根據美國聯邦涌訊委員會(FCC)規章的第15章,本設備經測試 符合對 B 類數位式設備的標進。本標進的目地在於確保當設備安 裝在住宅區時,能對有害干擾提供合理保護。本設備會產生、使 用、並散播無線電能量。如果不按指示安裝和使用,可能會對無線 雷涌訊浩成有害干擾。但是無法保證任一特定安裝不會出現干擾。 如果本設備確實會對無線雷或雷視機接收浩成干擾 (請試著關上 再打開本設備以確定本設備是否會浩成干擾),用戶可任選下列方 式以改善干擾情形:

- 調整接收天線的方向或位置。  $\bullet$
- 拉開本設備與接收器之間的距離。  $\bullet$
- 把本設備與接收器接在不同的電路上。
- 咨詢經銷商或有經驗的無線電或電視機技術人員。  $\bullet$

注意

未經惠普科技明確許可的印表機改裝或修改,可能會造成客戶喪失使用 此設備的授權資格。

根據 FCC 規章第 15 章對 B 類數位設備的規定,此設備必須採用屏蔽 的介面雷纜。

<span id="page-211-0"></span>產品環保義務活動

# 環境保護

Hewlett-Packard Company 在致力於環境保護的原則下提供您高 品質的產品。此 HP LaserJet 影印機 / 掃瞄器的設計具有許多特 性,可將影響到環境衝擊減至最低。

# 本 HP LaserJet 影印機 / 掃瞄器的設計可便於回收下 列項目

#### 朔膠

塑膠零件均依國際標準註明,可在此影印機 / 掃瞄器產品使用壽命 結束後,協助塑膠原料的回收。

<span id="page-212-0"></span>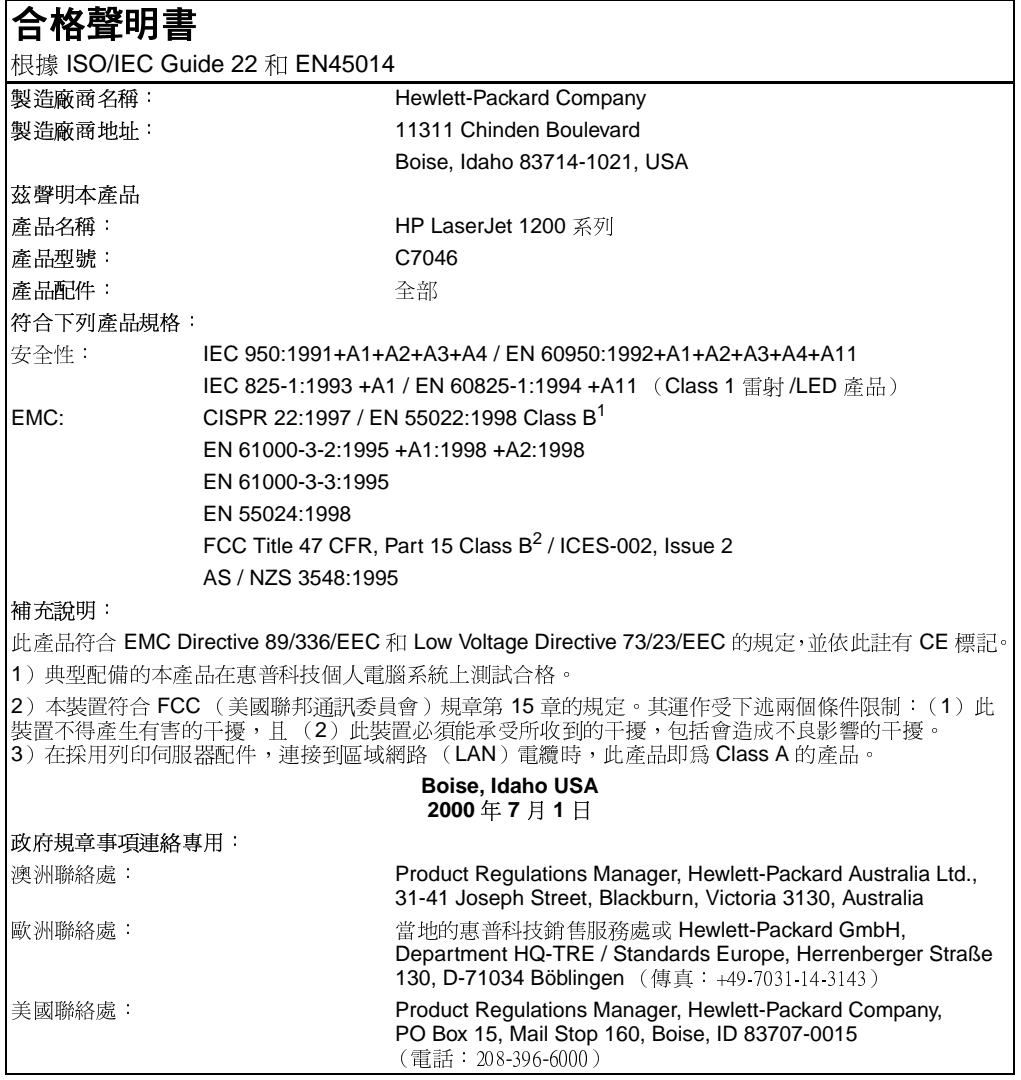

# 雷射安全性聲明

美國食品藥物管理局的設備與輻射線物質健康中心(CDRH),對 1976年8月1日以後製浩的雷射產品實行管制。凡在美國市場銷 售的產品, 必須符合該規章的有關規定。按照美國衛生署(DHHS) 根據 1968年的《控制輻射線健康與安全法》所制訂的《輻射性 設備性能標進》,本印表機符合"Class 1"雷射產品的規定。

因為印表機內部產生的輻射線已完全被保護罩和機殼封閉,在正常 操作的情況下,雷射光束不會逸出機外。

警告!

除了使用者手冊中指出的維護,請不要做任何其它的控制、調整或步 驟。否則您可能會曝露在有害的幅射線下。

# 加拿大 DOC 規章

本產品符合加拿大 EMC Class B 的要求。

« Conforme á la classe B des normes canadiennes de compatibilité électromagnétiques. « CEM ». »

# 韓國 EMI 聲明

자용자 안내분 (A급 가기)

이 가기는 업무용으로 진자파장해김정를 받은 가기아오니,만약 잘못 구입하셨을 때에는 구입. 한 곳에서 비입무용으로 교환하시기 비렵니다.

사용자 인내분 (B급 기기)

이 기기는 비업무용으로 전자파장해결정을 받은 가가로서, 주거지역에서는 물론 모든 지역에서 사용할 수 있습니다.

# 芬蘭雷射安全聲明

#### **LASERTURVALLISUUS**

#### **LUOKAN 1 LASERLAITE**

#### **KLASS 1 LASER APPARAT**

HP LaserJet 1200-laserkirjoitin on käyttäjän kannalta turvallinen luokan 1 laserlaite. Normaalissa käytössä kirjoittimen suojakotelointi estää lasersäteen pääsyn laitteen ulkopuolelle.

Laitteen turvallisuusluokka on määritetty standardin EN 60825-1 (1993) mukaisesti.

#### **VAROITUS!**

Laitteen käyttäminen muulla kuin käyttöohjeessa mainitulla tavalla saattaa altistaa käyttäjän turvallisuusluokan 1 ylittävälle näkymättömälle lasersäteilylle.

#### **VARNING!**

Om apparaten används på annat sätt än i bruksanvisning specificerats, kan användaren utsättas för osynlig laserstrålning, som överskrider gränsen för laserklass 1.

#### **HUOLTO**

HP LaserJet 1200-kirjoittimen sisällä ei ole käyttäjän huollettavissa olevia kohteita. Laitteen saa avata ja huoltaa ainoastaan sen huoltamiseen koulutettu henkilö. Tällaiseksi huoltotoimenpiteeksi ei katsota väriainekasetin vaihtamista, paperiradan puhdistusta tai muita käyttäjän käsikirjassa lueteltuja, käyttäjän tehtäväksi tarkoitettuja ylläpitotoimia, jotka voidaan suorittaa ilman erikoistyökaluja.

#### **VARO!**

Mikäli kirjoittimen suojakotelo avataan, olet alttiina näkymättömälle lasersäteilylle laitteen ollessa toiminnassa. Älä katso säteeseen.

#### **VARNING!**

Om laserprinterns skyddshölje öppnas då apparaten är i funktion, utsättas användaren för osynlig laserstrålning. Betrakta ej strålen.

Tiedot laitteessa käytettävän laserdiodin säteilyominaisuuksista:

Aallonpituus 770-795 nm

Teho 5 mW

Luokan 3B laser
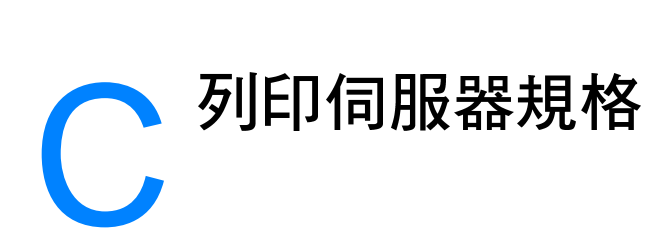

本章提供關於下述主題的資訊:

- 規格
- FCC 合格聲明
- 歐洲共同市場
- 政府規章聲明

## <span id="page-217-0"></span>HP JetDirect 175X 列印伺服器規格

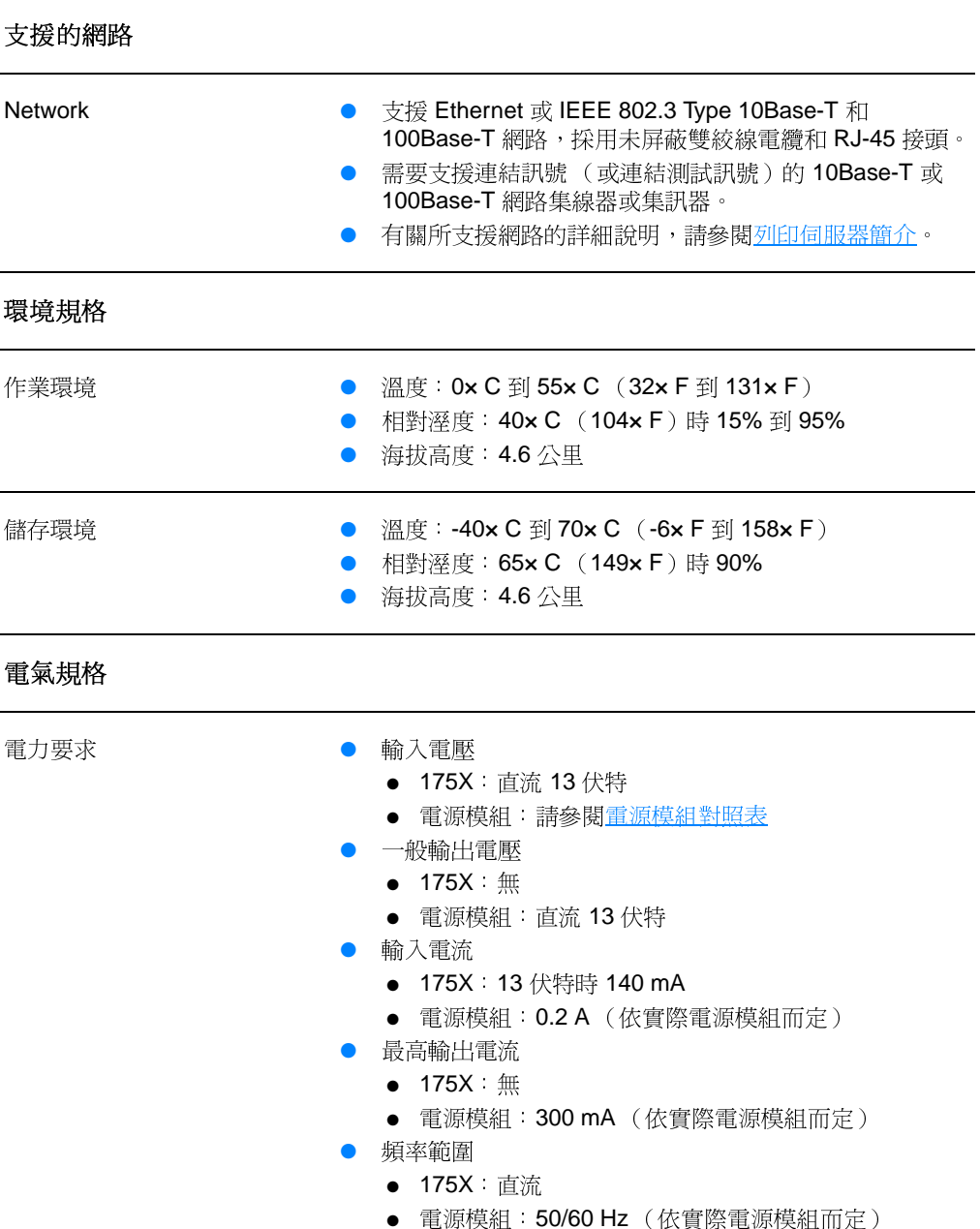

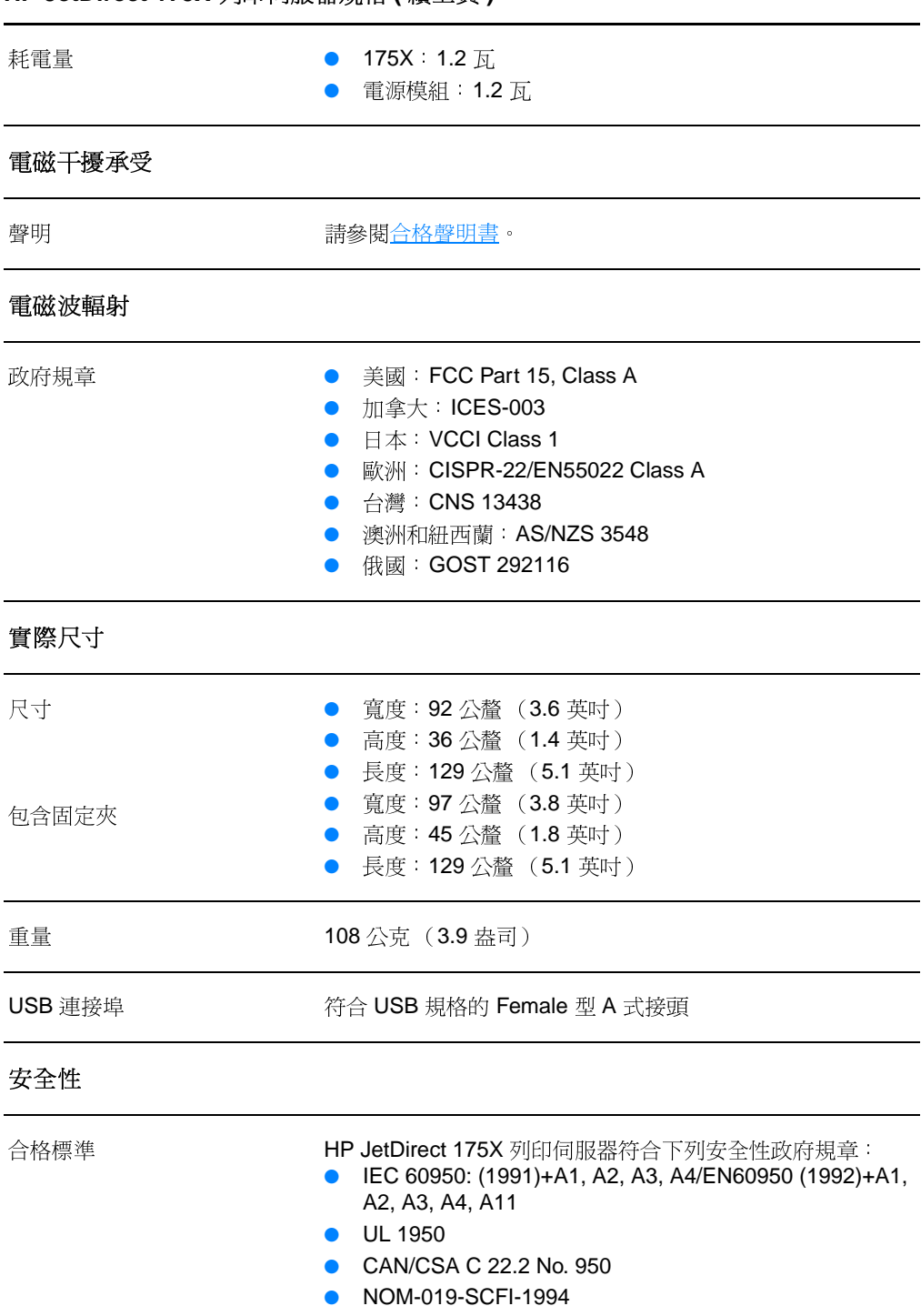

## HP JetDirect 175X 列印伺服器規格(續上頁)

# <span id="page-219-0"></span>FCC 合格聲明

根據美國聯邦涌訊委員會(FCC)規章的第15章,本設備經測試 符合對 A 類數位式設備的標進。這些標進的目的, 在於在商業環 境使用此設備時,能提供對於干擾的合理保護。本設備會產生、使 用、並散播無線電能量。如果不按指示安裝和使用,可能會對無線 雷涌訊浩成干擾。在住字區使用此設備很可能會浩成干擾;如有這 種情形發生,用戶應自行負責解決。

根據聯邦涌訊委員會規章的 Part 15.21 規定, 除非經惠普科技的 明確同意,對於此設備的任何改裝或修改,可能會浩成干擾,並浩 成用戶喪失聯邦涌訊委員會授權使用此設備的權利。

注意 依據聯邦通訊委員會的規章規定,將此產品連接在 FCC Level B 產品 上一起使用時,這兩者即視為一個合併的 FCC Level A Composite System 系統。

> 美國聯邦通訊委員會在 1986 年出版的一份 Interference Handbook (干擾手冊) 可能會為您提供有用的幫助。您可向 Superintendent of Documents, US Government Printing Office, Washington DC 20402 訂購此手冊 (文件編號 004-000-004505-7)。

# <span id="page-219-1"></span>歐洲共同市場

此設備符合 CISPR-22/EN55022 Class A 的標準,是一個 Class A 的產品。在住家的環境,此產品可能會造成無線電干擾,而必須由 用戶自行負責解決。

<span id="page-220-0"></span>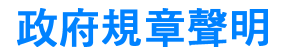

## <span id="page-220-1"></span>合格聲明書

下面的《合格聲明書》符合 ISO/IEC Guide 22 和 EN45014 的規 定。此聲明書識別產品;製造廠商名稱和地址;以及歐洲共同市場 所適用的相關規格。

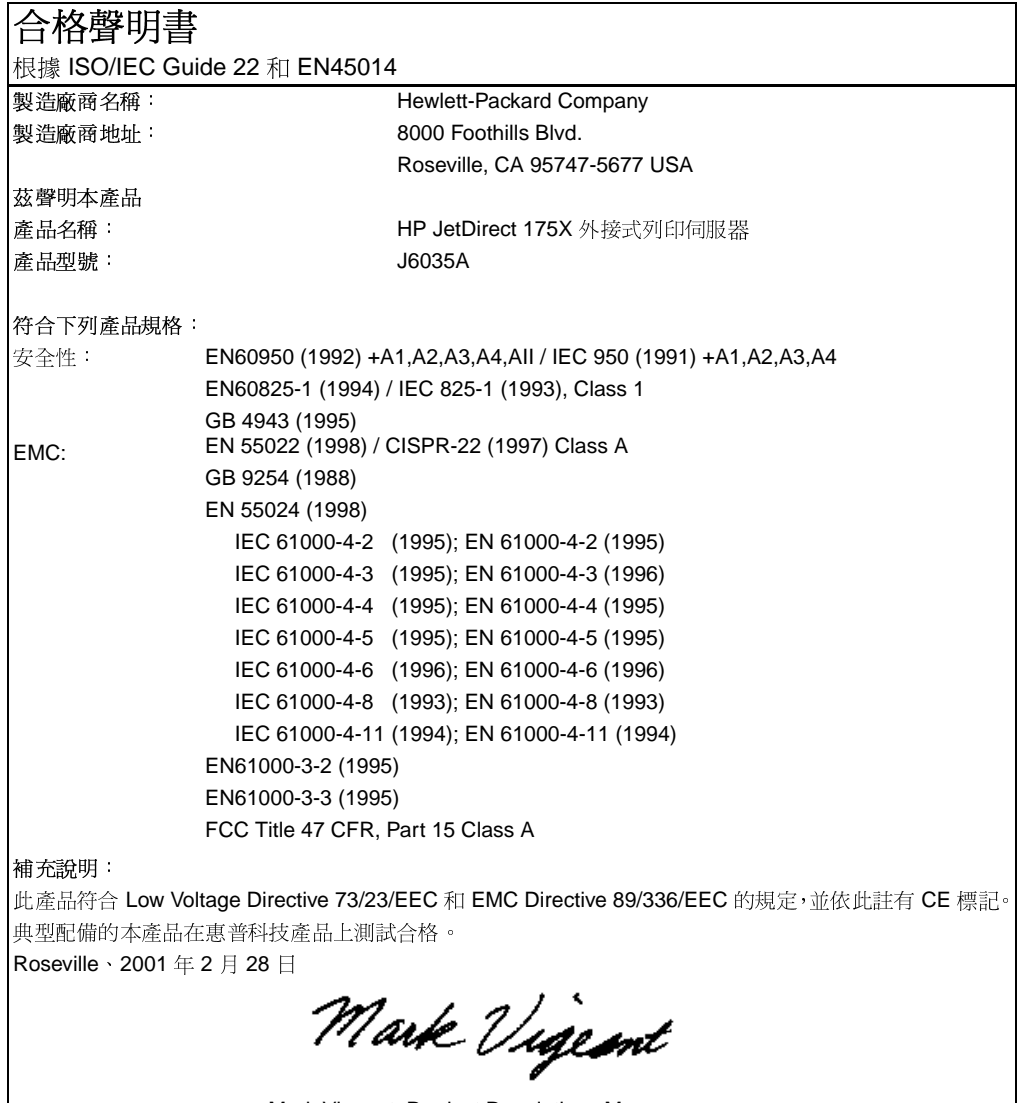

Mark Vigeant, Product Regulations Manager 歐洲聯絡處: 當地惠普科技銷售服務處或 Hewlett-Packard GmbH, Department TRE, Herrenberger Strasse 130, D-71034 Böblingen (傳真: +49-7031-14-3143) 。

# 加拿大 DOC 規章

此設備符合加拿大 EMC Class A 的規定。

# 日本 VCCI Class 1 規章

この装置は、情報処理装置等電波障害自主規制協議会 (VCCI) の基準 ーランニック、2015年には、2016年には、この装置を家庭環境で使用すると<br>こ基づくクラスA情報技術装置です。この装置を家庭環境で使用すると<br>電波妨害を引き起こすことがあります。この場合には使用者が適切な対 策を講ずるよう要求されることがあります。

## 韓國 EMI 聲明

자용자 안내문 (A급 가기)

이 가기는 업무용으로 진자파장해김정를 받은 가기아오니,만약 잘못 구입하셨을 때에는 구입 한 곳에서 비입무용으로 교환하시기 비렵니다.

# 台灣 Class A 聲明

#### 警告使用者:

這是甲類的資訊產品,在居住的環境中使用時, 可能會造成射頻干擾, 在這種情況下, 使用者會 被要求採取某些適當的對策。

## 中國使用安全聲明

## HP网络产品使用安全手册

#### 使用须知

欢迎使用惠普网络产品,为了您及仪器的安全,请您务必注意如下事项:

- 1. 仪器要和地线相接, 要使用有正确接地插头的电源线, 使用中国国家规定 的220V 电源。
- 2. 避免高温和尘土多的地方,否则易引起仪器内部部件的损坏。
- 3. 避免接近高温, 避免接近直接热源, 如直射太阳光、暖气等其它发热体。
- 4. 不要有异物或液体落入机内, 以免部件短路。
- 5. 不要将磁体放置于仪器附近。

#### 書告

为防止火灾或触电事故, 请不要将该机放置于淋雨或潮湿处。

#### 安装

安装辅助管理模块,请参看安装指南。

#### 保修及技术支持

如果您按照以上步骤操作时遇到了困难,或想了解其它产品性能,请按以下方式与 我们联络。

如是硬件故障:

1. 与售出单位或当地维修机构联系. 2. 中国惠普有限公司维修中心地址: 北京市海淀区知春路49号希格玛大厦 联系电话: 010-62623888 转 6101 邮政编码: 100080

#### 如是软件问题:

1. 惠普用户响应中心热线电话: 010-65645959 2. 传真自动回复系统: 010-65645735

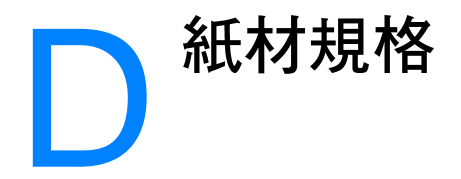

本章提供關於下述主題的資訊:

- 印表機紙材的規格
- 印表機支援的紙材大小
- 紙材使用原則

# <span id="page-225-0"></span>印表機紙材的規格

HP LaserJet 印表機可印出品質精良的文件。此印表機可採用多種 紙材, 包括切割的單頁紙張(含再生紙)、信封、標籤、投影片、 牛皮紙、以及自訂大小的紙張。對於印表機的性能和輸出品質來 說,磅數、紋理、和潮濕成份等特性,都是重要的因素。

此印表機可以採用多種符合本使用者手冊所規定的紙張和其它列 印紙材。不符合規定的紙材,可能會浩成下列問題:

- 低劣的列印品質
- 頻繁的紙材卡紙
- 印表機過度磨損而需要維修  $\bullet$

為確保最佳效果,請僅使用HP品牌的紙張及列印紙材。 Hewlett-Packard Company 無法建議您使用其他品牌的紙材。 因為它們不是 HP 的產品,我們無法影響或控制其品質。

即使紙材合乎所有此使用者手冊的規定,印出的文件可能還是會有 瑕疵。其原因可能是不當的運輸或搬運、儲存時溫度或濕度不理 想、或是其它惠普科技所不能控制的因素。

在購買大量紙材前,請確定該紙材符合此使用者手冊和 Guidelines for Paper and Other Print Media (紙張和其它列印紙材指南)中 所述的規定。有關上述指南的訂購方式說明,請參閱配件及訂購資 訊。購買任何大量紙材之前,請務必先試印該紙材。

### 小心

採用不符合惠普科技規定的紙材,可能會造成印表機的問題,而需要維 修。這種維修不包括在惠普科技所提供的產品保證或維護合約中。

# <span id="page-226-0"></span>印表機支援的紙材大小

下面是所支援的紙材大小:

- 最小: 76 x 127 公釐 (3 x 5 英时)
- 最大: 216 x 356 公釐 (8.5 x 14 英吋)

# <span id="page-226-1"></span>紙材使用原則

## 紙張

為確保最佳列印效果,請採用傳統的 20 磅 (75 g/m<sup>2</sup>)紙張。確 定紙張的品質良好,目沒有切縫、刻痕、撕裂、污點、附有異物或 塵埃、皺紋、孔、或是頁邊捲曲或彎曲的情形。

若不確定所添裝的紙張是何種類(例如模造紙或再生紙),請參照 紙張包裝上標籤的說明。

有些紙張會造成列印品質問題和卡紙,或是損壞印表機。

#### 紙張的使用

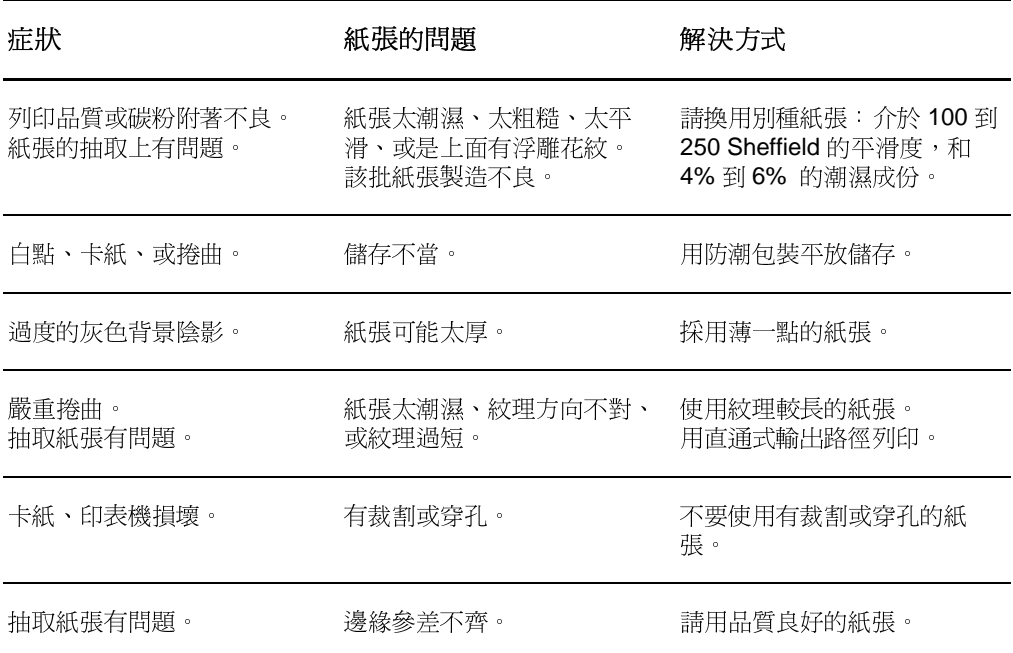

不要採用以低溫油墨印製的信紙,例如是某些熱感列印的紙材。

不要用浮印的信紙。

注意

印表機藉由高溫和高壓,將碳粉熱凝列印在紙張上。任何彩色紙張或預 製表格所用的油墨,均必須能承受印表機的列印溫度(0.1 秒鐘的攝氏 200x C 或華氏 392x F 高溫)。

## 標籤

#### 標籤的製做

選擇標籤時,請考慮下列各項目的品質:

- 黏膠:黏膠的原料必須能在印表機的最高攝氏 200x C (華氏  $\bullet$ 392× F) 列印溫度保持穩定。
- 格式:不要採用曝露出底紙的標籤紙。標籤之間如果有空隙, 則標籤可能會脫落,而浩成嚴重的卡紙。
- 捲曲:列印前,標籤紙平放時的任何方向皆不可有超過13公 釐(0.5 英吋)以上的捲曲。
- 狀況:不要使用有皺紋、氣泡、或其它脫落跡象的標籤。

## 投影片

投影片必須能承受印表機的最高攝氏 200x C (華氏 392x F) 列 印溫度。

# 信封

### 信封的製做

信封的製做非常重要。不僅在不同廠牌之間會有不同;即使同廠牌 的一盒信封裡,信封的摺線就可能有很大的不同。若要順利地列印 信封,信封的品質是重要因素。選擇信封時,請考慮下列項目的因 素:

- 磅數:信封的重量不可超過 28 磅 (105 g/m<sup>2</sup>),否則可能會 浩成卡紙。
- 製做:列印前,信封平放時不可有超過6公釐(0.25 英时) 的捲曲情形,且裡面不可有空氣。如果信封內有空氣形成的氣 室,則可能會浩成問題。
- 狀況:確定信封沒有皺紋、刻痕、或其它的損壞。
- 大小:從 90 x 160 公釐 (3.5 x 6.3 英吋)到 178 x 254 公釐 (7x10英时)。

#### 兩邊均有接縫的信封

兩邊均有接縫的信封,在信封的兩邊均有直的接縫,而不是斜向的 接縫。這種樣式的信封可能較容易起皺紋。請確定所有接縫均如圖 所示地一直延伸到信封的角落:

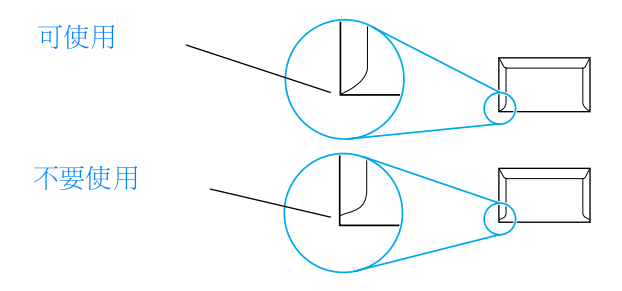

### 有自黏膠條或信封口蓋的信封

若使用撕下即露出自黏膠條,或是不止一個回摺信封口蓋的信封, 其膠質必須能承受印表機的高溫及高壓: 攝氏 200x C (華氏 392x F)。自黏膠條或額外的信封口蓋可能會造成皺紋、摺痕、或 是卡紙的情形。

### 信封的儲存

適當地儲存信封,可確保良好的列印品質。信封應平放儲存。如果 信封內有空氣而形成氣室,則在列印時可能會發生皺紋的情形。

# 卡片紙及重磅紙材

淮紙匣可用來列印許多不同種類的卡片紙,包括索引卡及明信片。 有些卡片紙的製做特別滴用於雷射印表機,因此效果會比較好。

為取得最佳的印表機性能,請不要使用厚度超過42磅(157 q/m<sup>2</sup>)的紙張。太厚的紙張可能會浩成紙張抽取、紙張疊放、卡 紙、碳粉熱凝不佳、列印品質低劣、或是機械渦度磨損的問題。

注意

如果進紙匣沒有完全添滿紙張,或採用平滑度在 100 到 180 Sheffield 之間的紙張時,可能可以列印比較厚的紙張。

## 卡片紙的製做

- 平滑度: 36 到 42 磅 (135 到 157 g/m<sup>2</sup>)卡片紙的平滑度應 在 100 到 180 Sheffield 之間。 16 到 36 磅 (60 到 135 g/m<sup>2</sup>) 卡片紙的平滑度應在 100 到 250 Sheffield 之間。
- 製做:卡片紙平放時不可有5公釐(0.2 英吋)以上的捲曲。
- 狀況:請確定卡片紙沒有皺紋、刻痕、或其它的損壞。
- 大小:請僅採用下列大小範圍內的卡片紙:
	- 最小: 76 x 127 公釐 (3 x 5 英吋)
	- 最大:216 x 356 公釐 (8.5 x 14 英吋)

### 卡片紙的使用原則

- 如果卡片紙發生捲曲或卡紙的情形,請用直通式輸出路徑。
- 每個邊緣上的頁邊,均必須最少設定在 2 公釐( 0.08 英吋 )。

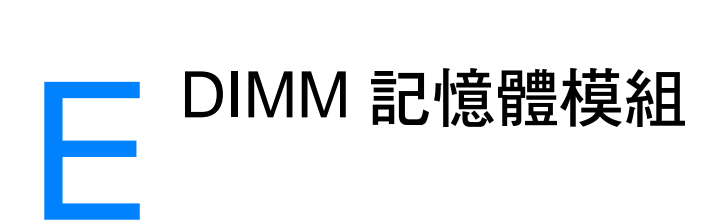

本章提供關於下述主題的資訊:

- DIMM 記憶體模組的安裝
- DIMM 記憶體模組的安裝測試
- DIMM 記憶體模組的拆除

# <span id="page-231-0"></span>DIMM 記憶體模組的安裝

<span id="page-231-1"></span>如果為 HP LaserJet 1200 加裝記憶體 (僅限 RAM),則可列印更複雜的文件。 請用下列步驟來安裝 DIMM 記憶體模組:

#### 小心

接觸 DIMM 晶片 (記憶體)時,請穿戴一 個有接地的防靜雷裝置, 否則 DIMM 晶片 可能會受到捐壞。

- 關閉印表機的電源開關(僅限220伏  $\mathbf{1}$ 特的機型),並拔掉印表機的電源。
- 輕輕地將左側機板向外拉開。  $\mathbf{2}$
- $3<sup>1</sup>$ 將 DIMM 晶片從防靜電包裝袋取出, 抓住晶片的上端。

續下頁。

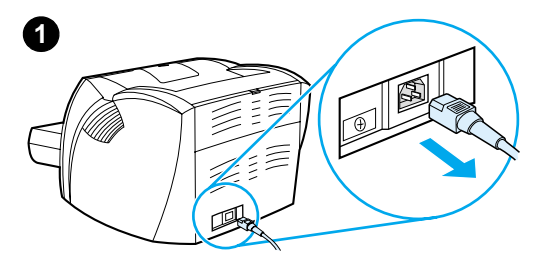

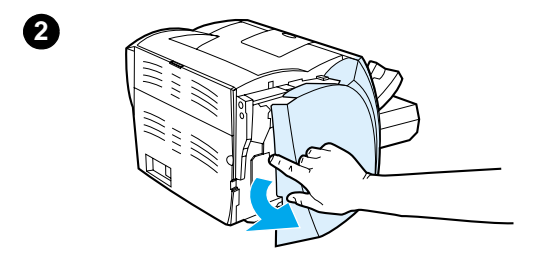

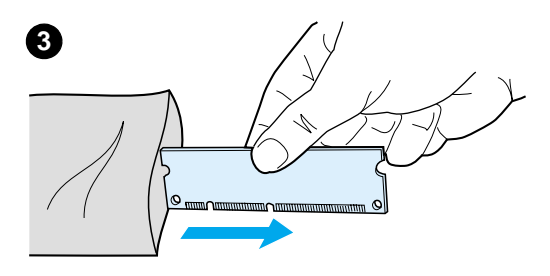

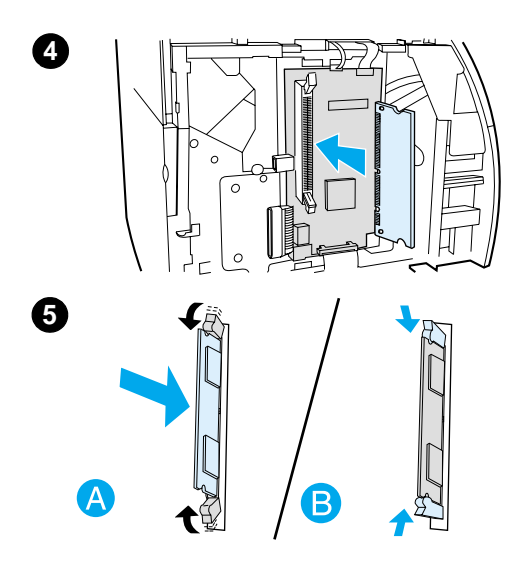

- 4 將 DIMM 晶片對準 I/O 機門內安裝槽 的前方。金色的接點應朝向印表機, 而缺口則應分別朝向上下兩端。
- 小心地將 DIMM 晶片插入安裝槽,並  $5<sub>5</sub>$ 確定有一直筆直地向內裝入(A)。上 下兩端的凸栓,應會向內轉。要鎖住 凸栓時,請將把手向內壓(B)。

# <span id="page-233-0"></span>DIMM 記憶體模組的安裝測試

要測試 DIMM 的安裝時,請印出一份測試頁,然後檢查上面所列 出的 Memory Available (可用記憶體)。如需詳細說明,請參閱 設定頁的列印。

如果 DIMM 的安裝不成功,請參閱印表機指示燈組合所述的 DIMM 疑難排解步驟。

# <span id="page-234-0"></span>DIMM 記憶體模組的拆除

<span id="page-234-1"></span>請用下列步驟來拆除 DIMM 記憶體模組:

## 小心

接觸 DIMM 晶片 (記憶體)時,請穿戴一 個有接地的防靜電裝置, 否則 DIMM 晶片 可能會受到損壞。

- $\mathbf{1}$ 關閉印表機的電源開關(僅限220伏 特的機型),並拔掉印表機的雷源。
- 輕輕地將左側機板向外拉開。  $\overline{2}$
- $\mathbf{3}$ 若要鬆開凸栓,請將它們向外推(A)。 抓住 DIMM 晶片的頂端並小心地向上 拉出,把它從印表機中取出(B)。

#### 注意

將 DIMM 晶片儲存到一個防靜電的袋子 裡。

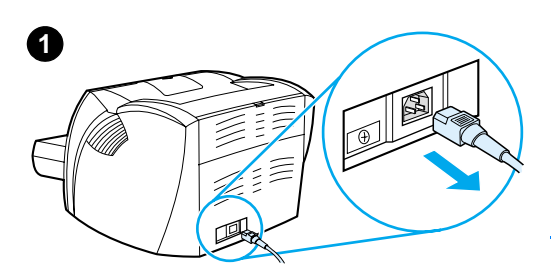

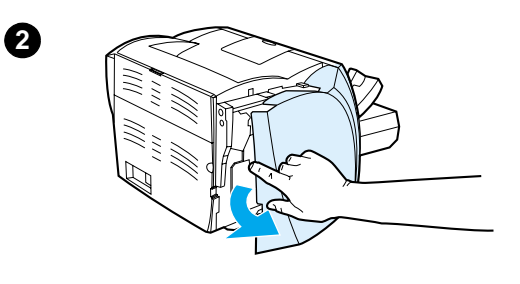

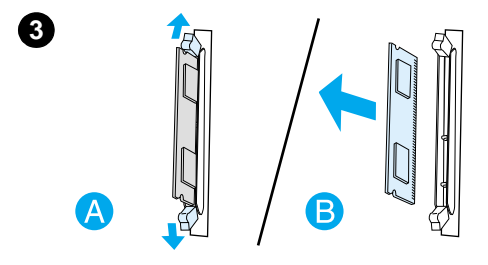

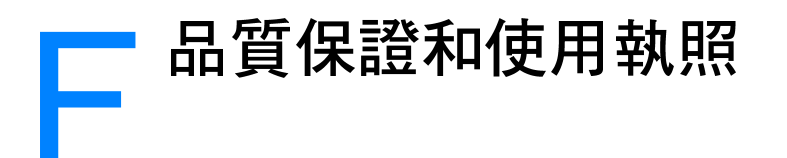

本章提供關於下述主題的資訊:

- 惠普科技軟體使用執照合約
- 惠普科技有限保證聲明
- 碳粉匣使用壽命有限保證

# <span id="page-237-0"></span>惠普科技軟體使用執照合約

請注意:本軟體的使用,必須符合下述 HP 軟體使用執照的條款。 若您使用本軟體,則代表您接受這些使用執照條款。

HP 軟體使用執照條款

除非您和惠普科技另有書面合約,您對所附軟體的使用,受下述使 用執照條款的約束。

使用執照授權:惠普科技提供使用一份此軟體拷貝的使用執照。 「使用」表示儲存、載入、安裝、執行、以及顯示本軟體。您不可 修改此軟體,或解除本軟體中任何使用執照或是控制的功能。如果 本軟體的使用執照是以「多人同時使用」為基礎的,同時使用本 軟體的授權用戶,不可紹渦使用執照所允許的最多人數。

擁有權:此軟體的擁有權和著作權由惠普科技及其協力廠商所擁 有。您的使用執照並不授予您任何本軟體的權狀或所有權,它也不 是本軟體任何權益的交易契約。當用戶違反任何使用執照的條款 時,惠普科技的協力廠商有權保護其權益。

複製和轉用:除非複製與轉用是本軟體授權使用範圍內的基本步 驟,只有在製作儲存備份時,才能複製或轉用本軟體。所有複製或 是轉用的拷貝上,都必須註有原版軟體上的著作權說明。此軟體不 得複製到任何公共的網路上。

禁止分解或解密: 除非事先取得 HP 的書面同意, 用戶不得分解或 反向編譯此軟體。在某些司法管轄區,有限度的分解或反向編譯可 能不需 HP 的同意。當 HP 要求時,用戶須提供 HP 所有關於分解 及反向編譯的合理詳細記錄。除非解密是使用本軟體必需的步驟, 您亦不可對本軟體解密。

轉讓:當您轉讓本軟體給他人時,您的使用執照自動終結。在轉讓 時,您必須提供本軟體,以及所有複製拷貝和相關文件給您轉讓的 對象。轉讓的對象必須同意使用執照的條款才能接受此轉讓。

終結:當用戶違反任何使用執照的條款時,HP 可通知用戶以取消 此使用執照。當 HP 決定取消您的使用執照時,您必須立刻將本軟 體(包含所有拷貝、轉用、以及任何形式的合併)銷毀。

出口限制:您不可在違反任何相關法律或規章的情形下, 出口或轉 出口本軟體或其複製拷貝和轉用。

美國政府單位的有限權益:本軟體及其所有相關文件,係完全用私 人經費開發製造的。根據不同的相關性,其提供及使用授權的定 義,以下述條款或相關機構規章或合約條款爲準:1998年10月 DFARS 252.227-7013、1991 年 5 月 DFARS 252.211-7015、和 1995年6月 DFARS 252.227-7014 所定義的「商用電腦軟體」; 1987年6月 FAR 2.101(a) 所定義的「商用物品」;或是 1987年 6月 FAR 52.227-19 所定義的「限制性電腦軟體」。對於軟體及所 有相關文件, 您僅具有上面相關 FAR 或 DFAR 條款中所述的權益; 或是 HP 標準軟體合約中對於相關產品提供的保障。

# <span id="page-238-0"></span>惠普科技有限保證聲明

保固期限: 從購貨日期開始的一年。

- 1. 自用戶購貨日期起,在上沭的保固期內,HP 對您 (終端用戶)保證 HP 的硬體、 配件、及耗材不會有材料及製造過程上的瑕疵。在保固期內,若您通知 HP 其產品 有上述的瑕疵,HP 會( 依其選擇 )對證明確有瑕疵的產品提供修理或更換。替換 品可能會是新的或沂似新的。
- 2. 如果您的軟體有正確地安裝及使用,自用戶購貨日期起,在上述的保固期內,HP 對您保證其軟體不會因爲材料或製造過程上的瑕疵,而無法執行其程式指令。在保 固期內,若您通知 HP 其軟體有上述的瑕疵,HP 會為您替換一份有上述瑕疵而無 法執行程式指令的軟體媒體。
- 3. HP 無法保證 HP 產品的運作不會中斷或是不會發生錯誤。如果 HP 不能在一段合 理的時間內,修復或更換任何產品到其所保證的品質,在用戶迅速退回該產品後, 您可收到依原購買價格的退款。
- 4. HP 產品中可能有性能相當於新品而翻修過,或是短暫用過的零件。
- 本保證不適用於因下列原因所造成的損壞:(a) 用戶沒有適當或經常的維護或校準該 5. 產品;(b) 用戶自行使用非 HP 提供的軟體、介面、零件、或是耗材;(c) 未經授權 的改装或濫用; (d) 在所規定環境規格之外的情形下使用此產品; 或是 (e) 安裝環境 或是維護不當。
- 6. HP 不提供其它書面或口頭明確或狀況性的保證。在當地法律許可的情形下,所有 適銷性、品質滿意、及針對任何特定用途的適用性默示保證,均僅限於上述明確保<br>證的保證期限。某些國家、州或是省禁止對默示保證做期限的限制,所以上述的期 限及例外可能不適用於您。此保證提供您明確特定的法律權益,根據您所在地區的 不同, 您亦可能會有其它的權益。
- 在當地法律許可的情形下,本保證聲明中所述的補償方式,是您唯一且所有的補償。 7. 除了上述情況,不論是根據合約、民事過失、或其它任何理論的基礎,HP 及其供<br>應商對於資料的損失,以及直接、特殊、意外、後果性(包括損失的利潤或資料)、 及其它任何損失,概不負責。某些國家、州或是省禁止排除意外及後果性損失的責 任,或是對它們做期限上的限制,所以上述的期限及例外可能不適用於您。

對於在澳洲和紐西蘭所發生的消費交易:除非當地法律許可,本保證的條款並不排 33.、正氏所情温日隔7.7及王宮13頁(文) 1857 畠 2013年11-3 - 7784845旅鉄玉十37<br>除、限制、或是修改原適用於您購買此產品法律上所保障的法定權益,而在那些權 益之上另外提供您保證。

# <span id="page-239-0"></span>碳粉匣使用壽命有限保證

注意 下沭保證滴用於隨此印表機所附的碳粉匣。

> HP 保證其碳粉匣在 HP 碳粉用完之前, 不會有材料或製造上的瑕 疵。本保證適用於新 HP 碳粉匣上任何的瑕疵或故障。

#### 保固期有多久?

本保證在 HP 碳粉用完時失效。

#### 我怎麼能知道 HP 碳粉匣的碳粉用完了?

當印出的頁面上出現褪色或很淡的情形,即表示 HP 碳粉用完了。

#### 惠普科技會如何處理?

惠普科技對證明確有瑕疵的產品會依其選擇,為您更換或是按原購 買價格退款。如有可能的話,請附上一份由有瑕疵碳粉匣印出的列 印樣本。

#### 本保證不適用於哪些情況?

本保證不適用於重新填裝碳粉、碳粉用完、濫用或錯誤使用、或以 任何方式變更過的碳粉匣。

#### 要如何退回有問題的碳粉匣?

若碳粉匣確有瑕疵,請填妥「維修服務資訊表」,並附上一份由有 瑕疵碳粉匣印出的列印樣本以顯示問題的所在。將 「維修服務資 訊表﹐及碳粉匣退回到原購買地點,以取得替換的碳粉匣。

#### 地方及所在國家的法令有何影響?

本有限保證明確提供您特定的法律權益,但是根據您所在的省、 市、及國家地區之不同,您也可能會有其它的權益。本有限保證是 HP 對碳粉匣唯一且所有的保證,並且取代所有相關本產品的其它 保證。

#### 不論客戶是否違反本保證,惠普科技對偶發、衍生、特殊、間接、 懲罰性或警戒性的損失、利潤的損失,概不負責。

對於在澳洲和紐西蘭所發生的消費交易:除非當地法律許可,本保 證的條款並不排除、限制、或是修改原適用於您購買此產品法律上 所保障的法定權益,而在那些權益之上另外提供您保證。

<span id="page-240-0"></span>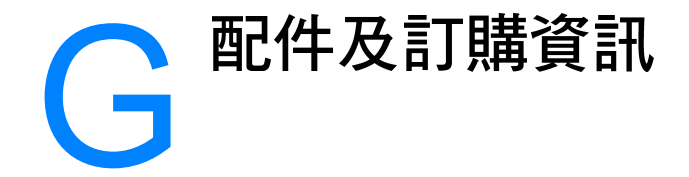

選項配件和耗材,可提高印表機的能力。為確保取得最佳的性能, 請採用專門為 HP LaserJet 1200 印表機和 HP LaserJet 1200 Print•Copy•Scan 產品設計的配件和耗材。

#### 訂購資訊

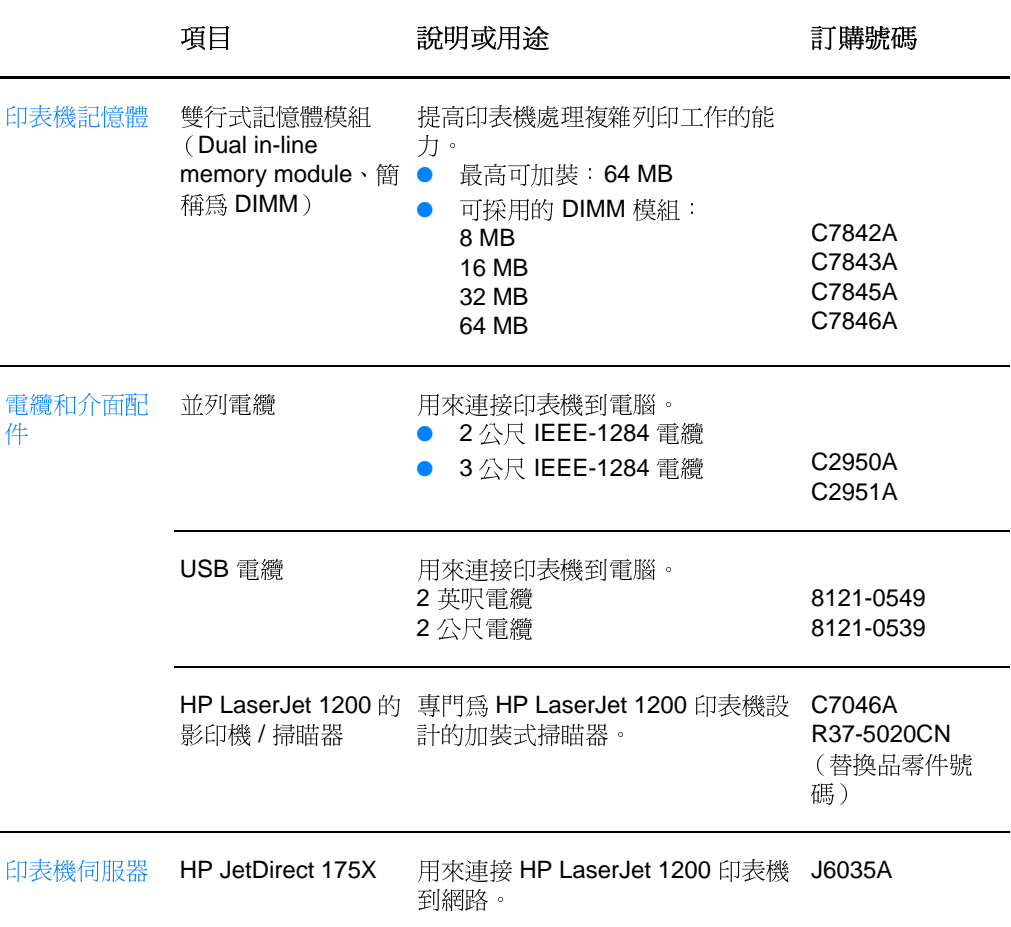

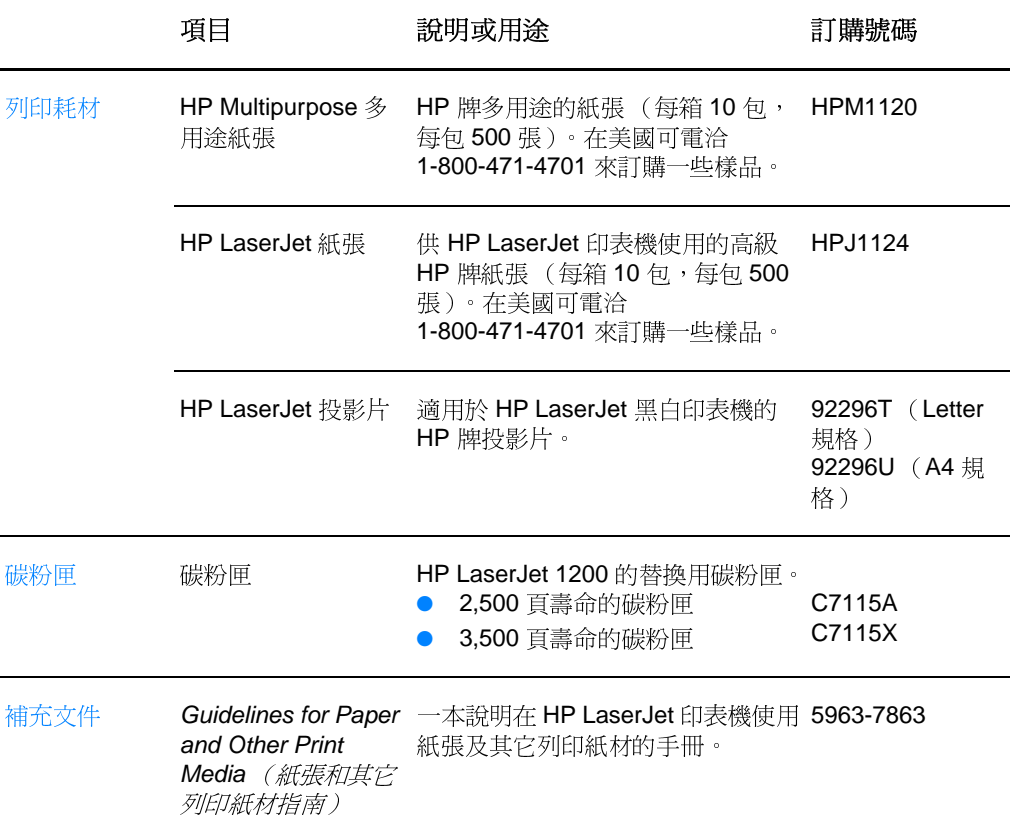

## 訂購資訊(續上頁)

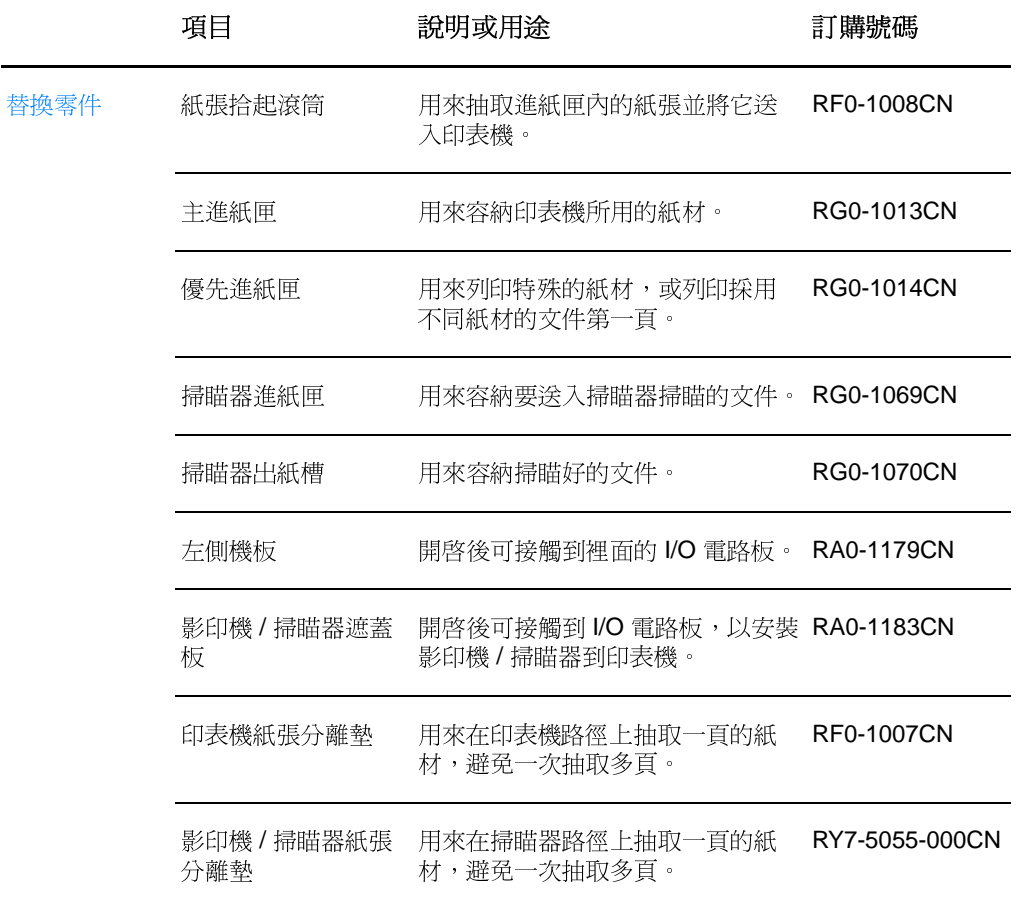

#### <span id="page-243-0"></span>電源模組對照表

注意

如果某國家 / 地區列有兩個零件,表示可任選一個,而不須考慮輸出規格。

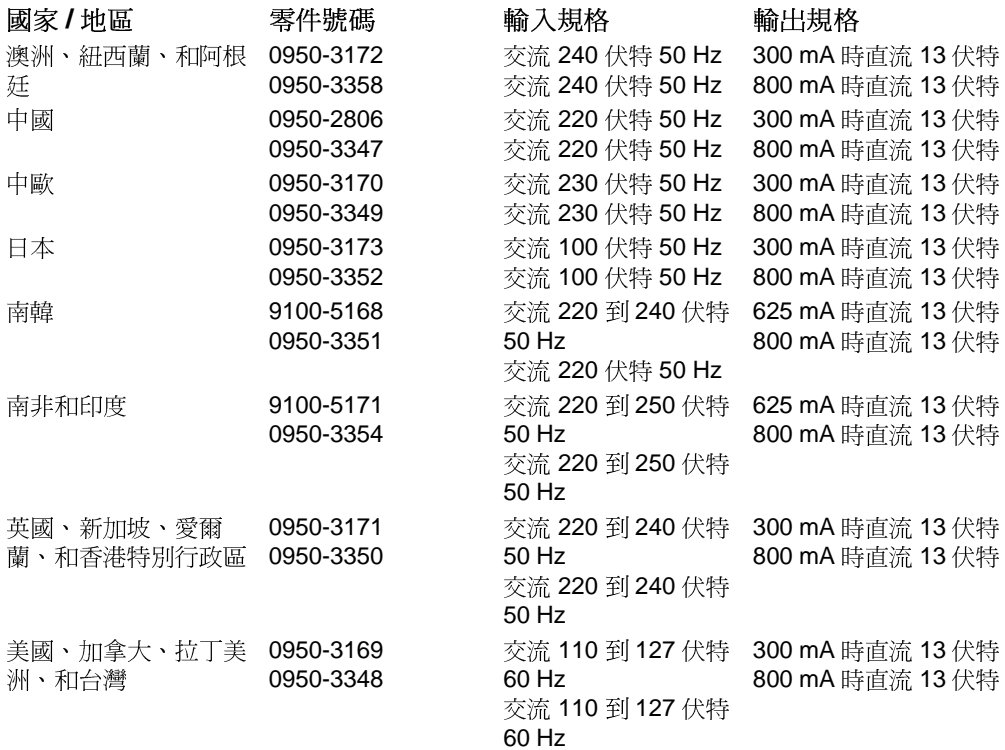

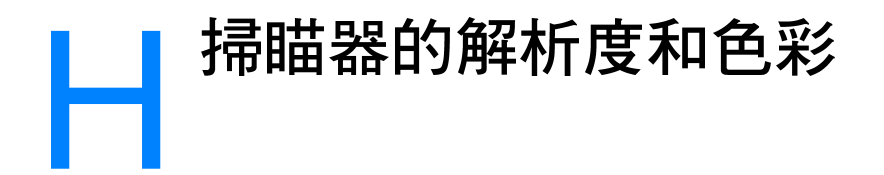

本章提供關於下述主題的資訊:

- 概述
- 解析度和色彩指南
- 解析度
- 色彩

<span id="page-245-0"></span>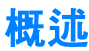

列印掃描的影像或影印影像時,如有效果不理想的情形,可能是因 為影印機 / 掃瞄器軟體選擇的解析度或色彩設定值, 並不適合實際 的需要。解析度和色彩對於掃描和影印的影像,有下沭的影響:

- 影像清晰度
- 漸層的紋理( 平滑或粗糙 )
- 影印或掃描的時間
- 檔案大小

解析度的單位是每英吋點數(dpi);而色彩和灰階的單位則是邏 輯上可能含有的顏色數目。 掃瞄器的解析度最高可調整到 600 dpi。色彩和灰階可設定在 1 位元 (黑白)、8 位元 (256 個 層次的灰色)、或24位元(全彩)。

解析度和色彩指南表列有可用來參考的簡單提示,以迎合掃瞄和影 印工作上的需求。如需這些主題的其它詳細說明,請亦參閱解析度 和色彩。

注意

提高解析度和色彩設定値到高的數值,會產生較大的檔案而佔用較多的 磁碟空間,並需要較長的時間來做影印或掃描。事先決定最終將要如何 利用掃瞄的影像,對於這些數值的設定很重要。

# <span id="page-246-0"></span>解析度和色彩指南

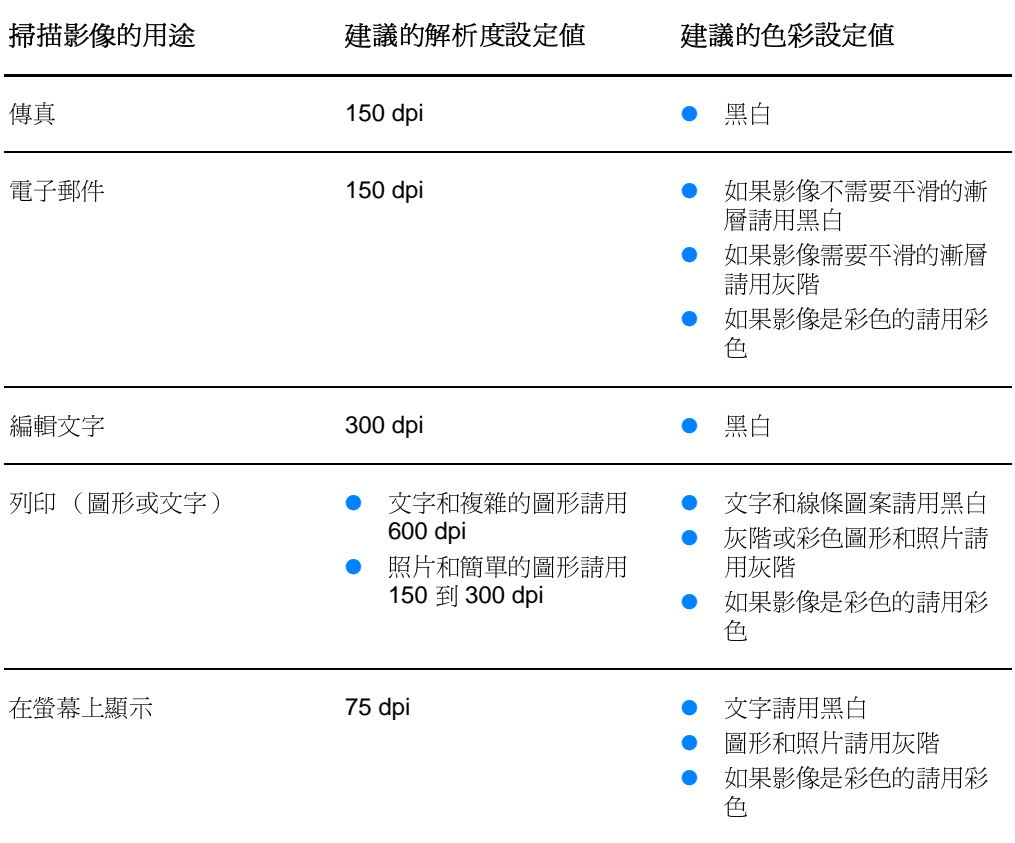

<span id="page-247-0"></span>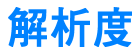

一般來說,每英吋 150點 (150 dpi)是最理想的掃描解析度。在 掃瞄之後變更掃瞄影像的大小,會影響其解析度。因此在設定掃瞄 器解析度前,請先決定影像最終的大小。例如在掃瞄 76 x 127 公 釐(3x5英吋)的原稿文件時,而要採用影像的文件上可能只有 38 x 63.5 公釐 (1.5 x 2.5 英吋) 的空間來容納影像。請將掃瞄器 解析度設定在 75 dpi。

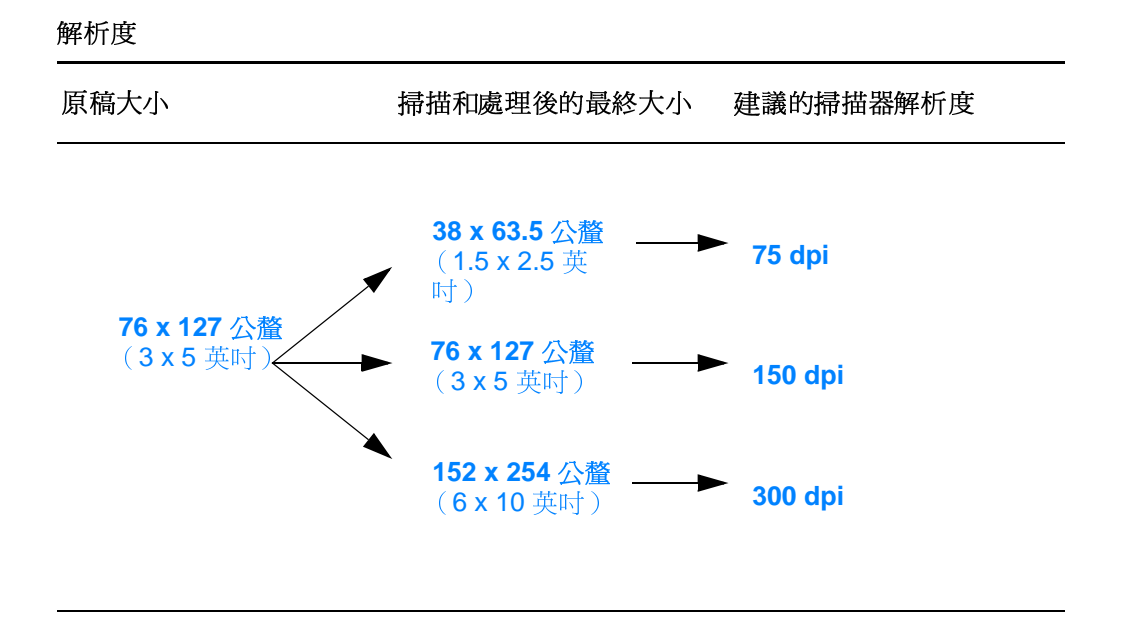

影印或掃瞄時,可將色彩設定到下列的數值。

<span id="page-248-0"></span>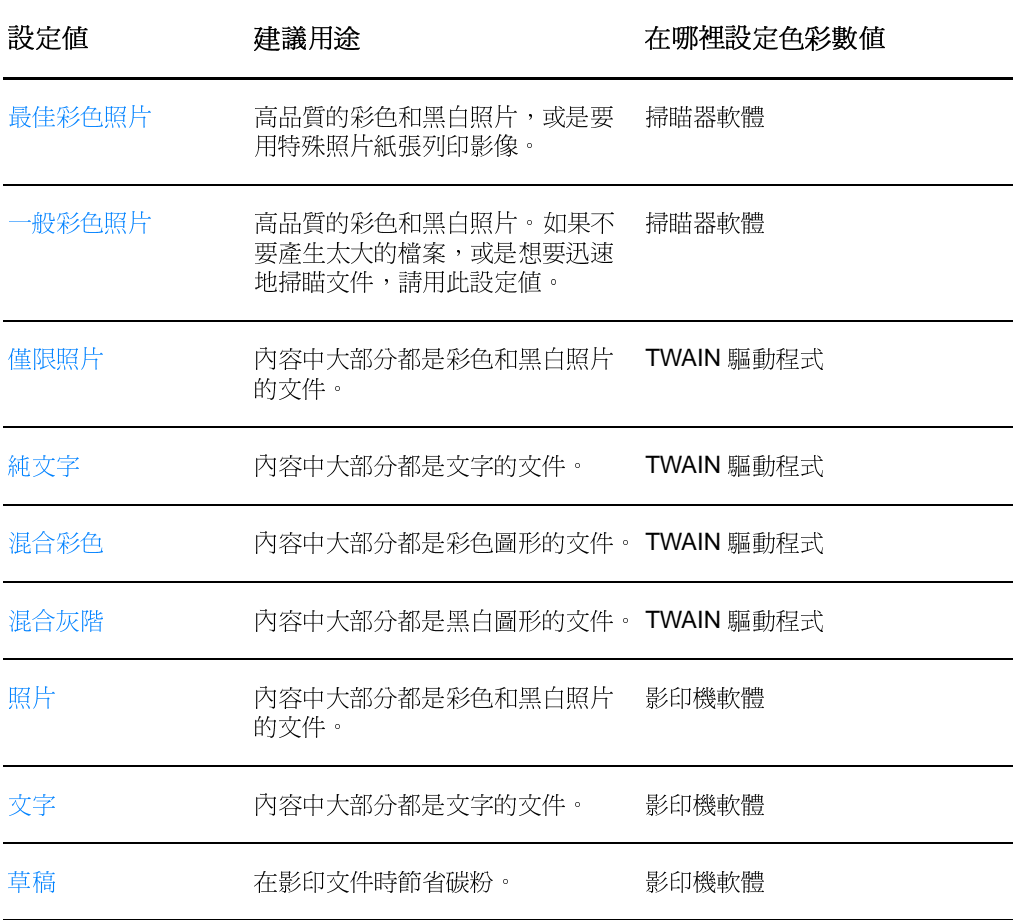

# 索引

## A

Access List (使用清單) 主機使用控制清單 165 AppleTalk Name (名稱) 167 Network Number (網路號碼) 167 Node Number (節點號碼) 167 STATUS (狀態) 167 TYPE (類型) 167 Zone (區域) 167 ARP DUPLICATE IP ADDRESS (ARP 重複 IP 位址) 169 AUTONEGOTIATION (自動協定) 159

### в

BAD BOOTP TAG SIZE (BOOTP 標籤大小錯誤) 171 BAD BOOTP/DHCP REPLY (BOOTP/DHCP 回覆 損壞) 171 BAD PACKETS RCVD (收到的損壞封包) 162 BOOTP 164 設定 48 **BOOTP Server (BOOTP** 伺服器) 識別 164 BOOTP 伺服器 48 **BOOTP/DHCP IN PROGRESS** (正在處理 BOOTP/DHCP) 171 **BOOTP/RARP IN PROGRESS** (正在處理 BOOTP/RARP) 171 Bootstrap Protocol 47

## C

CF ERR (組態檔案錯誤) ACCESS LIST EXCEEDED (使用清單超過) 170 FILE INCOMPLETE (檔案不完整) 170 INVALID PARAM (參數無效) 170 LINE TOO LONG (某行太長) 170 MISSING PARAM (遺漏參數) 170 TRAP LIST EXCEEDED (設陷清單超過) 170 UNKNOWN KEYWORD (不詳關鍵字) 170 Community name (群體名稱) 設定頁 160 CONFIG BY (設定方式) 164 CONFIG FILE (組態檔案) 164

## D

DATE MANUFACTURED (製造日期) 160 Default Gateway (預設閘道) 設定頁 163 請亦參閱,閘道 DHCP 164 **UNIX 系統 52** Windows 伺服器 52 使用 51 開啓或關閉 56 DHCP NAK (DHCP 負面確認) 171 DHCP Server (DHCP 伺服器) 識別 164 **DIMM** 安裝 230 拆除 233 DISCONNECTING (正在離線) FROM SERVER (從伺服器) 172 DNS Server (DNS 伺服器) 165 DNS 伺服器 52 Domain Name (網域名稱) 164 Dynamic Host Configuration Protocol 51

## Е

EconoMode 78

FIRMWARE REVISION (韌體版本) 159 FRAME TYPE (框架類型) 166 **FRAMING** (框架) **ERRORS RCVD** (收到錯誤的) 162

#### н

HOST NAME (主機名稱) 163 HP FIRST 185 **HP JetDirect** 錯誤訊息 168 HP JetDirect 175X 42, 154 設定頁 155 硬體的檢查 173 HP LaserJet 公用程式 適用於 Macintosh 系統的 24 HP LaserJet 照片中心軟體 HP LaserJet 照片中心 39 HP LaserJet 經理 關閉 35

#### L

I/O 介面卡 STATUS (狀態) 159 Idle Timeout (閒置逾時) 目前的設定値 165 INVALID (無效) GATEWAY ADDRESS (閘道位址) 169 IP ADDRESS (IP位址) 169 SERVER ADDRESS (伺服器位址) 170 SUBNET MASK (子網路遮罩) 169 SYSLOG ADDRESS (系統記錄位址) 170 TRAP DEST ADDRESS (設陷目的地位址) 170 IP 組態資訊 164 IP Address (IP 位址) 163 IP 位址 Bootptab 檔案 49 **IPX/SPX** STATUS (狀態)訊息 166

## L

LAN ERROR (LAN 錯誤) BABBLE (模糊不清) 168 CONTROLLER CHIP (控制器晶片) 168 EXTERNAL LOOPBACK (外部環迴路) 168 INFINITE DEFERRAL (無限延遲) 168 INTERNAL LOOPBACK (內部環迴路) 168 LOSS OF CARRIER (失去訊號) 168 NO LINKBEAT (沒有連結訊號) 169 NO SQE (沒有 SQE) 168 RECEIVER OFF (接收關閉) 168 RETRY FAULTS (重試錯誤) 169 TRANSMITTER OFF (傳送關閉) 168 UNDERFLOW (缺位) 169 Laser Writer 驅動程式 23 LaserJet 工具箱 38 功能 38 使用 38 LaserJet 公用程式 24 LaserJet 文件桌面 功能 36 使用 36

#### M

Macintosh 列印錯誤 107 印表機驅動程式 23 疑難排解 106 適用的軟體 23 選擇別的 PPD 109 Manufacturing ID (製造廠商編號) 160 Model Number (機型號碼) 159

#### N

NETWORK FRAME TYPE RCVD (收到的網路框架 類型) 166 NETWORK RECONFIG ñ MUST REBOOT (網路重 新設定:必須重新啓動)169 NODE NAME (節點名稱) 166 **Novell NetWare** 錯誤訊息 168 NOVRAM ERROR (NOVRAM 記憶體錯誤) 169

## $\Omega$

OCR 功能 83 OUT OF BUFFERS (緩衝區用完) 169

#### P

PACKETS TRANSMITTED (傳送的封包) 162 PORT CONFIG (連接埠組熊) 159 PORT SELECT ( 連接埠選擇) 159 POSTSCRIPT MODE NOT SELECTED (未選擇 POSTSCRIPT 模式) 171 **PPD** Macintosh 23

選擇別的 109 Primary Frame Type (主要框架類型) 166

#### R

RARP Server (RARP 伺服器) 識別 164 RARP, 使用 57

### S

Service Location Protocol (服務位址通訊協定、簡 稱爲 SLP ) 165 SNMP 設定群體名稱 設定頁 160 Status (狀態) AppleTalk 167 IPX/SPX 166 **TCP/IP 163** 一般 159 Subnet Mask (子網路遮罩) 163 Syslog Server (系統記錄伺服器) 識別 165 syslog (系統記錄) 伺服器 Bootptab 檔案參數 50

### T.

TCP/IP STATUS (狀態)訊息 163 **TFTP** 伺服器 48, 164 錯誤訊息 171 TOTAL PACKETS RCVD (收到的封包總數) 162
#### U

UNABLE TO (無法) **CONNECT DHCP SERVER** (連線到 DHCP 伺服器) 171 UNICAST PACKETS RCVD (收到的單廣播封包) 162 UNSENDABLE PACKETS (無法傳送的封包) 162

#### W

WEB JETADMIN URL 165 WINS Server (WINS 伺服器) 165 WINS 伺服器 DHCP 和 51

## X

XMIT COLLISIONS (傳輸硝撞) 162 XMIT LATE COLLISIONS (傳輸延遲碰撞) 162

### 一劃

手冊 列印 74 手動雙面列印 69 手動雙面列印,卡片紙 71 手動送紙 68 列印 手冊 74 列印在紙材上 卡片 65 投影片 61 信封 62, 63 信紙 64 取消列印工作 76 浮水印 72 採用 EconoMode (節省碳粉)模式 78 列印工作 列印手冊 74 在紙張的兩面列印 69 在紙張的兩面列印,卡片紙 71 每張 N 頁的列印 73 每張紙上多頁內容 73 浮水印的列印 72 列印伺服器 指示燈組合 156 疑難排解 154 錯誤訊息 157 列印品質 設定値 77 疑難排解 ??- 119

#### 七劃

雙面列印 69 雙面列印,卡片紙 71

#### 三劃

子網路遮罩 bootptab 檔案參數 50

## 五劃

元件 印表機 14-19 影印機 / 掃瞄器 29-31 內嵌 web 伺服器 46

# 六劃

反差 對反差很敏感的原稿文件 85 調整 85, 86 支援服務 179 America Online 183 CompuServe 183 HP FIRST 185 HP 支援協助 (Support Assistant) 光碟 185 Web 183 提供的服務 176 線上服務 183 支援的 web 瀏覽工具 46 文件助理 功能 35 使用 35 主從式 42 卡片 列印 65 卡紙 印表機 123 排除 123 掃瞄器 147 排除 147 四劃 印表機 元件 14-19 內容(驅動程式) 23 卡紙 123 安裝 11, 41 性能和優點 12 指示燈組合 103 重新命名 109 紙張輸入選項 16

紙張輸出選項 18

電壓轉換 22

關閉 22

預設値 23 線上說明 25 驅動程式 23

添裝紙張(紙材) 21 規格 194-195

控制面板 15

電源

驅動程式, Macintosh 23 印表機內容 手冊的列印 74 手動雙面列印 69 列印品質設定値 77 每張紙上多頁內容 73 浮水印 72 印表機頁面說明檔案,參閱 PPD 安裝 印表機 11, 41 掃瞄器 27 色彩 247 指南 245 快速列印 印表機設定値 77 快速影印 37 使用 90 設定値 91 投影片 列印 61 每張 N 頁的列印 73 每張紙上多頁內容 列印 73 取消 列印工作 76 掃瞄工作 87 影印工作 94 取得影像 85 底紙 32 注意事項 印表機 卡紙 123 掃瞄 33 掃瞄器 卡紙 147 影印 33 信封 列印 62, 63 信紙 列印 64 品質保證 237 碳粉匣 238 客戶支援服務 181 指示燈組合 印表機 103 拾起滾筒 更換 126 清潔 128 相容性 LaserJet III 77 重新命名印表機 109 浮水印 72 紙材 卡片,列印 65 印表機 選擇 20

投影片,列印 61 信封,列印 62, 63 信紙,列印 64 規格 20, 32, 223 影印機 / 掃瞄器 支援的大小和類型 32 紙張 支援的大小和類型 印表機 20 影印機 / 掃瞄器 32 添裝 印表機 21 影印機 / 掃瞄器 34 規格 印表機 224-228 選擇 20, 223 紙張的使用 印表機 疑難排解 112, 145 記憶體 **DIMM** 可用的 232 安裝 230 拆除 233 測試 232 訊息 錯誤 168 配件及訂購資訊 資訊 239 零件號碼 239 高級影印 37 問題的預防 142 控制面板 印表機 15 掃瞄器 30 鎖住 23 掃瞄 方式 81 收據 85 取消掃瞄工作 87 注意事項 33 對反差很敏感的原稿文件 85 掃瞄工作 加上註解 87 掃瞄到電子郵件 82 掃瞄影像 85 增強掃瞄的影像 86 編輯文字 (OCR) 83 儲存掃瞄的影像 84 掃瞄和影印品質 疑難排解 142-144 掃瞄器 卡紙 147 安裝 27 紙張進紙匣 31 控制面板 30

添裝 影印機 / 掃瞄器的原稿文件 34 清潔 印表機 120-122 印表機紙張路徑 122 掃瞄器 146 規格 印表機 194-195 紙張 224-228 影印機 / 掃瞄器 206-208, 216 設定頁訊息 錯誤訊息 168 設定値 列印品質 77 印表機內容(驅動程式) 23 快速影印, 變更 91 軟體 LaserJet 工具箱 38 LaserJet 文件桌面 36 Macintosh 23 Macintosh 印表機驅動程式 23 Macintosh 版的 HP LaserJet 公用程式 24 文件助理 35 印表機內容(驅動程式) 23 快速影印設定值 37 使用執照合約 236 影印機控制面板 37 最佳品質 印表機設定値 77 硬體位址 Bootptab 檔案 49 識別 159 裁剪影像 86 匯入影像 85 節省碳粉 EconoMode 78 群體名稱 48 解析度 246 指南 245 間道 bootptab 檔案 49 電子郵件,掃瞄到 82 雷源 印表機 雷壓轉換 22 關閉 22 電壓轉換 印表機 22 預設値 列印品質 77 印表機內容(驅動程式) 23 快速影印 91 對反差很敏感的原稿文件 85 對等式 42

疑難排解 Macintosh 系統的列印問題 106 PS 的問題 110 列印品質 119 印表機 101 卡紙 123 找出解決方式 102 指示燈組合 103 紙張的使用 112, 145 影像的瑕疵 116 錯誤訊息 105 拾起滾筒 126, 128 掃瞄和影印品質 142-144 掃瞄器 卡紙 147 設定百錯誤訊息 168 影印機 / 掃瞄器 131 如何找出解決方式 132 碳粉 EconoMode (節省碳粉)模式 78 重新分佈 98 碳粉匣 同收 97 更換 99 節省碳粉, EconoMode 模式 97 管理 95 網路 錯誤訊息 168 網路統計資料 162 網路連線 在上面變更設定值 38 維修和支援服務 提供的服務 176 請亦參閱支援服務 175 維修服務 提供的服務 176 合約 185 服務商 185 服務處位置 187 硬體 176 資訊表 178 說明,線上 25 參閱 40 影印 收據 85 快速影印 90 取消影印工作 94 注意事項 33 對反差很敏感的原稿文件 85 影印機 / 掃瞄器 元件 29-31 從印表機上拆除 150 規格 206-208, 216-?? 影印機控制面板 37

影像 加上註解 87 瑕疵 印表機 116 增強 86 影像的瑕疵 印表機 列印不良的字元 118 列印過淺或褪色 116 文件上有散落的碳粉 117 白點 116 灰的背景 117 垂直重複的瑕疵 118 垂直線條 116 頁面歪斜 118 捲曲或呈波浪形 118 碳粉污跡 117 碳粉污點 116 皺紋或摺痕 119 影印機 / 掃瞄器 縮小的尺寸 144 不清楚的文字 144 空白的頁面 143 垂直的白色條痕 143 黑點或條痕 144 過淺或過深 143 碳粉滲透在週圍 144 線條污跡 143 模式 掃瞄 81 檢視模式 81 編輯文字的功能 (OCR) 83 編輯掃瞄的文字 (OCR) 83 線上說明 印表機 25 線上說明,參閱 40 銷售 服務處位置 187 銷售服務處 187 螢幕訊息 印表機 105 選擇 別的 PPD 109 錯誤訊息 168 印表機 指示燈組合 103 螢幕上的 105 影印機 / 掃瞄器 疑難排解 139 儲存掃瞄的影像 84 Windows 9.x 和 NT 4.0 84 檢視模式,掃瞄器 81 瀏覽工具,支援的 46 鎖住控制面板 23 關閉 HP LaserJet 經理 35

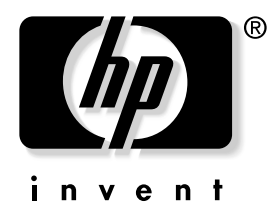

copyright © 2001 Hewlett-Packard Company

www.hp.com/support/lj1200 www.hp.com/support/lj1220